# **EPSON®**

# EpsonNet 10/100 Base Tx High Speed Int. Print Server

Alle rechten voorbehouden. Niets uit dit document mag worden verveelvoudigd, opgeslagen in een geautomatiseerd gegevensbestand of openbaar worden gemaakt, in enige vorm of op enige wijze, hetzij elektronisch, mechanisch, via fotokopieën of opnamen, hetzij op enige andere wijze, zonder voorafgaande schriftelijke toestemming van SEIKO EPSON CORPORATION. SEIKO EPSON CORPORATION wijst alle patentaansprakelijkheid af wat betreft het gebruik van de informatie in dit document. Evenmin kan SEIKO EPSON CORPORATION aansprakelijk worden gesteld voor schade voortvloeiend uit het gebruik van de informatie in dit document.

SEIKO EPSON CORPORATION noch zijn filialen kunnen door de koper van dit product of door derden verantwoordelijk worden gesteld voor schade, verliezen of onkosten ontstaan als gevolg van ongelukken, foutief gebruik of misbruik van dit product, onbevoegde wijzigingen en reparaties, of (buiten de V.S.) als de bedienings- en onderhoudsinstructies van SEIKO EPSON CORPORATION niet strikt worden gevolgd.

SEIKO EPSON CORPORATION kan niet verantwoordelijk worden gesteld voor schade of problemen voortvloeiend uit het gebruik van onderdelen of verbruiksgoederen die niet als Original Epson Products of EPSON Approved Products zijn aangemerkt door SEIKO EPSON CORPORATION.

EPSON en EPSON ESC/P zijn gedeponeerde handelsmerken; EPSON ESC/P 2 is een handelsmerk van SEIKO EPSON CORPORATION.

Speedo, Fontware, FaceLift, Swiss en Dutch zijn handelsmerken van Bitstream Inc.

CG Times en CG Omega zijn gedeponeerde handelsmerken van Miles, Inc.

Univers is een gedeponeerd handelsmerk van Linotype AG en/of zijn dochterondernemingen.

Antique Olive is een handelsmerk van Fonderie Olive.

Albertus is een handelsmerk van Monotype Corporation plc.

Coronet is een handelsmerk van Ludlow Industries (UK) Ltd.

Arial en Times New Roman zijn gedeponeerde handelsmerken van Monotype Corporation plc.

HP en HP LaserJet zijn gedeponeerde handelsmerken van Hewlett-Packard Company. Macintosh, AppleTalk, EtherTalk en Rendezvous zijn gedeponeerde handelsmerken van Apple Computer, inc.

Adobe en PostScript zijn handelsmerken van Adobe Systems Incorporated, die in bepaalde rechtsgebieden kunnen zijn gedeponeerd.

Copyright © 2003 van SEIKO EPSON CORPORATION, Nagano, Japan.

# Netwerkhandleiding

# **Inhoud**

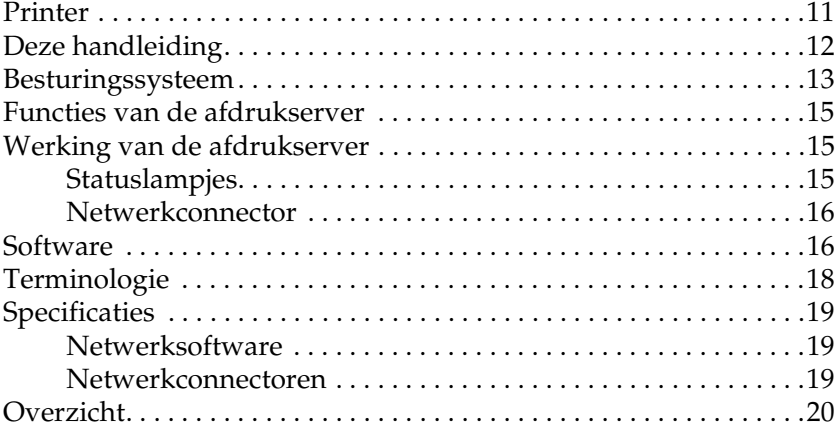

# [Hoofdstuk 1](#page-22-0) **Onderdelen installeren op de computer**

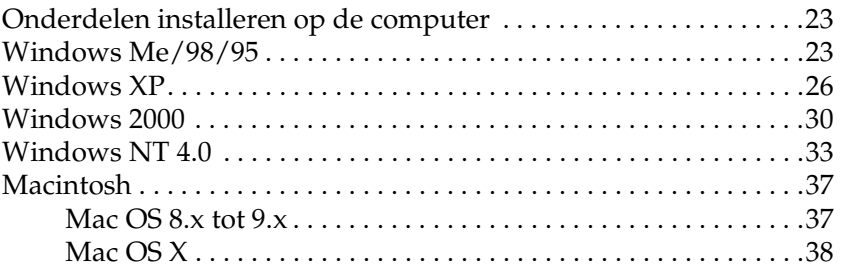

# [Hoofdstuk 2](#page-38-0) **De afdrukserver installeren**

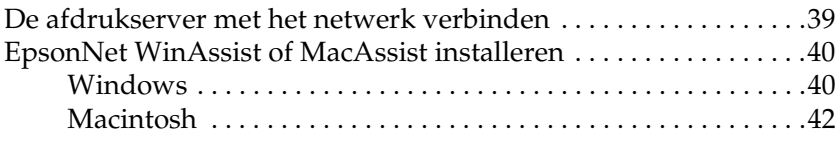

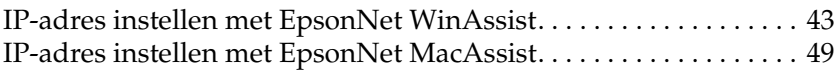

#### [Hoofdstuk 3](#page-56-0) **Configuratieprogramma EpsonNet WinAssist**

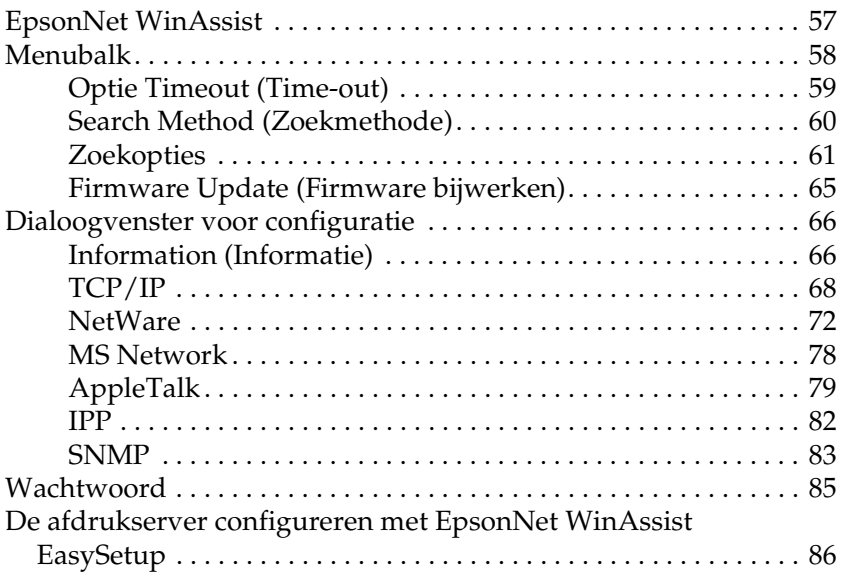

# [Hoofdstuk 4](#page-90-0) **Configuratieprogramma EpsonNet MacAssist**

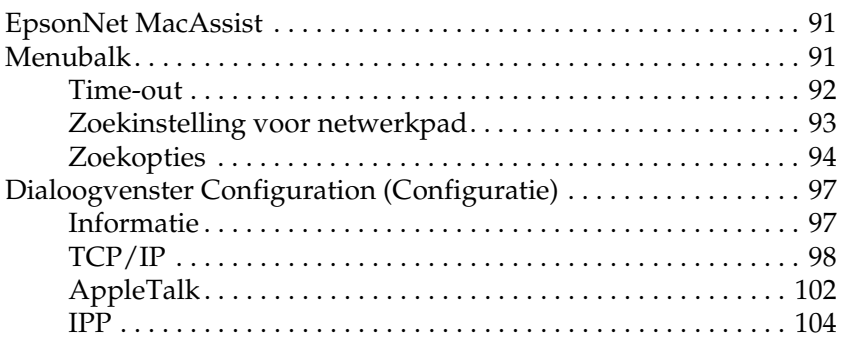

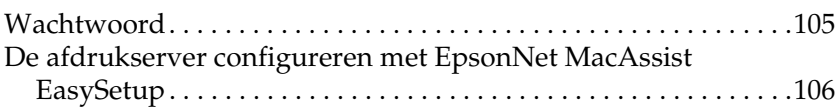

# [Hoofdstuk 5](#page-110-0) **Printerdriver installeren**

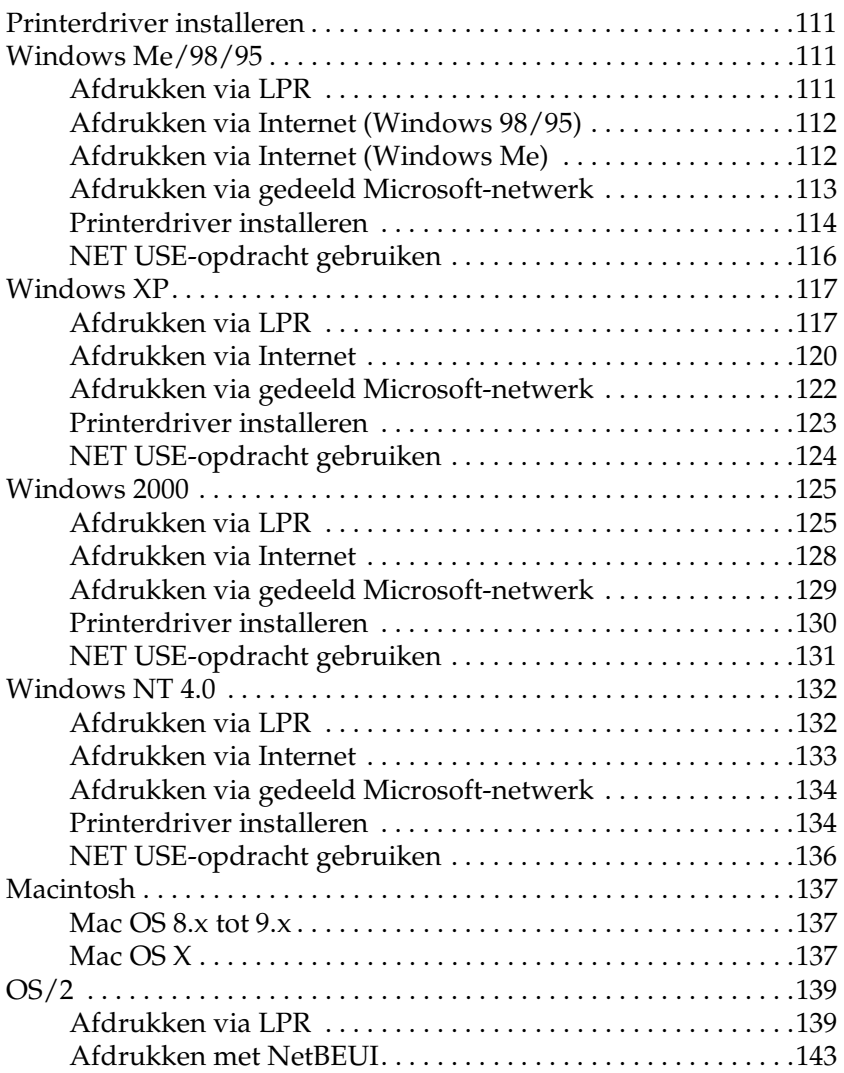

# [Hoofdstuk 6](#page-144-0) **Instellingen voor de NetWare-server**

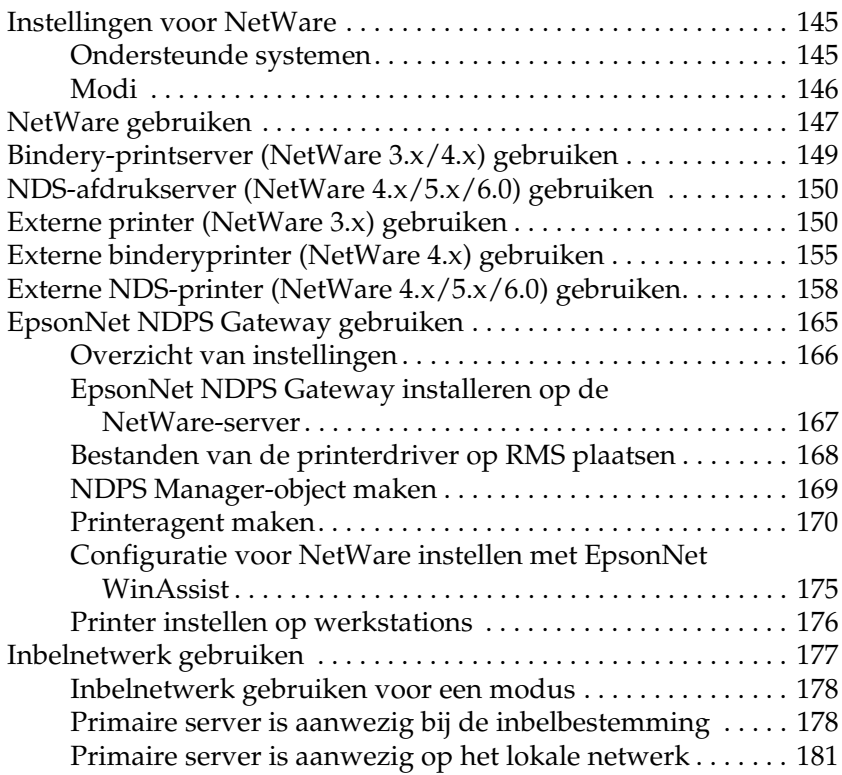

# [Hoofdstuk 7](#page-182-0) **Instellingen voor UNIX**

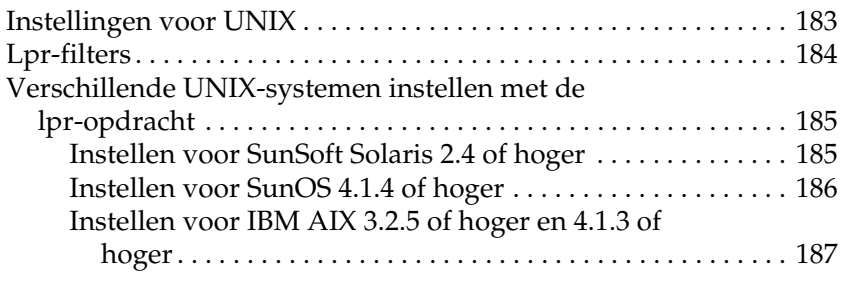

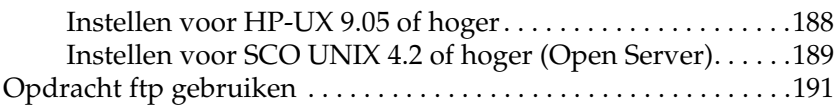

# [Hoofdstuk 8](#page-192-0) **EpsonNet Direct Print**

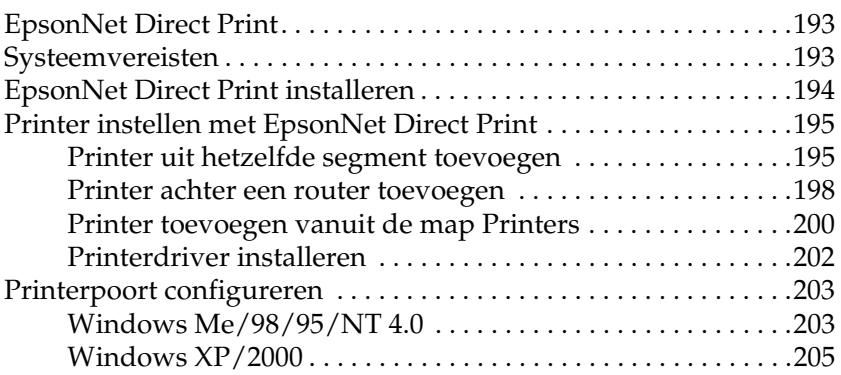

# [Hoofdstuk 9](#page-208-0) **EpsonNet Internet Print**

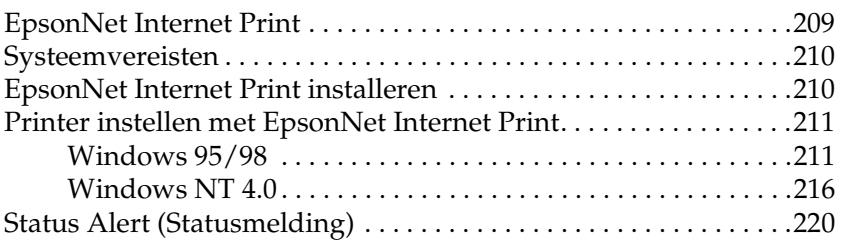

## [Hoofdstuk 10](#page-220-0) **EpsonNet WebAssist**

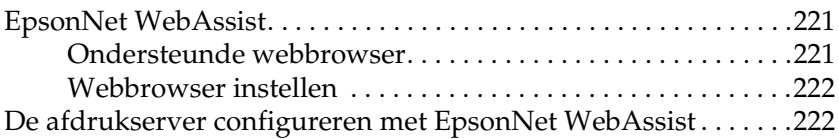

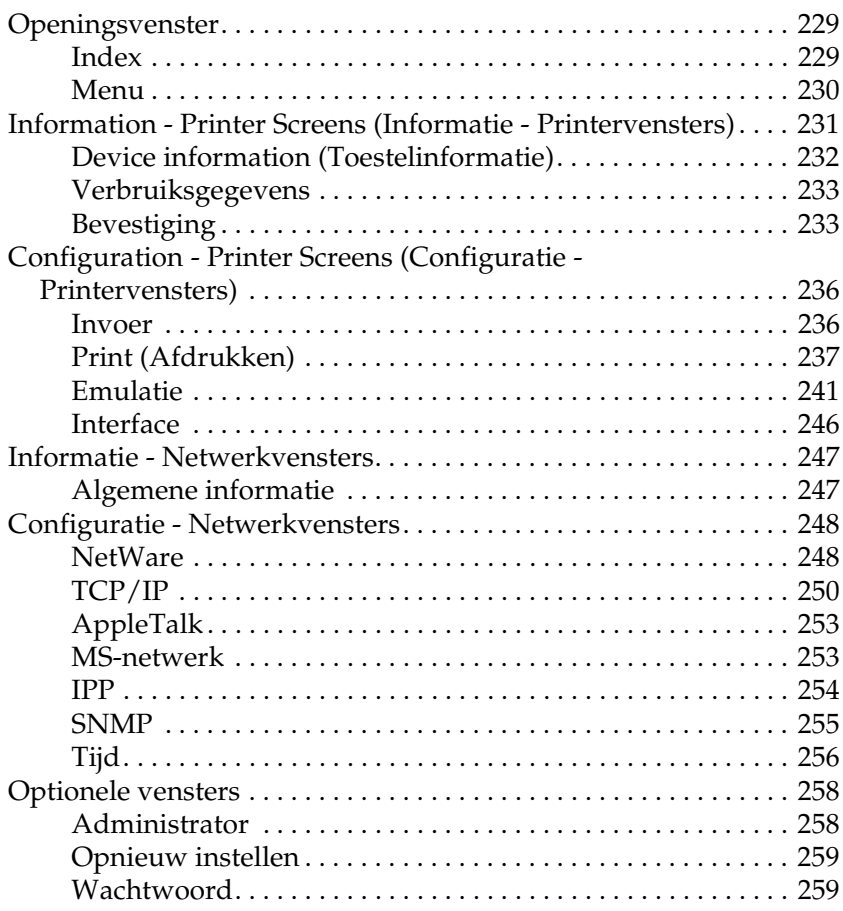

# [Hoofdstuk 11](#page-260-0) **EpsonNet WebManager**

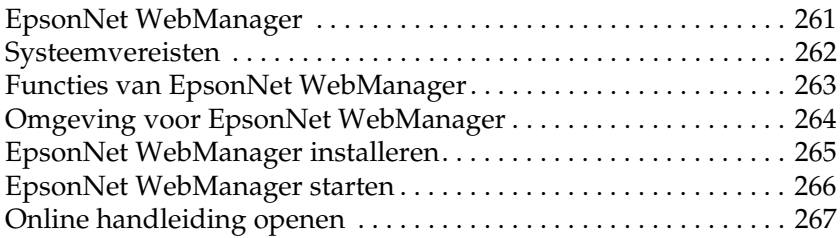

# [Hoofdstuk 12](#page-268-0) **Probleemoplossing**

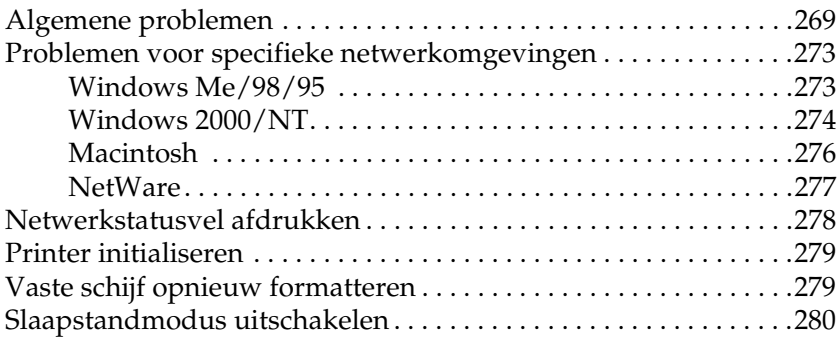

# [Hoofdstuk 13](#page-282-0) **Tips voor beheerders**

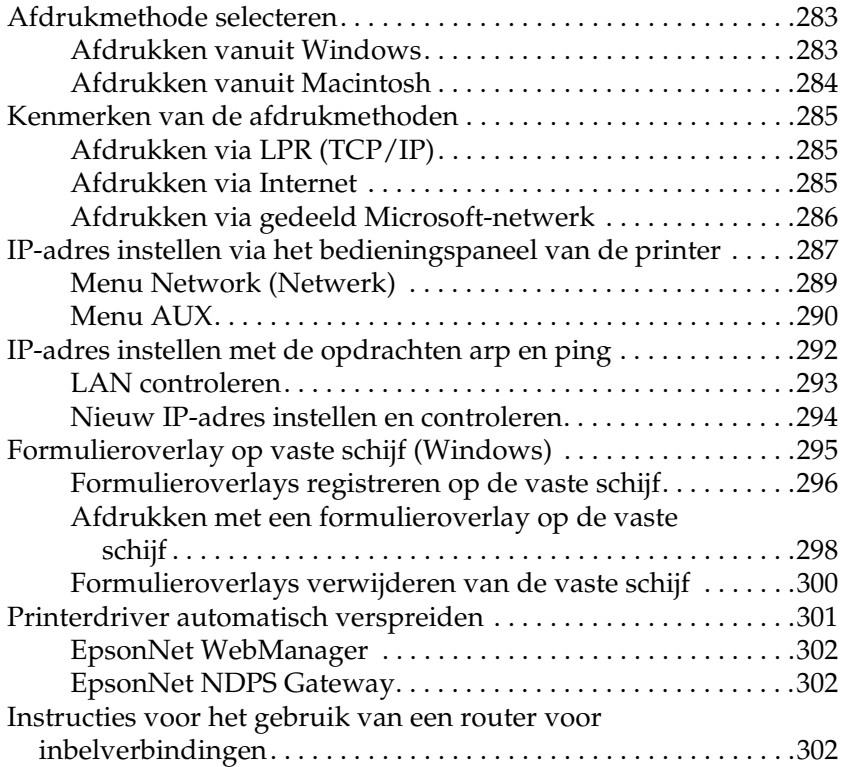

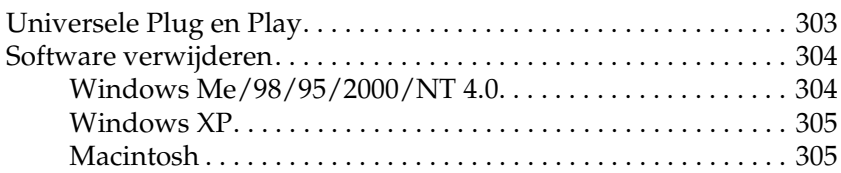

# **[Register](#page-306-0)**

# *Inleiding*

# <span id="page-10-0"></span>**Printer**

De printer heeft een ingebouwde Ethernet-interface en kan via 10Base-T of 100Base-TX worden aangesloten op het netwerk. De interface, waarnaar in deze handleiding wordt verwezen als afdrukserver, selecteert automatisch de correcte standaardinstelling wanneer verbinding wordt gemaakt met een netwerk. Daarnaast worden de netwerkprotocollen IEEE 802.2, IEEE 802.3, Ethernet II en Ethernet SNAP ondersteund en automatisch geselecteerd.

Omdat in de afdrukserver meerdere protocollen worden ondersteund en de protocollen in het netwerk automatisch worden gevonden, kunt u afdrukken vanuit toepassingen voor Microsoft® Windows®, Apple<sup>®</sup> Macintosh<sup>®</sup>, UNIX<sup>®</sup> en IBM<sup>®</sup> OS/2.

Met EpsonNet WinAssist, EpsonNet MacAssist of EpsonNet WebAssist, de configuratieprogramma's die bij de printer worden geleverd, configureert u de afdrukserver snel en eenvoudig voor het gebruik van protocollen zoals TCP/IP, NetWare, NetBEUI, AppleTalk®, IPP en SNMP.

#### *Opmerking:*

*Met EpsonNet WinAssist, EpsonNet MacAssist en EpsonNet WebAssist wordt de afdrukserver zo configureerd dat deze alleen werkt met protocollen die in het netwerk aanwezig zijn. Dit betekent niet dat u alle bovenstaande protocollen in het netwerk of besturingssysteem kunt gebruiken. Voor de afdrukserver kunnen verschillende protocollen worden gebruikt, afhankelijk van het gebruikte besturingssysteem en de netwerkconfiguratie.*

# <span id="page-11-0"></span>**Deze handleiding**

In deze *Netwerkhandleiding* vindt u informatie over het gebruik van de afdrukserver in een netwerk. De handleiding bevat instructies voor het instellen van de afdrukserver, het installeren van configuratiesoftware en het wijzigen van netwerkinstellingen voor de printer en de computers.

Raadpleeg de *Gebruikershandleiding* voor informatie over de printer.

#### *Opmerking:*

- ❏ *Als u de online handleiding wilt lezen, moet u Adobe Acrobat Reader 4.0 (of hoger) installeren.*
- ❏ *Deze handleiding is geschreven voor netwerkbeheerders. Voor veel van de beschreven procedures zijn beheerdersrechten en gedetailleerde kennis van het netwerk vereist.*
- ❏ *De term netwerkbeheerder verwijst naar de persoon die verantwoordelijk is voor het onderhoud van het netwerk. Beheerder is in deze handleiding een synoniem voor supervisor.*
- ❏ *De term afdrukserver verwijst naar de interne afdrukserver van de printer in deze handleiding.*
- ❏ *Mogelijk wordt in deze handleiding onder bepaalde afbeeldingen een andere naam dan die van uw printer weergegeven. Dit verschil is niet van invloed op de instructies.*

# <span id="page-12-0"></span>**Besturingssysteem**

Voor de afdrukserver worden de volgende omgevingen ondersteund.

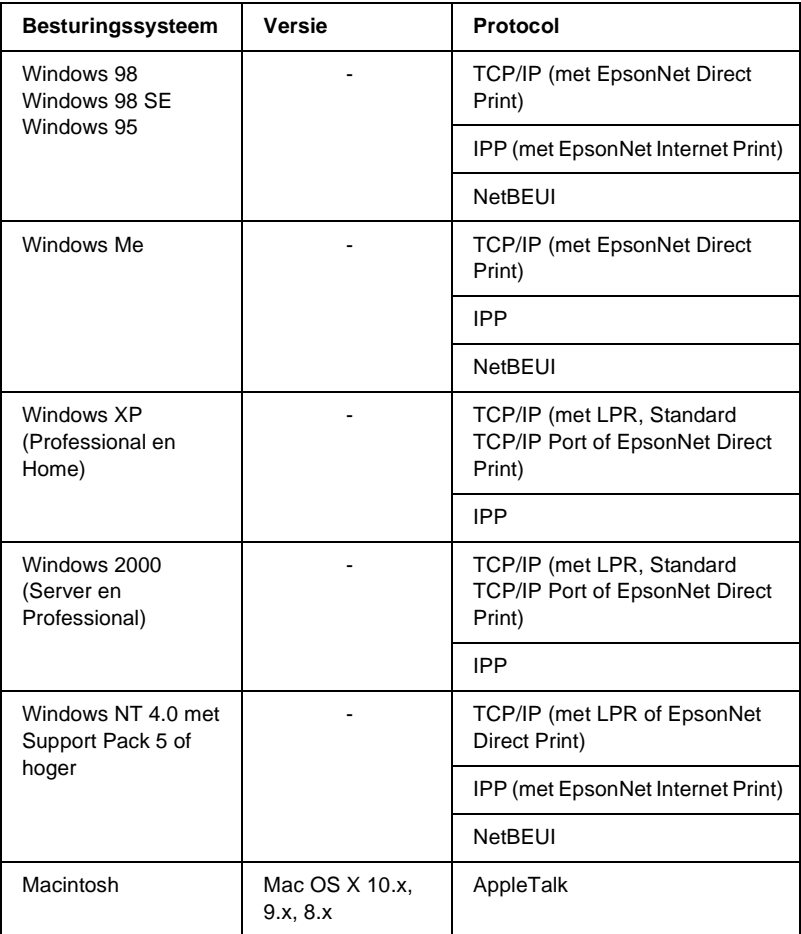

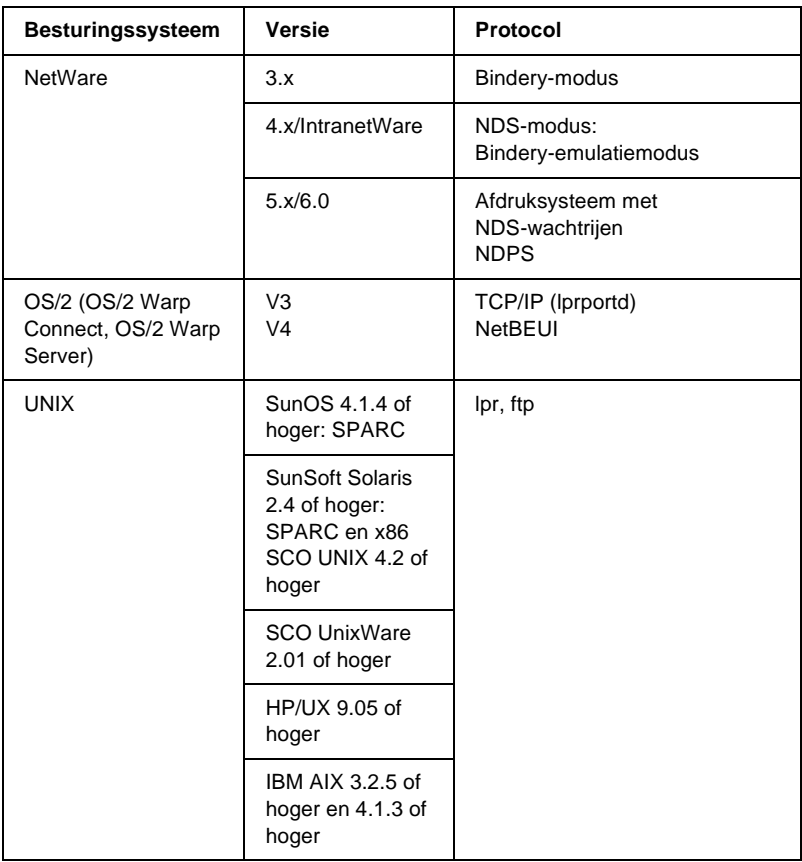

## *Opmerking:*

- ❏ *Alleen de Intel-versie van Windows NT wordt ondersteund.*
- ❏ *De omgeving voor meerdere gebruikers van Mac OS 9 wordt niet ondersteund.*
- ❏ *Als u de printer in een routeromgeving voor inbelverbindingen gebruikt, moet u een IP-adres voor de printer instellen. Het IP-adres moet geschikt zijn voor het segment. Met een verkeerd IP-adres krijgt u mogelijk onverwachte resultaten bij het inbellen.*

# <span id="page-14-0"></span>**Functies van de afdrukserver**

- ❏ Verbinden van de EPSON-printer met het netwerk via de ingebouwde Ethernet-interface, de afdrukserver.
- ❏ Ondersteuning voor diverse protocollen, zoals TCP/IP, NetWare, NetBEUI, AppleTalk en IPP.
- ❏ Ondersteuning voor 10Base-T en 100Base-TX.
- ❏ Ondersteuning voor DHCP.
- ❏ Ondersteuning voor APIPA (Automatic Private IP Addressing), waarmee automatisch een IP-adres wordt toegewezen aan de afdrukserver, zelfs als er geen DHCP-server in het netwerk aanwezig is.
- ❏ Ondersteuning voor dynamische DNS.
- ❏ Ondersteuning voor SNMP en MIB.
- ❏ Ondersteuning voor SNTP (Simple Network Time Protocol).
- ❏ Ondersteuning voor Rendezvous met Mac OS X 2.4 of hoger.

# <span id="page-14-1"></span>**Werking van de afdrukserver**

# <span id="page-14-2"></span>**Statuslampjes**

De statuslampjes (groen en oranje) leveren belangrijke informatie over de werking van de afdrukserver.

Het groene lampje voor gegevensverzending knippert wanneer op de host gegevens worden ontvangen.

Het oranje lampje geeft aan of de afdrukserver is verbonden met 10Base-T of 100Base-TX. Het lampje brandt als de verbinding via 100Base-TX verloopt en is uit als verbinding wordt gemaakt via 10Base-T.

# *Opmerking:*

*Raadpleeg de Gebruikershandleiding voor informatie over de positie van de lampjes.*

# <span id="page-15-0"></span>**Netwerkconnector**

#### **RJ-45-connector:**

Met deze connector wordt de Ethernet-kabel aan het netwerk gekoppeld. U kunt de kabel voor zowel 10Base-T als 100Base-TX gebruiken.

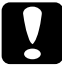

c*Let op: U moet de afdrukserver met een STP-kabel voor categorie 5 aansluiten op het netwerk om defecten te voorkomen.*

# <span id="page-15-1"></span>**Software**

- ❏ **EpsonNet WinAssist** is een voor Windows ontwikkeld configuratieprogramma voor beheerders. Hiermee kunt u de afdrukserver configureren voor TCP/IP, NetWare, MS Network, AppleTalk, IPP en SNMP. Zie ["EpsonNet](#page-56-2)  [WinAssist"](#page-56-2) voor meer informatie.
- ❏ **EpsonNet MacAssist** is een voor Macintosh ontwikkelde configuratiesoftware voor beheerders. Hiermee kan de afdrukserver worden geconfigureerd voor TCP/IP, AppleTalk en IPP. Zie ["EpsonNet MacAssist"](#page-90-3) voor meer informatie.
- ❏ **EpsonNet WebAssist** is een voor Internet ontwikkeld configuratieprogramma voor beheerders. Hiermee kunt u de afdrukserver configureren voor TCP/IP, NetWare, MS Network, AppleTalk, IPP en SNMP. U kunt EpsonNet WebAssist starten vanuit EpsonNet WinAssist of EpsonNet MacAssist of door het IP-adres van de afdrukserver als URL in te voeren in de browser. Zie ["EpsonNet WebAssist"](#page-220-3) voor meer informatie.
- ❏ **EpsonNet NDPS Gateway** is een gatewaytoepassing waarmee u in de NDPS-omgeving (Novell Distributed Print Services) van NetWare kunt afdrukken op een EPSON-printer en de status van de printer kunt controleren. Zie ["EpsonNet NDPS Gateway gebruiken"](#page-164-1) voor meer informatie.
- ❏ **EpsonNet Direct Print** is een hulpprogramma waarmee afdrukken via TCP/IP wordt ondersteund in Windows Me/98/95/XP/2000/NT 4.0. In Windows XP/2000/NT 4.0 wordt ook de standaardmethode voor afdrukken via LPR ondersteund. Zie ["EpsonNet Direct Print"](#page-192-3) voor meer informatie.
- ❏ **EpsonNet Internet Print** is een hulpprogramma waarmee afdrukken via Internet met IPP wordt ondersteund voor Windows 98/95/NT 4.0. Zie ["EpsonNet Internet Print"](#page-208-2) voor meer informatie.
- ❏ **EpsonNet WebManager** is een voor het web ontwikkeld hulpprogramma waarmee netwerkbeheerders de netwerkapparaten kunnen beheren. Zie ["EpsonNet](#page-260-2)  [WebManager"](#page-260-2) voor meer informatie.

# <span id="page-17-0"></span>**Terminologie**

*Configuration* (Configuratie) - een vooraf bepaalde reeks condities voor een correcte werking van een apparaat. De afdrukserver configureren houdt in dat deze wordt voorbereid op het werken met de in het netwerk aanwezige protocollen.

*DHCP* - een dynamisch hostconfiguratieprotocol. Dit is een protocol dat dynamische IP-adressen toewijst aan apparaten in een netwerk.

*EtherTalk* - het communicatieprotocol van AppleTalk voor Ethernet-verbindingen.

*ftp* - een TCP/IP-protocol voor bestandsoverdracht.

*lpd* - een TCP/IP-protocol voor afdrukken op afstand.

*Print queue* (Wachtrij) - een locatie waar afdruktaken als bestand worden opgeslagen totdat de afdrukserver de taak naar de toegwezen printer zendt.

*Protocol* - een regel die bepaalt hoe informatie en gegevens worden uitgewisseld binnen een netwerk. Computers en programma's kunnen niet met elkaar communiceren wanneer ze verschillende protocollen gebruiken.

*Remote printer* (Externe printer) - een gedeelde printer die zich elders in het netwerk bevindt, maar onder beheer van een NetWare-afdrukserver valt.

*TCP/IP* - Transmission Control Protocol/Internet Protocol, een laag protocollen voor communicatie tussen knooppunten in een netwerk.

# <span id="page-18-0"></span>**Specificaties**

# <span id="page-18-1"></span>**Netwerksoftware**

NetWare 3.x, 4.x, 5.x of 6

EtherTalk (AppleTalk)

TCP/IP

**NetBEUI** 

IPP

# <span id="page-18-2"></span>**Netwerkconnectoren**

IEEE 802.3 10BaseT/100BaseTX STP-kabel (shielded twisted-pair) met RJ-45-connector

#### *Opmerking:*

*De RJ-45-connector kan niet worden gebruikt met een telefoonaansluiting.*

# <span id="page-19-0"></span>**Overzicht**

In dit gedeelte wordt de algemene procedure beschreven waarmee u de afdrukserver kunt gebruiken in een netwerk.

1. Controleer de werking van de afdrukserver.

Controleer de functies en de werking van de afdrukserver, zoals de statuslampjes en RJ-45-connector. Zie ["Werking van](#page-14-1)  [de afdrukserver"](#page-14-1) voor meer informatie.

2. Installeer de benodigde onderdelen op de computer.

Zorg dat de noodzakelijke onderdelen (zoals TCP/IP, NetBEUI, enzovoort) zijn geïnstalleerd op de computer en controleer of de netwerkinstellingen (zoals het IP-adres, subnetmasker, enzovoort) juist zijn ingesteld. Zie ["Onderdelen installeren op de computer"](#page-22-3) voor meer informatie.

3. Verbind de afdrukserver met het netwerk.

Verbind de afdrukserver met het netwerk. Zie ["De](#page-38-2)  [afdrukserver met het netwerk verbinden"](#page-38-2) voor meer informatie.

4. Installeer EpsonNet WinAssist of MacAssist op de computer.

Installeer EpsonNet WinAssist of MacAssist op de computer voor het configureren van de afdrukserver. Zie ["EpsonNet](#page-39-2)  [WinAssist of MacAssist installeren"](#page-39-2) voor meer informatie.

5. Een IP-adres voor de afdrukserver instellen met EpsonNet WinAssist of MacAssist.

Een IP-adres voor de afdrukserver instellen met EpsonNet WinAssist of MacAssist. Zie ["IP-adres instellen met](#page-42-1)  [EpsonNet WinAssist"](#page-42-1) voor meer informatie voor Windows. Zie ["IP-adres instellen met EpsonNet MacAssist"](#page-48-1) voor meer informatie voor de Macintosh.

6. De netwerkinstellingen voor de afdrukserver instellen met EpsonNet WinAssist of MacAssist.

De printserver configureren voor TCP/IP, AppleTalk, MS Network enzovoort met EpsonNet WinAssist of MacAssist. Zie ["EpsonNet WinAssist"](#page-56-2) voor meer informatie voor Windows. Zie ["EpsonNet MacAssist"](#page-90-3) voor meer informatie voor Macintosh.

7. Selecteer een afdrukmethode.

Selecteer een geschikte afdrukmethode voor de netwerkomgeving en het besturingssysteem. Zie ["Afdrukmethode selecteren"](#page-282-3) voor meer informatie.

8. Installeer de printerdriver.

Installeer de driver vanaf de cd-rom die bij de printer is geleverd. Zie ["Printerdriver installeren"](#page-110-4) voor meer informatie.

# <span id="page-22-0"></span>**Onderdelen installeren op de computer**

# <span id="page-22-3"></span><span id="page-22-1"></span>**Onderdelen installeren op de computer**

Voordat u de afdrukserver configureert en gaat afdrukken vanaf de computer, moet u de benodigde onderdelen (zoals TCP/IP, NetBEUI, enzovoort) installeren, afhankelijk van de afdrukmethode die u wilt gebruiken. Zie het gedeelte in dit hoofdstuk dat van toepassing is op het besturingssysteem dat u gebruikt.

# <span id="page-22-2"></span>**Windows Me/98/95**

Voor Windows Me/98/95 installeert u de benodigde onderdelen op de volgende wijze.

## *Opmerking:*

- ❏ *Mogelijk hebt u de cd-rom met Windows Me/98/95 nodig tijdens de installatie.*
- ❏ *Wanneer u TCP/IP of IPP gebruikt voor afdrukken, moet u het IP-adres, het subnetmasker en de standaardgateway voor de computer instellen.*
- 1. Klik op Start, ga naar Settings (Instellingen) en klik op Control Panel (Configuratiescherm).

2. Dubbelklik op het pictogram Netwerk. Controleer op het tabblad Configuratie of de volgende benodigde onderdelen zijn opgenomen in de lijst met geïnstalleerde netwerkonderdelen. Ga verder met het volgende hoofdstuk als de onderdelen al geïnstalleerd zijn.

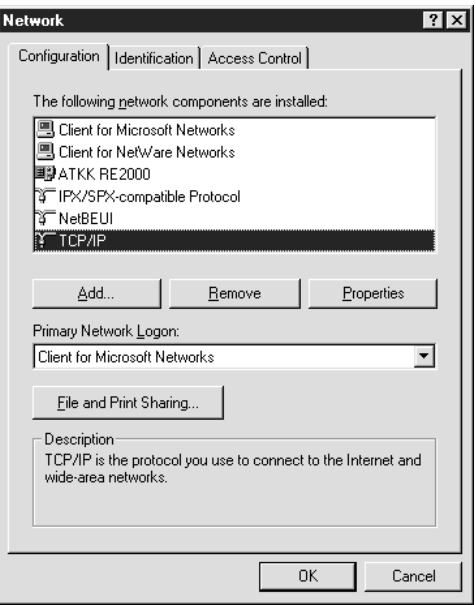

In de volgende tabel zijn de benodigde onderdelen opgenomen voor configuratie van de afdrukserver met EpsonNet WinAssist.

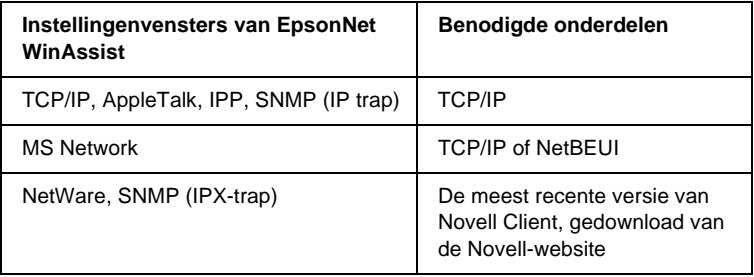

# *Opmerking:*

*Gebruik Novell Client 3.00 voor Windows 95/98 en Novell Client 4.50 voor Windows NT niet in de volgende modi: NetWare 3.x/4.x Bindery Print Server, NetWare 3.x Remote Printer, NetWare 4.x Bindery Remote Printer en NetWare 4.x/5.x NDS Remote Printer.* 

In de volgende tabel zijn de benodigde onderdelen voor afdrukken via het netwerk opgenomen.

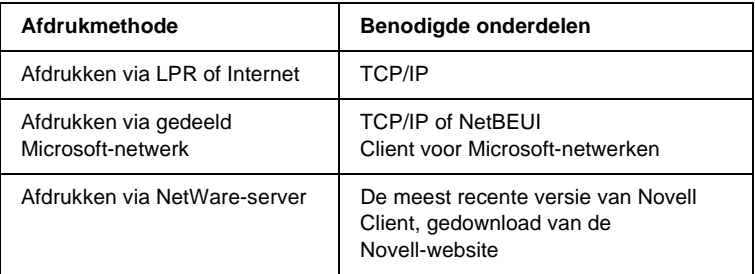

3. Als de benodigde onderdelen niet in de lijst zijn opgenomen, klikt u op Add (Toevoegen) om ze toe te voegen, zoals hieronder wordt beschreven.

#### **Afdrukken via LPR of Internet:**

Selecteer Protocol en klik op Add (Toevoegen). Selecteer Microsoft bij Manufacturers (Fabrikanten) en TCP/IP bij Network Protocols (Netwerkprotocollen). Klik vervolgens op OK.

#### **Afdrukken via gedeeld Microsoft-netwerk:**

Zie de eerdere beschrijving van de installatie van TCP/IP als u TCP/IP wilt gebruiken.

Als u NetBEUI wilt gebruiken, selecteert u Protocol en klikt u op Add (Toevoegen). Selecteer Microsoft bij Manufacturers (Fabrikanten) en TCP/IP bij Network Protocols (Netwerkprotocollen). Klik vervolgens op OK. Selecteer Client en klik op Add (Toevoegen). Selecteer Microsoft bij Manufacturers (Fabrikanten) en Client for Microsoft Networks (Client voor Microsoft-netwerken) bij Network Clients (Netwerkclients). Klik vervolgens op OK.

## **Afdrukken via NetWare-server:**

Download de meest recente versie van Novell Client van de Novell-website en installeer deze op de computer. Zorg er ook voor dat u IPX installeert. Meer informatie vindt u op de Novell-website.

- 4. **Afdrukken via LPR, Internet en gedeeld Microsoft-netwerk:** Dubbelklik op TCP/IP op het tabblad Configuration (Configuratie) om het dialoogvenster TCP/IP te openen. Stel het IP-adres, subnetmasker, enzovoort in en klik op OK.
- 5. Start de computer opnieuw op.

De benodigde onderdelen zijn nu geïnstalleerd. Ga verder met het volgende hoofdstuk ["De afdrukserver met het netwerk](#page-38-2)  [verbinden" op pagina 39](#page-38-2).

# <span id="page-25-0"></span>**Windows XP**

Voor Windows XP installeert u de benodigde onderdelen op de volgende wijze:

## *Opmerking:*

- ❏ *Mogelijk hebt u de cd-rom met Windows XP nodig tijdens de installatie.*
- ❏ *Wanneer u TCP/IP of IPP gebruikt voor afdrukken, moet u het IP-adres, het subnetmasker en de standaardgateway voor de computer instellen.*
- 1. Klik op Start, ga naar Control Panel (Configuratiescherm) en klik op Network and Internet Connections (Netwerk- en Internet-verbindingen). Selecteer Network Connections (Netwerkverbindingen).
- 2. Klik op het pictogram Local Area Connection (LAN-verbinding) bij LAN or High-Speed Internet (LAN- of snelle Internet-verbinding).
- 3. Klik op Change settings of this connection (Instellingen van deze verbinding wijzigen) bij Network Tasks (Netwerktaken).
- 4. Controleer of de volgende benodigde onderdelen in de lijst zijn opgenomen. Ga verder met het volgende hoofdstuk als de onderdelen al geïnstalleerd zijn.

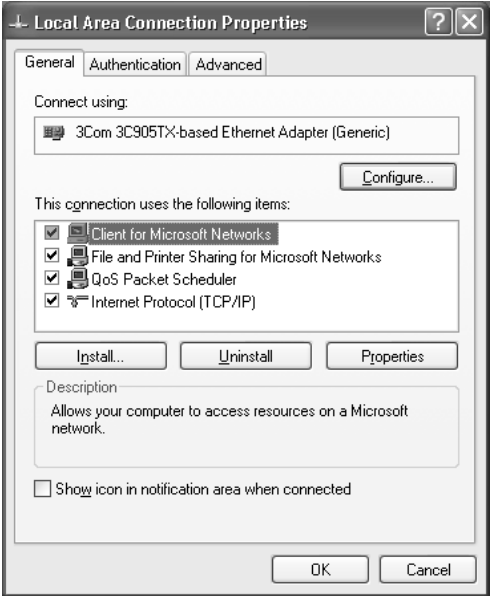

In de volgende tabel zijn de benodigde onderdelen opgenomen voor configuratie van de afdrukserver met EpsonNet WinAssist.

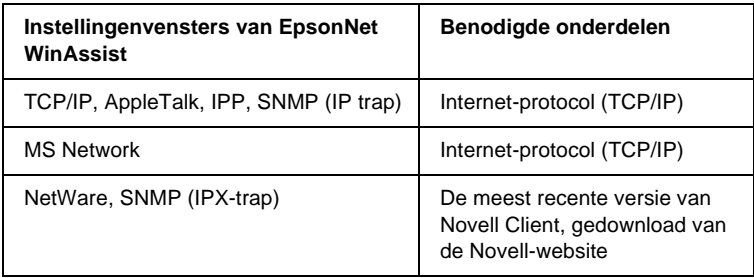

In de volgende tabel zijn de benodigde onderdelen voor afdrukken via het netwerk opgenomen.

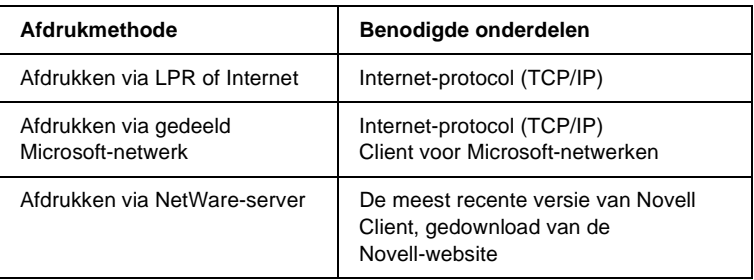

5. Als de benodigde onderdelen niet in de lijst zijn opgenomen, klikt u op Install (Installeren) om ze toe te voegen, zoals hieronder wordt beschreven.

## **Afdrukken via LPR of Internet:**

Internet-protocol (TCP/IP) is standaard geïnstalleerd. U kunt dit onderdeel niet toevoegen of verwijderen.

# **Afdrukken via gedeeld Microsoft-netwerk:**

Selecteer Client en klik op Add (Toevoegen). Selecteer Client for Microsoft Networks (Client voor Microsoft-netwerken) en klik op OK.

#### **Afdrukken via NetWare-server:**

Download de meest recente versie van Novell Client van de Novell-website en installeer deze op de computer. Zorg er ook voor dat u IPX installeert. Meer informatie vindt u op de Novell-website.

# 6. **Afdrukken via LPR, Internet en gedeeld Microsoft-netwerk:**

Dubbelklik op Internet Protocol (TCP/IP) (Internet-protocol (TCP/IP))in het dialoogvenster Local Area Connection Properties (Eigenschappen voor LAN-verbinding) om het dialoogvenster Internet Protocols (TCP/IP) (Eigenschappen voor Internet Protocol (TCP/IP)) te openen. Stel het IP-adres, subnetmasker, enzovoort in en klik op OK.

7. Start de computer opnieuw op.

De benodigde onderdelen zijn nu geïnstalleerd. Ga verder met het volgende hoofdstuk ["De afdrukserver met het netwerk](#page-38-2)  [verbinden" op pagina 39](#page-38-2).

# <span id="page-29-0"></span>**Windows 2000**

Voor Windows 2000 installeert u de benodigde onderdelen op de volgende wijze:

# *Opmerking:*

- ❏ *Mogelijk hebt u de cd-rom met Windows 2000 nodig tijdens de installatie.*
- ❏ *Wanneer u TCP/IP of IPP gebruikt voor afdrukken, moet u het IP-adres, het subnetmasker en de standaardgateway voor de computer instellen.*
- 1. Klik op Start, ga naar Settings (Instellingen) en klik op Network and Dial-up Connections (Netwerk- en inbelverbindingen). Het venster Network and Dial-up Connections (Netwerk- en inbelverbindingen) wordt weergegeven.
- 2. Klik met de rechtermuisknop op de gewenste netwerkverbinding en kies Properties (Eigenschappen).

3. Controleer of de volgende benodigde onderdelen in de lijst zijn opgenomen. Ga verder met het volgende hoofdstuk als de onderdelen al geïnstalleerd zijn.

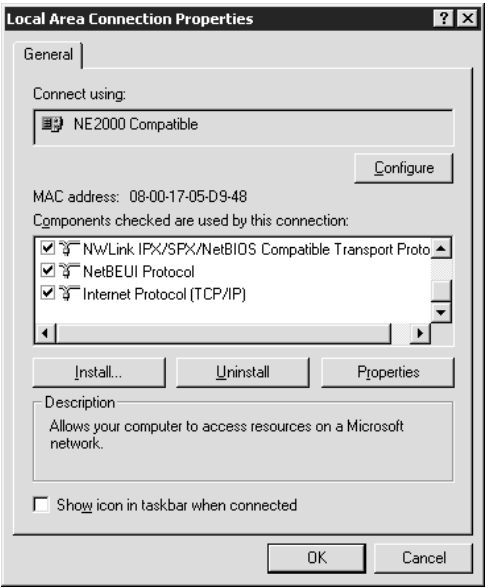

In de volgende tabel zijn de benodigde onderdelen opgenomen voor configuratie van de afdrukserver met EpsonNet WinAssist.

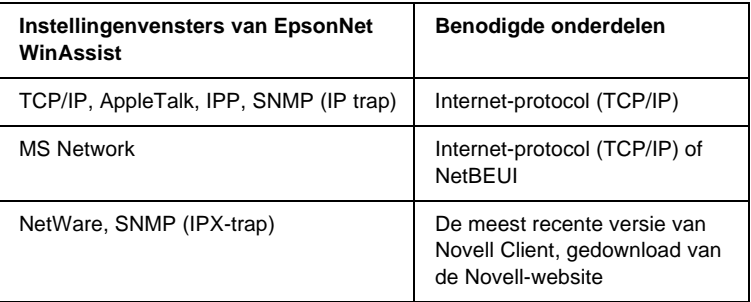

# *Opmerking:*

*Gebruik Novell Client 3.00 voor Windows 95/98 en Novell Client 4.50 voor Windows NT niet in de volgende modi: NetWare 3.x/4.x Bindery Print Server, NetWare 3.x Remote Printer, NetWare 4.x Bindery Remote Printer en NetWare 4.x/5.x NDS Remote Printer.*

In de volgende tabel zijn de benodigde onderdelen voor afdrukken via het netwerk opgenomen.

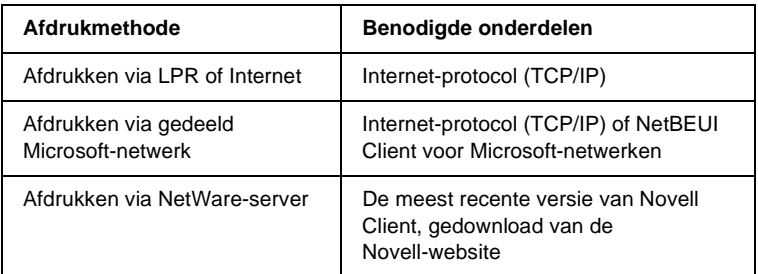

4. Als de benodigde onderdelen niet in de lijst zijn opgenomen, klikt u op Install (Installeren) om ze toe te voegen, zoals hieronder wordt beschreven.

# **Afdrukken via LPR of Internet:**

Selecteer Protocol en klik op Add (Toevoegen). Selecteer Internet Protocol (TCP/IP) (Internet-protocol (TCP/IP)) en klik op OK in het dialoogvenster Select Network Protocol (Netwerkprotocol selecteren).

# **Afdrukken via gedeeld Microsoft-netwerk:**

Zie de eerdere beschrijving van de installatie van Internet-protocol (TCP/IP) als u Internet-protocol wilt gebruiken.

Als u NetBEUI wilt gebruiken, selecteert u Protocol en klikt u op Add (Toevoegen). Selecteer NetBEUI Protocol (NetBEUI-protocol) en klik op OK.

Selecteer Client en klik op Add (Toevoegen). Selecteer Client for Microsoft Networks (Client voor Microsoft-netwerken) en klik op OK.

# **Afdrukken via NetWare-server:**

Download de meest recente versie van Novell Client van de Novell-website en installeer deze op de computer. Zorg er ook voor dat u IPX installeert. Meer informatie vindt u op de Novell-website.

# 5. **Afdrukken via OLPR, Internet en gedeeld Microsoft-netwerk:**

Dubbelklik op Internet Protocol (TCP/IP) (Internet-protocol (TCP/IP)) op het tabblad Configuration (Configuratie) om het dialoogvenster TCP/IP te openen. Stel het IP-adres, subnetmasker, enzovoort in en klik op OK.

6. Start de computer opnieuw op.

De benodigde onderdelen zijn nu geïnstalleerd. Ga verder met het volgende hoofdstuk ["De afdrukserver met het netwerk](#page-38-2)  [verbinden" op pagina 39](#page-38-2).

# <span id="page-32-0"></span>**Windows NT 4.0**

Voor Windows NT 4.0 installeert u de benodigde onderdelen op de volgende wijze:

## *Opmerking:*

- ❏ *Mogelijk hebt u de cd-rom met Windows 4.0 nodig tijdens de installatie.*
- ❏ *Wanneer u TCP/IP of IPP gebruikt voor afdrukken, moet u het IP-adres, het subnetmasker en de standaardgateway voor de computer instellen.*
- 1. Klik op Start, ga naar Settings (Instellingen) en klik op Control Panel (Configuratiescherm).
- 2. Dubbelklik op het pictogram Network (Netwerk) in het Control Panel (Configuratiescherm).

3. Controleer of de volgende benodigde onderdelen in de lijst zijn opgenomen. Ga verder met het volgende hoofdstuk als de onderdelen al geïnstalleerd zijn.

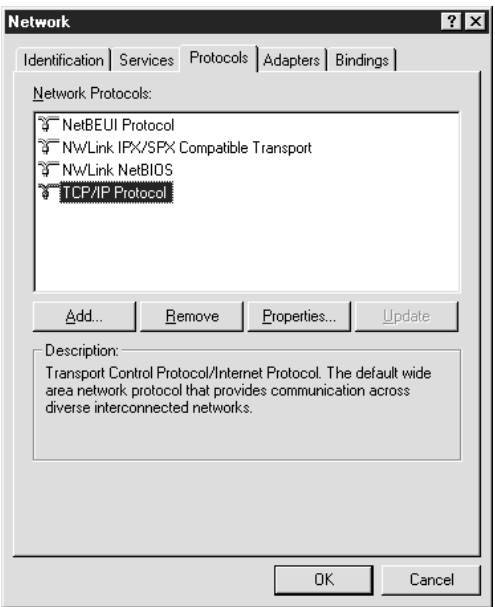

In de volgende tabel zijn de benodigde onderdelen opgenomen voor configuratie van de afdrukserver met EpsonNet WinAssist.

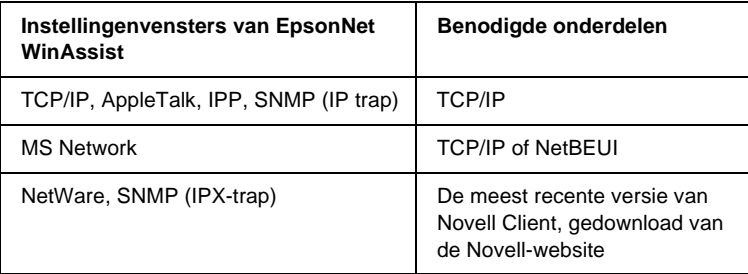

# *Opmerking:*

*Gebruik Novell Client 3.00 voor Windows 95/98 en Novell Client 4.50 voor Windows NT niet in de volgende modi: NetWare 3.x/4.x Bindery Print Server, NetWare 3.x Remote Printer, NetWare 4.x Bindery Remote Printer en NetWare 4.x/5.x NDS Remote Printer.*

In de volgende tabel zijn de benodigde onderdelen voor afdrukken via het netwerk opgenomen.

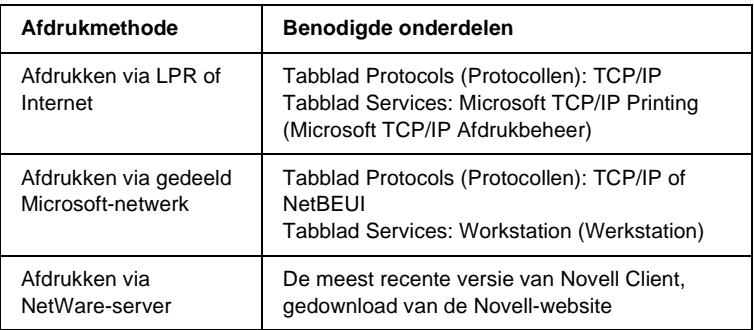

4. Als de benodigde onderdelen niet in de lijst zijn opgenomen, klikt u op Add (Toevoegen) om ze toe te voegen, zoals hieronder wordt beschreven.

#### **Afdrukken via LPR of Internet:**

Klik op de tab Protocols (Protocollen) en op Add (Toevoegen). Selecteer TCP/IP en klik op OK. Stel het IP-adres, subnetmasker, enzovoort in en klik op OK. Klik op de tab Services en op Add (Toevoegen). Selecteer Microsoft TCP/IP Printing (Microsoft TCP/IP Afdrukbeheer) en klik op OK.

# **Afdrukken via gedeeld Microsoft-netwerk:**

Zie de eerdere beschrijving van de installatie van TCP/IP als u TCP/IP wilt gebruiken.

Als u NetBEUI wilt gebruiken, klikt u op de tab Protocols (Protocollen) en klikt u op Add (Toevoegen). Selecteer NetBEUI en klik op OK.

Klik op de tab Services en op Add (Toevoegen). Selecteer Workstation (Workstation) en klik op OK.

#### **Afdrukken via NetWare-server:**

Download de meest recente versie van Novell Client van de Novell-website en installeer deze op de computer. Zorg er ook voor dat u IPX installeert. Meer informatie vindt u op de Novell-website.

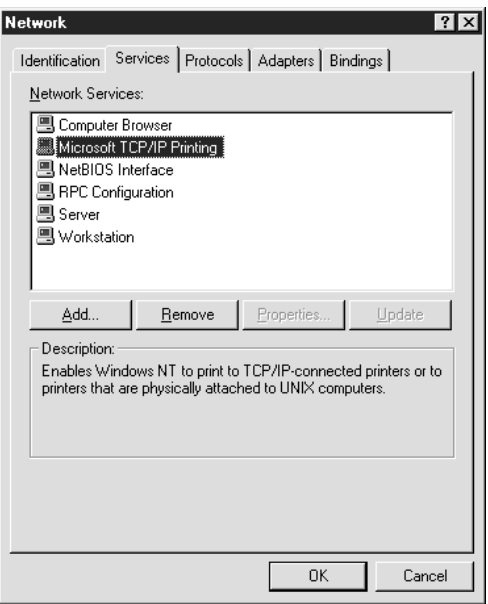

5. Start de computer opnieuw op.
De benodigde onderdelen zijn nu geïnstalleerd. Ga verder met het volgende hoofdstuk ["De afdrukserver met het netwerk](#page-38-0)  [verbinden" op pagina 39](#page-38-0).

## **Macintosh**

Voer de volgende procedure uit om een IP-adres, subnetmasker, enzovoort toe te wijzen op de Macintosh.

#### *Opmerking:*

*Wanneer u wilt afdrukken via het AppleTalk-protocol en de afdrukserver wilt configureren met EpsonNet MacAssist, selecteert u in het regelpaneel* AppleTalk *of op het tabblad* AppleTalk *de optie* Ethernet *of* Built-in Ethernet *(Ingebouwd Ethernet). Configureer vervolgens de afdrukserver met EpsonNet MacAssist.* 

## **Mac OS 8.x tot 9.x**

- 1. Kies Control Panel (Regelpaneel) in het Apple-menu en vervolgens TCP/IP.
- 2. Stel de waarde Ethernet in bij Connect via (Verbind via).
- 3. Stel een IP-adres in en wijzig zo nodig andere instellingen.
- 4. Sluit het dialoogvenster om de wijzigingen op te slaan.

Ga verder met het volgende hoofdstuk ["De afdrukserver met het](#page-38-0)  [netwerk verbinden" op pagina 39.](#page-38-0)

## **Mac OS X**

- 1. Kies System Preferences (Systeemvoorkeuren) in het Apple-menu.
- 2. Open het regelpaneel Network (Netwerk). Klik op de tab TCP/IP.
- 3. Kies Built-in Ethernet (Ingebouwd Ethernet) in het pop-upmenu Show (Toon).
- 4. Stel een IP-adres in en wijzig zo nodig andere instellingen.
- 5. Klik op de knop Apply now (Pas nu toe) om de wijzigingen op te slaan.

Ga verder met het volgende hoofdstuk ["De afdrukserver met het](#page-38-0)  [netwerk verbinden" op pagina 39](#page-38-0).

# Hoofdstuk 2 **De afdrukserver installeren**

In dit hoofdstuk wordt beschreven hoe u de afdrukserver installeert. Hieronder valt ook het verbinden van de afdrukserver met het netwerk, het installeren van EpsonNet WinAssist of MacAssist en het gebruik van EpsonNet WinAssist of MacAssist bij het toewijzen van een IP-adres aan de afdrukserver.

## <span id="page-38-0"></span>**De afdrukserver met het netwerk verbinden**

Volg de onderstaande instructies om de afdrukserver op het netwerk aan te sluiten.

- 1. Zet de printer uit.
- 2. Sluit de netwerkkabel aan op de RJ-45-connector op de afdrukserver en de netwerkaansluiting.

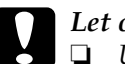

- c*Let op:* ❏ *U moet de afdrukserver met een STP-kabel van categorie 5 aansluiten om defecten te voorkomen.*
	- ❏ *Als de printer is ingeschakeld, moet u de netwerkkabel niet aansluiten of losmaken.*
	- ❏ *Sluit de afdrukserver niet rechtstreeks op de computer aan. Gebruik een hub om de afdrukserver op het netwerk aan te sluiten.*

#### *Opmerking:*

*U kunt zowel 10Base-T als 100Base-TX gebruiken. Wanneer u veel gegevens afdrukt kunt u het beste een hogesnelheidsnetwerk van 100Base-TX gebruiken met een laag netwerkverkeer.*

3. Zet de printer aan. Als de statuslampjes niet meer branden, drukt u een netwerkstatusvel af.

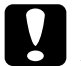

c*Let op: Hebt u de printer uitgeschakeld, dan moet u de printer pas weer inschakelen als de statuslampjes niet meer branden. Als u dit eerder doet, werkt de afdrukserver mogelijk niet correct.*

#### *Opmerking voor Mac OS X 2.4:*

*Aangezien de printer Rendezvous ondersteunt en standaard is ingeschakeld, kunt u de printer gewoon op het netwerk aansluiten en direct gebruiken. Via het bedieningspaneel van de printer kunt u desgewenst de Rendezvous-instellingen uitschakelen. Zie ["IP-adres](#page-286-0)  [instellen via het bedieningspaneel van de printer" op pagina 287](#page-286-0) voor meer informatie.*

Nu kunt u de afdrukserver met EpsonNet WinAssist of MacAssist configureren voor het netwerk. Ga naar ["EpsonNet WinAssist of](#page-39-0)  [MacAssist installeren" op pagina 40.](#page-39-0)

## <span id="page-39-0"></span>**EpsonNet WinAssist of MacAssist installeren**

Voor het configureren van de afdrukserver moet u eerst EpsonNet WinAssist of MacAssist installeren.

#### *Opmerking:*

*Gebruik de versie van EpsonNet WinAssist of MacAssist op de cd-rom die bij dit product is geleverd.*

## **Windows**

Installeer EpsonNet WinAssist op uw computer om de afdrukserver te configureren.

### **Systeemvereisten**

In de volgende tabel zijn de systeemvereisten van EpsonNet WinAssist opgenomen.

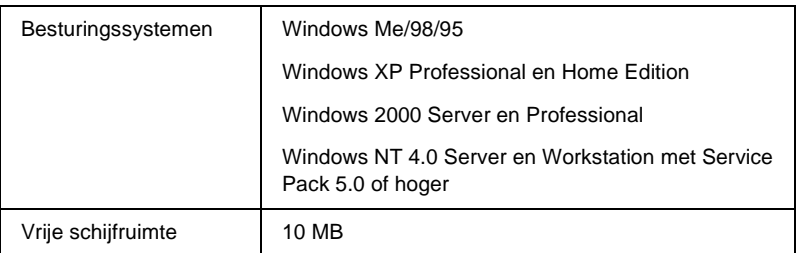

#### **EpsonNet WinAssist installeren**

Volg de onderstaande instructies om EpsonNet WinAssist te installeren.

#### *Opmerking:*

*Als u in het besturingssysteem protocollen toevoegt of verwijdert nadat u EpsonNet WinAssist hebt geïnstalleerd, werkt EpsonNet WinAssist mogelijk niet meer correct. Verwijder dan EpsonNet WinAssist en installeer de toepassing opnieuw.*

- 1. Plaats de cd-rom met software in het cd-romstation.
- 2. Het venster van het EPSON-installatieprogramma wordt automatisch weergegeven.

Als het installatievenster niet verschijnt, dubbelklik dan op SETUP.EXE op de cd-rom.

- 3. Selecteer Install EpsonNet WebManager (EpsonNet WebManager installeren) en klik op  $\boxed{\rightarrow}$ .
- 4. Volg de instructies op het scherm om de installatie te voltooien.

## **Macintosh**

Installeer EpsonNet MacAssist op uw Macintosh om de afdrukserver te configureren.

#### **Systeemvereisten**

In de volgende tabel zijn de systeemvereisten van EpsonNet MacAssist opgenomen.

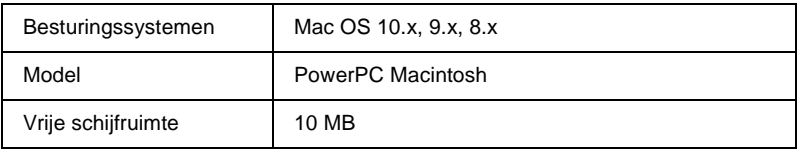

#### **EpsonNet MacAssist installeren**

Volg de onderstaande instructies om EpsonNet MacAssist te installeren.

- 1. Plaats de cd-rom met software in het cd-romstation.
- 2. Mac OS 8.x tot 9.x: Dubbelklik op het pictogram EPSON in de map EPSON.

Mac OS X: Dubbelklik op de map Mac OS X in de map EPSON en dubbelklik vervolgens op het pictogram EPSON.

#### *Opmerking:*

*Wanneer het identificatiedialoogvenster waar u beheerdersrechten kunt toewijzen verschijnt, voert u de gebruikersnaam en het wachtwoord in. Klik vervolgens op* OK*.*

- 3. Het venster van het EPSON-installatieprogramma wordt automatisch weergegeven. Selecteer Install EpsonNet MacAssist (Installeer EpsonNet MacAssist) en klik op  $\rightarrow$ .
- 4. Volg de instructies op het scherm om de software te installeren.
- 5. Start de computer opnieuw op.

Mac OS 8.x tot 9.x:

De map MacAssistxxx waarin u de pictogrammen EpsonNet MacAssist en EpsonNet MacAssist EasySetup aantreft, is aangemaakt in de map Applications (Programma's).

Mac OS X:

De map EpsonNet MacAssist OSX x.xx waarin u de pictogrammen EpsonNet MacAssist for OS X en EpsonNet MacAssistOSXEasySetup aantreft, is aangemaakt in de map Applications (Programma's).

## **IP-adres instellen met EpsonNet WinAssist**

In dit gedeelte wordt uitgelegd hoe u EpsonNet WinAssist kunt gebruiken om de afdrukserver te configureren.

#### *Opmerking:*

- ❏ *Controleer of de benodigde protocollen op de computer zijn geïnstalleerd.*
- ❏ *Zorg dat de printer aanstaat.*
- ❏ *Voor de volgende stappen moet de computer zich in hetzelfde segment bevinden als de afdrukserver.*
- ❏ *In de voorbeeldvensters wordt EpsonNet WinAssist uitgevoerd in Windows 98. Bij andere systemen is de weergave misschien anders, maar zijn de instructies hetzelfde, tenzij anders aangegeven.*
- 1. Klik op Start, ga naar Programs (Programma's) of All Programs (Alle programma's) (Windows XP) en selecteer EpsonNet WinAssist V4. Klik op EpsonNet WinAssist om deze openen.
- 2. Selecteer de printer die u wilt configureren en klik op Configuration (Configuratie) of dubbelklik op het printerpictogram.

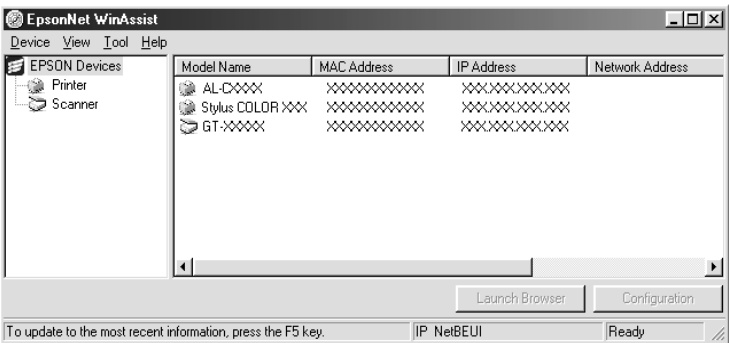

- ❏ *Als dezelfde printernaam meerdere keren in de lijst voorkomt, kunt u de printers herkennen door de MAC-adressen te controleren. Deze kunt u vinden op het statusvel.*
- ❏ *U kunt naar printers in andere segmenten zoeken door bepaalde*  Search Options *(Zoekopties) in te stellen in het menu Tool (Extra). Zie ["Zoekopties" op pagina 61](#page-60-0) voor meer informatie.*
- ❏ *De knop* Launch Browser *(Browser starten) kan alleen worden gebruikt als aan de printer een geldig IP-adres wordt toegewezen.*
- ❏ *De afdrukserver heeft geen standaard IP-adres. Wijs handmatig een geldig IP-adres toe of gebruik de DHCP-server hiervoor.*
- 3. Klik op de tab TCP/IP.

*Zie ["Dialoogvenster voor configuratie" op pagina 66](#page-65-0) voor informatie over andere menu's.*

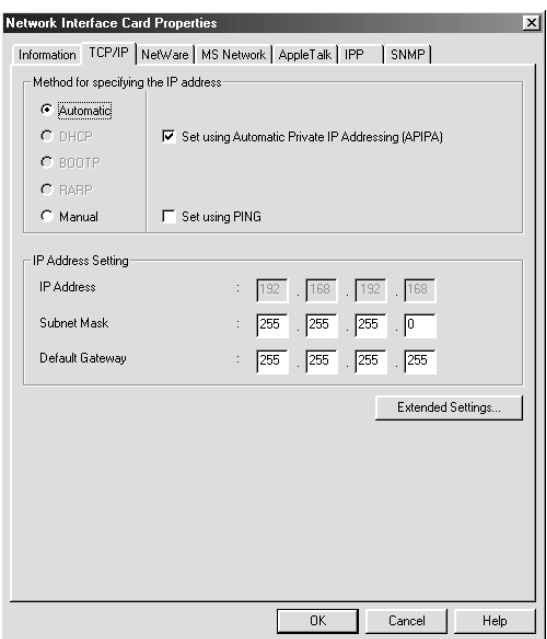

4. Hier selecteert u een methode voor het opgeven van het IP-adres. Als u Automatic (Automatisch) selecteert, is DHCP beschikbaar en wordt automatisch een IP-adres toegewezen. Wilt u het IP-adres handmatig instellen, dan selecteert u Manual (Handmatig).

- ❏ *De netwerkbeheerder moet eventuele wijzigingen in de instellingen voor het IP-adres bevestigen.*
- ❏ *DHCP is beschikbaar als* Auto *(Automatisch) is geselecteerd. Als u de DHCP-server wilt gebruiken, moet u deze installeren en correct configureren. Raadpleeg de Help van het besturingssysteem voor meer informatie.*
- ❏ *Als dynamische DNS niet wordt ondersteund, kunt u het beste*  Manual *(Handmatig) selecteren en een IP-adres opgeven. Wanneer u* Automatic *(Automatisch) selecteert, wordt het IP-adres van de afdrukserver elke keer gewijzigd als u de printer inschakelt en moet u de printerpoortinstellingen eveneens wijzigen.*
- 5. Als u wilt dat automatisch een uniek IP-adres tussen 169.254.1.1 en 169.254.254.254 wordt toegewezen wanneer dit niet bij de DHCP-server kan worden verkregen, dan laat u de optie Set Using Automatic Private IP Addressing (APIPA) (Instellen met APIPA (Automatic Private IP Addressing)) ingeschakeld, anders schakelt u de optie uit.
- 6. Wanneer u een IP-adres instelt met de opdracht ping, schakelt u de optie Set Using PING (Instellen met PING) in. Schakel de optie niet in wanneer u het IP-adres instelt met EpsonNet WinAssist, EpsonNet MacAssist of EpsonNet WebAssist. Zo voorkomt u dat het IP-adres onverwacht wordt gewijzigd.

#### *Opmerking:*

*Schakel het selectievakje uit wanneer u de opdracht ping niet gebruikt. Zo voorkomt u dat het IP-adres onverwacht wordt gewijzigd met EpsonNet WebManager.*

7. Wilt u het IP-adres handmatig toewijzen, dan voert u het IP-adres, het subnetmasker en de standaardgateway in. Gebruik een uniek IP-adres zodat er geen netwerkconflicten optreden.

*Als er een server of router als gateway functioneert, voert u het IP-adres van de server of router in voor het gateway-adres. Is er geen gateway, dan wijzigt u de standaardwaarden niet.*

8. Klik op Extended Settings (Geavanceerde instellingen) indien u geavanceerde instellingen wilt maken, zoals de functies Dynamic DNS (Dynamische DNS) en Universal Plug and Play (Universele plug en play).

#### *Opmerking:*

*Wanneer de afdrukserver deze functies niet ondersteunt, zijn de selectievakjes niet beschikbaar.*

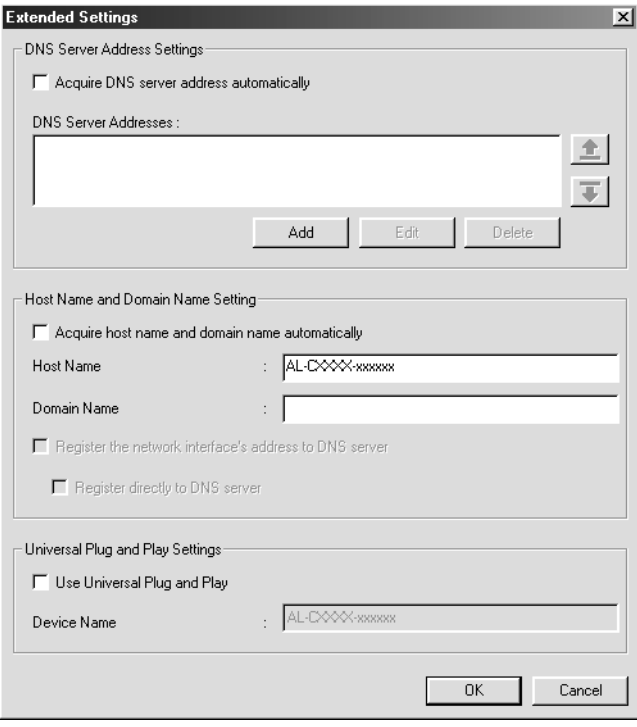

9. Schakel het selectievakje Acquire DNS server address automatically (DNS-serveradres automatisch verkrijgen) in als u het DNS-serveradres via de DHCP-server wilt verkrijgen.

Als u het DNS-serveradres handmatig wilt invoeren, selecteert u Add (Toevoegen). Voer vervolgens het IP-adres van de DNS-server in. Klik op OK.

10. Schakel het selectievakje Acquire host name and domain name automatically (Hostnaam en domeinnaam automatisch verkrijgen) in als u de hostnaam en de domeinnaam via de DHCP-server wilt verkrijgen.

U kunt de hostnaam en domeinnaam ook handmatig invoeren in de tekstvakken.

11. Schakel het selectievakje Register Network Interface Address to DNS Server (Netwerkinterfaceadres op DNS-server registreren) in als u de hostnaam en domeinnaam wilt registreren via de DHCP-server die dynamische DNS ondersteunt.

Als u de hostnaam en de domeinnaam rechtstreeks bij de DNS-server wilt registreren, schakelt u het selectievakje Register Directly to DNS Server(Rechtstreeks bij DNS-server registreren) in.

12. Schakel het selectievakje Use Universal Plug and Play (Universele Plug en Play gebruiken) in als u deze functie in Windows Me of latere besturingssystemen wilt gebruiken.

Wijzig desgewenst de standaardnaam van het universele Plug en Play-apparaat. Deze naam wordt gebruikt in Windows, waar deze functie wordt ondersteund.

- 13. Klik op OK als u de instellingen hebt gewijzigd.
- 14. Klik op OK in het dialoogvenster TCP/IP. Het dialoogvenster Password (Wachtwoord) verschijnt.
- 15. Voer het wachtwoord van maximaal 20 tekens in en klik op OK om de instellingen op te slaan. Als u voor het eerst een wachtwoord instelt, klikt u eerst op Change (Wijzigen) en stelt u het wachtwoord in. Zie ["Wachtwoord" op pagina 85](#page-84-0) voor meer informatie.

Volg de instructies op het scherm. Als de instellingen zijn bijgewerkt, werkt u de configuratie eveneens bij door op Refresh (Vernieuwen) te klikken in het menu View (Beeld).

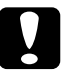

c*Let op: Het verzenden van nieuwe instellingen naar de afdrukserver neemt twee of drie minuten in beslag. Wacht tot het bericht verschijnt dat u de printer kunt uitschakelen.* 

## **IP-adres instellen met EpsonNet MacAssist**

In dit gedeelte wordt beschreven hoe u EpsonNet MacAssist kunt gebruiken om de afdrukserver te configureren.

#### *Opmerking:*

- ❏ *Zorg dat de printer aanstaat.*
- ❏ *Voor de volgende stappen moet de computer zich in hetzelfde segment bevinden als de afdrukserver.*
- ❏ *Zorg dat* Ethernet *is geselecteerd bij* Connect via *(Verbind via) in de regelpanelen AppleTalk en TCP/IP, afhankelijk van uw netwerkomgeving.*

1. Mac OS 8.x tot 9.x:

Dubbelklik op het pictogram EpsonNet MacAssist in de map MacAssistxxx.

Mac OS X:

Dubbelklik op het pictogram EpsonNet MacAssist for OSX in de map EpsonNet MacAssistOS X x.xx.

2. Selecteer de printer die u wilt configureren in de lijst en klik op Configure (Configureer).

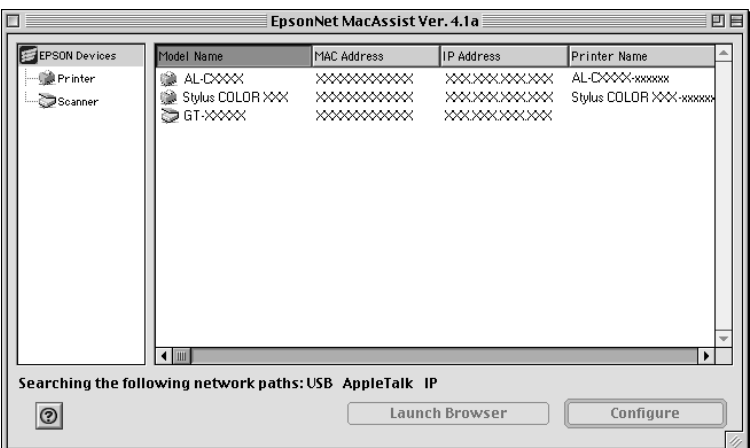

#### *Opmerking:*

- ❏ *Als dezelfde printernaam meerdere keren in de lijst voorkomt, kunt u de printers herkennen door de MAC-adressen te controleren. Deze kunt u vinden op het statusvel.*
- ❏ *U kunt zoeken naar printers in andere zones door de zone-instellingen te wijzigen. Zie ["Zoekopties" op pagina 94](#page-93-0) voor meer informatie.*
- ❏ *De knop* Launch Browser *(Browser starten) kan alleen worden gebruikt als aan de printer een geldig IP-adres wordt toegewezen.*
- ❏ *De afdrukserver heeft geen standaard IP-adres. Wijs handmatig een geldig IP-adres toe of gebruik de DHCP-server hiervoor.*
- 3. Klik op de tab TCP/IP.

*Zie ["Dialoogvenster Configuration \(Configuratie\)" op pagina 97](#page-96-0) voor informatie over andere menu's.*

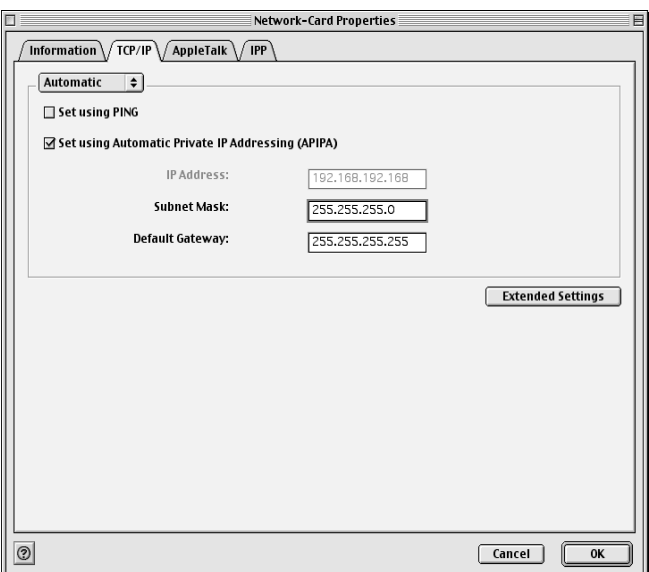

4. Hier selecteert u een methode voor het opgeven van het IP-adres. Als u Automatic (Automatisch) selecteert, is DHCP beschikbaar en wordt automatisch een IP-adres toegewezen. Wilt u het IP-adres handmatig instellen, dan selecteert u Manual (Handmatig).

- ❏ *De netwerkbeheerder moet eventuele wijzigingen in de instellingen voor het IP-adres bevestigen.*
- ❏ *DHCP is beschikbaar als* Auto *(Automatisch) is geselecteerd. Als u de DHCP-server wilt gebruiken, moet u deze installeren en correct configureren. Raadpleeg de Help van het besturingssysteem voor meer informatie.*
- ❏ *Als dynamische DNS niet wordt ondersteund, kunt u het beste*  Manual *(Handmatig) selecteren en een IP-adres opgeven. Wanneer u* Automatic *(Automatisch) selecteert, wordt het IP-adres van de afdrukserver elke keer gewijzigd als u de printer inschakelt en moet u de printerpoortinstellingen eveneens wijzigen.*
- 5. Wanneer u een IP-adres instelt met de opdracht ping, schakelt u de optie Set Using PING (Instellen met PING) in. Schakel de optie niet in wanneer u het IP-adres instelt met EpsonNet WinAssist, EpsonNet MacAssist of EpsonNet WebAssist. Zo voorkomt u dat het IP-adres onverwacht wordt gewijzigd.

#### *Opmerking:*

*Schakel het selectievakje uit wanneer u de opdracht ping niet gebruikt. Zo voorkomt u dat het IP-adres onverwacht wordt gewijzigd met EpsonNet WebManager.*

- 6. Als u wilt dat automatisch een uniek IP-adres tussen 169.254.1.1 en 169.254.254.254 wordt toegewezen wanneer dit niet bij de DHCP-server kan worden verkregen, laat u de optie Set Using Automatic Private IP Addressing (APIPA) (Instellen met APIPA (Automatic Private IP Addressing)) ingeschakeld, anders schakelt u de optie uit.
- 7. Wilt u het IP-adres handmatig toewijzen, dan voert u het IP-adres, het subnetmasker en de standaardgateway in. Gebruik een uniek IP-adres zodat er geen netwerkconflicten optreden.

*Als er een server of router als gateway functioneert, voert u het IP-adres van de server of router in voor het gateway-adres. Is er geen gateway, dan wijzigt u de standaardwaarden niet.*

8. Klik op Extended Settings (Geavanceerde instellingen) indien u geavanceerde instellingen wilt maken, zoals de functies Dynamic DNS (Dynamische DNS) en Universal Plug and Play (Universele plug en play).

#### *Opmerking:*

*Wanneer de afdrukserver deze functies niet ondersteunt, zijn de selectievakjes niet beschikbaar.*

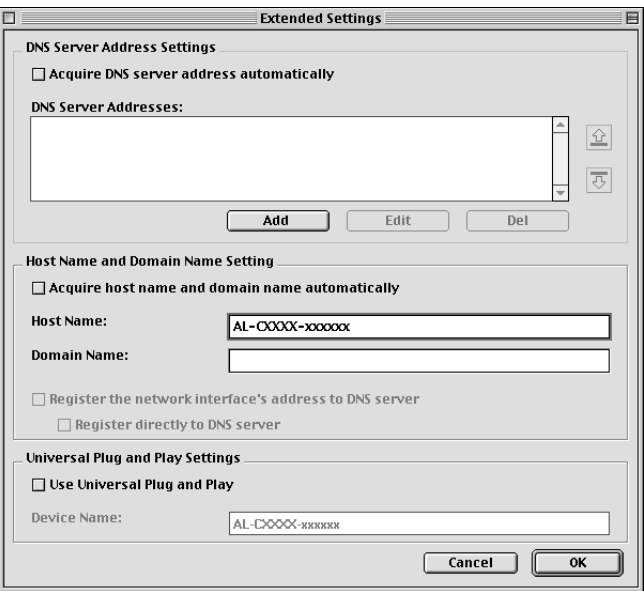

9. Schakel het selectievakje Acquire DNS server address automatically (DNS-serveradres automatisch verkrijgen) in als u het DNS-serveradres via de DHCP-server wilt verkrijgen.

Als u het DNS-serveradres handmatig wilt invoeren, selecteert u Add (Toevoegen). Voer vervolgens het IP-adres van de DNS-server in. Klik op OK.

10. Schakel het selectievakje Acquire host name and domain name automatically (Hostnaam en domeinnaam automatisch verkrijgen) in als u de hostnaam en de domeinnaam via de DHCP-server wilt verkrijgen.

U kunt de hostnaam en domeinnaam ook handmatig invoeren in de tekstvakken.

11. Schakel het selectievakje Register Network Interface Address to DNS Server (Netwerkinterfaceadres op DNS-server registreren) in als u de hostnaam en domeinnaam wilt registreren via de DHCP-server die dynamische DNS ondersteunt.

Als u de hostnaam en de domeinnaam rechtstreeks bij de DNS-server wilt registreren, schakelt u het selectievakje Register Directly to DNS Server (Rechtstreeks bij DNS-server registreren) in.

12. Schakel het selectievakje Use Universal Plug and Play (Universele Plug en Play gebruiken) in als u deze functie in Windows Me of latere besturingssystemen wilt gebruiken.

Wijzig desgewenst de standaardnaam van het universele Plug en Play-apparaat. Deze naam wordt gebruikt in Windows, waar deze functie wordt ondersteund.

- 13. Klik op OK als u de instellingen hebt gewijzigd.
- 14. Klik op OK in het dialoogvenster TCP/IP. Het dialoogvenster Password (Wachtwoord) verschijnt.

15. Voer het wachtwoord van maximaal 20 tekens in en klik op OK om de instellingen op te slaan. Als u voor het eerst een wachtwoord invoert, klikt u op Change (Wijzigen) en voert u het wachtwoord in. Zie ["Wachtwoord" op pagina 105](#page-104-0) voor meer informatie.

Volg de instructies op het scherm. Als de instellingen zijn bijgewerkt, werkt u de configuratie eveneens bij door op Refresh (Vernieuwen) te klikken in het menu Device (Apparaat).

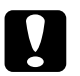

c*Let op: Het verzenden van nieuwe instellingen naar de afdrukserver neemt twee of drie minuten in beslag. Wacht tot het bericht verschijnt dat u de printer kunt uitschakelen.* 

## Hoofdstuk 3

## **Configuratieprogramma EpsonNet WinAssist**

## **EpsonNet WinAssist**

EpsonNet WinAssist is een voor Windows ontwikkeld configuratieprogramma waarmee beheerders de afdrukserver kunnen configureren voor TCP/IP, NetWare, MS Network, AppleTalk, IPP en SNMP.

#### *Opmerking:*

- ❏ *Gebruik de versie van EpsonNet WinAssist op de cd-rom die bij dit product is geleverd.*
- ❏ *Wanneer EpsonNet WinAssist is geïnstalleerd met Windows XP wordt NetBEUI niet ondersteund als zoekprotocol. Dit komt omdat het NetBEUI-protocol officieel niet wordt ondersteund door Windows XP.*
- ❏ *U kunt het IP-adres voor OS/2 en UNIX instellen met de opdrachten arp en ping. Zie ["IP-adres instellen met de opdrachten arp en ping"](#page-291-0)  [op pagina 292](#page-291-0) voor meer informatie.*
- ❏ *Als u de printer met een inbelverbinding zonder NetWare gebruikt, schakelt u het selectievakje* Use NetWare *(NetWare gebruiken) in het venster NetWare uit. Is dit selectievakje ingeschakeld, dan kunnen voor de extra account kosten in rekening worden gebracht bij het gebruik van de router voor inbelverbindingen.*
- ❏ *Wanneer u de afdrukserver configureert voor NetWare, gebruikt u het IPX-protocol en meldt u zich met supervisorrechten aan bij de NetWare-server of de NDS-context.*
- ❏ *Wanneer u de afdrukserver configureert voor NetWare 5.x, moet u zich via een IPX-verbinding aanmelden bij de NetWare-server. Als u zich met een IP-verbinding aanmeldt bij de NetWare-server, zijn het venster NetWare en de instelling voor de IPX-trap van SNMP niet beschikbaar.*

## **Menubalk**

In EpsonNet WinAssist zijn de volgende menu's en vervolgmenu's opgenomen.

#### Device (Apparaat):

- ❏ Configuration (Configuratie) Hiermee configureert u de geselecteerde afdrukserver.
- ❏ Launch Browser (Browser starten) Hiermee start u EpsonNet WebAssist om de geselecteerde afdrukserver te configureren. EpsonNet WebAssist is een programma dat in een browser moet worden uitgevoerd.
- ❏ Quit (Afsluiten) Hiermee sluit u EpsonNet WinAssist afsluiten.

#### View (Beeld):

❏ Refresh (Vernieuwen) Hiermee beschikt u over de meest recente gegevens door opnieuw naar de beschikbare printers te zoeken.

#### Tools (Extra):

❏ Timeout (Time-out)

Hiermee stelt u een time-outwaarde tussen 2 en 120 seconden in. Zie ["Optie Timeout \(Time-out\)" op pagina 59](#page-58-0) voor meer informatie.

❏ Search Method (Zoekmethode)

Hiermee kunt u verbindingen en protocollen selecteren om te zoeken naar een afdrukserver. Zie ["Search Method](#page-59-0)  [\(Zoekmethode\)" op pagina 60](#page-59-0) voor meer informatie.

- ❏ Search Options (Zoekopties) Hiermee configureert u de opties voor zoeken met IP of IPX. Zie ["Zoekopties" op pagina 61](#page-60-1) voor meer informatie.
- ❏ Firmware Update (Firmware bijwerken) U kunt zowel de firmware als EpsonNet WebAssist bijwerken. Raadpleeg de Help van EpsonNet WinAssist voor meer informatie.

### Help:

- ❏ Help Topic (Help-onderwerp) Hiermee opent u de Help van EpsonNet WinAssist.
- ❏ About EpsonNet WinAssist (Info) Hiermee geeft u de copyright- en versiegegevens voor EpsonNet WinAssist weer.

## <span id="page-58-0"></span>**Optie Timeout (Time-out)**

Hiermee stelt u in na hoeveel tijd een time-out plaatsvindt (een waarde tussen 2 en 120 seconden). De standaardinstelling is 6 seconden. Als deze tijd wordt overschreden, vindt een communicatiefout plaats. Als u een grotere waarde instelt, kost het zoeken naar de netwerkprinters meer tijd. Wijzig deze waarde dus alleen als u hier geen bezwaar tegen hebt.

Kies Refresh (Vernieuwen) in het menu View (Beeld) of start EpsonNet WinAssist opnieuw om de wijzigingen door te voeren.

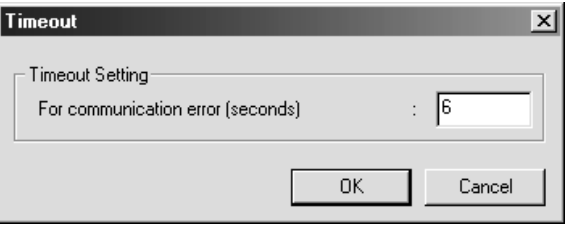

## <span id="page-59-0"></span>**Search Method (Zoekmethode)**

Hier kunt u de verbinding en protocollen selecteren om te zoeken naar een afdrukserver. U kunt hiervoor LAN-verbindingen via TCP/IP, IPX en Net BEUI-protocollen of een USB-verbinding gebruiken.

Selecteer het keuzerondje Select All (Alles selecteren) om te zoeken naar afdrukservers met alle beschikbare verbindingen en protocollen. U kunt ook het keuzerondje Select Individually (Afzonderlijk selecteren) selecteren om de gewenste verbindingen en protocollen op te geven.

Kies Refresh (Vernieuwen) in het menu View (Beeld) of start EpsonNet WinAssist opnieuw om de wijzigingen door te voeren.

*Wanneer EpsonNet WinAssist is geïnstalleerd met Windows XP wordt NetBEUI niet ondersteund als zoekprotocol. Dit komt omdat het NetBEUI-protocol officieel niet wordt ondersteund door Windows XP.*

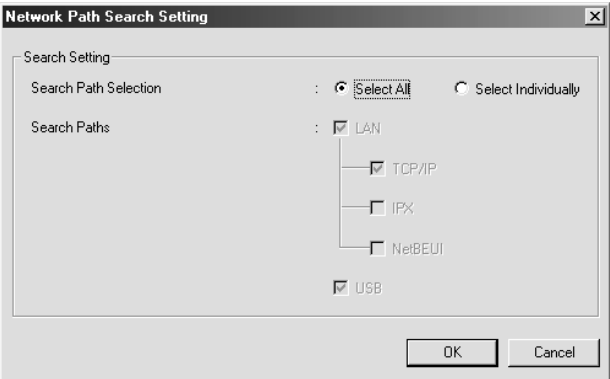

## <span id="page-60-1"></span><span id="page-60-0"></span>**Zoekopties**

### **Search Options-IP (Zoekopties-IP)**

Wilt u naar een afdrukserver zoeken in andere segmenten, dan stelt u het specifieke netwerkadres en subnetmasker in. De instellingen die u wijzigt in dit venster hebben geen invloed op de zoekparameters die worden gebruikt door EpsonNet WinAssist EasySetup.

Kies Refresh (Vernieuwen) in het menu View (Beeld) of start EpsonNet WinAssist opnieuw om de wijzigingen door te voeren.

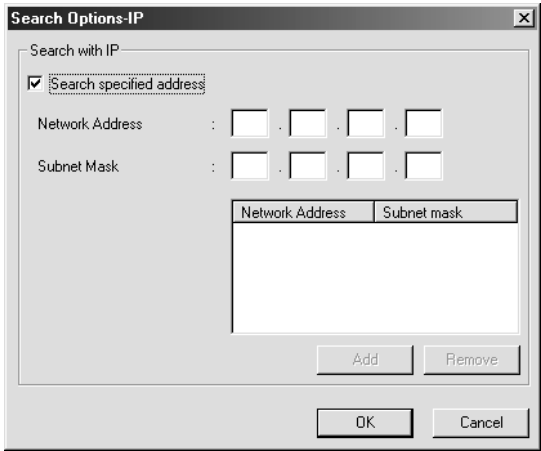

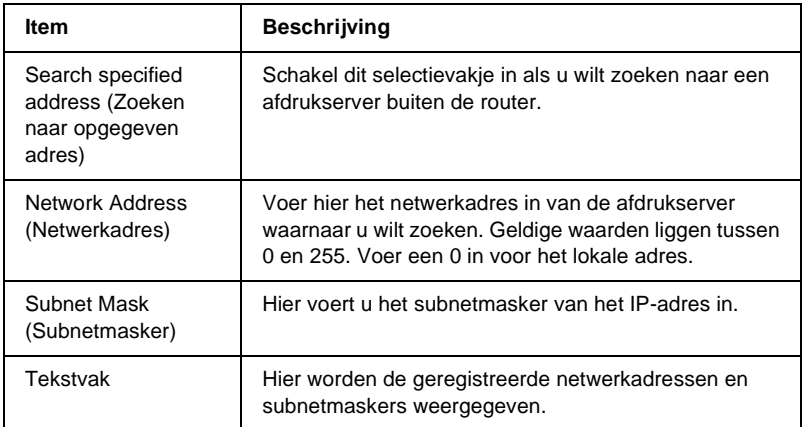

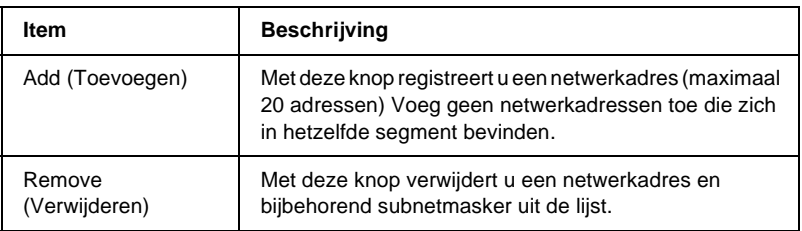

- ❏ *Als u een onjuist netwerkadres toevoegt, verschijnt het bericht 'The network address XXX.XXX.XXX.XXX that you entered will be added to the list as XXX.XXX.XXX.X. Add this address?' (Het netwerkadres XXX.XXX.XXX.XXX dat u hebt opgegeven, wordt als XXX.XXX.XXX.X. toegevoegd aan de lijst. Wilt u het adres toevoegen?). Controleer of het netwerkadres juist is en klik op* OK *om dit adres toe te voegen.*
- ❏ *Als u hetzelfde netwerkadres toevoegt, verschijnt het bericht 'This network address has already been registered' (Dit netwerkadres is al geregistreerd). Hiermee wordt aangegeven dat dit adres niet kan worden toegevoegd.*

## **Search Options-IPX (Zoekopties-IPX)**

U moet het netwerkadres van de afdrukserver instellen als u de afdrukserver beheert met IPX (NetWare) en de afdrukserver buiten het lokale netwerk wilt configureren. Kies Refresh (Vernieuwen) in het menu View (Beeld) of start EpsonNet WinAssist opnieuw om de wijzigingen door te voeren.

- ❏ *Als u deze optie wilt gebruiken, moet u zich als supervisor aanmelden bij de NetWare-server.*
- ❏ *In een inbelnetwerk moet u overbodige adressen uit de lijst Search Address (Zoekadressen) verwijderen om te voorkomen dat er kosten in rekening worden gebracht voor extra accounts.*

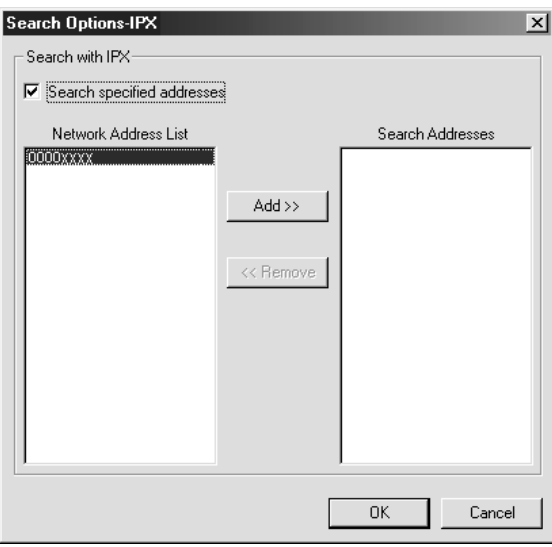

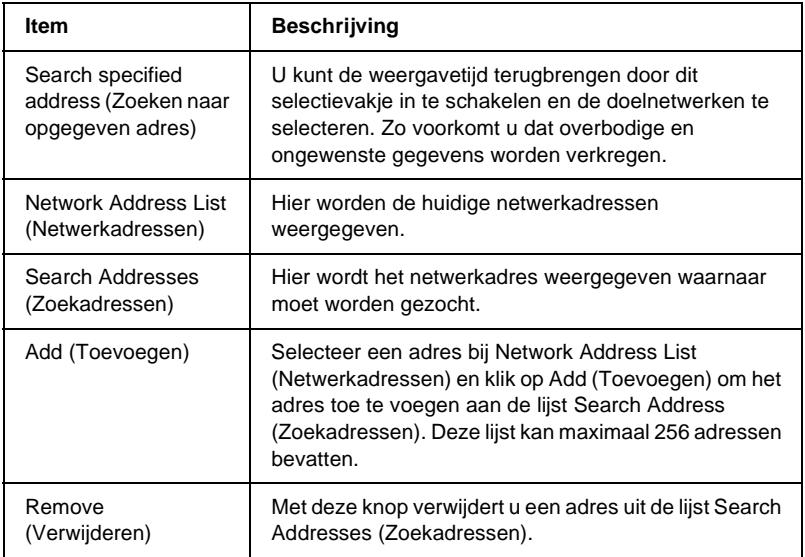

## **Firmware Update (Firmware bijwerken)**

U kunt zowel de firmware als EpsonNet WebAssist bijwerken. De functie voor het bijwerken van firmware is bedoeld voor ondersteuning. Doorgaans zult u deze functie niet gebruiken. Raadpleeg de Help van EpsonNet WinAssist voor meer informatie.

## <span id="page-65-0"></span>**Dialoogvenster voor configuratie**

## **Information (Informatie)**

Het tabblad Information (Informatie) bevat informatie over de verschillende parameters voor de afdrukserver zoals hieronder wordt aangegeven.

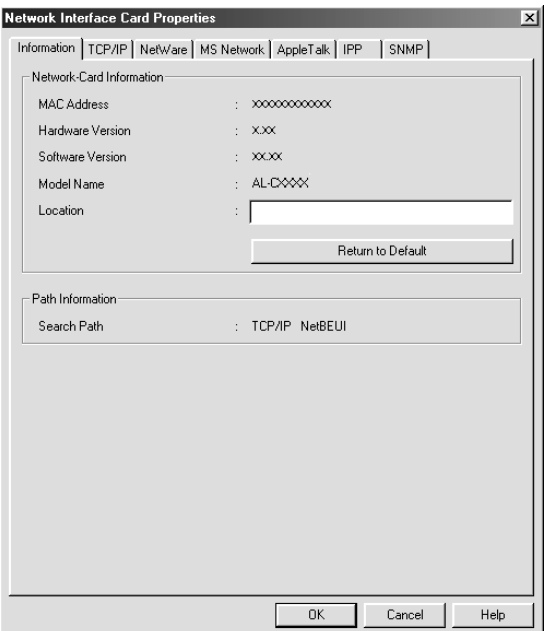

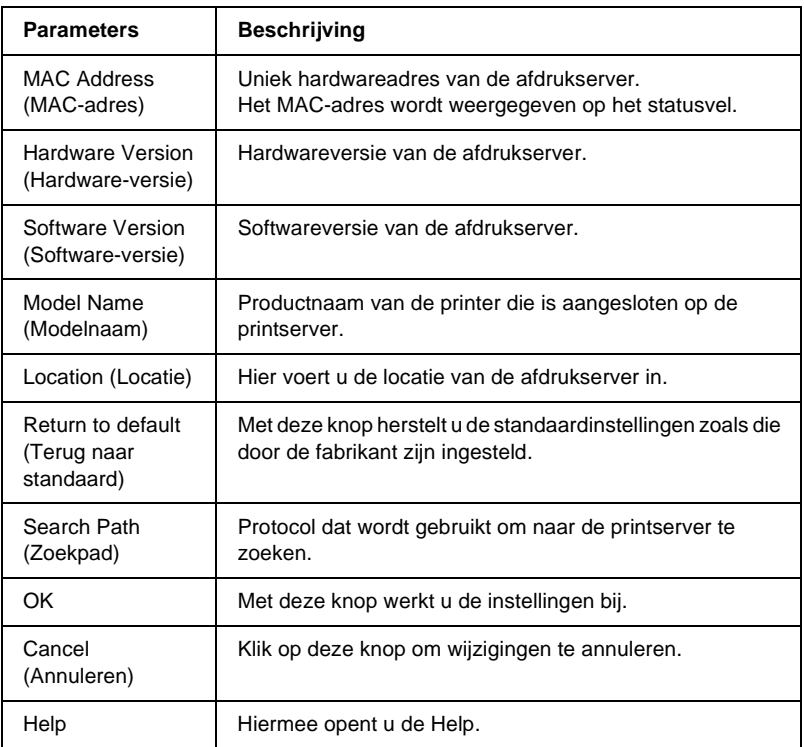

## **TCP/IP**

Als u de printer in de TCP/IP-omgeving wilt gebruiken, configureert u de afdrukserver op dit tabblad.

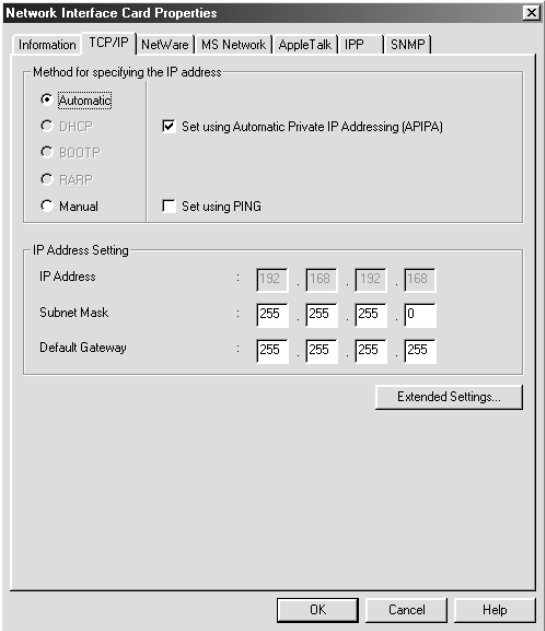

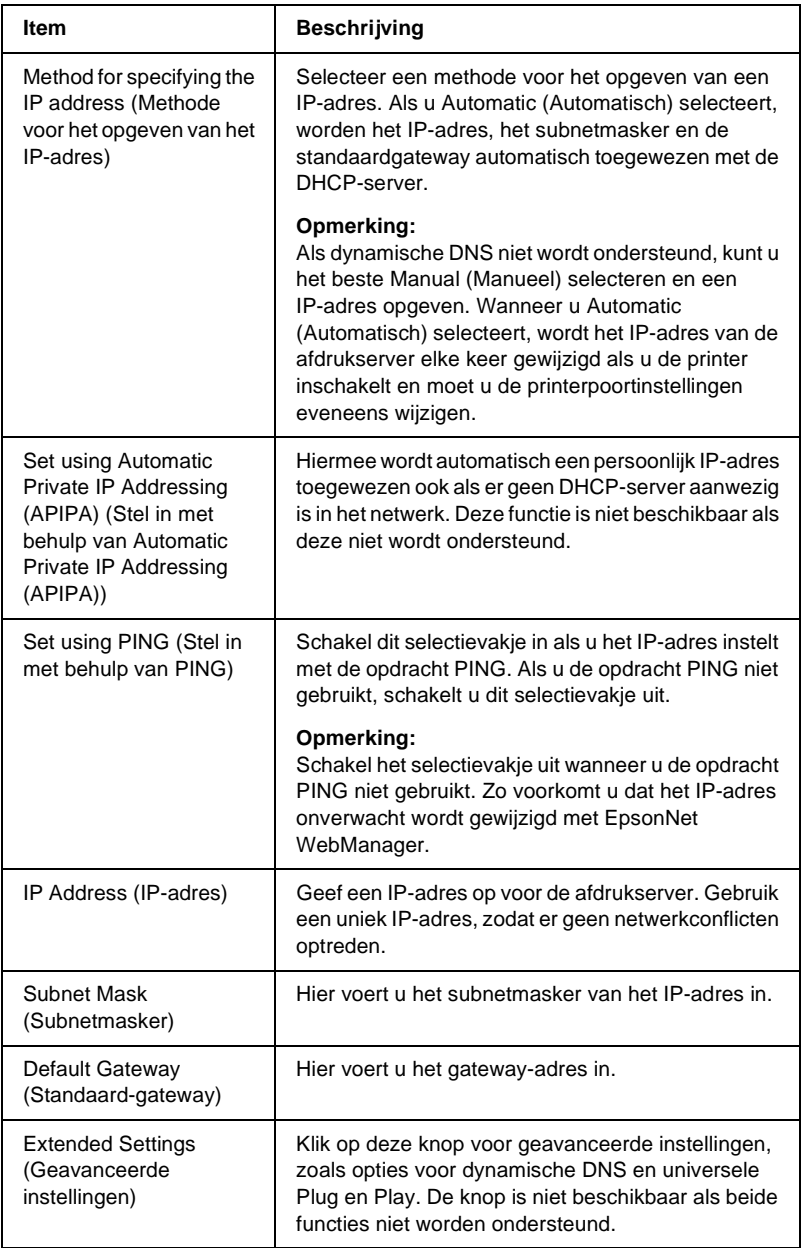

#### Dialoogvenster Extended Settings (Geavanceerde instellingen)

Wanneer u op de knop Extended Settings (Geavanceerde instellingen) op het tabblad TCP/IP klikt, verschijnt het volgende dialoogvenster.

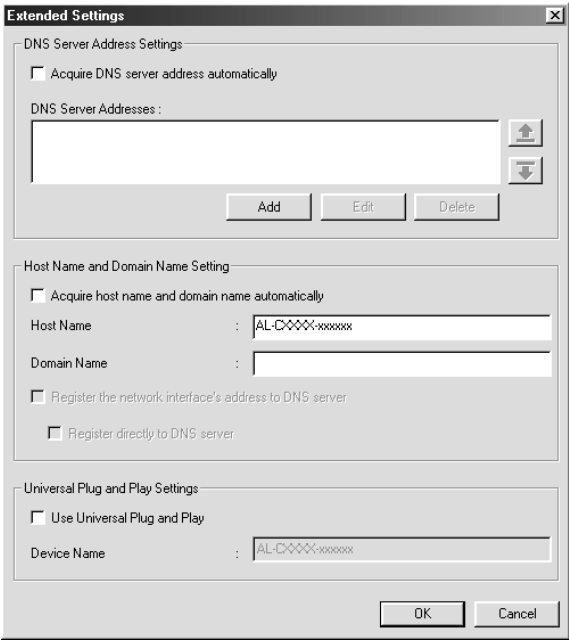

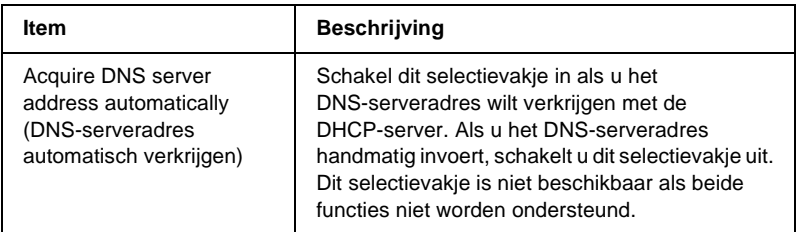

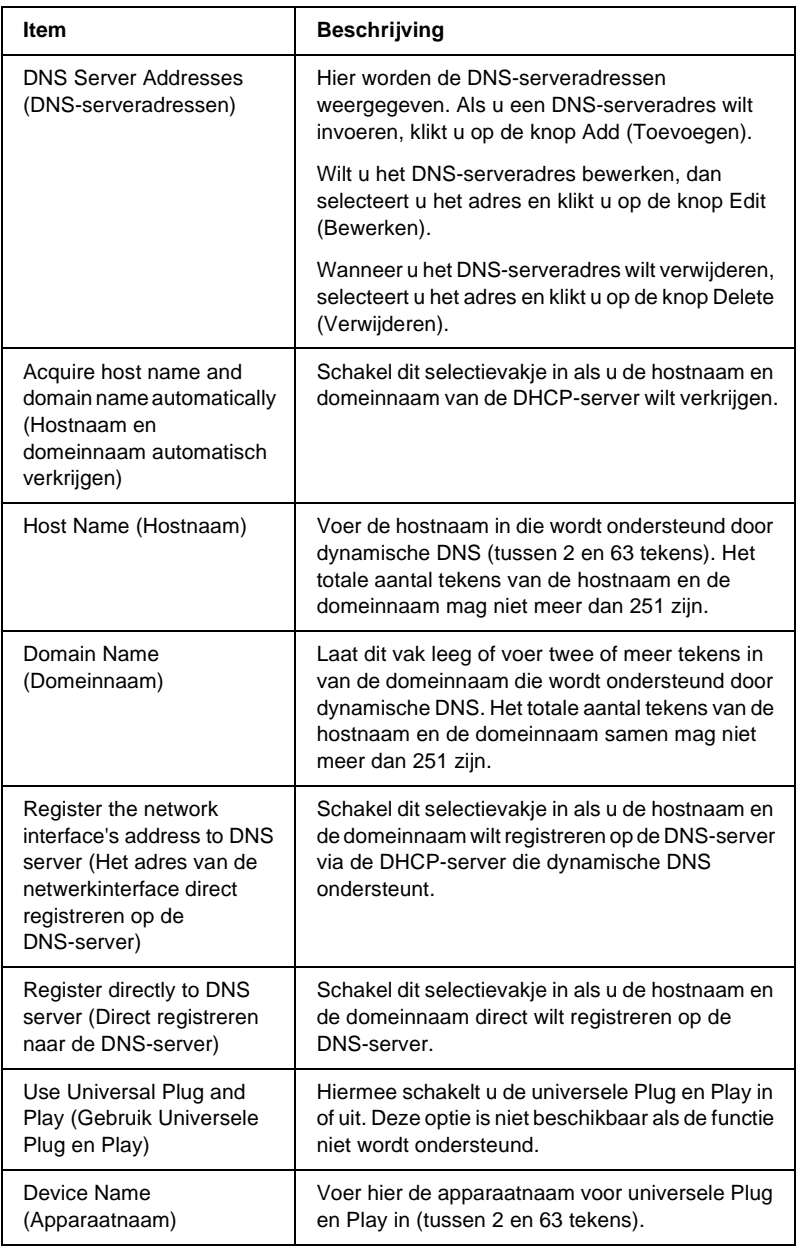

## **NetWare**

Wanneer u de printer wilt gebruiken in de NetWare-omgeving, configureert u de afdrukserver voor NetWare. U kunt voor de afdrukserver de modus Print Server (Afdrukserver) of Remote Printer (Externe printer) configureren.

#### *Opmerking:*

- ❏ *Wanneer u Netware niet gebruikt, moet u ervoor zorgen dat de modus Standby (Stand-by) is geselecteerd.*
- ❏ *Meld u met supervisorrechten aan bij de NetWare-server of de NDS-context.*
- ❏ *U kunt de afdrukwachtlijst niet toewijzen als u niet bent aangemeld bij de bindery of NDS in de modus die u hebt geselecteerd bij Mode (Modus).*

#### **Modus Print Server (Afdrukserver)**

Als u de printer in de modus Print Server (Afdrukserver) wilt gebruiken, configureert u de afdrukserver op dit tabblad.
#### *Opmerking:*

*Wanneer u de instellingen opslaat, worden er automatisch printerobjecten gemaakt:* PR0 *in de modus Bindery en* print server name\_P0 *(naam afdrukserver\_P0) in de modus NDS. Als u de printernaam wilt wijzigen, gebruikt u PCONSOLE of NWADMIN.*

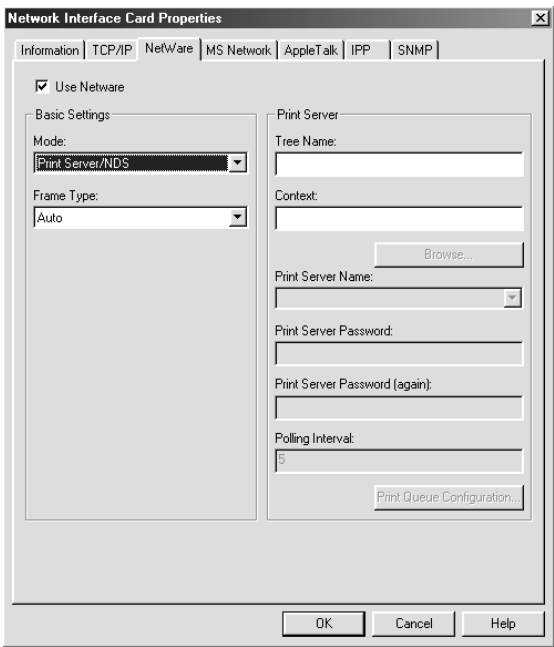

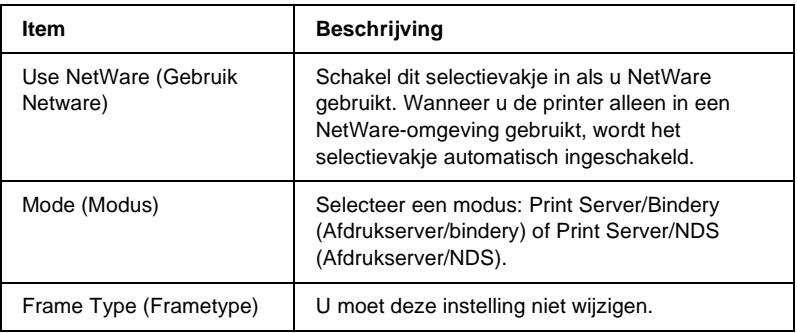

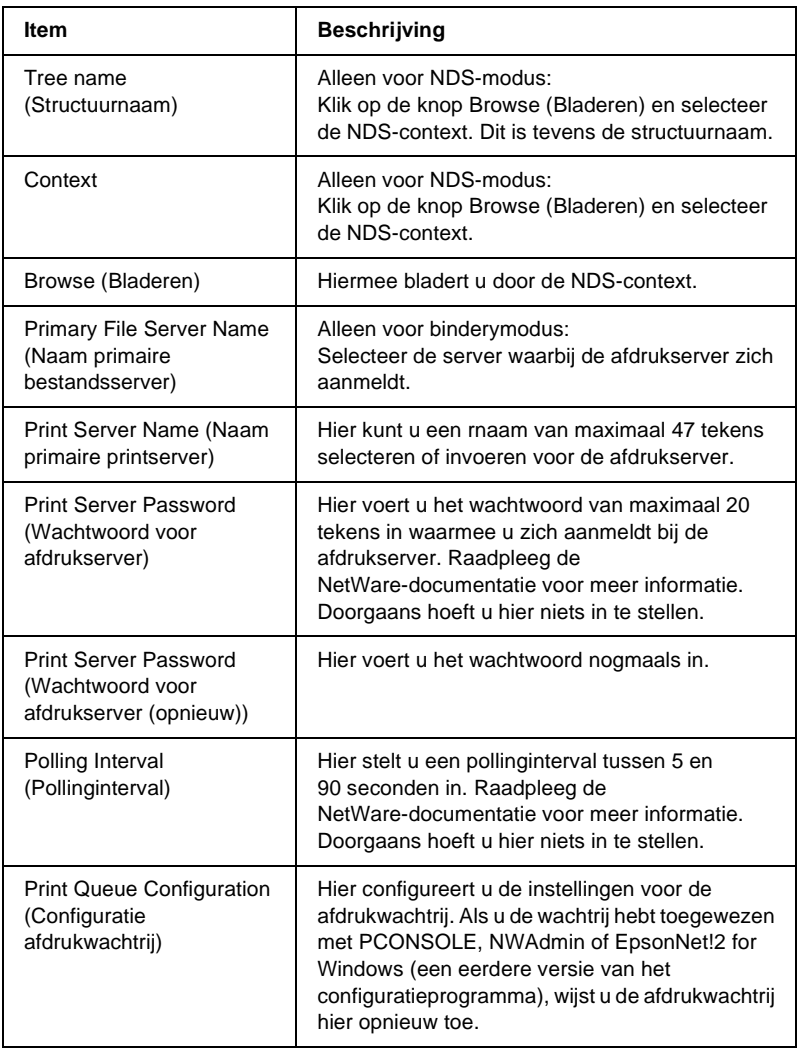

### Dialoogvenster Print Queue Configuration (Configuratie afdrukwachtrij)

Wanneer u op de knop Print Queue Configuration (Configuratie afdrukwachtrij) op het tabblad Print server (Afdrukserver) klikt, verschijnt het volgende dialoogvenster.

#### *Opmerking:*

*U kunt wachtrij-instellingen opgeven voor een hogere context dan de context die u hebt opgegeven voor NDS. In dit geval moet u supervisorrechten hebben voor de context waarin u de wachtrij wilt instellen.*

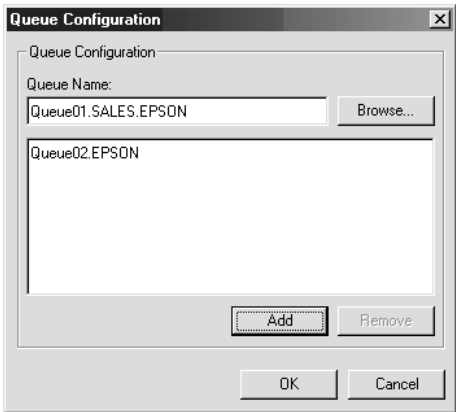

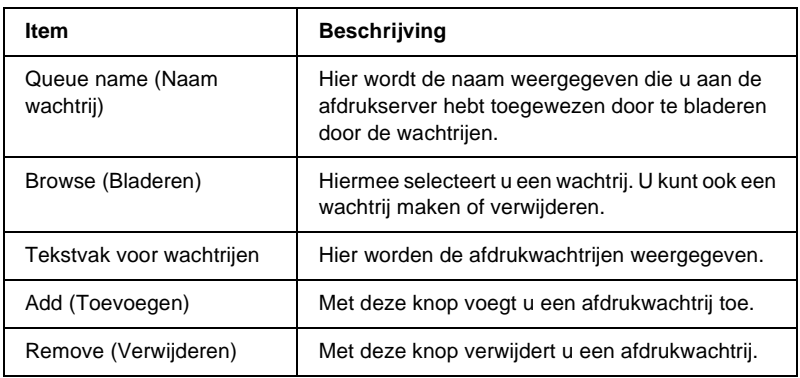

- ❏ Wachtrij selecteren Klik op de wachtrij en klik op OK om de wachtrij te selecteren.
- ❏ Wachtrij maken

**Bindery-modus:** Klik op de bestandsserver waarvoor u een wachtrij wilt maken. Klik met de rechtermuisknop op de bestandsserver en kies Create Queue (Wachtrij maken). Voer een wachtrijnaam van maximaal 47 tekens in.

**NDS-modus:** Selecteer de context waarvoor u een wachtrij wilt maken. Klik met de rechtermuisknop op de context en kies Create Queue (Wachtrij maken). Voer een wachtrijnaam van maximaal 47 tekens in. Blader door de context en selecteer het volume in de keuzelijst. De wachtrij wordt in het volume SYS opgeslagen op de bestandsserver. Als u een wachtrij in een ander volume wilt maken, gebruikt u PCONSOLE of NWAdmin.

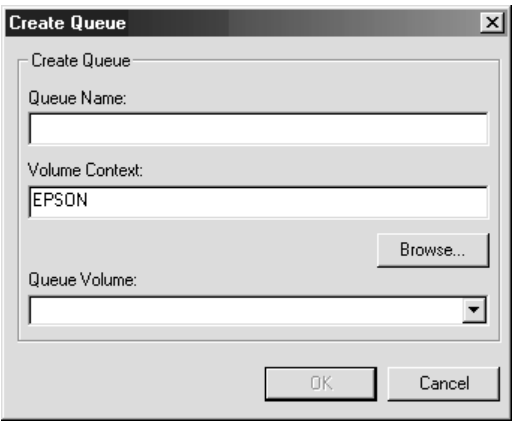

❏ Wachtrij verwijderen Selecteer de afdrukwachtrij die u wilt verwijderen. Klik met de rechtermuisknop op de wachtrij en kies Delete Queue (Wachtrij verwijderen).

### **Modus Remote Printer (Externe printer)**

Als u de printer in de modus Remote Printer (Externe printer) wilt gebruiken, configureert u de afdrukserver op dit tabblad.

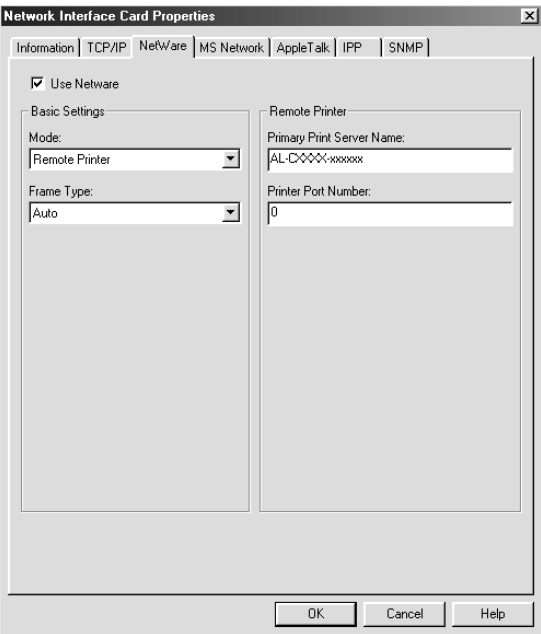

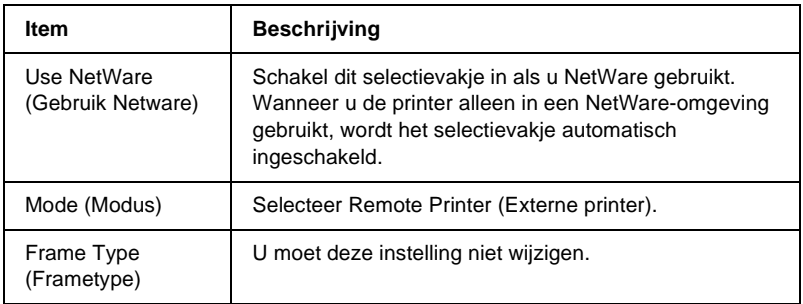

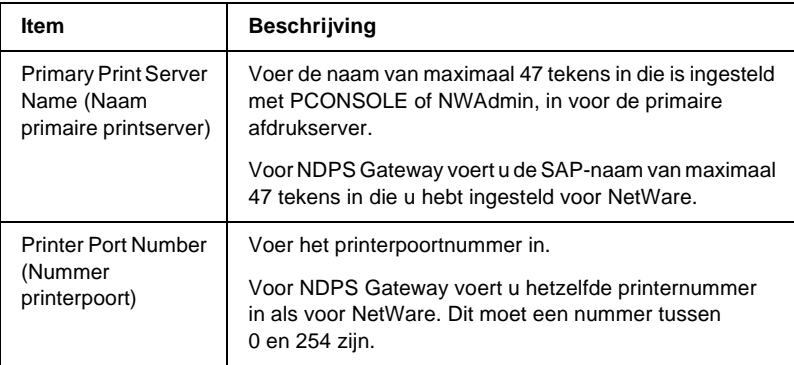

### **MS Network**

Als u de printer in de Microsoft Network-omgeving wilt gebruiken, configureert u de afdrukserver op dit tabblad.

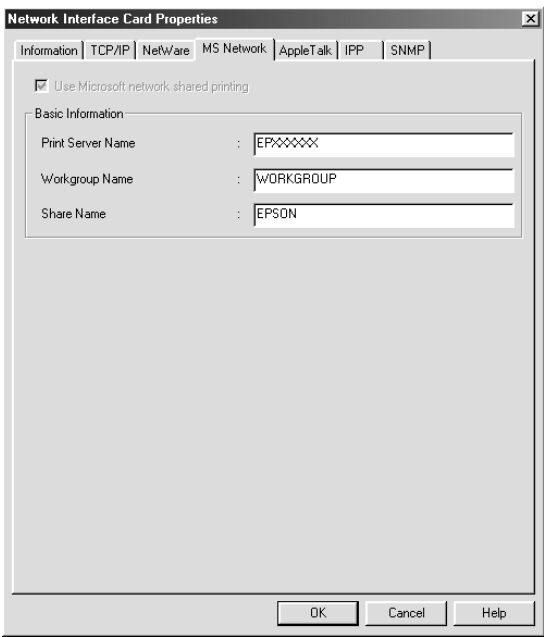

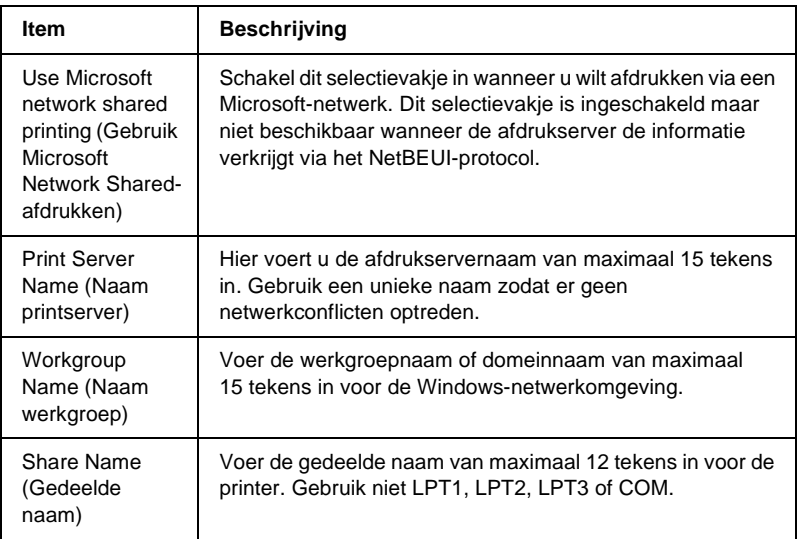

# **AppleTalk**

Als u de printer in de AppleTalk-omgeving wilt gebruiken, configureert u de afdrukserver op dit tabblad.

#### *Opmerking:*

*Houd rekening met het volgende als u AppleTalk-instellingen wilt opgeven met EpsonNet WinAssist:*

- ❏ *Er moet een geldig IP-adres zijn toegewezen aan de afdrukserver.*
- ❏ *U hebt zich met supervisorrechten aangemeld bij de NetWare-server of de NDS-context.*

### ❏ *De gedeelde service is geïnstalleerd op de computer.*

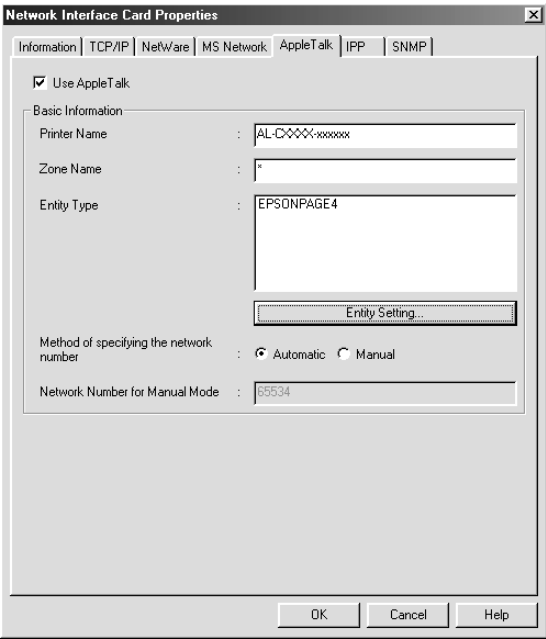

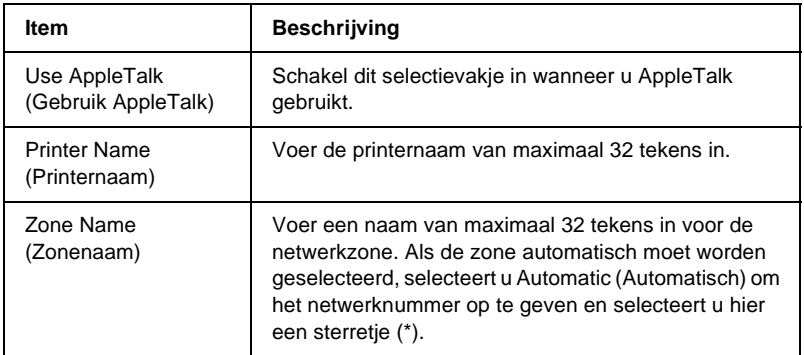

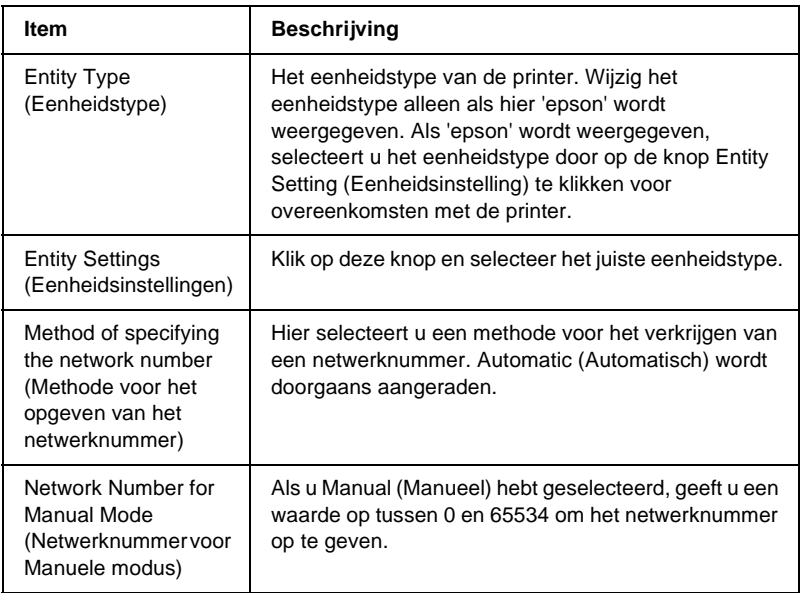

Als u de printer in de IPP-omgeving wilt gebruiken, configureert u de afdrukserver op dit tabblad. Wanneer de afdrukserver SNMP niet ondersteunt zijn deze items niet beschikbaar.

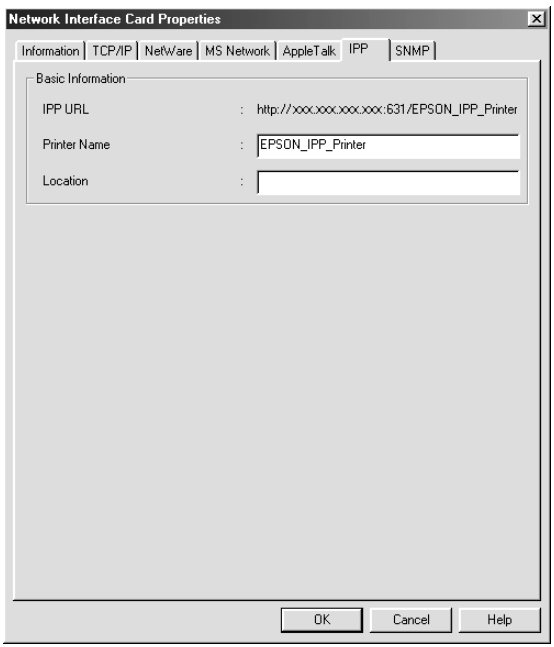

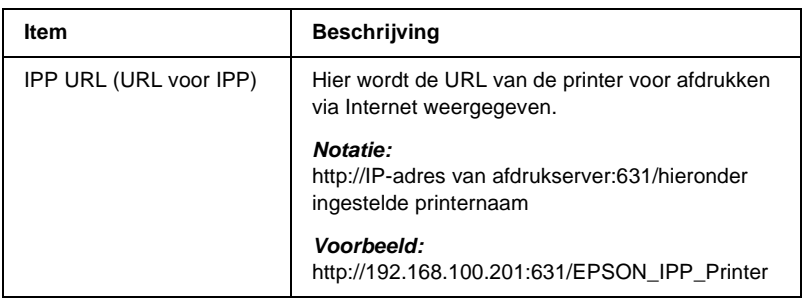

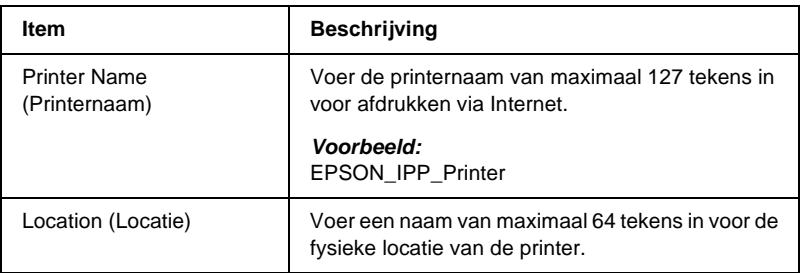

### **SNMP**

U kunt het tabblad SNMP gebruiken om de SNMP-informatie in te stellen.

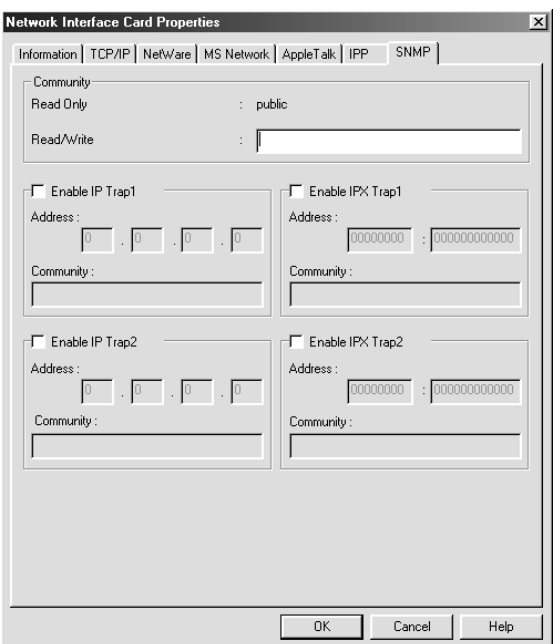

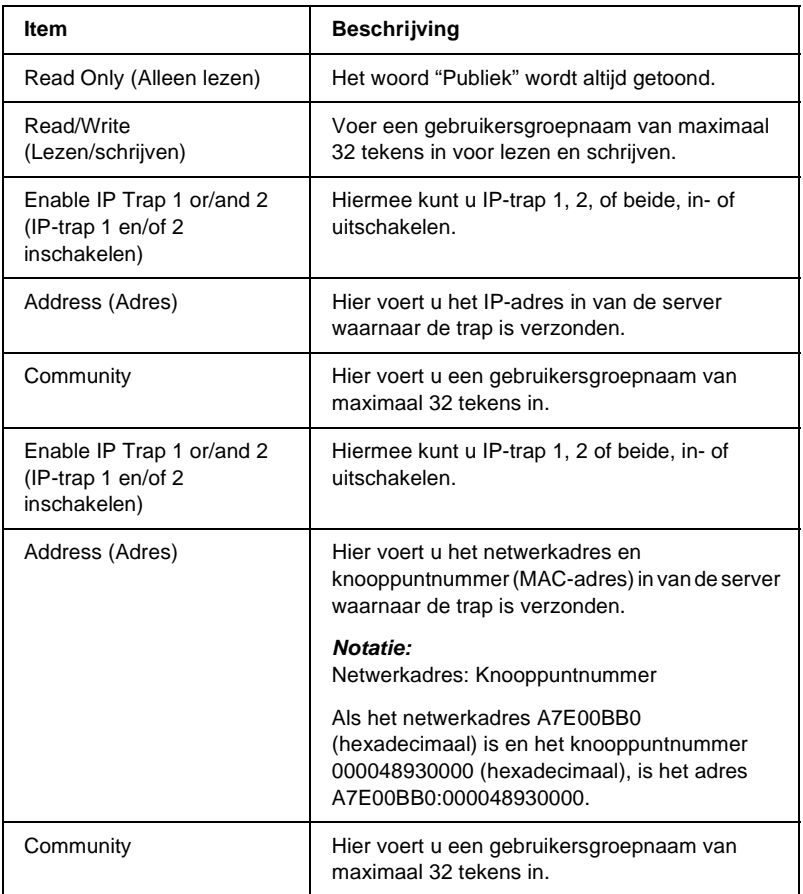

# **Wachtwoord**

U hebt een wachtwoord nodig om de afdrukserver te configureren. Wanneer u in het dialoogvenster voor instellingen op OK of Return to default (Terug naar standaard) klikt, verschijnt het dialoogvenster voor wachtwoorden.

- 1. Klik op Change (Wijzigen) om een wachtwoord in te stellen of het huidige wachtwoord te wijzigen. Het dialoogvenster Administrator Password (Beheerderswachtwoord) verschijnt.
- 2. Als u voor het eerst een wachtwoord instelt, laat u het vak Old Password (Oud paswoord) leeg en geeft u een wachtwoord van maximaal 20 tekens op in het vak New Password (Nieuw paswoord) en het vak New Password (again) (Nieuw paswoord (nogmaals)) in. Klik vervolgens op OK. Wachtwoorden zijn hoofdlettergevoelig.

#### *Opmerking:*

- ❏ *In EpsonNet WinAssist, EpsonNet MacAssist en EpsonNet WebAssist wordt hetzelfde wachtwoord gebruikt.*
- ❏ *Aangezien het nieuwe wachtwoord pas geldig is wanneer u de gegevens naar de afdrukserver verzendt, moet u onmiddellijk na het wijzigen van het wachtwoord het oude wachtwoord nog gebruiken.*
- ❏ *Als u het wachtwoord bent vergeten, moet u de afdrukserver initialiseren. Zie ["Printer initialiseren" op pagina 279](#page-278-0) voor meer informatie.*

# **De afdrukserver configureren met EpsonNet WinAssist EasySetup**

U kunt EpsonNet WinAssist EasySetup gebruiken om de afdrukserver eenvoudig te configureren zodat u in korte tijd kunt afdrukken met TCP/IP en Microsoft Network.

### *Opmerking:*

- ❏ *Zorg dat de printer aan staat.*
- ❏ *Voor de volgende stappen moet de computer zich in hetzelfde segment bevinden als de afdrukserver.*
- ❏ *Als u een IP-adres handmatig toewijst, kunt u het beste EpsonNet WinAssist gebruiken om het subnetmasker en de standaardgateway in te stellen.*

Voer de onderstaande procedure uit om de afdrukserver te configureren met EpsonNet WinAssist EasySetup.

- 1. Klik op Start, ga naar Programs (Programma's) of All Programs (Alle programma's) (Windows XP) en selecteer EpsonNet WinAssist V4. Klik op EpsonNet EasySetup om het programma te starten.
- 2. Het dialoogvenster EpsonNet WinAssist Easy Setup (Eenvoudige installatie EpsonNet WinAssist) verschijnt. Klik op Next (Volgende).
- 3. Lees de licentieovereenkomst en klik op Next (Volgende).
- 4. Selecteer de doelprinter en klik op Next (Volgende).

#### *Opmerking:*

*Als dezelfde printernaam meerdere keren in de lijst voorkomt, kunt u de printers herkennen door de MAC-adressen te controleren. Deze adressen kunt u vinden op het statusvel.*

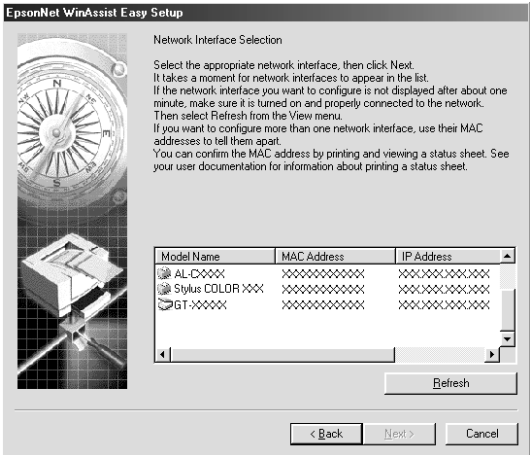

5. Geef aan of u de Microsoft-service voor gedeelde netwerken wilt gebruiken en klik op Next (Volgende). Als u hier No (Nee) selecteert, gaat u verder met stap 8.

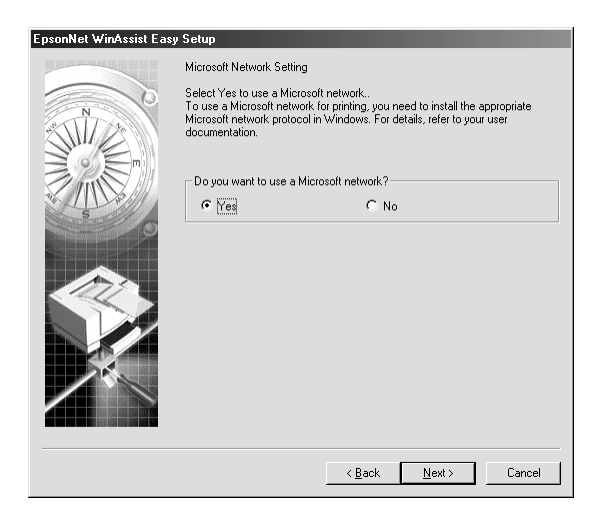

6. Controleer de naam van de afdrukserver. Wijzig de naam indien nodig. Klik op Next (Volgende).

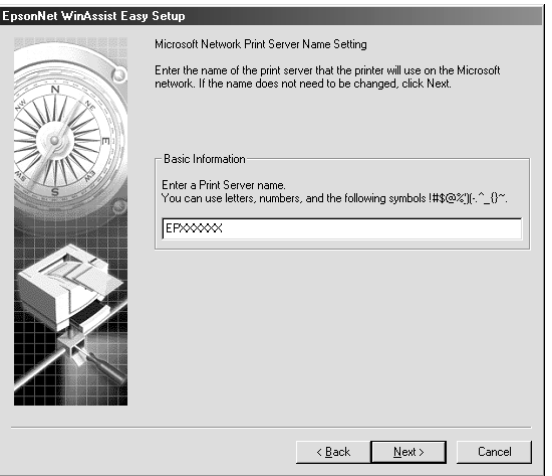

7. Geef aan of u TCP/IP wilt gebruiken en klik op Next (Volgende). Als u hier No (Nee) selecteert, gaat u verder met stap 9.

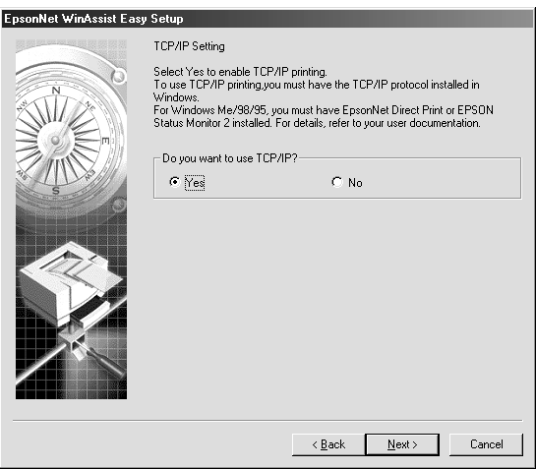

8. Selecteer Auto of Manual (Manueel). Als u Automatic (Automatisch) selecteert, is DHCP beschikbaar en wordt automatisch een IP-adres toegewezen. Selecteert u Manual (Manueel), dan voert u het IP-adres in. Klik op Next (Volgende).

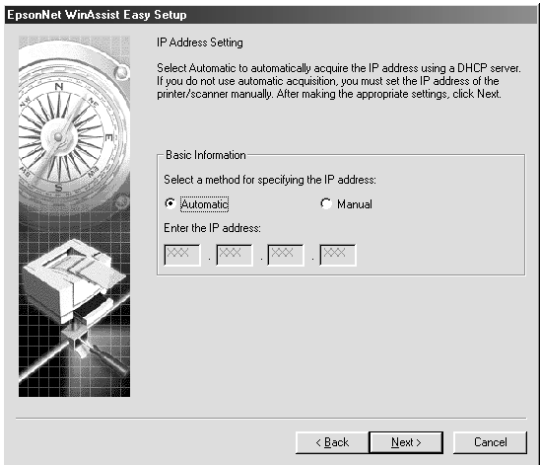

### *Opmerking:*

- ❏ *De afdrukserver heeft geen standaard-IP-adres. Wijs handmatig een geldig IP-adres toe of gebruik de DHCP-server hiervoor.*
- ❏ *Als dynamische DNS niet wordt ondersteund, kunt u het beste*  Manual *(Manueel) selecteren en een IP-adres opgeven. Wanneer u* Automatic *(Automatisch) selecteert, wordt het IP-adres van de afdrukserver elke keer gewijzigd als u de printer inschakelt en moet u de printerpoortinstellingen eveneens wijzigen.*
- ❏ *Als u de DHCP-server wilt gebruiken, moet u deze installeren en correct configureren. Raadpleeg de Help van het besturingssysteem voor meer informatie.*

9. Controleer de instellingen en klik op Send (Verzenden). Als u een wachtwoord voor de afdrukserver hebt ingesteld, verschijnt het dialoogvenster Password (Paswoord). Voer het wachtwoord van maximaal 20 tekens in en klik op OK. Volg de instructies op het scherm.

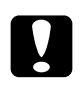

c*Let op: Het verzenden van nieuwe instellingen naar de afdrukserver neemt twee of drie minuten in beslag. Schakel de printer pas uit als hierover een bericht wordt weergegeven.*

# Hoofdstuk 4

# **Configuratieprogramma EpsonNet MacAssist**

# **EpsonNet MacAssist**

EpsonNet MacAssist is een voor Macintosh ontwikkelde configuratiesoftware voor beheerders. Hiermee kan de afdrukserver worden geconfigureerd voor TCP/IP, AppleTalk, IPP.

#### *Opmerking:*

*Gebruik de versie van EpsonNet MacAssist op de cd-rom die bij dit product is geleverd.*

# **Menubalk**

EpsonNet MacAssist bevat de volgende menu's en vervolgmenu's.

#### Menu File (Archief):

- ❏ Close (Sluit) Hiermee sluit u EpsonNet MacAssist.
- ❏ Quit (Stop) Hiermee sluit u EpsonNet MacAssist af.

#### Menu Edit (Wijzig):

Gebruik dit menu als u de inhoud van de configuratiemenu's wilt wijzigen.

### Menu Device (Apparaat):

- ❏ Configuration (Configuratie) Hiermee wordt de geselecteerde afdrukserver geconfigureerd.
- ❏ Launch Browser (Start browser) Hiermee wordt EpsonNet WebAssist gestart om de geselecteerde afdrukserver te configureren. EpsonNet WebAssist is een programma dat in een browser moet worden uitgevoerd.
- ❏ Refresh (Ververs)

Hiermee beschikt u over de recentste gegevens door weer naar de beschikbare printers te zoeken.

- ❏ Timeout Setting (Time-outinstelling) Hiermee stelt u een time-outwaarde tussen 3 en 99 seconden in. Zie ["Time-out" op pagina 92](#page-91-0) voor meer informatie.
- ❏ Network Path Search Setting (Zoekinstelling voor netwerkpad) Selecteer verbindingen en protocollen om te zoeken naar een afdrukserver. Zie ["Zoekinstelling voor netwerkpad" op](#page-92-0)  [pagina 93](#page-92-0) voor meer informatie.
- ❏ Search Options (Zoekopties) Hiermee configureert u de opties voor zoeken met AppleTalk of IP. Zie ["Zoekopties" op pagina 94](#page-93-0) voor meer informatie.

### <span id="page-91-0"></span>**Time-out**

Stel in na hoeveel tijd een time-out plaatsvindt (een waarde tussen 3 en 99 seconden). De standaardinstelling is 5 seconden. Als deze tijd wordt overschreden, vindt een communicatiefout plaats. Als u een grotere waarde instelt, kost het zoeken naar de netwerkprinters meer tijd. Wijzig deze waarde dus alleen als u hier geen bezwaar tegen hebt.

Selecteer Refresh (Ververs) in het menu Device (Apparaat) of start EpsonNet MacAssist opnieuw om de wijzigingen door te voeren.

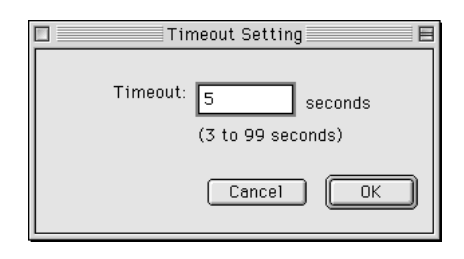

# <span id="page-92-0"></span>**Zoekinstelling voor netwerkpad**

U kunt de verbinding en protocollen selecteren om te zoeken naar een afdrukserver. U kunt alle verbindingen en protocollen, zoals AppleTalk, IP of USB, gebruiken of alleen de gewenste verbindingen of protocollen selecteren.

Selecteer Refresh (Ververs) in het menu Device (Apparaat) of start EpsonNet MacAssist opnieuw om de wijzigingen door te voeren.

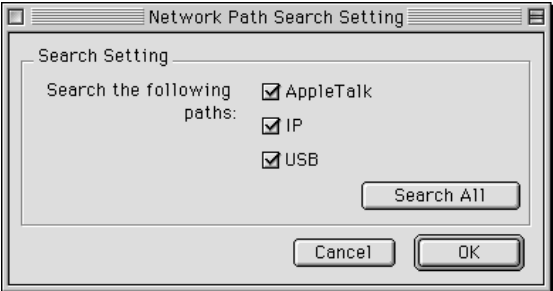

# <span id="page-93-0"></span>**Zoekopties**

### **Zoekopties - AppleTalk**

Wilt u afdrukservers zoeken in andere zones, dan stelt u bepaalde zones in bij deze optie.

Schakel het selectievakje Use this method to select search zones (Gebruik deze methode om zoekzones te selecteren) in om een afdrukserver in een bepaalde zone te zoeken. Schakel het selectievakje uit als de afdrukserver in dezelfde zone is. U bespaart hiermee tijd tijdens het zoeken.

De zones die uit het netwerk worden opgehaald, worden weergegeven in de lijst Zone. In de lijst Search Zone (Zoekzone) worden de zones weergegeven waarin wordt gezocht. Er kunnen maximaal 2000 zones worden weergegeven in de lijsten Zone en Search Zone (Zoekzone).

Als u de zone wilt toevoegen aan de lijst Search Zone (Zoekzone), selecteert u de zone en klikt u vervolgens op de knop Add (Voeg toe). Als u de zone wilt toevoegen aan de lijst Search Zone (Zoekzone), selecteert u de zone en klikt u op de knop Del (Wis). Selecteer Refresh (Ververs) in het menu Device (Apparaat) of start EpsonNet MacAssist opnieuw om de wijzigingen door te voeren.

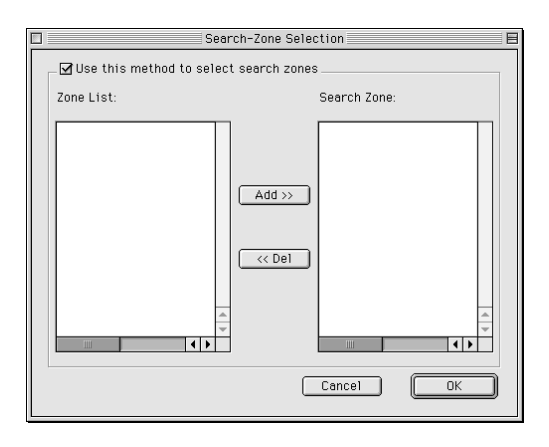

### **Zoekopties - IP**

Wilt u afdrukservers zoeken in andere segmenten, dan stelt u het specifieke netwerkadres en subnetmasker in. De instellingen die u wijzigt in dit venster hebben geen effect op de zoekparameters die worden gebruikt door EpsonNet MacAssist EasySetup.

Schakel het selectievakje Use the search option (Gebruik de zoekoptie) in om een afdrukserver in een ander segment te zoeken. Selecteer deze optie niet als de afdrukserver die u wilt configureren zich in hetzelfde segment bevindt.

Geef het netwerkadres en het subnetmasker op (geldige waarden van 0 tot en met 255). Vraag het adres aan de netwerkbeheerder. Klik op Add (Voeg toe). U kunt maximaal 20 adressen toevoegen. Wilt u het adres uit de lijst verwijderen, dan selecteert u het adres en klikt u op Delete (Wis).

Selecteer Refresh (Ververs) in het menu Device (Apparaat) of start EpsonNet MacAssist opnieuw om de wijzigingen door te voeren.

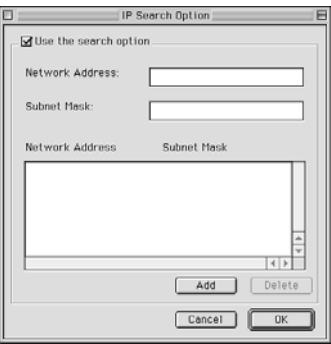

### *Opmerking:*

- ❏ *Als u een onjuist netwerkadres toevoegt, wordt het bericht The network address XXX.XXX.XXX.XXX that you entered will be added to the list as XXX.XXX.XXX.X. Add this address? (Het netwerkadres XXX.XXX.XXX.XXX dat u hebt opgegeven, wordt als XXX.XXX.XXX.X. toegevoegd aan de lijst. Wilt u het adres toevoegen?) weergegeven. Controleer of het netwerkadres juist is en klik op* OK *om dit adres toe te voegen.*
- ❏ *Als u hetzelfde netwerkadres toevoegt, wordt het bericht This network address has already been registered (Dit netwerkadres is al geregistreerd) weergegeven. Hiermee wordt aangegeven dat dit adres niet kan worden toegevoegd.*

# **Dialoogvenster Configuration (Configuratie)**

### **Informatie**

Het tabblad Information (Informatie) bevat informatie over de verschillende parameters voor de afdrukserver zoals hieronder wordt aangegeven.

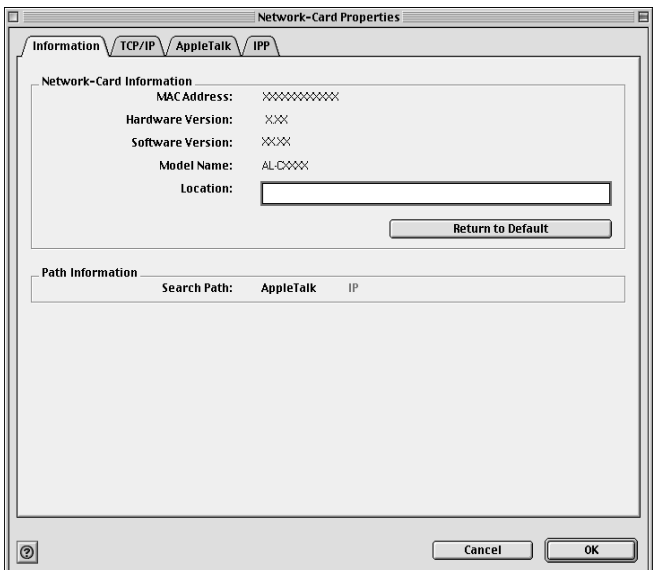

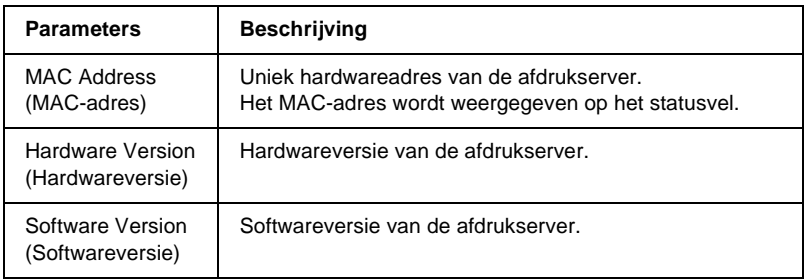

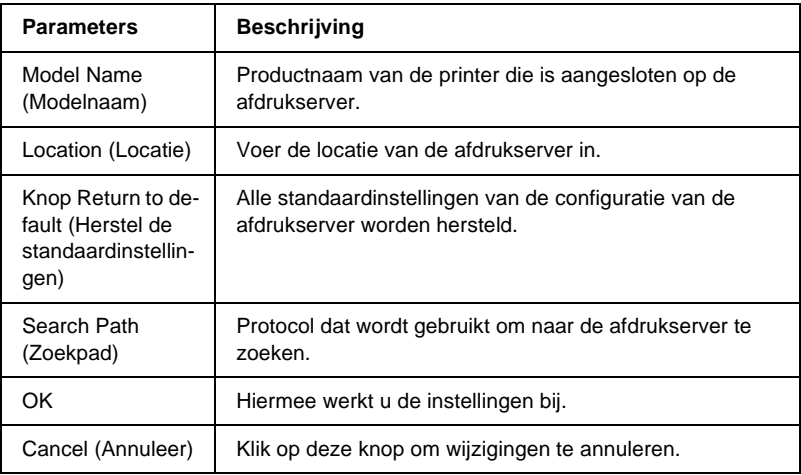

### **TCP/IP**

Als u de printer in de TCP/IP-omgeving wilt gebruiken, configureert u de afdrukserver op dit tabblad.

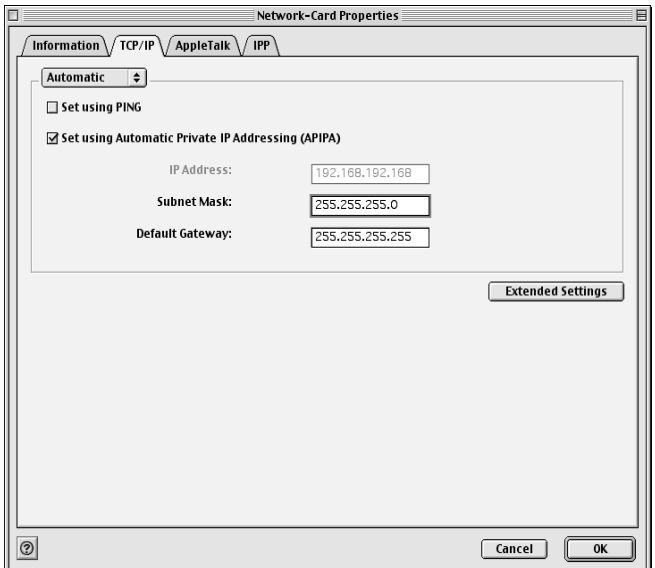

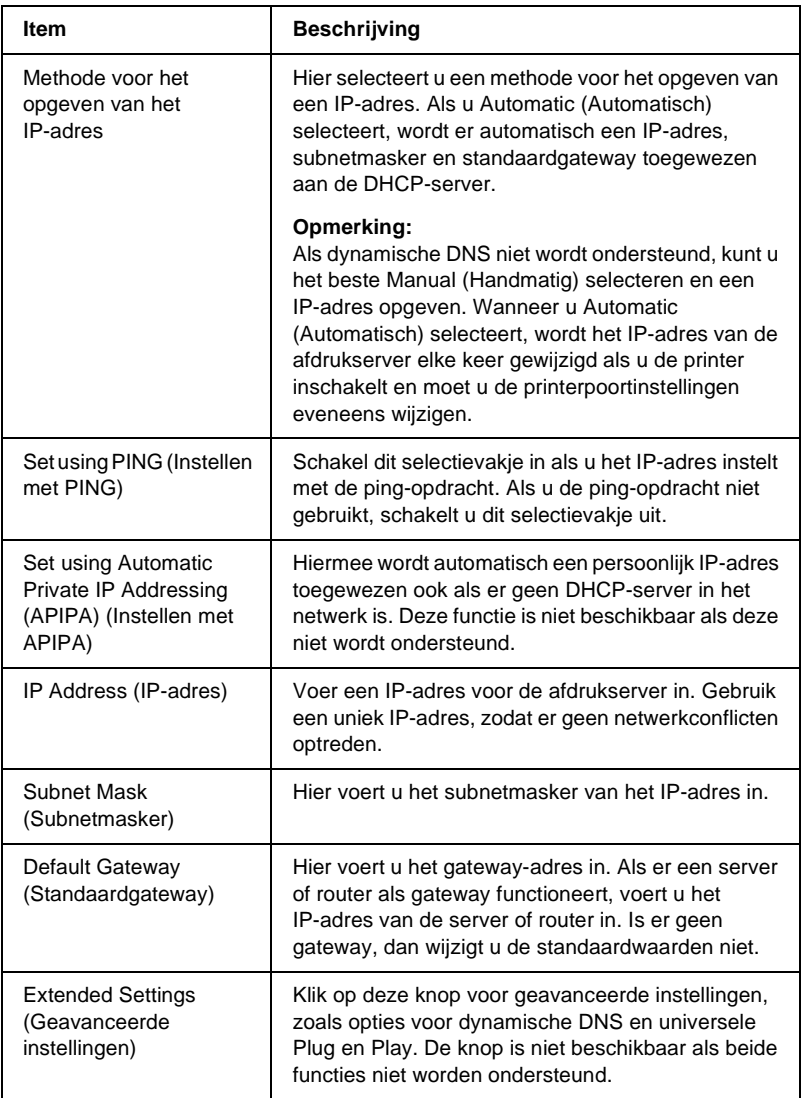

#### Dialoogvenster Extended Settings (Geavanceerde instellingen)

Wanneer u op de knop Extended Settings (Geavanceerde instellingen) op het tabblad TCP/IP klikt, verschijnt het volgende dialoogvenster.

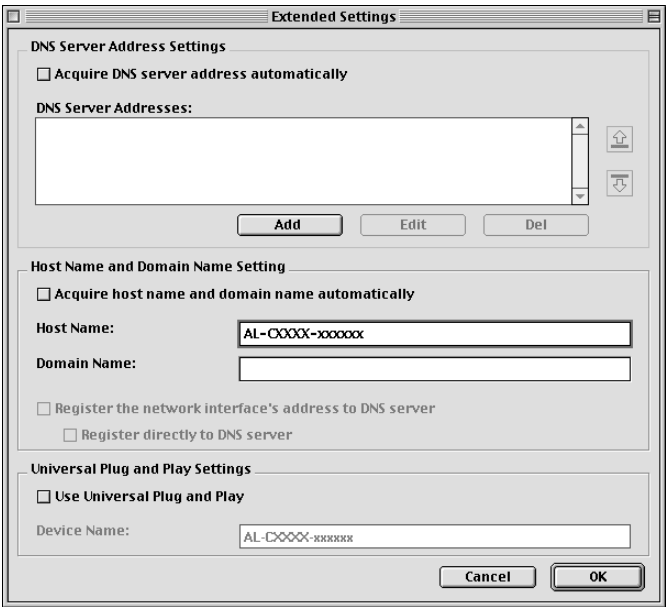

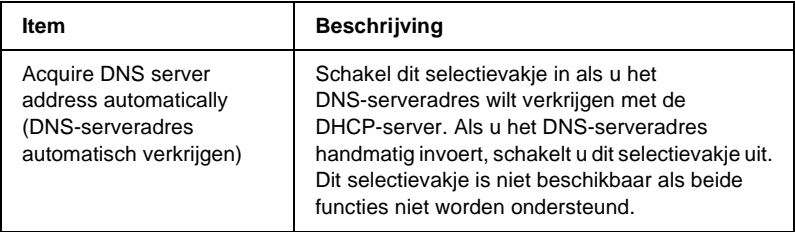

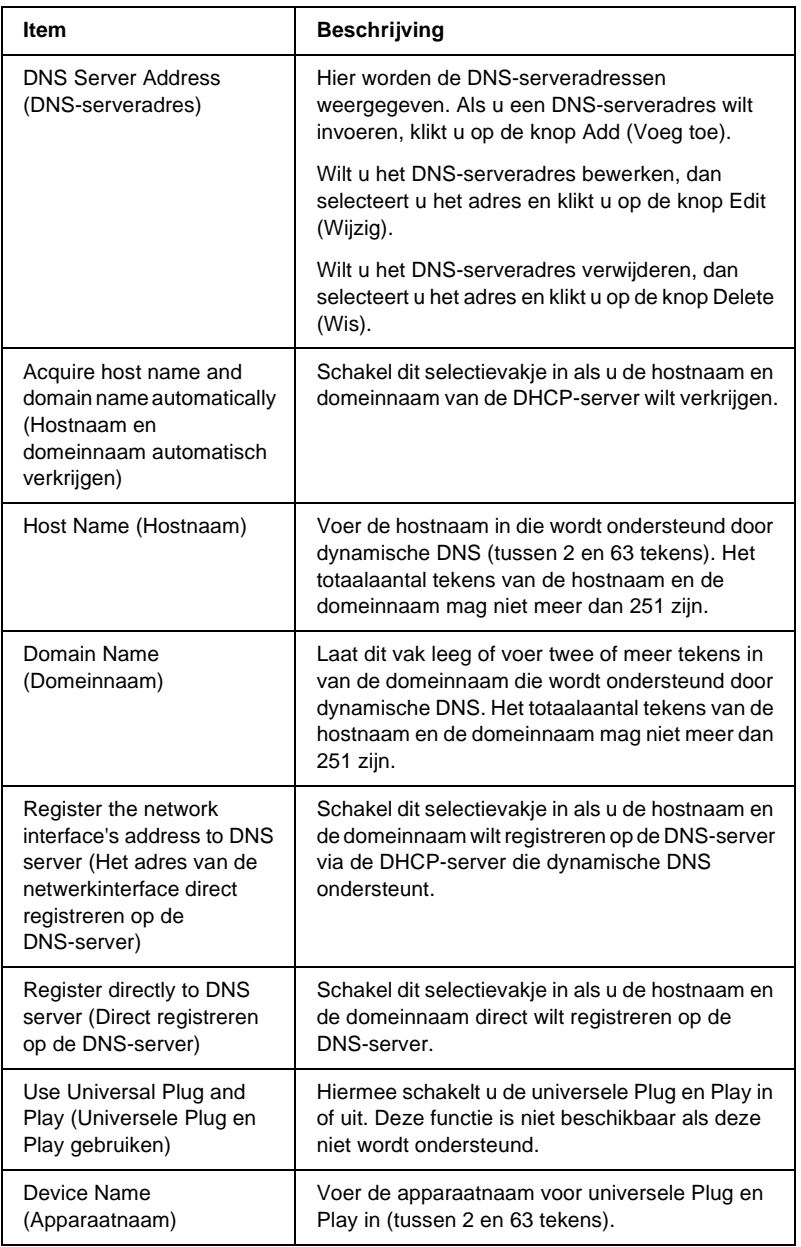

### **AppleTalk**

Als u de printer in de AppleTalk-omgeving wilt gebruiken, configureert u de afdrukserver op dit tabblad.

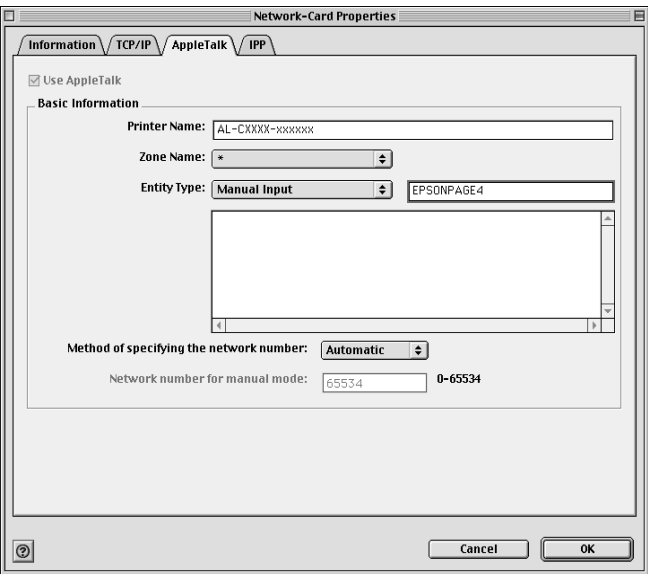

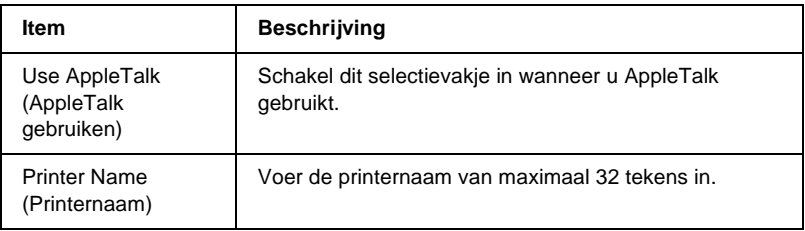

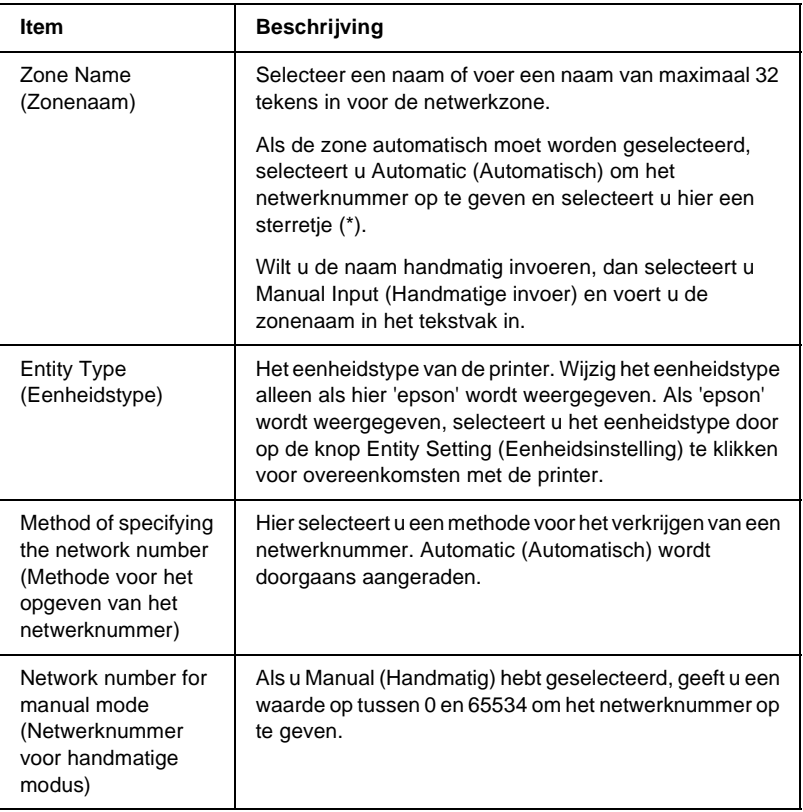

Als u de printer in de IPP-omgeving wilt gebruiken, configureert u de afdrukserver op dit tabblad.

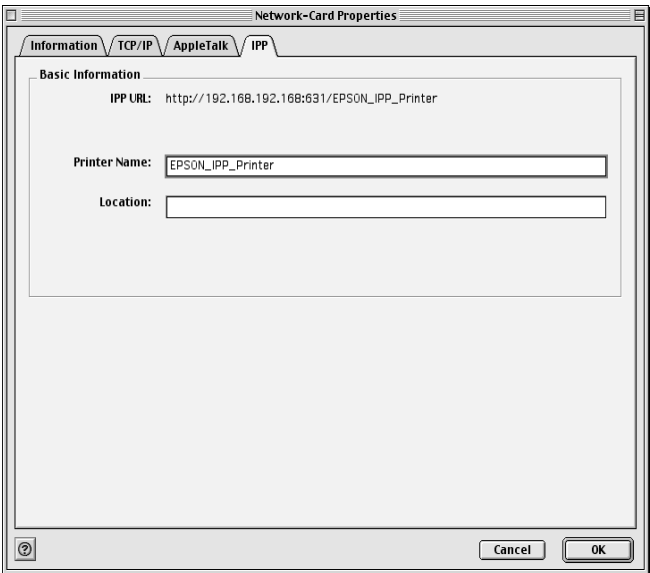

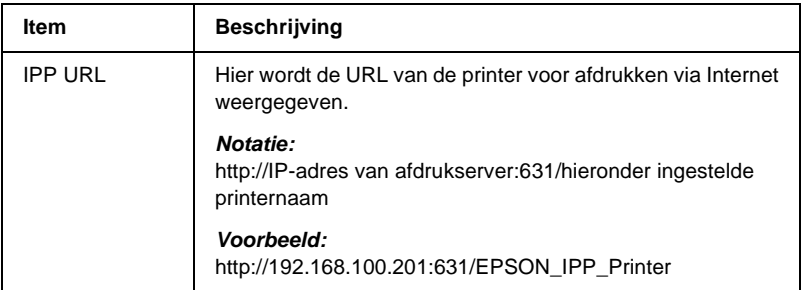

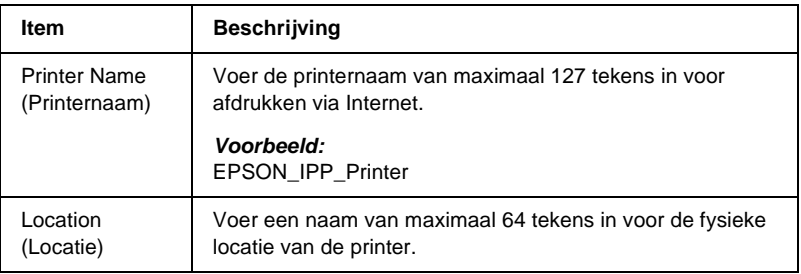

# **Wachtwoord**

U hebt een wachtwoord nodig om de afdrukserver te configureren. Wanneer u op OK in het dialoogvenster voor instellingen of op Return to default (Standaardinstellingen herstellen) klikt, verschijnt het dialoogvenster Password (Wachtwoord).

- 1. Klik op Change Password (Wijzig wachtwoord) om een wachtwoord in te stellen of het huidige wachtwoord te wijzigen. Het dialoogvenster Change Password (Wijzig wachtwoord) verschijnt.
- 2. Als u voor het eerst een wachtwoord instelt, laat u het vak Current Password (Huidig wachtwoord) leeg en voert u een wachtwoord van maximaal 20 tekens in het vak New Password (Nieuw wachtwoord) en het vak New Password (again) (Nieuw wachtwoord (nogmaals)) in. Klik vervolgens op OK. Wachtwoorden zijn hoofdlettergevoelig.

### *Opmerking:*

- ❏ *In EpsonNet WinAssist, EpsonNet MacAssist en EpsonNet WebAssist wordt hetzelfde wachtwoord gebruikt.*
- ❏ *Aangezien het nieuwe wachtwoord pas geldig is wanneer u de gegevens naar de afdrukserver verzendt, moet u onmiddellijk na het wijzigen van het wachtwoord het oude wachtwoord nog gebruiken.*
- ❏ *Als u het wachtwoord bent vergeten, moet u de afdrukserver initialiseren. Zie ["Printer initialiseren" op pagina 279](#page-278-0) voor meer informatie.*

# **De afdrukserver configureren met EpsonNet MacAssist EasySetup**

U kunt EpsonNet MacAssist EasySetup gebruiken om de afdrukserver eenvoudig te configureren zodat u in korte tijd kunt afdrukken met TCP/IP en AppleTalk.

### *Opmerking:*

❏ *Schakel de printer in.*

- ❏ *Voor de volgende stappen moet de computer zich in hetzelfde segment bevinden als de afdrukserver.*
- ❏ *Als u een IP-adres handmatig toewijst, kunt u het beste EpsonNet MacAssist gebruiken om het subnetmasker en de standaardgateway in te stellen.*

Voer de onderstaande procedure uit om de afdrukserver te gebruiken met EpsonNet MacAssist EasySetup.

1. Mac OS 8.x tot 9.x: Dubbelklik op het pictogram EpsonNet MacAssist EasySetup in de map MacAssistxxx.

Mac OS X<sup>.</sup> Dubbelklik op het pictogram EpsonNetMacAssistOSXEasySet in de map EpsonNet MacAssistOS X x.xx.

- 2. Klik op Next (Volgende).
- 3. Lees de licentieovereenkomst en klik op Next (Volgende).
- 4. Selecteer de doelprinter en klik op Next (Volgende).

#### *Opmerking:*

*Als dezelfde printernaam meerdere keren in de lijst voorkomt, kunt u de printers herkennen door de MAC-adressen te controleren. Deze kunt u vinden op het statusvel.* 

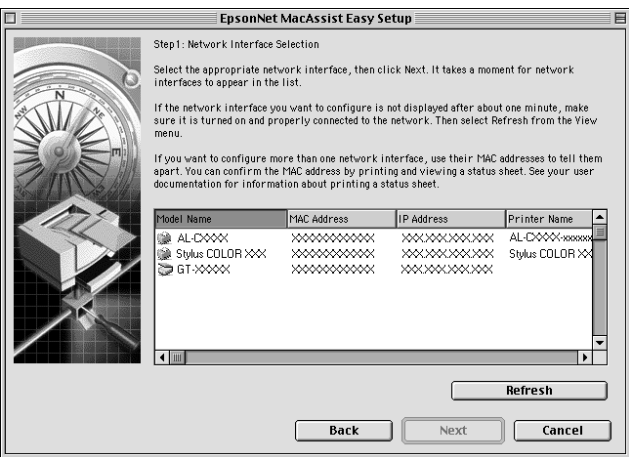

5. Wijzig, indien nodig, de printernaam. Klik op Next (Volgende).

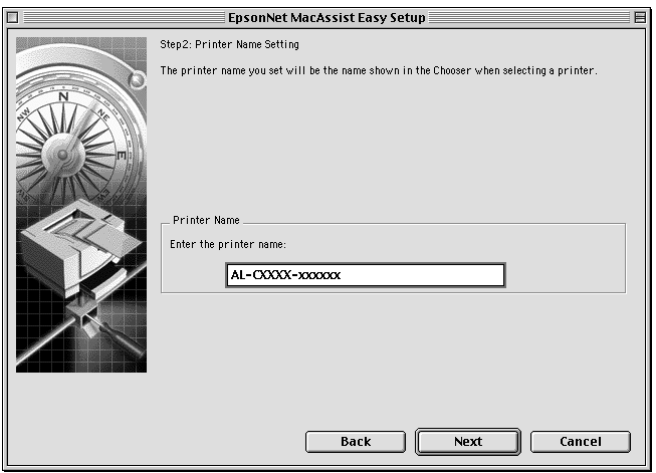

6. Geef aan of u TCP/IP wilt gebruiken en klik op Next (Volgende). Als u hier No (Nee) selecteert, gaat u verder met stap 8.

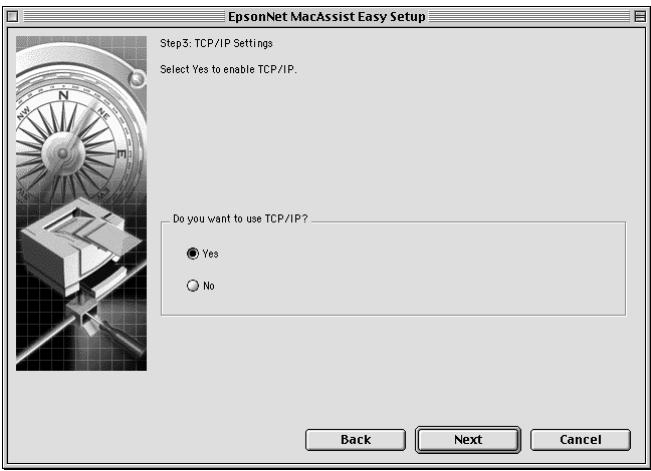
7. Hier selecteert u een methode voor het opgeven van een IP-adres. Als u Automatic (Automatisch) selecteert, is DHCP beschikbaar en wordt automatisch een IP-adres toegewezen. Selecteert u Manual (Handmatig), dan voert u het IP-adres in. Klik op Next Volgende.

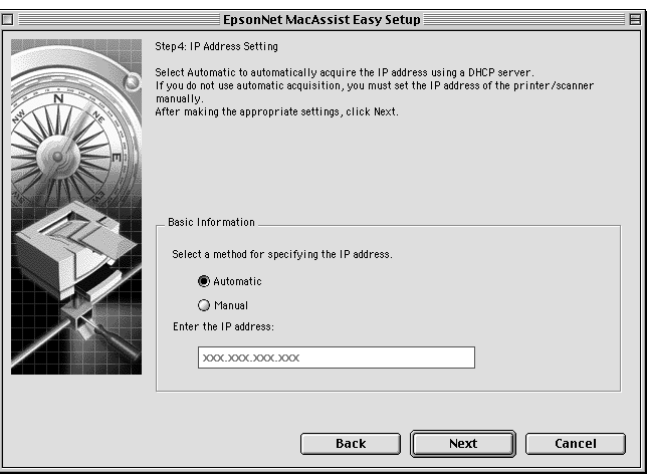

### *Opmerking:*

- ❏ *De afdrukserver heeft geen standaard IP-adres. Wijs handmatig een geldig IP-adres toe of gebruik de DHCP-server hiervoor.*
- ❏ *Als dynamische DNS niet wordt ondersteund, kunt u het beste*  Manual *(Handmatig) selecteren en een IP-adres opgeven. Wanneer u* Automatic *(Automatisch) selecteert, wordt het IP-adres van de afdrukserver elke keer gewijzigd als u de printer inschakelt en moet u de printerpoortinstellingen eveneens wijzigen.*
- ❏ *Als u de DHCP-server wilt gebruiken, moet u deze installeren en correct configureren. Raadpleeg de Help van het besturingssysteem voor meer informatie.*

8. Controleer de instellingen en klik op Send (Verzend). Als u een wachtwoord voor de afdrukserver hebt ingesteld, verschijnt het dialoogvenster Password (Wachtwoord). Voer het wachtwoord van maximaal 20 tekens in en klik op OK. Volg de instructies op het scherm.

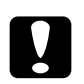

c*Let op: Het verzenden van nieuwe instellingen naar de afdrukserver neemt twee of drie minuten in beslag. Schakel de printer pas uit als dit in een bericht wordt aangegeven.*

# Hoofdstuk 5 **Printerdriver installeren**

### **Printerdriver installeren**

Als u naar de netwerkprinter wilt afdrukken, moet u de printerdriver installeren op de computer. Zie het gedeelte in dit hoofdstuk dat van toepassing is op het besturingssysteem dat u gebruikt.

## **Windows Me/98/95**

Voor Windows Me/98/95 verschilt de procedure voor de installatie van de printerdriver, afhankelijk van de gewenste afdrukmethode.

### **Afdrukken via LPR**

Aangezien afdrukken via LPR in Windows Me/98/95 niet wordt ondersteund, kan de standaardmethode voor afdrukken via TCP/IP niet worden gebruikt. Met het hulpprogramma EpsonNet Direct Print, opgenomen op de bijgeleverde cd-rom, kunt u echter toch via TCP/IP afdrukken. Installeer EpsonNet Direct Print eerst. Installeer vervolgens de printerdriver. Zie ["EpsonNet Direct Print" op pagina 193](#page-192-0) voor meer informatie.

## **Afdrukken via Internet (Windows 98/95)**

Afdrukken via Internet is mogelijk met het hulpprogramma EpsonNet Internet Print, dat is opgenomen op de bijgeleverde cd-rom. Installeer EpsonNet Internet Print eerst. Installeer vervolgens de printerdriver en stel de printerpoort in. Zie ["EpsonNet Internet Print" op pagina 209](#page-208-0) voor meer informatie.

## **Afdrukken via Internet (Windows Me)**

#### IPP-client installeren

De IPP-client moet zijn geïnstalleerd op de computer. Volg de onderstaande procedure als de IPP-client nog niet is geïnstalleerd.

- 1. Plaats de cd-rom met Windows Me.
- 2. Selecteer de map add-ons en de map IPP.
- 3. Dubbelklik op wpnpins.exe. Volg de instructies op het scherm.
- 4. Klik op OK om de computer opnieuw op te starten.

#### Printer installeren

Sluit de printer met IPP aan op de computer.

- 1. Klik op Start, ga naar Settings (Instellingen) en klik op Printers.
- 2. Dubbelklik op het pictogram Add Printer (Printer toevoegen) en klik op Next (Volgende).
- 3. Selecteer het keuzerondje Network Printer (Netwerkprinter) en klik op Next (Volgende).
- 4. Typ de URL van de printer en klik op Next (Volgende).

**http:**//*IP-adres van afdrukserver:631/printernaam*

*Voorbeeld:* **http://192.168.100.201:631/EPSON\_IPP\_Printer**

5. Zie ["Printerdriver installeren" op pagina 114](#page-113-0) voor meer informatie.

## **Afdrukken via gedeeld Microsoft-netwerk**

- 1. Klik op Start, ga naar Settings (Instellingen) en klik op Printers.
- 2. Dubbelklik op het pictogram Add printer (Printer toevoegen) en klik op Next (Volgende).
- 3. Selecteer het keuzerondje Network Printer (Netwerkprinter) en klik op Next (Volgende).

4. Klik op Browse (Bladeren) en selecteer het netwerkpad in de lijst. Als u niet kunt bladeren, voert u in het vak Network Path (Netwerkpad) of Queue name (Wachtrijnaam) de volgende tekst in.

\\NetBIOS naam van de afdrukserver\ Apparaatnaam van afdrukserver

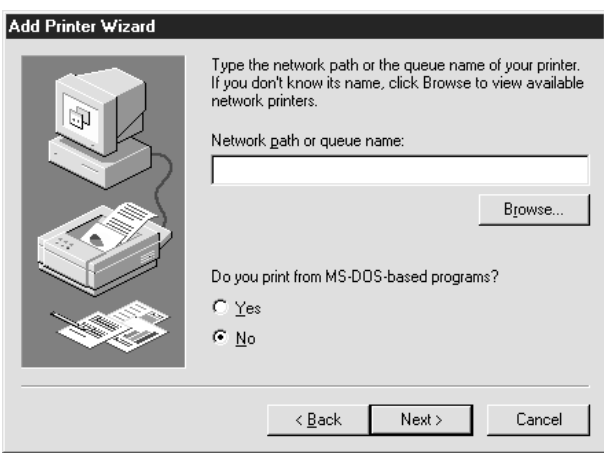

- 5. De wizard Add Printer (Printer toevoegen) verschijnt. Klik op Next (Volgende).
- 6. Zie ["Printerdriver installeren" op pagina 114](#page-113-0) voor meer informatie.

### <span id="page-113-0"></span>**Printerdriver installeren**

- 1. Plaats de cd-rom met software die bij de printer is geleverd.
- 2. Sluit het venster van het EPSON-installatieprogramma als dat wordt weergegeven.
- 3. Klik op de knop Have Disk (Diskette). Het dialoogvenster Install From Disk (Installeren vanaf diskette) verschijnt.
- 4. Klik op Browse (Bladeren).
- 5. Selecteer het cd-romstation bij Stations en dubbelklik op de map met de naam van uw besturingssysteem. Klik op OK.
- 6. Klik op OK in het dialoogvenster Installeren vanaf diskette (Install From Disk).
- 7. Selecteer de modelnaam van de printer en klik op Next (Volgende).

### *Opmerking:*

*Selecteer het keuzerondje* Replace existing driver *(Bestaand stuurprogramma vervangen) als u in de wizard Add Printer (Printer toevoegen) wordt verzocht te kiezen tussen* Keep existing driver *(Bestaand stuurprogramma behouden) of* Replace existing driver *(Bestaand stuurprogramma vervangen).*

8. Klik op Finish (Voltooien) en volg de instructies op het scherm om de installatie te voltooien.

Zie ["NET USE-opdracht gebruiken" op pagina 116](#page-115-0) voor meer informatie als u via een gedeeld Microsoft-netwerk afdrukt met Windows 2000/NT/XP.

## <span id="page-115-0"></span>**NET USE-opdracht gebruiken**

Als u in Windows 2000/NT/XP met NetBIOS verbinding wilt maken met de printer, kunt u het beste de opdracht NET USE gebruiken:

- 1. Klik met de rechtermuisknop op het pictogram Network Neighborhood (Netwerkomgeving) of My Network Places (Mijn netwerklocaties) en kies Properties (Eigenschappen).
- 2. Controleer of Client for Microsoft Networks (Client voor Microsoft-netwerken) in de lijst met onderdelen is opgenomen. Is deze optie niet aanwezig, dan klikt u op Add (Toevoegen).
- 3. Voer de opdrachtprompt uit en typ de volgende opdracht.

**NET USE** *printerpoort*: \\*NetBIOS-naam van de afdrukserver*\*Apparaatnaam van de afdrukserver*

#### Poort selecteren

- 1. Klik op Start, ga naar Settings (Instellingen) en klik op **Printers**
- 2. Klik met de rechtermuisknop op het printerpictogram en kies Properties (Eigenschappen).
- 3. Klik op de tab Details en selecteer de poort die u hebt ingesteld met de opdracht NET USE.

## **Windows XP**

Voor Windows XP verschilt de procedure voor de installatie van de printerdriver, afhankelijk van de gewenste afdrukmethode.

### **Afdrukken via LPR**

#### *Opmerking:*

*Als u EpsonNet Direct Print gebruikt, wijkt de installatieprocedure af. Zie ["EpsonNet Direct Print" op pagina 193](#page-192-0) voor meer informatie.*

- 1. Klik op Start en op Control Panel (Configuratiescherm). Klik vervolgens op Printers and Other Hardware (Printers en andere hardware) en Printers and Faxes (Printers en faxapparaten).
- 2. Klik bij Printer Tasks (Printertaken) op Add a printer (Een printer toevoegen) om de wizard Add Printer (Printer toevoegen) te starten en klik op Next (Volgende).
- 3. Klik op Local printer attached to this computer (Lokale printer die met deze computer is verbonden), schakel het selectievakje Automatically detect and install my Plug and Play printer (Mijn Plug en Play-printer automatisch detecteren en installeren) uit en klik op Next (Volgende).

### *Opmerking:*

*U moet het selectievakje* Automatically detect and install my Plug and Play printer *(Mijn Plug en Play-printer automatisch detecteren en installeren) uitschakelen, omdat de printer rechtstreeks op het netwerk is aangesloten en niet op een Windows XP-computer.*

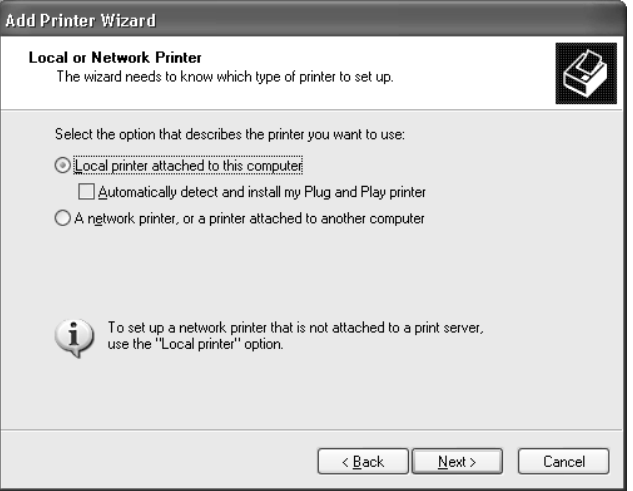

4. Selecteer het keuzerondje Create a new port (Een nieuwe poort maken) en selecteer Standard TCP/IP Port (Standaard TCP/IP-poort) in de lijst. Klik op Next (Volgende).

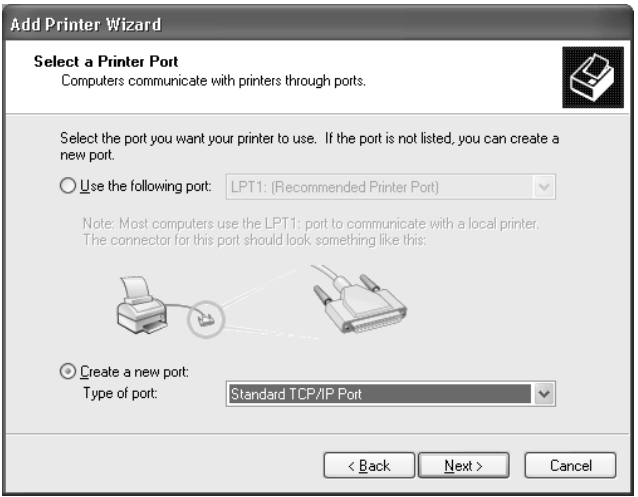

5. Voer het IP-adres van de afdrukserver in en klik op Next (Volgende).

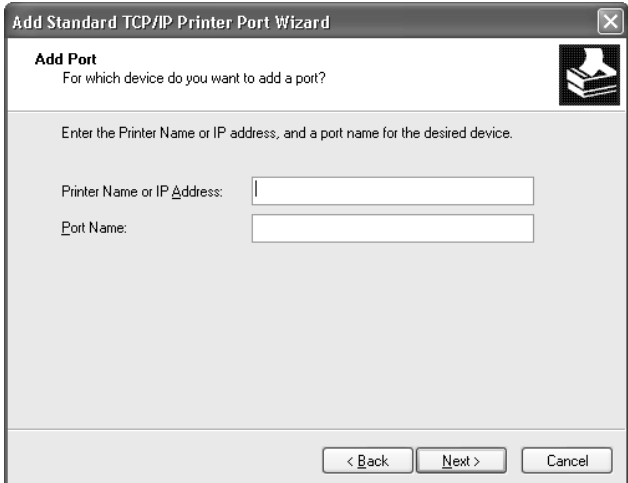

6. Wanneer er een fout optreedt, verschijnt het volgende dialoogvenster. Selecteer het keuzerondje Standard (Standaard) en selecteer EPSON Network Printer (EPSON-netwerkprinter). Klik op Next (Volgende).

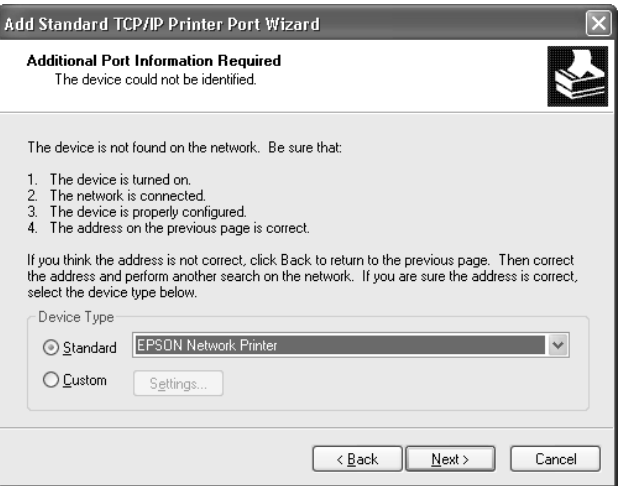

- 7. Klik op Finish (Voltooien).
- 8. Zie ["Printerdriver installeren" op pagina 123](#page-122-0) voor meer informatie.

## **Afdrukken via Internet**

- 1. Klik op Start en op Control Panel (Configuratiescherm). Klik vervolgens op Printers and Other Hardware (Printers en andere hardware) en Printers and Faxes (Printers en faxapparaten).
- 2. Klik bij Printer Tasks (Printertaken) op Add a printer (Een printer toevoegen) om de wizard Add Printer (Printer toevoegen) te starten en klik op Next (Volgende).
- 3. Klik op A network printer, or a printer attached to another computer (Netwerkprinter, of een printer die met een andere computer is verbonden) en op Next (Volgende).
- 4. Selecteer het keuzerondje Connect to a printer on the Internet or on a home or office network (Verbinding maken met een printer op het Internet of in uw thuis- of bedrijfsnetwerk).
- 5. Voer de URL van de doelprinter met de onderstaande notatie in. De URL moet overeenkomen met de URL die u hebt ingesteld op de IPP-configuratiepagina in EpsonNet WinAssist of EpsonNet WebAssist.

### **http:**//*IP-adres van printer*:**631**/*Printernaam*

*Voorbeeld:* **http://192.168.100.201:631/EPSON\_IPP\_Printer**

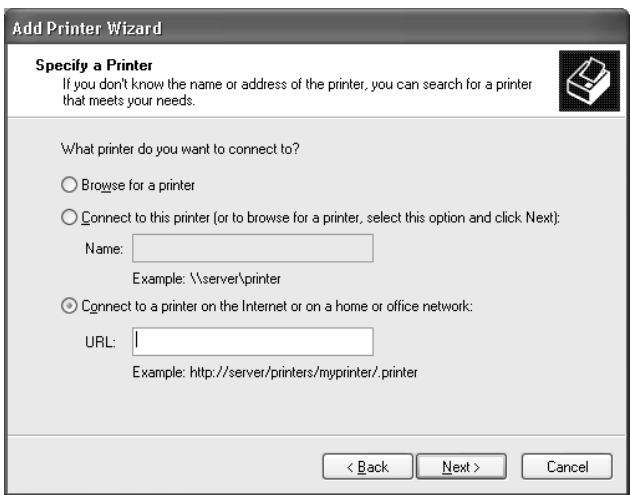

6. Volg de instructies op het scherm om de printer in te stellen. Zie ["Printerdriver installeren" op pagina 123](#page-122-0) voor meer informatie.

## **Afdrukken via gedeeld Microsoft-netwerk**

- 1. Klik op Start en op Control Panel (Configuratiescherm). Klik vervolgens op Printers and Other Hardware (Printers en andere hardware) en Printers and Faxes (Printers en faxapparaten).
- 2. Klik bij Printer Tasks (Printertaken) op Add a printer (Een printer toevoegen) om de wizard Add Printer (Printer toevoegen) te starten en klik op Next (Volgende).
- 3. Klik op A network printer, or a printer attached to another computer (Netwerkprinter, of een printer die met een andere computer is verbonden) en op Next (Volgende).
- 4. Selecteer het keuzerondje Browse for a printer (Een printer zoeken) en klik op Next (Volgende).
- 5. Voer in het vak Printer een waarde met de volgende notatie in of selecteer de gewenste printer in de keuzelijst Shared printers (Gedeelde printers) en klik op Next (Volgende).

\\*NetBIOS-naam van de afdrukserver*\*Apparaatnaam van de afdrukserver*

6. Volg de instructies op het scherm om de printer in te stellen. Zie ["Printerdriver installeren" op pagina 123](#page-122-0) voor meer informatie.

### <span id="page-122-0"></span>**Printerdriver installeren**

- 1. Plaats de cd-rom met software die bij de printer is geleverd.
- 2. Sluit het venster van het EPSON-installatieprogramma als dat wordt weergegeven.
- 3. Klik op de knop Have Disk (Diskette). Het dialoogvenster Install from disk (Installeren vanaf diskette) verschijnt.
- 4. Klik op Browse (Bladeren).
- 5. Selecteer het cd-romstation bij Stations en dubbelklik op de map WIN2000. Klik op Open (Openen).
- 6. Klik op OK in het dialoogvenster Installeren vanaf diskette (Install From Disk).
- 7. Selecteer de modelnaam van de printer en klik op Next (Volgende).

### *Opmerking:*

*Selecteer het keuzerondje* Replace existing driver *(Bestaand stuurprogramma vervangen) als u in de wizard Add Printer (Printer toevoegen) wordt verzocht te kiezen tussen* Keep existing driver *(Bestaand stuurprogramma behouden) of* Replace existing driver *(Bestaand stuurprogramma vervangen).*

8. Klik op Finish (Voltooien) en volg de instructies op het scherm om de installatie te voltooien.

Zie ["NET USE-opdracht gebruiken" op pagina 124](#page-123-0) voor meer informatie als u via een gedeeld Microsoft-netwerk afdrukt met Windows 2000/NT/XP.

## <span id="page-123-0"></span>**NET USE-opdracht gebruiken**

Als u in Windows 2000/NT/XP met NetBIOS verbinding wilt maken met de printer, kunt u het beste de opdracht NET USE gebruiken:

- 1. Klik op Start en op Control Panel (Configuratiescherm). Klik vervolgens op Network and Internet Connections (Netwerken Internet-verbindingen) en Network Connections (Netwerkverbindingen).
- 2. Klik op het pictogram Local Area Connection (LAN-verbinding) bij LAN or High-Speed Internet (LAN- of snelle Internet-verbinding).
- 3. Klik op Change settings of this connection (Instellingen van deze verbinding wijzigen) bij Network Tasks (Netwerktaken).
- 4. Controleer of Client for Microsoft Networks (Client voor Microsoft-netwerken) is geïnstalleerd. Als dit niet het geval is, klikt u op Install (Installeren).
- 5. Voer de opdrachtprompt uit en typ de volgende opdracht.

**NET USE** *printerpoort*: \\*NetBIOS-naam van de afdrukserver*\*Apparaatnaam van de afdrukserver*

### Poort selecteren

- 1. Klik op Start en op Control Panel (Configuratiescherm). Klik vervolgens op Printers and Other Hardware (Printers en andere hardware) en Printers and Faxes (Printers en faxapparaten).
- 2. Klik met de rechtermuisknop op het printerpictogram en kies Properties (Eigenschappen).
- 3. Klik op de tab Ports (Poorten) en selecteer de poort die u hebt ingesteld met de opdracht NET USE.

## **Windows 2000**

Voor Windows 2000 verschilt de procedure voor de installatie van de printerdriver, afhankelijk van de gewenste afdrukmethode.

### **Afdrukken via LPR**

### *Opmerking:*

*Als u EpsonNet Direct Print gebruikt, wijkt de installatieprocedure af. Zie ["EpsonNet Direct Print" op pagina 193](#page-192-0) voor meer informatie.*

- 1. Klik op Start, ga naar Settings (Instellingen) en klik op Printers.
- 2. Dubbelklik op Add Printer (Printer toevoegen) om de wizard Add Printer (Printer toevoegen) te starten en klik op Next (Volgende).
- 3. Klik op Local printer (Lokale printer), schakel het selectievakje Automatically detect and install my Plug and Play printer (Mijn Plug en Play-printer automatisch detecteren en installeren) uit en klik op Next (Volgende).

### *Opmerking:*

*U moet het selectievakje* Automatically detect and install my Plug and Play printer *(Mijn Plug en Play-printer automatisch detecteren en installeren) uitschakelen omdat de printer rechtstreeks op het netwerk is aangesloten en niet op een Windows 2000 computer.*

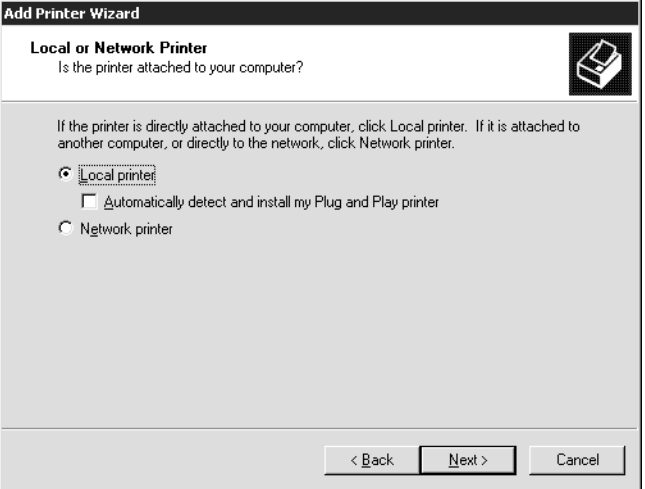

4. Selecteer het keuzerondje Create a new port (Een nieuwe poort maken) en selecteer Standard TCP/IP Port (Standaard TCP/IP-poort) in de lijst. Klik op Next (Volgende).

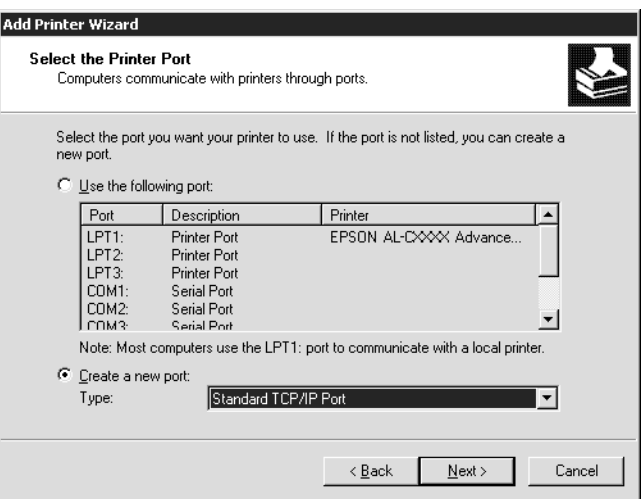

5. Voer het IP-adres van de afdrukserver in en klik op Next (Volgende).

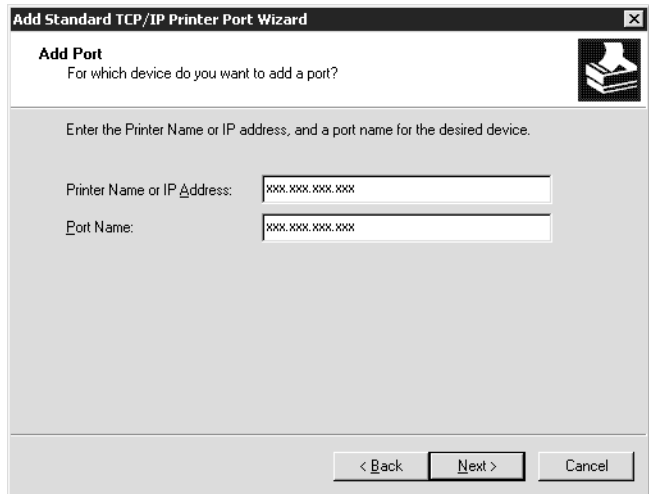

6. Wanneer er een fout optreedt, verschijnt het volgende dialoogvenster. Selecteer het keuzerondje Standard (Standaard) en selecteer EPSON Network Printer (EPSON-netwerkprinter). Klik op Next (Volgende).

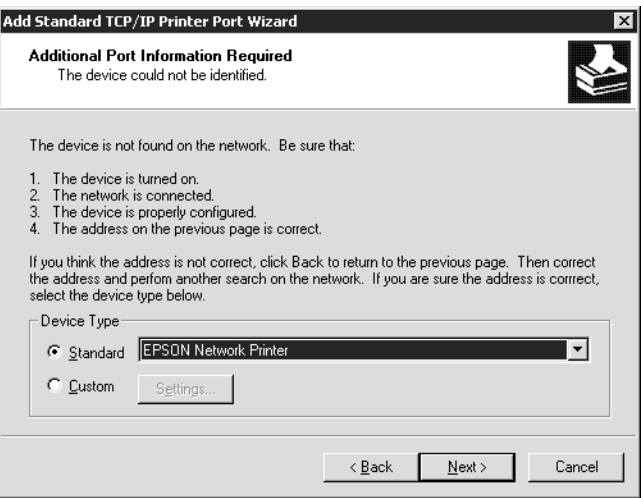

- 7. Klik op Finish (Voltooien).
- 8. Zie ["Printerdriver installeren" op pagina 130](#page-129-0) voor meer informatie.

### **Afdrukken via Internet**

- 1. Klik op Start, ga naar Settings (Instellingen) en klik op **Printers**
- 2. Dubbelklik op Add Printer (Printer toevoegen) om de wizard Add Printer (Printer toevoegen) te starten en klik op Next (Volgende).
- 3. Selecteer het keuzerondje Network printer (Netwerkprinter) en klik op Next (Volgende).
- 4. Selecteer het keuzerondje Connect to a printer on the Internet or on your intranet (Verbinding maken met een printer op het Internet of in uw intranet).
- 5. Voer de URL van de doelprinter met de onderstaande notatie in. De URL moet overeenkomen met de URL die u hebt ingesteld op de IPP-configuratiepagina in EpsonNet WinAssist of EpsonNet WebAssist.

**http:**//*IP-adres van printer*:**631**/*Printernaam*

*Voorbeeld:* **http://192.168.100.201:631/EPSON\_IPP\_Printer**

6. Volg de instructies op het scherm om de printer in te stellen. Zie ["Printerdriver installeren" op pagina 130](#page-129-0) voor meer informatie.

## **Afdrukken via gedeeld Microsoft-netwerk**

- 1. Klik op Start, ga naar Settings (Instellingen) en klik op Printers.
- 2. Dubbelklik op Add Printer (Printer toevoegen) om de wizard Add Printer (Printer toevoegen) te starten en klik op Next (Volgende).
- 3. Selecteer het keuzerondje Network printer (Netwerkprinter) en klik op Next (Volgende).
- 4. Selecteer het keuzerondje Type the printer name, or click Next to browse for a printer (Typ de naam van de printer of klik op Volgende om naar een printer te zoeken).

5. Voer in het tekstvak een waarde met de volgende notatie in of klik op Next (Volgende) om naar een printer te zoeken.

\\*NetBIOS-naam van de afdrukserver*\*Apparaatnaam van de afdrukserver*

6. Volg de instructies op het scherm om de printer in te stellen. Zie ["Printerdriver installeren" op pagina 130](#page-129-0) voor meer informatie.

### <span id="page-129-0"></span>**Printerdriver installeren**

- 1. Plaats de cd-rom met software die bij de printer is geleverd.
- 2. Sluit het venster van het EPSON-installatieprogramma als dat wordt weergegeven.
- 3. Klik op de knop Have Disk (Diskette). Het dialoogvenster Install from disk (Installeren vanaf diskette) verschijnt.
- 4. Klik op Browse (Bladeren).
- 5. Selecteer het cd-romstation bij Stations en dubbelklik op de map WIN2000. Klik op Open (Openen).
- 6. Klik op OK in het dialoogvenster Installeren vanaf diskette (Install From Disk).
- 7. Selecteer de modelnaam van de printer en klik op Next (Volgende).

### *Opmerking:*

*Selecteer het keuzerondje* Replace existing driver *(Bestaand stuurprogramma vervangen) als u in de wizard Add Printer (Printer toevoegen) wordt verzocht te kiezen tussen* Keep existing driver *(Bestaand stuurprogramma behouden) of* Replace existing driver *(Bestaand stuurprogramma vervangen).*

8. Klik op Finish (Voltooien) en volg de instructies op het scherm om de installatie te voltooien.

Zie ["NET USE-opdracht gebruiken" op pagina 131](#page-130-0) voor meer informatie als u via een gedeeld Microsoft-netwerk afdrukt met Windows 2000/NT/XP.

## <span id="page-130-0"></span>**NET USE-opdracht gebruiken**

Als u in Windows 2000/NT/XP met NetBIOS verbinding wilt maken met de printer, kunt u het beste de opdracht NET USE gebruiken:

- 1. Klik met de rechtermuisknop op het pictogram My Network Places (Mijn netwerklocaties) en kies Properties (Eigenschappen).
- 2. Klik met de rechtermuisknop op het pictogram Local Area Connections (LAN-verbinding) en kies Properties (Eigenschappen).
- 3. Controleer of Client for Microsoft Networks (Client voor Microsoft-netwerken) in de lijst met onderdelen is opgenomen. Als dit niet het geval is, klikt u op Install (Installeren).
- 4. Voer de opdrachtprompt uit en typ de volgende opdracht.

**NET USE** *printerpoort*: \\*NetBIOS-naam van de afdrukserver*\*Apparaatnaam van de afdrukserver*

### Poort selecteren

- 1. Klik op Start, ga naar Settings (Instellingen) en klik op **Printers**
- 2. Klik met de rechtermuisknop op het printerpictogram en kies Properties (Eigenschappen).
- 3. Klik op de tab Ports (Poorten) en selecteer de poort die u hebt ingesteld met de opdracht NET USE.

## **Windows NT 4.0**

Voor Windows NT 4.0 wijkt de procedure voor de installatie van de printerdriver af, afhankelijk van de gewenste afdrukmethode.

### **Afdrukken via LPR**

### *Opmerking:*

*Als u EpsonNet Direct Print gebruikt, wijkt de installatieprocedure af. Zie ["EpsonNet Direct Print" op pagina 193](#page-192-0) voor meer informatie.*

- 1. Klik op Start, ga naar Settings (Instellingen) en klik op **Printers**
- 2. Dubbelklik op het pictogram Add Printer (Printer toevoegen).
- 3. Selecteer het keuzerondje My Computer (Mijn computer) en klik op Next (Volgende).
- 4. Klik op Add Port (Poort toevoegen) in het dialoogvenster Add Printer Wizard (Wizard Printer toevoegen).

5. Selecteer LPR Port (LPR-poort) in de lijst Available Printer Port s (Beschikbare printerpoorten) en klik op New Port (Nieuwe poort).

### *Opmerking:*

*U kunt de optie* Lexmark TCP/IP Network Port *(Netwerkpoort Lexmark TCP/IP) niet gebruiken met deze afdrukserver.*

6. Geef het IP-adres van de afdrukserver op in het eerste tekstvak en de printernaam in het tweede tekstvak. Klik op OK.

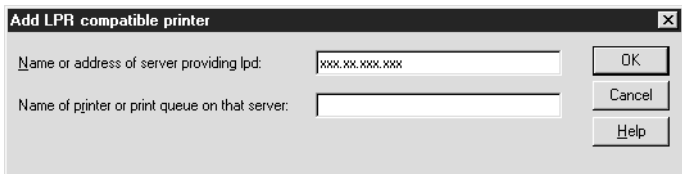

- 7. Klik op Close (Sluiten) in het dialoogvenster Printer Ports (Printerpoorten).
- 8. Klik op Next (Volgende) in het dialoogvenster Add Printer Wizard (Wizard Printer toevoegen).
- 9. Zie ["Printerdriver installeren" op pagina 134](#page-133-0) voor meer informatie.

## **Afdrukken via Internet**

Afdrukken via Internet is mogelijk met het hulpprogramma EpsonNet Internet Print, dat is opgenomen op de bijgeleverde cd-rom. Installeer EpsonNet Internet Print eerst. Installeer vervolgens de printerdriver en stel de printerpoort in. Zie ["EpsonNet Internet Print" op pagina 209](#page-208-0) voor meer informatie.

## **Afdrukken via gedeeld Microsoft-netwerk**

- 1. Klik op Start, ga naar Settings (Instellingen) en klik op **Printers**
- 2. Dubbelklik op het pictogram Add Printer (Printer toevoegen).
- 3. Selecteer het keuzerondje Network printer server (Netwerkafdrukserver) en klik op Next (Volgende). Het dialoogvenster Connect to Printer (Printer verbinden) verschijnt.
- 4. Selecteer de printer die u wilt configureren in de lijst Shared Printers (Gedeelde printers). Als u de printer niet kunt selecteren, voert u in het vak Printer het volgende in:

\\*NetBIOS-naam van de afdrukserver*\*Apparaatnaam van de afdrukserver*

- 5. Klik op OK.
- 6. Volg de instructies op het scherm om de printer in te stellen. Zie ["Printerdriver installeren" op pagina 134](#page-133-0) voor meer informatie.

## <span id="page-133-0"></span>**Printerdriver installeren**

- 1. Plaats de cd-rom met software die bij de printer is geleverd.
- 2. Sluit het venster van het EPSON-installatieprogramma als dat wordt weergegeven.
- 3. Klik op de knop Have Disk (Diskette). Het dialoogvenster Install from disk (Installeren vanaf diskette) verschijnt.
- 4. Klik op Browse (Bladeren).
- 5. Selecteer het cd-romstation bij Stations en dubbelklik op de map WINNT40. Klik op Open (Openen).
- 6. Klik op OK in het dialoogvenster Installeren vanaf diskette (Install From Disk).
- 7. Selecteer de modelnaam van de printer en klik op Next (Volgende).

#### *Opmerking:*

- ❏ *Stel de gebruikers op de hoogte van de sharenamen van de printers.*
- ❏ *Selecteer het keuzerondje* Replace existing driver *(Bestaand stuurprogramma vervangen) als u in de wizard Add Printer (Printer toevoegen) wordt verzocht te kiezen tussen* Keep existing driver *(Bestaand stuurprogramma behouden) of*  Replace existing driver *(Bestaand stuurprogramma vervangen).*
- 8. Klik op Finish (Voltooien) en volg de instructies op het scherm om de installatie te voltooien.

Zie ["NET USE-opdracht gebruiken" op pagina 136](#page-135-0) voor meer informatie als u via een gedeeld Microsoft-netwerk afdrukt met Windows 2000/NT/XP.

## <span id="page-135-0"></span>**NET USE-opdracht gebruiken**

Als u in Windows 2000/NT/XP met NetBIOS verbinding wilt maken met de afdrukserver, kunt u het beste de opdracht NET USE gebruiken:

- 1. Controleer of de volgende services zijn geïnstalleerd. Klik op het bureaublad met de rechtermuisknop op het pictogram Network Neighborhood (Netwerkomgeving) en kies Properties (Eigenschappen). Klik op Services en controleer of Server en Workstation (Werkstation) in de lijst zijn opgenomen.
- 2. Is dit niet het geval, dan klikt u op Add (Toevoegen).
- 3. Voer de opdrachtprompt uit en typ de volgende opdracht.

**NET USE** *printerpoort*: \\*NetBIOS-naam van de afdrukserver*\*Apparaatnaam van de afdrukserver*

#### Poort selecteren

- 1. Klik op Start, ga naar Settings (Instellingen) en klik op **Printers**
- 2. Klik met de rechtermuisknop op het printerpictogram en kies Properties (Eigenschappen).
- 3. Klik op de tab Ports (Poorten) en selecteer de poort die u hebt ingesteld met de opdracht NET USE.

## **Macintosh**

Volg de onderstaande procedure om de printer in te stellen.

### *Opmerking:*

*Controleer voordat u de onderstaande instructies uitvoert of de printerdriver op de Macintosh is geïnstalleerd. Zie voor instructies over het installeren van de printerdriver de bij de printer geleverde handleiding.*

## **Mac OS 8.x tot 9.x**

### **Afdrukken met AppleTalk**

- 1. Klik op Chooser (Kiezer) in het Apple-menu.
- 2. Klik op het printerpictogram.
- 3. Selecteer de zone met de printer.
- 4. Selecteer de printernaam in de lijst.
- 5. Controleer of AppleTalk is geactiveerd.
- 6. Sluit Chooser (Kiezer).

# **Mac OS X**

### **Afdrukken met AppleTalk**

- 1. Open de map Applications (Programma's).
- 2. Open de map Utilities (Hulpprogramma's).
- 3. Open Print Center (Afdrukbeheer) en klik op Add (Voeg toe).
- 4. Selecteer AppleTalk in de keuzelijst.
- 5. Selecteer de zone in de keuzelijst.
- 6. Selecteer de printernaam in de lijst.
- 7. Klik op Add (Voeg toe).

### **TCP/IP printing (Afdrukken via TCP/IP)**

- 1. Open de map Applications (Programma's).
- 2. Open de map Utilities (Hulpprogramma's).
- 3. Open Print Center (Afdrukbeheer) en klik op Add (Voeg toe).
- 4. Selecteer IP Printing in de keuzelijst.
- 5. Selecteer het printermodel in de lijst.
- 6. Klik op Add (Voeg toe).

### **Afdrukken met Rendezvous**

- 1. Open de map Applications (Programma's).
- 2. Open de map Utilities (Hulpprogramma's).
- 3. Open Print Center (Afdrukbeheer) en klik op Add (Voeg toe).
- 4. Selecteer AppleTalk in de keuzelijst.
- 5. Klik op het apparaat en wijzig het printermodel in Epson.
- 6. Selecteer de modelnaam en klik op Add (Voeg toe). De Rendezvous-printer wordt weergegeven.
- 7. Klik op de printer en vervolgens op de knop Make Default (Maak standaard) om de printer als standaardprinter in te stellen.

De printer is nu gereed voor afdrukken.

# **OS/2**

In dit gedeelte wordt uitgelegd hoe u de afdrukserver kunt configureren en gebruiken met een IBM OS/2-systeem, waaronder OS/2 Warp3 en 4 (OS/2 Warp Connect en OS/2 Warp Server).

## **Afdrukken via LPR**

1. Dubbelklik op de systeemmap OS/2 en op System Setup (Systeeminstellingen). Dubbelklik vervolgens op het pictogram TCP/IP Configuration (Configuratie TCP/IP).

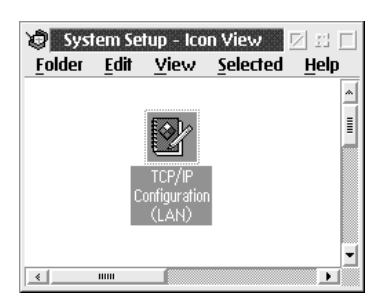

2. Klik op de tab Printing (Afdrukken).

3. Geef het IP-adres van de afdrukserver op in het tekstvak Remote print server (Externe afdrukserver) en de naam van de printer van de externe afdrukserver in het tweede tekstvak. Voer een waarde van 1 of hoger in het vak Maximum number of LPD ports (Maximumaantal LPD-poorten) in.

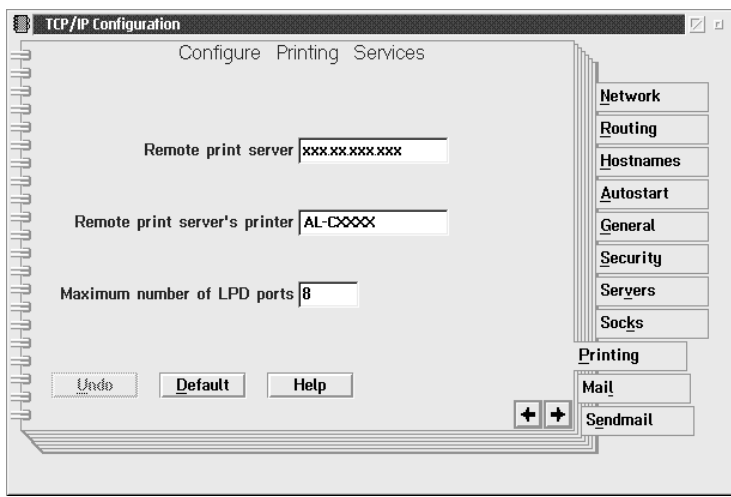

4. Klik op de tab Autostart (Automatisch starten).

5. Selecteer lprportd in de lijst Services to autostart (Services die automatisch worden gestart). Schakel het selectievakje Autostart service (Service automatisch starten) in en selecteer het keuzerondje Detached (Verbroken).

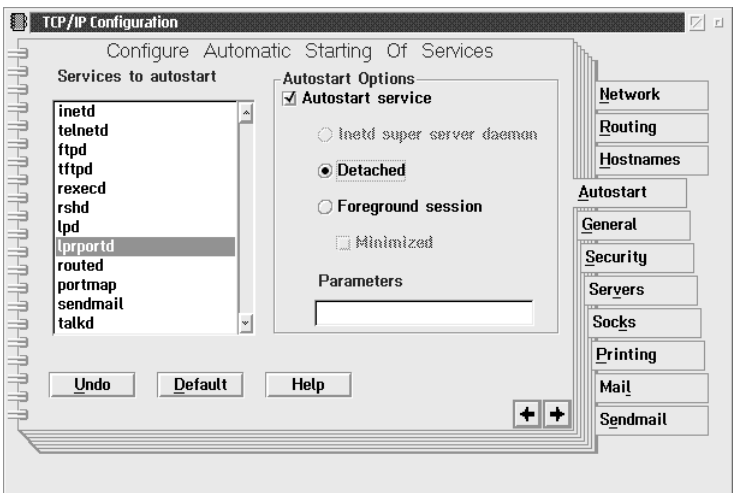

6. Sla de wijzigingen op die u in het dialoogvenster TCP/IP Configuration (Configuratie TCP/IP) hebt opgegeven en start de computer opnieuw op.

### **Printer instellen**

- 1. Dubbelklik in de systeemmap OS/2 op Template (Sjabloon).
- 2. Sleep het pictogram Printer naar het bureaublad om een printer in te stellen.
- 3. Dubbelklik op het pictogram Printer.

4. Kies Properties (Eigenschappen) in het systeemmenu en klik op de tab Output Port (Uitvoerpoort).

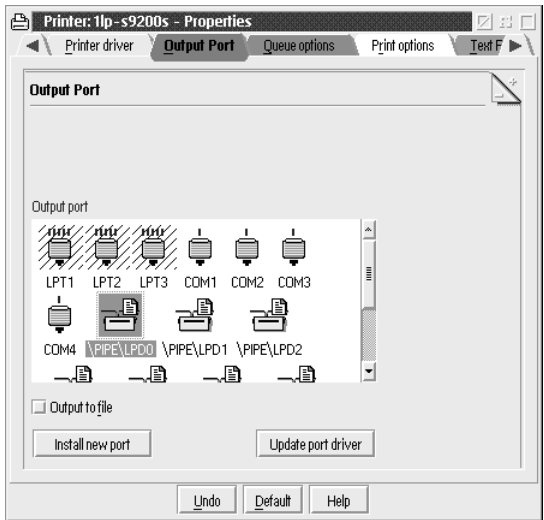

5. Selecteer een van de poorten tussen \PIPE\LPD0 en \PIPE\LPDn in de keuzelijst Output Port (Uitvoerpoort), waarbij n voor het maximumaantal LPD-poorten staat. Het dialoogvenster \PIPE\LPD -Settings (Instellingen voor \PIPE\LPD) verschijnt.

6. Geef het IP-adres van de afdrukserver op in het vak voor de LPD-server. Voer de printernaam die u bij stap 2 hebt opgegeven in het vak voor de LPD-printer in.

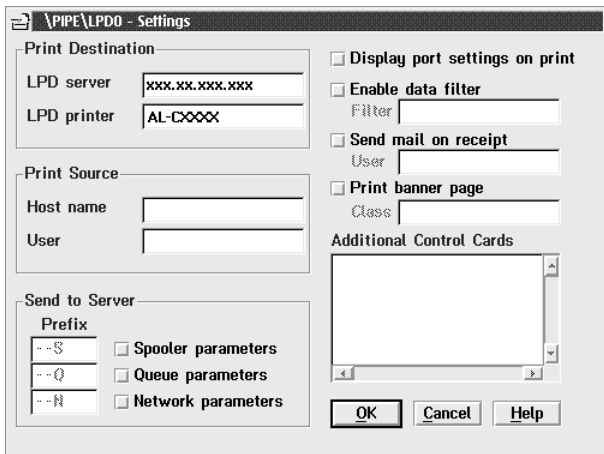

7. Sluit het pictogram Printer om de printerconfiguratie af te sluiten.

## **Afdrukken met NetBEUI**

- 1. Controleer of IBM OS/2 NetBIOS is geïnstalleerd op de computer.
- 2. Als u een printer wilt instellen, dubbelklikt u op het pictogram van de doelprinter om het eigenschappenvenster te openen. Klik vervolgens op de tab Output Port (Uitvoerpoort).
- 3. Selecteer de poort.
- 4. Maak verbinding met de printer vanaf de opdrachtregel.

Voorbeeld: Verbind de printer met LPT1.

**net use LPT1:** *\\NetBIOS-naam van de afdrukserver\Apparaatnaam van de afdrukserver*

### *Opmerking:*

*Als u de NetBIOS-naam en apparaatnaam wilt wijzigen, gebruikt u EpsonNet WinAssist of EpsonNet WebAssist in Windows Me/98/95/2000/NT.*
## Hoofdstuk 6

# **Instellingen voor de NetWare-server**

## **Instellingen voor NetWare**

In dit hoofdstuk wordt beschreven hoe u de afdrukserver configureert voor NetWare. U moet eerst de printer instellen in een NetWare-omgeving en vervolgens de afdrukserver configureren met EpsonNet WinAssist.

## **Ondersteunde systemen**

❏ Serveromgeving

NetWare 3.1/3.11/3.12/3.2 (Bindery) NetWare 4.1/4.11/4.2 (NDS, Bindery-emulatie) IntranetWare (NDS, Bindery-emulatie) NetWare 5.0/5.1 (NDS, NDPS) NetWare 6.0 (NDS, NDPS)

❏ Clientomgeving

De clientomgeving moet worden ondersteund in NetWare. De clients kunnen gebruikmaken van de printerdriver die aan de afdrukserver is gekoppeld.

De volgende Novell-clients worden ondersteund.

- ❏ Windows Me/98/95 Novell Client 3.3.of hoger voor Windows 95/98
- $\Box$  Windows XP/2000/NT 4.0 Novell Client 4.8.of hoger voor Windows NT/2000/XP

## **Modi**

U kunt kiezen uit de modus Print Server (Afdrukserver), Remote Printer (Externe printer) of Standby. U kunt het beste de modus Print Server (Afdrukserver) selecteren, tenzij het aantal gebruikers de limiet overschrijdt.

De kenmerken van de afzonderlijke modi worden hierna beschreven.

## **Print Server (NDS/Bindery Print Server):**

- ❏ Rechtstreeks afdrukken met hoge snelheid
- ❏ Gebruik van NetWare-gebruikersaccount
- ❏ Verbinding mogelijk met 8 bestandsservers tegelijk
- ❏ Vastleggen van maximaal 32 wachtrijen

### **Remote Printer:**

- ❏ Geen NetWare-gebruikersaccount vereist.
- ❏ Afdrukserver is vereist voor beheer van externe printer.
- ❏ Mogelijkheid tot het aansluiten van maximaal 16 printers voor NetWare 3.x en maximaal 255 printers voor NetWare 4.x of hoger.

### *Opmerking:*

*Als u de printer inschakelt, wordt de gebruikersaccount tijdelijk geopend in de modus Remote Printer (Externe printer). Wanneer de gebruikersaccount onvoldoende ruimte bevat, moet u de printer aanzetten voor u de client aansluit op het netwerk.*

### **Standby (standaardmodus):**

Dit is de standaardmodus. In deze modus zijn alle Netware-functies uitgeschakeld. Als u de afdrukserver niet gebruikt in een NetWare-omgeving, moet u deze modus gebruiken.

## **NetWare gebruiken**

#### **Tekstbestand afdrukken**

Als u in NetWare of DOS een tekstbestand afdrukt met de opdracht NPRINT, worden tekens mogelijk omgeleid, onjuist geconverteerd of niet volledig afgedrukt, afhankelijk van de clientomgeving.

#### **NLSP-routeringsprotocol van IPX**

Voor NetWare 4.x of hoger kunt u het routeringsprotocol NLSP van IPX instellen. Dit protocol wordt echter niet ondersteund door de afdrukserver. Communicatie wordt beheerd met RIP/SAP.

Selecteer voor het routeringsprotocol a) NLSP with RIP/SAP Compatibility of b) RIP/SAP Only. Als u RIP/SAP Compatibility (RIP/SAP-compatibiliteit) hebt ingesteld en de koppeling voor RIP of SAP verwijdert, is voor de afdrukserver geen communicatie met de bestandsserver en NDS mogelijk. Raadpleeg "Protocols" en "Bindings" in NetWare-hulpprogramma INETCFG voor meer informatie.

## **Bindery en NDS**

- ❏ Met de opdracht SET BINDERY CONTEXT (Binderycontext instellen) kunt u het pad voor binderycontext op de serverconsole controleren.
- ❏ Als het pad niet is ingesteld of als u de afdrukomgeving voor een andere context wilt gebruiken vanaf een clientcomputer zonder NDS, moet u de binderycontext opgeven. Gebruik de opdracht SET BINDERY CONTEXT (Binderycontext instellen) om de context in te stellen in het bestand AUTOEXEC.NCF.
- ❏ Als u werkt met versie 3.00 van Novell Client for Windows 95/98 of versie 4.50 van Novell Client for Windows NT, kunt u de binderymodus van de afdrukserver niet gebruiken met EpsonNet WinAssist. Met Novell IntranetWare Client of EpsonNet WebAssist kunt u de afdrukserver configureren voor de binderymodus.

Raadpleeg de NetWare-documentatie voor meer informatie.

#### **Benodigde tijd voor het herkennen van de afdrukserver**

Als u de printer hebt aangezet, kan het twee minuten duren voor de afdrukserver wordt herkend door de NetWare-server. Gedurende deze periode wordt op het statusvel onjuiste informatie weergegeven.

#### **Frametype**

Voor de NetWare-server en IPX-router in een netwerk moet hetzelfde frametype worden gebruikt. Wanneer op hetzelfde netwerk meerdere frametypen worden gebruikt, moet u ze koppelen met de NetWare-servers en IPX-routers.

### **NetWare 5.x**

Het IPX-protocol moet zijn geïnstalleerd (gebonden) op de NetWare 5.x-server.

## **Modi**

Wanneer u met een andere modus bent aangemeld dan de modus die u hebt ingesteld voor de afdrukserver, verschijnt een bericht als u de afdrukserver wilt configureren voor NetWare. Als u de huidige instellingen niet wilt wijzigen, klikt u op Cancel (Annuleren) en meldt u zich opnieuw aan met de modus die is ingesteld voor de afdrukserver.

# **Bindery-printserver (NetWare 3.x/4.x) gebruiken**

In dit gedeelte wordt uitgelegd hoe u de afdrukserver kunt gebruiken in de modus Print Server (Afdrukserver) in NetWare 3.x/4.x/IntranetWare met bindery-emulatie.

## *Opmerking:*

*Als u met de afdrukserver in de modus Print Server (Afdrukserver) van NetWare 3.x werkt, kunt u PCONSOLE niet gebruiken met het statusvenster van de afdrukserver.*

- 1. Zet de printer aan.
- 2. Meld u vanaf een NetWare-client met supervisorrechten aan bij de doel-NetWare-server. U moet zich aanmelden met de binderyverbinding.
- 3. Configureer de afdrukserver met EpsonNet WinAssist. Zie ["NetWare" op pagina 72](#page-71-0) voor meer informatie.

Als er al NetWare-objecten zijn gemaakt, kunt u tevens EpsonNet WebAssist gebruiken. Zie ["NetWare" op](#page-247-0)  [pagina 248](#page-247-0) voor meer informatie.

# **NDS-afdrukserver (NetWare 4.x/5.x/6.0) gebruiken**

In dit gedeelte wordt beschreven hoe u de afdrukserver gebruikt in de modus Print Server (Afdrukserver) in NetWare 4.x, IntranetWare, NetWare 5.x of NetWare 6.0 met NDS.

- 1. Zet de printer aan.
- 2. Meld u vanaf een NetWare-client als beheerder aan bij de doelcontext van de NDS-structuur.
- 3. Configureer de afdrukserver met EpsonNet WinAssist. Zie ["NetWare" op pagina 72](#page-71-0) voor meer informatie.

Als er al NetWare-objecten zijn gemaakt, kunt u tevens EpsonNet WebAssist gebruiken. Zie ["NetWare" op](#page-247-0)  [pagina 248](#page-247-0) voor meer informatie.

# **Externe printer (NetWare 3.x) gebruiken**

NetWare 3.x-gebruikers moeten de onderstaande instructies volgen om de printeromgeving met PCONSOLE te maken.

## Afdrukwachtrijen instellen voor een bestandsserver

- 1. Meld u vanaf een NetWare-client met supervisorrechten aan bij het netwerk.
- 2. Start PCONSOLE. Selecteer Print Queue Information (Wachtrijgegevens) in het venster Available Options (Beschikbare opties) en druk op Enter.

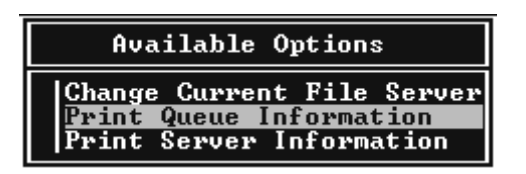

3. Druk op de toets Insert (Invoegen) op het toetsenbord en geef de naam voor de afdrukwachtrij op. Druk op Enter.

## *Opmerking:*

*U moet de naam van de afdrukwachtrij doorgeven aan de gebruikers. Zonder deze naam kunnen ze de printer niet gebruiken.*

4. Selecteer de naam die u zojuist hebt opgegeven in de lijst Print Queue (Wachtrij) en druk op Enter. Selecteer Queue Users (Gebruikers in wachtrij) in de lijst Print Queue Information (Wachtrijgegevens) en druk op Enter. Selecteer EVERYONE (Iedereen) in de lijst. Als EVERYONE (Iedereen) niet in de lijst is opgenomen, drukt u op Insert (Invoegen) en selecteert u EVERYONE (Iedereen) in de lijst met gebruikers van de wachtrij.

### Afdrukserver instellen

1. Selecteer Print Server Information (Afdrukservergegevens) in het venster Available Options (Beschikbare opties) en druk op Enter.

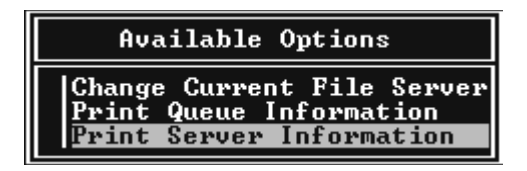

- 2. Druk op de toets Insert (Invoegen) op het toetsenbord en geef de naam voor de afdrukserver op. Druk op Enter. Het is verstandig de naam van de afdrukserver te noteren voor verder gebruik.
- 3. Selecteer de naam die u zojuist hebt opgegeven in de lijst Print Server (Afdrukserver) en druk op Enter. Selecteer Print Server Configuration (Afdrukserverconfiguratie) in de lijst Print Server Information (Afdrukservergegevens) en druk op Enter.

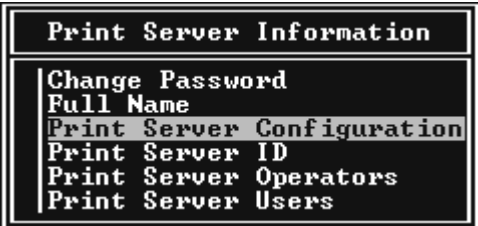

4. Selecteer Printer Configuration (Printerconfiguratie) in het menu Print Server Configuration (Afdrukserverconfiguratie) en druk op Enter.

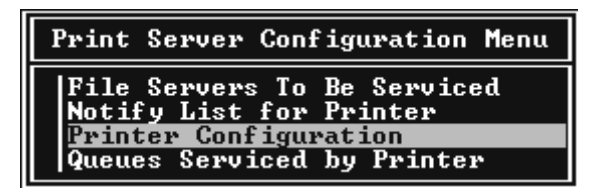

5. Selecteer Not Installed (NIet geïnstalleerd) (poortnummer = 0) in het venster Configured Printers (Geconfigureerde printers) en druk op Enter.

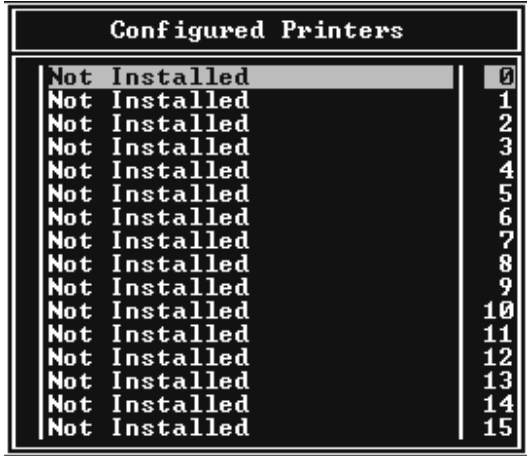

6. Geef de printernaam op in het venster voor printerconfiguratie. Markeer Type en druk op Enter. Selecteer Remote Parallel, LPT1 (Parallel op afstand, LPT1) voor de modus Remote Printer (Externe printer).

```
Printer 0 configuration
Name: Printer 0
Type: Local Parallel, LPT1
Use interrupts:
                                  Yes
\overline{1} \overline{R} \overline{Q}:
Buffer size in K:
                                  \overline{3}Starting form:
starting form.<br>Queue service mode: Change forms as needed
Baud rate:<br>Data bits:<br>Stop bits:<br>Parity:<br>Use X-On/X-Off:
```
*Opmerking:*

*Selecteer* Remote Parallel, LPT1 *(Parallel op afstand, LPT1) voor de modus Remote Printer (Externe printer).*

- 7. Druk op Esc en sla de wijzigingen op met Enter.
- 8. Druk op Esc.
- 9. Selecteer Queues Serviced by Printer (Wachtrijen verwerkt door printer) in het menu Print Server Configuration (Afdrukserverconfiguratie) en druk op Enter.

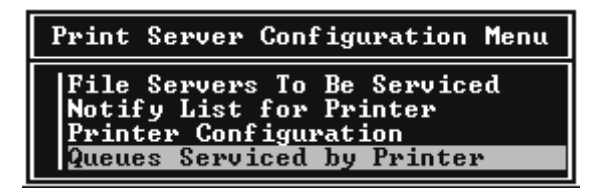

10. Selecteer de gewenste printer in de lijst Defined Printers (Opgegeven printers) en druk op Enter.

- 11. Druk op Insert (Invoegen) en wijs een wachtrij in de lijst Available Queues (Beschikbare wachtrijen) toe aan de poort voor de afdrukserver.
- 12. Stel een prioriteit tussen 1 en 10 in waarbij 1 de hoogste prioriteit aangeeft.
- 13. Druk op Esc om PCONSOLE af te sluiten.

## Configuratie voor NetWare instellen met EpsonNet WinAssist

- 1. Zet de printer aan.
- 2. Laad de afdrukserver naar het volume van de afdrukwachtrij met de systeemconsole van de bestandsserver. >LOAD PSERVER naam voor afdrukserver die u hebt ingesteld met PCONSOLE
- 3. De afdrukserver configureren met EpsonNet WinAssist. Zie ["NetWare" op pagina 72](#page-71-0) voor meer informatie.

Als er al NetWare-objecten zijn gemaakt, kunt u tevens EpsonNet WebAssist gebruiken. Zie ["NetWare" op](#page-247-0)  [pagina 248](#page-247-0) voor meer informatie.

# **Externe binderyprinter (NetWare 4.x) gebruiken**

Volg de onderstaande instructies om de printeromgeving in te stellen op NetWare 4.x en IntranetWare met bindery-emulatie.

## *Opmerking:*

- ❏ *Stel zo nodig beheerdersrechten in voor gebruikers.*
- ❏ *Gebruik voor het instellen van de afdrukwachtrij en -server PCONSOLE en niet NWAdmin.*

### Objecten maken

1. Meld u vanaf een NetWare-client met supervisorrechten aan bij de server. Gebruik hierbij de binderyverbinding.

#### *Opmerking:*

*Als de computer waarmee u deze instelling wilt opgeven, is aangemeld met NDS, drukt u tijdens het opstarten van PCONSOLE op de toets F4 om over te schakelen naar de binderymodus.* 

2. Start PCONSOLE. Selecteer Print Queues (Wachtrijen) in het venster Available Options (Beschikbare opties) en druk op Enter. Druk op Insert (Invoegen) en voer de gewenste naam in. Druk op Enter.

#### *Opmerking:*

*U moet de naam van de afdrukwachtrij doorgeven aan de gebruikers. Zonder deze naam kunnen ze de printer niet gebruiken.*

- 3. Selecteer de naam die u zojuist hebt opgegeven in de lijst Print Queue (Wachtrij) en druk op Enter. Selecteer Queue Users (Gebruikers in wachtrij) in de lijst Print Queue Information (Wachtrijgegevens) en druk op Enter. Selecteer EVERYONE (Iedereen) in de lijst. Als EVERYONE (Iedereen) niet in de lijst is opgenomen, drukt u op Insert (Invoegen) en selecteert u EVERYONE (Iedereen) in de lijst met gebruikers van de wachtrij.
- 4. Selecteer Print Servers (Afdrukservers) in het venster Available Options (Beschikbare opties) en druk op Enter. Druk op Insert (Invoegen) en voer de gewenste naam in. Druk op Enter.
- 5. Druk op Esc om PCONSOLE af te sluiten en meld u af bij de server.
- 6. Meld u als beheerder aan bij de server. Gebruik hierbij de NDS-verbinding.
- 7. Start NWAdmin.
- 8. Klik op de container die is ingesteld als binderycontext om het printerobject te maken en kies Create (Maken) en Printer in het menu Object. Geef de printernaam op en klik op Create (Maken).
- 9. Dubbelklik op het pictogram voor het printerobject dat u hebt gemaakt in stap 8 om een afdrukwachtrij toe te wijzen. Het dialoogvenster Printer verschijnt.
- 10. Klik op Assignments (Toewijzingen) en vervolgens op Add (Toevoegen). Selecteer in de lijst met printerwachtrijen de wachtrij die u hebt gemaakt in stap 2 en klik op OK.
- 11. Klik op Configuration (Configuratie) in het dialoogvenster Printer en kies Parallel in het menu Printer type (Printertype).
- 12. Klik op Communication (Communicatie). Het dialoogvenster Parallel Communication (Parallelle communicatie) verschijnt.
- 13. Selecteer de poortinstelling LPT1 en schakel de optie Polled in bij Interrupts en de optie Manual load (Remote from Print Server) (Handmatig laden (extern vanaf afdrukserver)) bij Connection type (Verbindingstype) en klik op OK.
- 14. Klik op OK in het dialoogvenster Printer.
- 15. Dubbelklik op het pictogram voor het afdrukserverobject dat u hebt gemaakt in stap 4 om de printer toe te wijzen. Het dialoogvenster Print Server (Afdrukserver) verschijnt.
- 16. Klik op Assignments (Toewijzingen) en vervolgens op Add (Toevoegen). Selecteer het object dat u in stap 8 hebt gemaakt in de lijst met printerobjecten en klik op OK.
- 17. Selecteer de toegewezen printer in de lijst met printerobjecten in het dialoogvenster Print Server (Afdrukserver) en klik op de knop Printer Number (Printernummer) om het printernummer in te stellen. Geef een waarde tussen 0 en 15 op en klik op OK.
- 18. Dubbelklik op het pictogram voor het afdrukserverobject om de toewijzing van de objecten te bevestigen. Klik op Print Layout (Afdruklay-out) en controleer of er een verbinding is ingesteld voor de afdrukserver, printer en afdrukwachtrij.

## Configuratie voor NetWare instellen met EpsonNet WinAssist

- 1. Zet de printer aan.
- 2. Laad de afdrukserver naar het volume van de afdrukwachtrij met de systeemconsole van de bestandsserver. >LOAD PSERVER naam voor afdrukserver die u hebt ingesteld met PCONSOLE
- 3. Configureer de afdrukserver met EpsonNet WinAssist. Zie ["NetWare" op pagina 72](#page-71-0) voor meer informatie.

Als er al NetWare-objecten zijn gemaakt, kunt u tevens EpsonNet WebAssist gebruiken. Zie ["NetWare" op](#page-247-0)  [pagina 248](#page-247-0) voor meer informatie.

# **Externe NDS-printer (NetWare 4.x/5.x/6.0) gebruiken**

Volg de onderstaande instructies om de printeromgeving in te stellen met NWAdmin in NetWare 4.x, IntranetWare, NetWare 5.x of NetWare 6.0 met NDS.

### Objecten maken

- 1. Meld u vanaf een NetWare-client als beheerder aan bij de doelcontext van de NDS-structuur.
- 2. Start NWAdmin.
- 3. Stel als volgt een printer in:

Klik op het pictogram van de mapcontext en kies Create (Maken) en Printer in het menu Object. Geef de gewenste naam op en klik op Create (Maken).

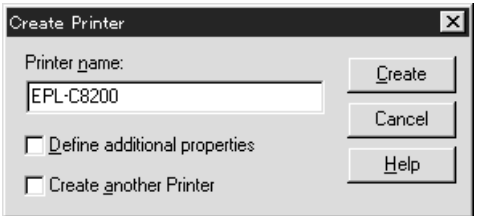

4. Stel als volgt een afdrukserver in:

Klik op het pictogram van de mapcontext en kies Create (Maken) en Printer Server (Afdrukserver) in het menu Object. Geef de gewenste naam op en klik op Create (Maken).

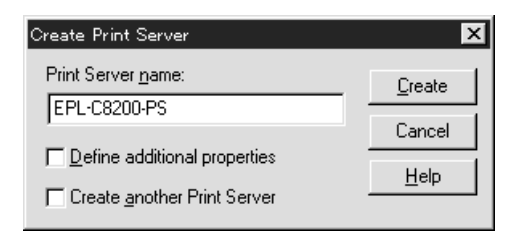

5. Stel als volgt een afdrukwachtrij in:

Klik op het pictogram van de mapcontext en kies Create (Maken) en Print Queue (Wachtrij) in het menu Object. Geef de gewenste naam op, selecteer een volume voor de afdrukwachtrij en klik op Create (Maken). Dubbelklik op het object voor de afdrukwachtrij en stel de gebruikers in.

#### *Opmerking:*

*U moet de naam van de afdrukwachtrij doorgeven aan de gebruikers. Zonder deze naam kunnen ze de printer niet gebruiken.*

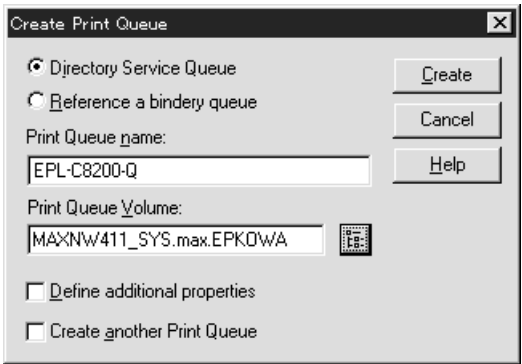

6. Dubbelklik op het pictogram voor het printerobject in het venster NetWare Administrator (NetWare-beheer).

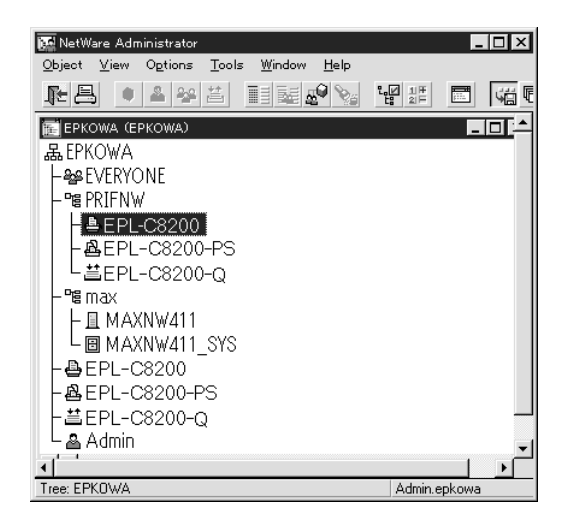

7. Klik op Assignments (Toewijzingen) en Add (Toevoegen) in het dialoogvenster Printer.

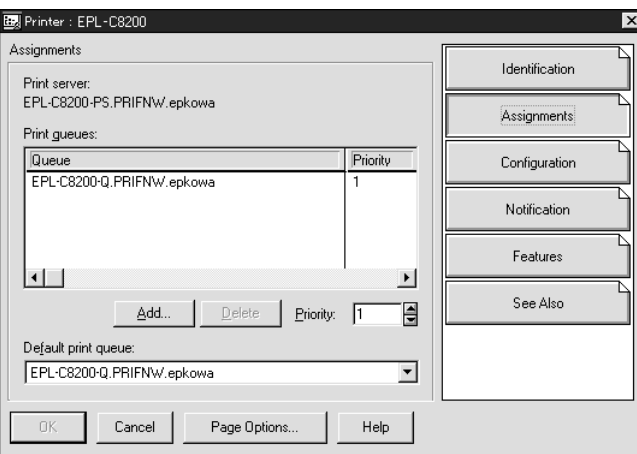

- 8. Selecteer uit de lijst wachtrijen de wachtrij die u hebt gemaakt bij stap 5 en klik op OK.
- 9. Klik op Configuration (Configuratie), selecteer Other/Unknown (Overige/onbekend) in de keuzelijst Printer type (Printertype) en klik op OK.

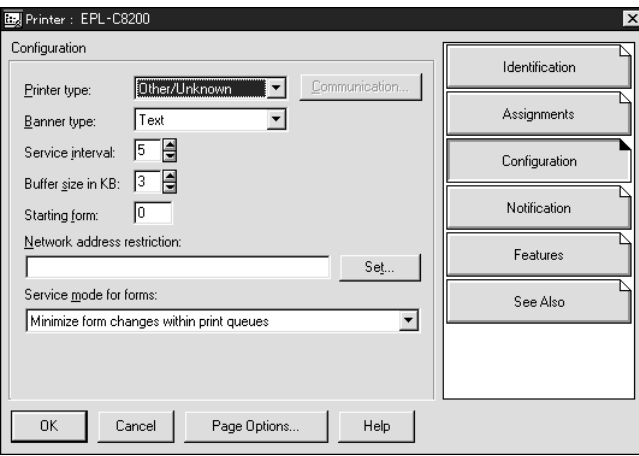

10. Dubbelklik op het pictogram voor het afdrukserverobject in het venster NetWare Administrator (NetWare-beheer).

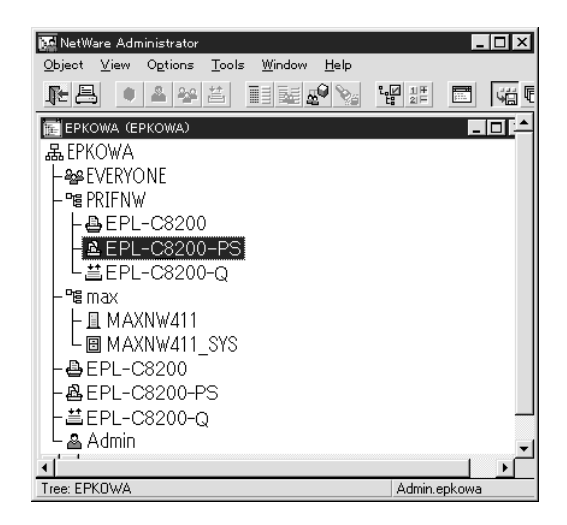

11. Klik op Assignments (Toewijzingen) en Add (Toevoegen) in het dialoogvenster Print Server (Afdrukserver).

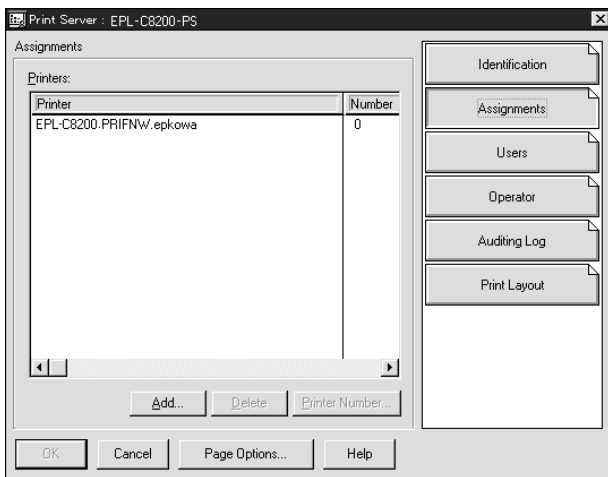

- 12. Selecteer in de lijst met printerobjecten het object dat u wilt toewijzen en klik op OK.
- 13. Ga terug naar het venster uit stap 11 en klik op Printer Number (Printernummer) om het printernummer in te stellen. Geef een waarde tussen 0 en 254 op.

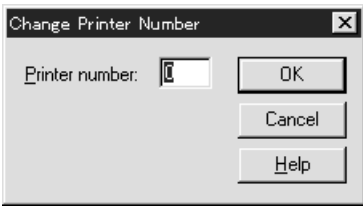

14. Dubbelklik op het pictogram voor het afdrukserverobject om de toewijzing van de objecten te bevestigen. Klik op Print Layout (Afdruklay-out) en controleer of er een verbinding is ingesteld voor de afdrukserver, printer en afdrukwachtrij.

### Configuratie voor NetWare instellen met EpsonNet WinAssist

- 1. Zet de printer aan.
- 2. Laad de afdrukserver naar het volume van de afdrukwachtrij met de systeemconsole van de bestandsserver. >LOAD PSERVER naam voor afdrukserver die u hebt ingesteld met NWAdmin
- 3. Configureer de afdrukserver met EpsonNet WinAssist. Zie ["NetWare" op pagina 72](#page-71-0) voor meer informatie.

Als u werkt met reeds ingestelde NetWare-objecten, kunt u ook EpsonNet WebAssist gebruiken. Zie ["NetWare" op](#page-247-0)  [pagina 248](#page-247-0) voor meer informatie.

# **EpsonNet NDPS Gateway gebruiken**

In dit gedeelte wordt beschreven hoe u afdrukt via NDPS® (Novell Distributed Print Services®) met Novell® NetWare® 5.x/6.0. NDPS is de nieuwste afdruktechnologie van NetWare.

### *Opmerking:*

- ❏ *Met NDPS kunt u geen banners afdrukken.*
- ❏ *Het hulpprogramma Status Monitor 3 kan niet worden gebruikt met NDPS.*
- ❏ *Stel voor de NetWare-server waarop NDPSM.NLM en EPSONGW.NLM worden uitgevoerd, koppelingen in voor IP of voor IP en IPX.*

Voordat u begint:

- ❏ Installeer op de werkstations de juiste clientsoftware, zoals versie 3.3 van Novell Client for Windows 95/98/Me of versie 4.8 van Novell Client for Windows NT/2000. Zorg dat op de werkstations NDPS geïnstalleerd is.
- ❏ Wanneer u de afdrukserver gebruikt met bindery moet u zowel voor de modus Print Server (Afdrukserver) als voor de modus Remote Printer (Externe printer) PCONSOLE.EXE gebruiken voor het maken van binderyobjecten als afdrukserver- en afdrukwachtrijobjecten. PCONSOLE.EXE wordt niet geleverd bij NetWare 5.x/6.0. Neem contact op met Novell om dit bestand te verkrijgen.

## **Overzicht van instellingen**

In dit gedeelte worden de algemene stappen beschreven waarmee u de afdrukserver instelt voor gebruik met het NDPSafdruksysteem. Uitvoerige procedures worden verderop beschreven.

- 1. Installeer EpsonNet NDPS Gateway.
- 2. Plaats de bestanden van de printerdriver op de RMS-server voor NDPS.
- 3. Maak met NetWare Administrator een object voor NDPS Manager.
- 4. Maak met NetWare Administrator een printeragent.
- 5. Configureer de afdrukserver met EpsonNet WinAssist.
- 6. Stel de printer in op de werkstations.

De omgeving, instellingen en hulpprogramma's die u moet gebruiken, zijn afhankelijk van ingestelde printer- en verbindingstypen. U kunt een NDPS Manager (NDPS-beheer) en printeragent in NetWare Administrator of deels via de serverconsole maken. Raadpleeg de online documentatie van Novell voor meer informatie.

## **EpsonNet NDPS Gateway installeren op de NetWare-server**

U kunt EpsonNet NDPS Gateway installeren vanaf de cd-rom met software.

#### *Opmerking:*

*Als er een eerdere versie van EpsonNet NDPS Gateway aanwezig is, moet u NDPS Manager (NDPS-beheer) verwijderen voor u de nieuwe versie van EpsonNet NDPS Gateway installeert.*

- 1. Open de map NETUTIL.
- 2. Open de map ENGW.
- 3. Dubbelklik op edps22\*\*.exe.

#### *Opmerking:*

*De laatste twee tekens van de bestandsnaam, aangegeven met sterretjes, kunnen afwijken. Dit is afhankelijk van het land van aankoop.*

Raadpleeg de handleiding op de cd-rom voor uitgebreide informatie over EpsonNet NDPS Gateway.

Volg de onderstaande procedure om de handleiding weer te geven.

- 1. Open de map NETUTIL.
- 2. Open de map ENGW.
- 3. Dubbelklik op index.htm.

## **Bestanden van de printerdriver op RMS plaatsen**

Als u EpsonNet NDPS Gateway hebt geïnstalleerd, moet u de printerdriver op RMS (Resource Management Service) plaatsen.

- 1. Start NetWare Administrator (NWADMN32.EXE) op de clientcomputer. Het hoofdvenster van de browser verschijnt.
- 2. Kies EpsonNet NDPS DriverSetup (EpsonNet NDPSdriverinstallatie) in het menu Tool (Hulpprogramma's) van de NetWare Administrator-browser. Het dialoogvenster EpsonNet NDPS DriverSetup (EpsonNet NDPS-driverinstallatie) verschijnt.
- 3. Als de structuur waarbij u bent aangemeld meerdere Brokers bevat, bladert u naar het doel van de NDPS Broker. De knop Browse (Bladeren) is niet beschikbaar als de structuur slechts één Broker bevat.
- 4. Blader naar de locatie van het INF-bestand. De printerdrivers worden weergegeven in het vak met printers die u kunt toevoegen.
- 5. Klik op Add All (Alles toevoegen) om de driverbestanden voor de weergegeven printers op RMS te plaatsen. De driverbestanden voor de afzonderlijke besturingssystemen worden op RMS geplaatst.
- 6. Herhaal stap 4 en 5 tot de driverbestanden voor de afzonderlijke Windows-versies (Windows Me/98/95/ 2000/NT 4.0) op RMS zijn geplaatst.

## **NDPS Manager-object maken**

- 1. Start NetWare Administrator (NWADMN32.EXE) op de clientcomputer. Het hoofdvenster van de browser verschijnt.
- 2. Klik op het pictogram van de mapcontext en kies Create (Maken) in het menu Object om een NDPS Manager te maken.
- 3. Selecteer NDPS Manager (NDPS-beheer) in de lijst.
- 4. Geef een naam op in het veld NDPS Manager Name (Naam NDPS-beheer).
- 5. Blader naar Resident Server (Residente server) en bepaal waar u het object wilt toewijzen.
- 6. Blader naar Database Volume (Databasevolume) en bepaal waar u de NDPS Manager-database wilt toewijzen.
- 7. Klik op Create (Maken). Het pictogram NDPS Manager (NDPS-beheer) wordt weergegeven in het hoofdvenster van de browser.
- 8. Typ op de serverconsole LOAD NDPSM en selecteer het NDPS Manager-object dat u hebt gemaakt.

## **Printeragent maken**

Nadat u een NDPS Manager-object hebt gemaakt, kunt u printeragenten instellen voor algemeen en beperkt toegankelijke printers. Hierna worden de kenmerken van algemeen toegankelijke en beperkt toegankelijke printers beschreven.

❏ Algemeen toegankelijke printers: Deze NDPS-printers zijn beschikbaar voor alle netwerkgebruikers en zijn niet aan een NDS-object gekoppeld. Gebruikers kunnen de algemeen toegankelijke printers die op de werkstations worden weergegeven, selecteren en gebruiken om af te drukken. Voor dergelijke printers worden de functies voor beveiliging en kennisgevingen voor afdruktaken echter niet optimaal benut.

❏ Beperkt toegankelijke printers: Deze NDPS-printers zijn met NetWare Administrator toegevoegd aan de NDS-structuur. Vanaf werkstations zijn deze printers alleen beschikbaar via de lijst met NDS-objecten. Voor dergelijke printers worden de functies voor beveiliging en kennisgevingen voor afdruktaken optimaal benut.

#### *Opmerking over het gebruik van Adobe PostScript 3 Kit:*

*Als u een printer gebruikt als PostScript- en ESC/Page-printer en de printerdriver automatisch op clientcomputers wilt installeren, moet u twee printeragents maken: een voor de PostScript-printerdriver en een voor de ESC/Page-printerdriver. Maakt u de ene agent via Remote (rprinter on IPX) (Extern (rprinter op IPX)), dan moet u de andere maken met Remote (LPR on IP) (Extern (LPR op IP)). Met het LPR-protocol (LPR Printer Agent) kunt u voor dezelfde printer twee printeragenten maken. Dit kan niet met het IPX-protocol (IPX Printer Agent).*

## **Printeragent automatisch maken**

U kunt automatisch een printeragent maken. Zo kunt u echter alleen algemeen toegankelijke printers instellen. Raadpleeg het gedeelte Creating Public Access Printers Automatically (Automatisch algemeen toegankelijke printers instellen) in de handleiding van EpsonNet NDPS Gateway voor meer informatie.

### *Opmerking over het gebruik van Adobe PostScript 3 Kit:*

- ❏ *Er worden automatisch twee printeragenten, LPR Printer Agent en IPX Printer Agent, gemaakt als de NetWare-server is gekoppeld met het IP- en IPX-protocol. Als u de ene printer selecteert voor de PostScript-printerdriver, moet u de andere gebruiken voor de ESC/Page-printerdriver. U kunt de naam van de printeragent niet wijzigen; onthoud dus goed aan welke printeragent u de afzonderlijke drivers hebt gekoppeld.*
- ❏ *Als de NetWare-server alleen is gekoppeld aan het IP-protocol, wordt er slechts één LPR-printeragent gemaakt. U moet een tweede LPR-printeragent handmatig maken. Stel Remote (LPR on IP) (Extern (LPR op IP)) in als type voor de poorthandler en geef de printeragent een unieke naam, zodat u weet welke agent is gekoppeld aan de PostScript- of ESC/Page-printerdriver.*
- ❏ *Als de NetWare-server alleen is gekoppeld aan het IPX-protocol, wordt er slechts één IPX-printeragent gemaakt. In dat geval kunt u niet handmatig een extra IPX-printeragent maken. U voorkomt dit door eerst de NetWare-server te koppelen aan de protocollen IP en IPX.*

## **Printeragent handmatig maken**

U kunt printeragenten voor algemeen toegankelijke of beperkt toegankelijke printers maken. De manier waarop u een printeragent maakt, hangt af van het printertype dat u hebt geselecteerd.

## *Opmerking over het gebruik van Adobe PostScript 3 Kit:*

*Als u een printer gebruikt als PostScript- en ESC/Page-printer en de printerdriver automatisch op clientcomputers wilt installeren, moet u twee printeragents maken: een voor de PostScript-printerdriver en een voor de ESC/Page-printerdriver. Maakt u de ene agent via Remote (rprinter on IPX) (Extern (rprinter op IPX)), dan moet u de andere maken met Remote (LPR on IP) (Extern (LPR op IP)). U kunt voor een printer wel twee LPR-printeragenten maar niet twee IPX-printeragenten maken.*

- 1. Selecteer een printertype (algemeen of beperkt toegankelijk).
- 2. Stel een algemeen toegankelijke printer in. Ga verder met stap 3 als u een beperkt toegankelijke printer wilt instellen.

Dubbelklik in NetWare Administrator op het NDPS Manager-object dat u hebt gemaakt. Klik op Printer Agent List (Printeragentenlijst) en op New (Nieuw). Geef de naam voor de printeragent op en stel EpsonNet NDPS Gateway Configuration (EpsonNet NDPS-gatewayconfiguratie) in als het type voor de gateway. Klik op OK. Ga verder met stap 4.

*Opmerking over het gebruik van Adobe PostScript 3 Kit: Als u voor een printer twee printeragenten maakt, moet u om verwarring te voorkomen in de naam van de agenten aangeven of ze zijn gekoppeld aan de PostScript- of de ESC/Page-printerdriver.*

3. Stel een beperkt toegankelijke printer in.

Selecteer het pictogram van de mapcontext in NetWare Administrator. Kies Create (Maken) en NDPS Printer (NDPS-printer) in het menu Object. Geef de naam van de agent op, klik op Create a new Printer Agent (Een nieuwe printeragent maken) en op Create (Maken). Selecteer het NDPS Manager-object dat u hebt gemaakt en stel EpsonNet NDPS Gateway Configuration (EpsonNet NDPSgatewayconfiguratie) in als gatewaytype. Klik op OK.

*Opmerking over het gebruik van Adobe PostScript 3 Kit: Als u voor een printer twee printeragenten maakt, moet u om verwarring te voorkomen in de naam van de agenten aangeven of ze zijn gekoppeld aan de PostScript- of de ESC/Page-printerdriver.*

4. Stel voor de poorthandler een van de volgende typen in. Selecteer Remote (LPR on IP) (Extern (LPR op IP)) als u de printer wilt gebruiken in een IP-netwerk. Selecteer Remote (LPR on IPX) (Extern (LPR op IPX)) wanneer u de printer wilt gebruiken in een IPX-netwerk. Selecteer Queue Based (Op basis van wachtrij) als u de configuratie van de NetWare NDS-afdrukserver wilt gebruiken als afdrukserver. Klik op Next (Volgende).

*Opmerking over het gebruik van Adobe PostScript 3 Kit: Als u Remote (rprinter on IPX) (Extern (rprinter op IPX)) hebt geselecteerd voor de eerste printeragent, moet u voor de tweede agent Remote (LPR on IP) (Extern (LPR op IP)) selecteren.*

- 5. Configureer de interne afdrukserver op de hierna beschreven wijze. U kunt het beste een netwerkstatusvel afdrukken voor de afdrukserver en overeenkomende items configureren.
	- ❏ Verbinding via Remote (rpinter on IPX) (Extern (rprinter op IPX)): Gebruik de configuratie van de NetWare-modus Remote

Printer (Externe printer) die u hebt ingesteld met EpsonNet WinAssist*.*

**IPX Network Number (IPX-netwerknummer):** Geef het IPX-netwerknummer van de afdrukserver op.

**IPX Node Number (IPX-knooppuntnummer):** Geef het IPX-knooppuntnummer van de afdrukserver op.

**SAP Name (SAP-naam):** Geef de naam van de primaire afdrukserver op. Gebruik de volgende tekens niet: ~ ! @ #  $$ % ^{0}\&*`() +`={\{}|{ | | | \setminus :; " ' < , >. ? / ' \setminus }$ 

**Printer Number (Printernummer):** Geef het nummer van de printerpoort op (tussen 0 en 254).

❏ Verbinding via Remote (LPR on IP) (Extern (LPR op IP)): **IP Address (IP-adres):**Geef het IP-adres van de afdrukserver op. U kunt dit adres overnemen van het netwerkstatusvel.

❏ Queue Based-verbinding (Op basis van wachtrij): **NDS Context (NDS-context):** Voer de NDS-context in. **Print Server Name (Naam afdrukserver):** Naam voor de afdrukserver die u hebt ingesteld in NDS of Bindery. Wanneer voor de printer de modus Remote Printer (Externe printer) wordt gebruikt, moet u de naam invoeren die wordt gebruikt als PSERVER.NLM geladen is.

**Printer Name (Printernaam):** Naam voor de printer die u hebt ingesteld in NDS of Bindery.

**NDS Volume for Print Queue (NDS-volume voor wachtrij):** Gebruik de volgende notatie:

*Notatie: NDS-volume en -context*

*Voorbeeld: NDPS\_SERVER\_SYS.EPSON*

**File Server for Print Queue (Bestandsserver voor wachtrij):** Geef de naam van de bestandsserver voor de afdrukwachtrij op.

**IPX Network Number (IPX-netwerknummer):** Geef het IPX-netwerknummer van de afdrukserver op. **IPX Node Number (IPX-knooppuntnummer):** Geef het

IPX-knooppuntnummer van de afdrukserver op.

- 6. Als u in alle vakken een waarde hebt opgegeven, klikt u op Finish (Voltooien). Volg de instructies op het scherm.
- 7. Het dialoogvenster Select Printer Drivers verschijnt. Selecteer de betreffende printerdriver voor Windows Me/98/95 en Windows 2000/NT 4.0. Zorg dat u de juiste driver voor de printer kiest. Windows 3.1 wordt niet ondersteund.
- 8. Klik op Continue (Doorgaan).
- 9. Bevestig de printeragent die u zojuist hebt gemaakt.

Dubbelklik in NetWare Administrator op het NDPS Manager-object en op Printer Agent List (Printeragentenlijst). Controleer of voor de status van de printeragent die u zojuist hebt gemaakt, de waarde Idle (Niet actief) wordt weergegeven.

## **Configuratie voor NetWare instellen met EpsonNet WinAssist**

Volg de onderstaande instructies om de printer te gebruiken in een IPX-netwerk.

## *Opmerking:*

*Zorg dat een van de volgende clienttoepassingen aanwezig is op de computer: Novell Client 32, Novell IntranetWare Client of Novell Client.*

- 1. Zet de printer aan.
- 2. Meld u vanaf een NetWare-client met supervisorrechten aan bij de doel-NetWare-server.
- 3. Voer EpsonNet WinAssist uit via het menu Start. Zie ["IP-adres instellen met EpsonNet WinAssist" op pagina 43](#page-42-0)  voor meer informatie.

Als er al een IP-adres aan de printer is toegewezen, kunt u ook EpsonNet WebAssist gebruiken. Zie ["NetWare" op](#page-247-0)  [pagina 248](#page-247-0) voor meer informatie.

## **Printer instellen op werkstations**

Nadat u de afdrukserver hebt geconfigureerd, moet u de printer instellen op werkstations.

### **Printers automatisch installeren**

- 1. Voer Novell Printer Manager uit in Windows. Voer het volgende bestand uit in Windows Me/98/95/2000/NT: \PUBLIC\WIN32\NWPMW32.EXE
- 2. Kies New (Nieuw) in het menu Printer van het dialoogvenster Novell Printer Manager (Novell-printerbeheer).
- 3. Klik op Add (Toevoegen). Er verschijnt een lijst met beschikbare printers.
- 4. Selecteer de gewenste printer en klik op Install (Installeren).

Het dialoogvenster Novell Printers---Install (Novell-printers - Instaleren) verschijnt. U kunt de weergegeven printernaam wijzigen en een vooraf gedefinieerde configuratie selecteren.

- 5. Klik op OK. De printerdriver voor het betreffende model wordt automatisch geïnstalleerd vanaf RMS.
- 6. Klik op Close (Sluiten). De printer wordt weergegeven in het venster Printer Manager (Printerbeheer) en kan worden gebruikt voor afdrukken.

## **Printers handmatig installeren**

- 1. Installeer de printerdriver.
- 2. Wijzig de instellingen voor Ports (Poorten) in het dialoogvenster met printereigenschappen. Geef de volgende objecten voor de poort op.
	- ❏ **Algemeen toegankelijke printers:** Gebruik de printeragent die u hebt gemaakt in NDPS Public Access Printers (Algemeen toegankelijke NDPS-printers) bij Entire Network (Gehele netwerk).
	- ❏ **Beperkt toegankelijke printers:** Gebruik de printeragent die u hebt gemaakt in de NDS-structuur.

Raadpleeg de online documentatie van Novell voor meer informatie.

# **Inbelnetwerk gebruiken**

In dit gedeelte wordt uitgelegd hoe u een inbelnetwerk gebruikt.

## *Opmerking:*

*De primaire server die wordt beschreven in deze handleiding, is een primaire tijdserver waarmee de tijdinstelling wordt bepaald voor de werkstations in het netwerk.*

## **Inbelnetwerk gebruiken voor een modus**

#### **Print Server (Afdrukserver)**

U moet een vaste inbelverbinding gebruiken. Omdat polling wordt uitgevoerd op de bestandsserver in de modus Print Server (Afdrukserver), is er geen indirecte respons van de router mogelijk. Daarom is er in dit geval geen inbelverbinding mogelijk.

#### **Remote Printer (Externe printer)**

Als u een router met een functie voor indirecte respons gebruikt in de modus Remote Printer (Externe printer), kan de primaire server worden geïnstalleerd bij de inbelbestemming. Er kan echter een extra account worden gegenereerd als de primaire server niet beschikbaar is. Gebruik een vaste inbelverbinding om dit te voorkomen.

Volg de instructies voor het gebruik van een inbelverbinding.

## **Primaire server is aanwezig bij de inbelbestemming**

**Lokale netwerken met bestandsservers:**

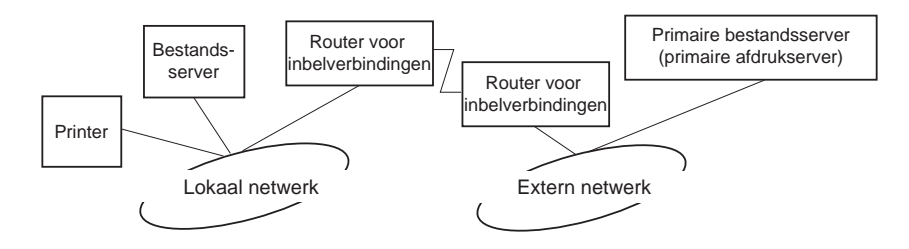

❏ Stroom wordt ingeschakeld

Er wordt een inbelverbinding gegenereerd omdat er eerst een lokale bestandsserver wordt geactiveerd en vervolgens een primaire server. Er zijn geen problemen omdat deze inbelverbinding alleen tijdens het opstarten wordt gemaakt.

❏ Wanneer de afdrukserver niet correct is ingesteld

Er wordt een inbelverbinding gegenereerd omdat er eerst een lokale bestandsserver wordt geactiveerd en vervolgens een primaire server. Deze inbelverbinding wordt ongeveer elke vijf minuten geactiveerd. Zorg dat de afdrukserver correct is ingesteld om dit probleem te voorkomen.

❏ Normale werking (standby)

Er wordt een SPX Watchdog-pakket verzonden volgens het NetWare-protocol. Gebruik een router met een functie voor indirecte respons om inbellen te voorkomen.

❏ Normale werking (afdrukken)

Er wordt een inbelverbinding gegenereerd terwijl de afdrukgegevens worden verstuurd. Dit is geen probleem omdat de inbelverbinding voor het inbelnetwerk is bedoeld.

❏ Primaire server is niet beschikbaar

Er wordt een inbelverbinding gegenereerd omdat er regelmatig wordt geprobeerd een verbinding met de primaire server tot stand te brengen. Dit wordt veroorzaakt door de functie voor automatisch opnieuw verbinden. Schakel de printer één keer uit om dit probleem op te lossen.

❏ Bestandsserver is niet beschikbaar op het lokale netwerk

Als er geen bestandsserver aanwezig is op het lokale netwerk, kan NetWare niet worden gebruikt op het lokale netwerk. In dit geval is het NetWare-protocol voor de afdrukserver ook niet beschikbaar. Er wordt geen inbelverbinding gegenereerd. Wanneer de bestandsserver op het lokale netwerk is hersteld, wordt de afdrukserver ook automatisch hersteld.

### **Lokale netwerken met bestandsservers:**

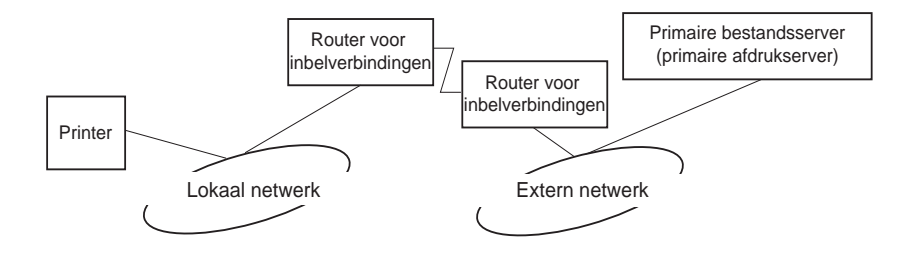

Afhankelijk van de routerinstellingen kan het NetWare-protocol worden gebruikt zonder een bestandsserver op een lokaal netwerk. Voor deze installatie wordt dezelfde werkwijze gebruikt als hierboven is beschreven.
### **Primaire server is aanwezig op het lokale netwerk**

Zelfs als er een primaire server op het lokale netwerk is geïnstalleerd, kan er een overbodige inbelverbinding worden gegenereerd. Dit hangt af van de configuratie.

De volgende problemen komen voor bij zowel de modus Print Server als de modus Remote Printer.

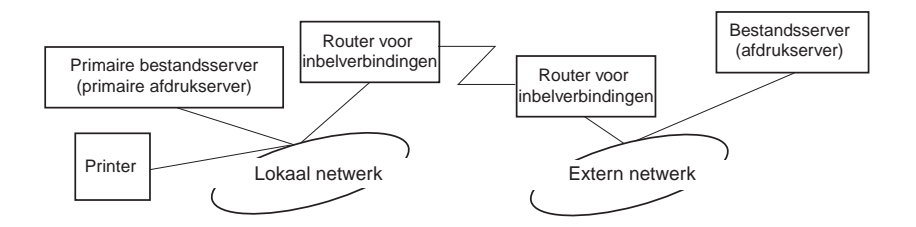

❏ Stroom wordt ingeschakeld

Er wordt geen inbelverbinding gegenereerd omdat alleen de primaire server is geactiveerd.

❏ Wanneer de afdrukserver niet correct is ingesteld

Er wordt geen inbelverbinding gegenereerd omdat alleen de primaire server is geactiveerd. Als de bestandsserver/ afdrukserver van het externe netwerk is ingesteld als primaire server, wordt er wellicht een overbodige inbelverbinding gegenereerd. Corrigeer de instellingen om dit probleem te voorkomen.

❏ Normale werking (standby/afdrukken)

Er wordt geen inbelverbinding gegenereerd omdat alleen de primaire server is geactiveerd.

#### ❏ Primaire server is niet beschikbaar

Er wordt regelmatig geprobeerd een verbinding met de primaire server tot stand te brengen, maar er wordt geen inbelverbinding gegenereerd. Als de router echter is ingesteld voor het verzenden van SAP-pakketten (zoeken naar dichtstbijzijnde server), wordt mogelijk een overbodige inbelverbinding gegenereerd. Om dit te voorkomen, kunt u de printer uitschakelen of instellen dat via de router geen SAP-pakketten worden verzonden.

# Hoofdstuk 7 **Instellingen voor UNIX**

### **Instellingen voor UNIX**

In dit hoofdstuk wordt beschreven hoe u de printer met de opdracht lpr kunt instellen voor verschillende UNIX-systemen.

De printer biedt ondersteuning voor veel standaard UNIX-opdrachten en kan zonder een speciaal configuratiehulpprogramma worden geconfigureerd vanaf een hostcomputer.

De printer kan als externe printer functioneren in systemen waarop overdracht via TCP/IP Ethernet met het lpr-protocol voor extern afdrukken of standaard-ftp (file transfer protocol) wordt gebruikt.

#### *Opmerking:*

*Aangezien deze printer gegevens niet omzet naar PCL (Printer Control Language), zijn een printerdriver en filter vereist voor elk systeem.*

# **Lpr-filters**

Lpr-filters worden beheerd met de naam die aan de externe printer is gegeven. Wanneer u een ingang voor een lpr-printer instelt, wordt een naam ingevoerd voor:

- ❏ de naam van de lokale printer die wordt omgeleid;
- ❏ de hostnaam van het station waarnaar de afdruk is verzonden;
- ❏ de naam van de externe printer (de naam van de printerpoort op het externe station).

U kunt een groot aantal verschillende namen voor externe printers instellen. Deze worden allemaal naar dezelfde externe Ethernet-host geleid. Daarnaast wordt aan elk van deze namen een andere naam voor een lokale printer toegewezen waarnaar deze moeten worden omgeleid. Verschillende soorten afdruktaken kunnen naar verschillende printernamen worden verzonden. Deze worden vervolgens op dezelfde printer afgedrukt via dezelfde Ethernet-interface maar met verschillende filters.

De opties voor namen van externe printers waarmee de verschillende filters worden aangeroepen, zijn:

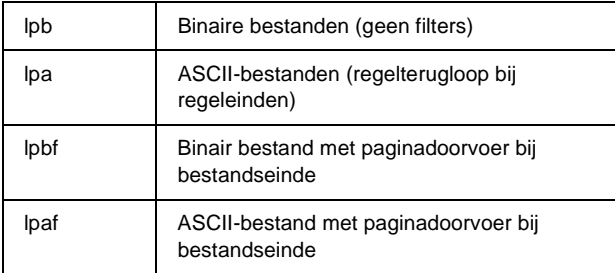

Alle andere opties voor namen van externe printers worden op dezelfde manier als lpb verwerkt.

Hier volgt een voorbeeld van het via lpr verzenden van het tekstbestand "txtfile" met een toegevoegde paginadoorvoer:

% lpr -plpaf txtfile

# **Verschillende UNIX-systemen instellen met de lpr-opdracht**

Vanaf de volgende UNIX-systemen kan worden afgedrukt met de standaard lpr-opdracht.

SunSoft Solaris 2.4 of hoger SunOS 4.1.4 of hoger IBM AIX 3.2.5 of hoger en 4.1.3 of hoger HP-UX 9.05 of hoger SCO UNIX 4.2 of hoger

### **Instellen voor SunSoft Solaris 2.4 of hoger**

In de volgende procedure vervangt u HOSTNAME door de naam van de printer en Rprinter door de naam waarmee u de printer wilt aanduiden.

1. Voeg het IP-adres en de naam van de printerhost toe aan het bestand \etc\hosts.

*Voorbeeld:* 22.33.44.55 HOSTNAME

2. Geef de hostnaam op als afdrukserver.

*Voorbeeld:* lpsystem -t bsd HOSTNAME 3. Stel de printer in.

*Voorbeeld:* lpadmin -p Rprinter -s HOSTNAME\aux-T unknown-1 any

4. Schakel de printer in voor gebruik.

*Voorbeeld:* accept Rprinter enable Rprinter

5. Druk af met de opdracht lp.

*Voorbeeld:* lp -d RPrinter Print-File-Name

# **Instellen voor SunOS 4.1.4 of hoger**

In de volgende procedure vervangt u HOSTNAME door de naam van de printer en Rprinter door de naam waarmee u de printer wilt aanduiden.

1. Voeg het IP-adres en de naam van de printerhost toe aan het bestand \etc\hosts.

*Voorbeeld:* 22.33.44.55 HOSTNAME

2. Maak een spooldirectory.

*Voorbeeld:* mkdir\var\spool\lpd\PRIFx 3. Voeg de ingang voor de printer toe aan het bestand \etc\printcap.

*Voorbeeld:* Rprinter | ALCXXXX:lp=:rm=HOSTNAME:rp=aux:sd=/var/spool/lpd/P RIFx

4. Druk af met de opdracht lpr.

*Voorbeeld:* lpt -s -PRPrinter Print-File-Name

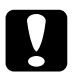

c*Let op: Bestanden die groter zijn dan 1 MB, kunnen niet worden afgedrukt tenzij u de optie -s gebruikt.*

# **Instellen voor IBM AIX 3.2.5 of hoger en 4.1.3 of hoger**

In de volgende procedure vervangt u HOSTNAME door de naam van de printer en Rprinter door de naam waarmee u de printer wilt aanduiden.

1. Voeg het IP-adres en de naam van de printerhost toe aan het bestand /etc/hosts.

*Voorbeeld:* 22.33.44.55 HOSTNAME

2. Voer smit uit.

*Voorbeeld:* smit printer 3. Stel de printernaam in (voorbeeld: Rprinter) in:

"Manage Remote Printer" "Client Services" "Remote Printer Queues" "NAME of queue to add".

Stel de hostnaam in (voorbeeld: HOSTNAME) in:

"DESTINATION HOST for remote jobs".

Stel de poortnaam in (voorbeeld: aux) in:

"Name of QUEUE on remote printer".

4. Druk af met de opdracht lpr.

*Voorbeeld:* lpr -PRPrinter Print-File-Name

### **Instellen voor HP-UX 9.05 of hoger**

In de volgende procedure vervangt u HOSTNAME door de naam van de printer en Rprinter door de naam waarmee u de printer wilt aanduiden.

1. Voeg het IP-adres en de hostnaam toe aan het bestand /etc/hosts.

*Voorbeeld:* 22.33.44.55 HOSTNAME

2. Beëindig de printerservice.

*Voorbeeld:* lpshut

3. Stel een printer in.

*Voorbeeld:* lpadmin -pRPrinter -v/dev/null -mrmodel -ormHOSTNAME -orpaux

4. Start de printerservice opnieuw.

*Voorbeeld:* lpshed

5. Schakel de printer in voor gebruik.

*Voorbeeld:* accept Rprinter enable Rprinter

6. Druk af met de opdracht lp.

*Voorbeeld:* lp -DRPrinter Print-File-Name

### **Instellen voor SCO UNIX 4.2 of hoger (Open Server)**

In de volgende procedure vervangt u HOSTNAME door de naam van de printer en Rprinter door de naam waarmee u de printer wilt aanduiden.

1. Voeg het IP-adres en de hostnaam toe aan het bestand /etc/hosts.

*Voorbeeld:* 22.33.44.55 HOSTNAME 2. Voer rlpconf uit om de printer te registreren.

*Voorbeeld:* rlpconf

3. Voer de naam van de printer in.

*Voorbeeld:* Please enter the printer name (q to quit):RPrinter

4. Geef de externe printer op als printertype.

*Voorbeeld:* Is Rprinter a remote printer or a local printer (r/l)? r

5. Voer de hostnaam van de externe printer in.

*Voorbeeld:* Please enter the name of the remote host that **Rprinter** is attached to: HOSTNAME Printer RPrinter is connected to host HOSTNAME

6. Bevestig dat de ingangen kloppen.

*Voorbeeld:* Is this correct?(y/n)y

7. Geef op dat de uitgebreide RLP-functie (geldig wanneer de afdrukserver SCO-UNIX is) niet wordt gebruikt.

*Voorbeeld:*

If HOSTNAME currently runs SCO OpenServer Release 5 or above, it can support the extended remote line printer protocol. Do you want to turn on the "extended RLP protocol" support flag? If you are not sure, answer "n"? (y/n)[n]n

8. Geef aan of de ingestelde printer de standaardprinter moet worden.

*Voorbeeld:* Would you like this to be the system default printer?  $(y/n)y$ 

9. Druk af met de opdracht lpr.

*Voorbeeld:* lpr -d RPrinter Print-File-Name

# **Opdracht ftp gebruiken**

De opdracht ftp kan worden gebruikt in alle UNIX-systemen.

In ftp-programma's worden interfaces gebruikt die in alle UNIX-systemen overeenkomen.

Hier volgt een voorbeeld van afdrukken met de opdracht ftp (invoer is onderstreept).

ftp> open 22.33.44.55

Connected to 22.33.44.55

220 PR-Ifx(22.33.44.55) ftp server ready.

Name:

331 Password Required for (No Name).

Password:

230 User logged in.

200 Type set to I.

ftp> put binary file

200 PORT command successful.

150 Opening data connection for binary\_file

226 Transfer complete

ftp> bye

# Hoofdstuk 8 **EpsonNet Direct Print**

### **EpsonNet Direct Print**

EpsonNet Direct Print is een hulpprogramma voor afdrukken via  $T\overline{CP}/\overline{IP}$  (LPR) in Windows Me/98/95/XP/2000/NT 4.0.

Wanneer u EpsonNet Direct Print gebruikt, kunt u zowel naar printers in hetzelfde segment als naar printers achter een router zoeken. U kunt standaard of geavanceerd afdrukken via LPR of afdrukken op hoge snelheid.

#### *Opmerking:*

*Omdat in Windows XP/2000/NT standaard afdrukken via LPR wordt ondersteund, is EpsonNet Direct Print niet nodig voor deze besturingssystemen. U kunt beter het LPR-afdruksysteem van het besturingssysteem gebruiken in plaats van EpsonNet Direct Print.*

### **Systeemvereisten**

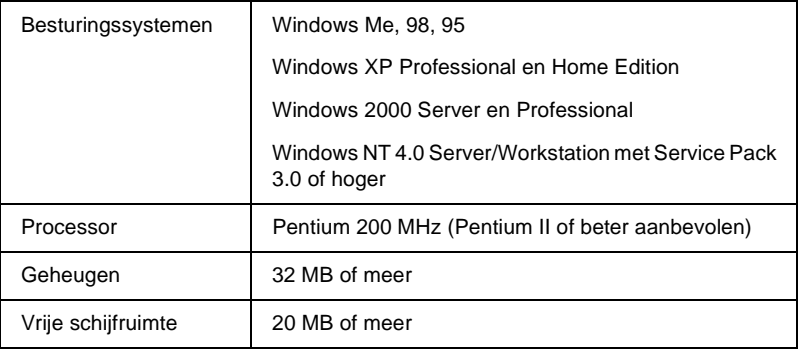

# **EpsonNet Direct Print installeren**

Volg de onderstaande instructies om EpsonNet Direct Print te installeren. Installeer EpsonNet Direct Print op een computer die is aangesloten op het netwerk.

#### *Opmerking:*

*Als versie 1 van EpsonNet Direct Print is geïnstalleerd op de computer, moet u dit programma verwijderen voor u versie 2.x installeert. Met het installatieprogramma van EpsonNet Direct Print verwijdert u eerdere versies.*

- 1. Plaats de cd-rom met software in het cd-romstation.
- 2. Het venster van het EPSON-installatieprogramma wordt automatisch weergegeven.

Als het installatievenster niet verschijnt, dubbelklikt u op SETUP.EXE op de cd-rom.

- 3. Selecteer Install EpsonNet Direct Print (EpsonNet Direct Print installeren) en klik op  $\boxed{\cdot}$ .
- 4. Volg de instructies op het scherm om de installatie te voltooien.
- 5. Als de installatie is voltooid, start u de computer opnieuw op.

De computer is nu ingesteld voor afdrukken via LPR met EpsonNet Direct Print. In het volgende gedeelte wordt beschreven hoe u de printer instelt.

# **Printer instellen met EpsonNet Direct Print**

Wanneer u een printer instelt voor afdrukken via LPR, kunt u zowel printers in hetzelfde segment als printers achter een router toevoegen.

#### *Opmerking:*

- ❏ *Controleer of de computer is aangesloten op een netwerk en of TCP/IP correct is ingesteld.*
- ❏ *Als u wilt dat de printer wordt weergegeven in de groep Epson\_lpr, moet u een geldig IP-adres instellen.*
- ❏ *Met het hulpprogramma EPSON Status Monitor 2, dat wordt geleverd bij de interfacekaarten C82362*✽*/C82363*✽*/C82364*✽ *met softwareversie 1.x en bij EPL-N2700/N4000-printers, kunnen EPSON TCP/IP-printers worden aangesloten. Deze EPSON TCP/IP-printers zijn compatibel met lpr-printers die worden toegevoegd met EpsonNet Direct Print.*
- ❏ *Functies voor het beheren van afdruktaken, zoals* Cancel Printing *(Afdrukken annuleren) en* Purge Print Jobs *(Printertaken verwijderen), zijn beschikbaar wanneer u op het pictogram van de betreffende printer in de map Printers klikt. Als de printer echter al bezig is met het afdrukken van een document, kan de afdruktaak niet meer volledig worden geannuleerd.*

### **Printer uit hetzelfde segment toevoegen**

Volg de onderstaande instructies om een printer uit hetzelfde segment toe te voegen.

1. **Windows Me:** Dubbelklik op het pictogram My Network Places (Mijn netwerklocaties).

**Windows 98/95/NT 4.0:** Dubbelklik op het pictogram Network Neighborhood (Netwerkomgeving).

**Windows XP:** Klik op Start en My Network Places (Mijn netwerklocaties). Klik bij Network Tasks (Netwerktaken) op View workgroup computers (Zoeken naar computers in werkgroepen). Klik bij Other Places (Andere locaties) op Microsoft Windows Network (Microsoft Windows-netwerk) en Entire Network (Volledig netwerk). Dubbelklik vervolgens op het pictogram EpsonPeripheralNetwork.

**Windows 2000:** Dubbelklik op het pictogram My Network Places (Mijn netwerklocaties) en het pictogram Entire Network (Volledig netwerk). Klik op entire contents (volledige inhoud) en dubbelklik op het pictogram EpsonPeripheralNetwork.

- 2. Klik met de rechtermuisknop op het pictogram Epson\_lpr en kies Properties (Eigenschappen).
- 3. Schakel het selectievakje Local Segment (Lokaal segment) in en klik op OK.

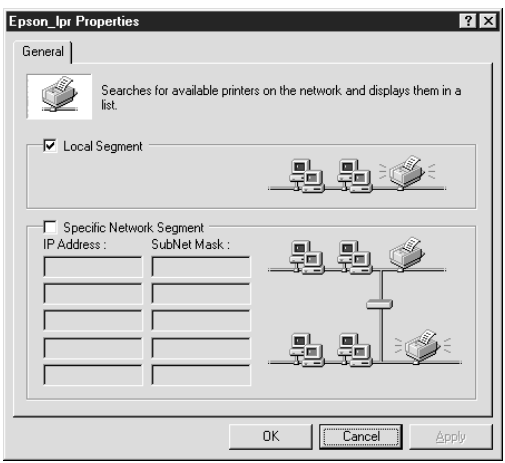

4. Dubbelklik op het pictogram Epson\_lpr voor een overzicht van de beschikbare printers die zich in hetzelfde segment bevinden als de computer.

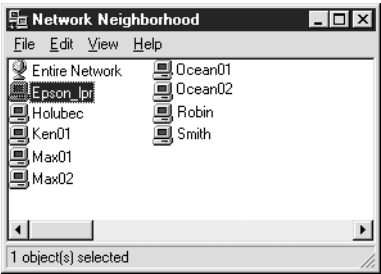

5. Dubbelklik op de doelprinter.

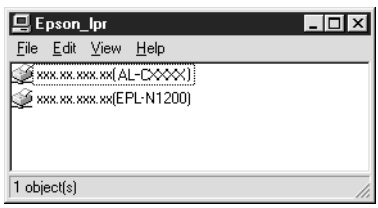

6. Volg de instructies in de wizard Add Printer (Printer toevoegen). Zie ["Printerdriver installeren" op pagina 202](#page-201-0)  voor meer informatie over het installeren van de printerdriver.

### **Printer achter een router toevoegen**

Volg de onderstaande instructies om een printer achter een router toe te voegen.

1. **Windows Me:** Dubbelklik op het pictogram My Network Places (Mijn netwerklocaties).

**Windows 98/95/NT 4.0:** Dubbelklik op het pictogram Network Neighborhood (Netwerkomgeving).

**Windows XP:** Klik op Start en kies My Network Places (Mijn netwerklocaties). Klik bij Network Tasks (Netwerktaken) op View workgroup computers (Zoeken naar computers in werkgroepen). Klik bij Other Places (Andere locaties) op Microsoft Windows Network (Microsoft Windows-netwerk) en Entire Network (Volledig netwerk). Dubbelklik vervolgens op het pictogram EpsonPeripheralNetwork.

**Windows 2000:** Dubbelklik op het pictogram My Network Places (Mijn netwerklocaties) en het pictogram Entire Network (Volledig netwerk). Klik op volledige inhouden dubbelklik op het pictogram EpsonPeripheralNetwork.

2. Klik met de rechtermuisknop op het pictogram Epson\_lpr en kies Properties (Eigenschappen).

3. Schakel het selectievakje Specific Network Segment (Speciaal netwerksegment) in en geef het IP-adres en subnetmasker van de gewenste printer op. Klik op OK.

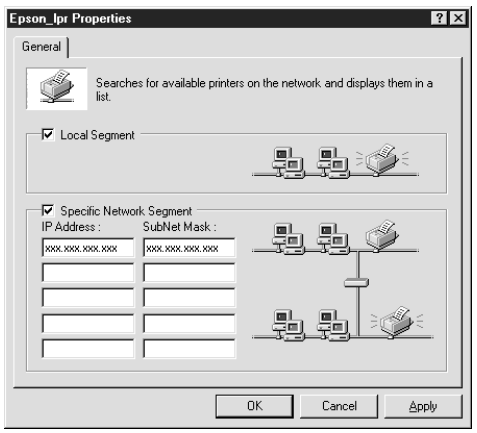

4. Dubbelklik op het pictogram Epson\_lpr voor een overzicht van de beschikbare printers.

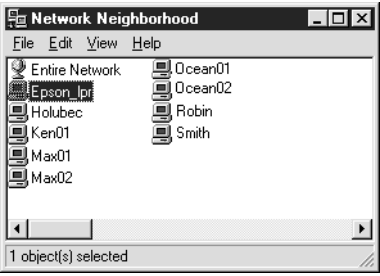

5. Dubbelklik op de doelprinter.

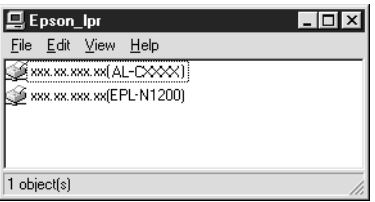

6. Volg de instructies in de wizard Add Printer (Printer toevoegen). Zie ["Printerdriver installeren" op pagina 202](#page-201-0)  voor meer informatie over het installeren van de printerdriver.

### **Printer toevoegen vanuit de map Printers**

Volg de onderstaande instructies om een printer toe te voegen vanuit de map Printers.

1. **Windows Me:** Dubbelklik op het pictogram My Network Places (Mijn netwerklocaties).

**Windows 98/95/NT 4.0:** Dubbelklik op het pictogram Network Neighborhood (Netwerkomgeving).

**Windows XP:** Klik op Start en My Network Places (Mijn netwerklocaties). Klik bij Network Tasks (Netwerktaken) op View workgroup computers (Zoeken naar computers in werkgroepen). Klik bij Other Places (Andere locaties) op Microsoft Windows Network (Microsoft Windows-netwerk) en Entire Network (Volledig netwerk). Dubbelklik vervolgens op het pictogram EpsonPeripheralNetwork.

**Windows 2000:** Dubbelklik op het pictogram My Network Places (Mijn netwerklocaties) en het pictogram Entire Network (Volledig netwerk). Klik op entire contents (volledige inhoud) en dubbelklik op het pictogram EpsonPeripheralNetwork.

2. Klik met de rechtermuisknop op het pictogram Epson\_lpr en kies Properties (Eigenschappen). Het dialoogvenster Epson\_lpr Properties (Eigenschappen van Epson\_lpr) verschijnt.

- 3. Schakel het selectievakje Local Segment (Lokaal segment) in om te zoeken naar een printer in hetzelfde segment. Schakel het selectievakje Specific Network Segment (Speciaal netwerksegment) in en geef het IP-adres en subnetmasker van de printer op om te zoeken naar een printer achter de router. Klik op OK.
- 4. **Windows Me/98/95/2000/NT 4.0:** Klik op Start en kies Settings (Instellingen) en Printers. Dubbelklik op Add Printer (Printer toevoegen) in de map Printers om de wizard Add Printer (Printer toevoegen) te starten.

**Windows XP:** Klik op Start en Printers and Faxes (Printers en faxapparaten). Klik bij Printer Tasks (Printertaken) op Add a printer (Een printer toevoegen) om de wizard Add Printer (Printer toevoegen) te starten.

- 5. Selecteer Network printer (Netwerkprinter) voor Windows Me/98/95/2000, A network printer, or a printer attached to another computer (Netwerkprinter, of een printer die met een andere computer is verbonden) voor Windows XP of Network print server (Netwerkafdrukserver) voor Windows NT 4.0. Klik op Next (Volgende).
- 6. **Windows Me/98/95:** Klik op Browse (Bladeren) en dubbelklik op Epson\_lpr.

**Windows XP:** Klik op Browse for a printer (Een printer zoeken). Dubbelklik op EpsonPeripheralNetwork in de lijst Shared Printers (Gedeelde printers).

**Windows 2000:** Selecteer het keuzerondje Type the printer name, or click Next to browse for a printer (Typ de naam van de printer of klik op Volgende om naar een printer te zoeken) en klik op Next (Volgende). Dubbelklik op EpsonPeripheralNetwork.

**Windows NT 4.0:** Dubbelklik op EpsonPeripheralNetwork in de lijst Shared Printers (Gedeelde printers).

7. Selecteer de doelprinter bij Epson\_lpr of EpsonPeripheralNetwork en klik op OK.

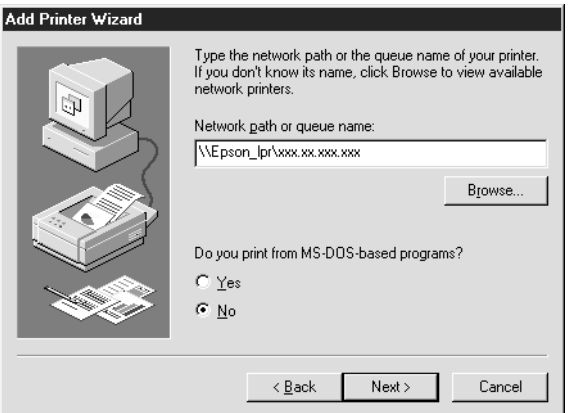

8. Klik op Next (Volgende). Volg de instructies op het scherm om de printerdriver te installeren. Zie ["Printerdriver](#page-201-0)  [installeren" op pagina 202](#page-201-0) voor meer informatie over het installeren van de printerdriver.

### <span id="page-201-0"></span>**Printerdriver installeren**

Installeer de printerdriver die bij de printer is geleverd.

- 1. Plaats de cd-rom met software die bij de printer is geleverd.
- 2. Sluit het venster van het EPSON-installatieprogramma als dat wordt weergegeven.
- 3. Klik op de knop Have Disk (Diskette). Het dialoogvenster Install from disk (Installeren vanaf diskette) verschijnt.
- 4. Klik op Browse (Bladeren).
- 5. Selecteer het cd-romstation bij Stations en dubbelklik op de betreffende map voor het besturingssysteem. Klik op OK.
- 6. Klik op OK in het dialoogvenster Install from Disk (Installeren vanaf diskette).
- 7. Selecteer het printermodel en klik op Next (Volgende).

#### *Opmerking:*

*Selecteer het keuzerondje* Replace existing driver *(Stuurprogramma vervangen) als u in de wizard Add Printer (Printer toevoegen) wordt verzocht te kiezen tussen* Keep existing driver *(Bestaand stuurprogramma behouden) of* Replace existing driver *(Stuurprogramma vervangen).*

8. Klik op Finish (Voltooien) en volg de instructies op het scherm om de installatie te voltooien.

# **Printerpoort configureren**

Volg de onderstaande instructies om de printerpoort te configureren. De afdruksnelheid is afhankelijk van de instellingen die u opgeeft.

### **Windows Me/98/95/NT 4.0**

- 1. Klik op Start, ga naar Settings (Instellingen) en klik op Printers.
- 2. Klik met de rechtermuisknop op het pictogram van de doelprinter en kies Properties (Eigenschappen).

3. **Windows Me/98/95:** Klik op de tab Details en op de knop Port Settings (Poortinstellingen). Het dialoogvenster EPSON LPR Port (EPSON LPR-poort) verschijnt.

#### *Opmerking:*

*Als het bericht 'There is nothing to configure for this port' ("Kan op deze poort niets configureren") verschijnt nadat u hebt geklikt op* Port Settings *(Poortinstellingen), klikt u op* OK*.*

**Windows NT 4.0:** Klik op de tab Ports (Poorten) en op de knop Configure Port (Poort configureren). Het dialoogvenster EPSON LPR Port (EPSON LPR-poort) verschijnt.

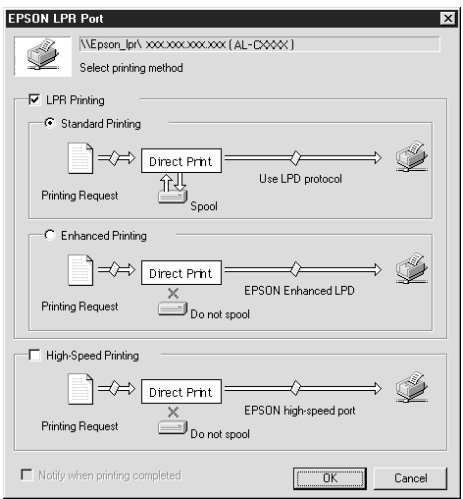

4. Geef de instellingen op voor de gewenste poort.

#### **Standaard afdrukken via LPR:**

Schakel het selectievakje LPR Printing (Afdrukken via LPR) in en selecteer het keuzerondje Standard Printing (Standaard afdrukken). Afdrukgegevens worden door de computer in de wachtrij geplaatst voordat de afdruktaak naar de doelnetwerkprinter wordt verzonden.

#### **Geavanceerd afdrukken via LPR:**

Schakel het selectievakje LPR Printing (Afdrukken via LPR) in en selecteer het keuzerondje Enhanced Printing (Geavanceerd afdrukken). Bij geavanceerd afdrukken via LPR worden niet alle afdrukgegevens in de wachtrij geplaatst voordat de afdruktaak naar de netwerkprinter wordt verzonden. Geavanceerd afdrukken via LPR verloopt sneller dan standaard afdrukken via LPR.

#### **Afdrukken met hoge snelheid:**

Selecteer het keuzerondje High-Speed Printing (Afdrukken met hoge snelheid). Bij afdrukken met hoge snelheid worden niet alle afdrukgegevens in de wachtrij geplaatst voordat de afdruktaak naar de netwerkprinter wordt verzonden. Dit is de snelste afdrukmethode. Als de printer deze functie niet ondersteunt, is dit selectievakje niet beschikbaar.

- 5. Schakel het selectievakje Notify when printing completed (Melden als afdrukken is voltooid) in als een bericht moet worden weergegeven wanneer het afdrukken is voltooid.
- 6. Klik op OK.

### **Windows XP/2000**

1. **Windows XP:** Klik op Start en kies My Networkplaces (Mijn netwerklocaties). Klik bij Network Tasks (Netwerktaken) op View workgroup computers (Zoeken naar computers in werkgroepen). Klik bij Other Places (Andere locaties) op Microsoft Windows Network (Microsoft Windows-netwerk) en Entire network (Volledig netwerk). Dubbelklik vervolgens op het pictogram EpsonPeripheralNetwork.

**Windows 2000:** Dubbelklik op het pictogram My Network Places (Mijn netwerklocaties). Dubbelklik op het pictogram Entire network (Volledig netwerk), klik op entire contents (volledige inhoud) en dubbelklik op het pictogram EpsonPeripheralNetwork.

- 2. Dubbelklik op het pictogram Epson\_lpr.
- 3. Klik met de rechtermuisknop op het pictogram van de printer en kies Properties (Eigenschappen). Het dialoogvenster EPSON LPR Port verschijnt.

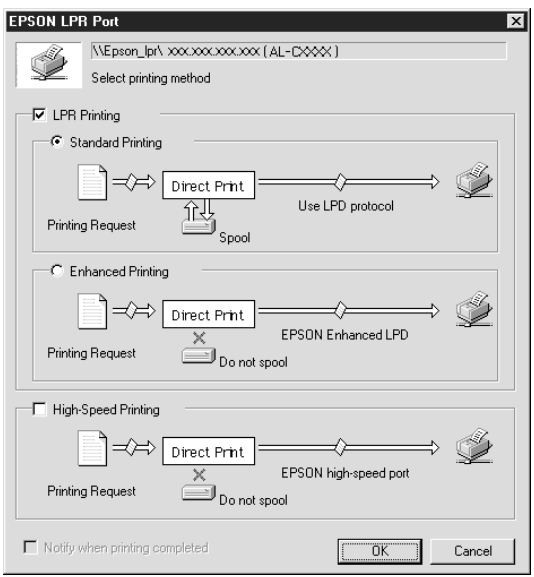

4. Geef de instellingen op voor de gewenste poort.

#### **Standaard afdrukken via LPR:**

Schakel het selectievakje LPR Printing (Afdrukken via LPR) in en selecteer het keuzerondje Standard Printing (Standaard afdrukken). Afdrukgegevens worden door de computer in de wachtrij geplaatst voordat de afdruktaak naar de doelnetwerkprinter wordt verzonden.

#### **Geavanceerd afdrukken via LPR:**

Schakel het selectievakje LPR Printing (Afdrukken via LPR) in en selecteer het keuzerondje Enhanced Printing (Geavanceerd afdrukken). Bij geavanceerd afdrukken via LPR worden niet alle afdrukgegevens in de wachtrij geplaatst voordat de afdruktaak naar de netwerkprinter wordt verzonden. Geavanceerd afdrukken via LPR verloopt sneller dan standaard afdrukken via LPR.

#### **Afdrukken met hoge snelheid:**

Selecteer het keuzerondje High-Speed Printing (Afdrukken met hoge snelheid). Bij afdrukken met hoge snelheid worden niet alle afdrukgegevens in de wachtrij geplaatst voordat de afdruktaak naar de netwerkprinter wordt verzonden. Dit is de snelste afdrukmethode. Als de printer deze functie niet ondersteunt, is dit selectievakje niet beschikbaar.

- 5. Schakel het selectievakje Notify when printing completed (Melden als afdrukken is voltooid) in als een bericht moet worden weergegeven wanneer het afdrukken is voltooid.
- 6. Klik op OK.

### **EpsonNet Internet Print**

EpsonNet Internet Print is een hulpprogramma dat afdrukken via Internet met IPP (Internet Printing Protocol) ondersteunt. De afdrukserver biedt ondersteuning voor IPP, waardoor afdrukken via Internet mogelijk is met dit programma. U kunt afdrukken of printerinstellingen opgeven op systemen met Windows 98/95/NT 4.0 waarop toegang tot Internet mogelijk is. Met dit hulpprogramma kunt u ook via een proxyserver afdrukken.

Lees het README-bestand in de map EpsonNet Internet Print voordat u het hulpprogramma EpsonNet Internet Print gebruikt. Dit bestand bevat de meest recente informatie over EpsonNet Internet Print.

#### *Opmerking:*

- ❏ *EPSON Status Monitor is een hulpprogramma dat de activiteiten van de printer volgt en u informeert over de status van de printer. Dit hulpprogramma ondersteunt geen IPP, daarom kunnen printers die in verbinding staan met Internet niet worden gevolgd met EPSON Status Monitor. Als u EpsonNet Internet Print gebruikt op een computer waarop EPSON Status Monitor is geïnstalleerd, kunt u een foutmelding krijgen wanneer u de printereigenschappen bekijkt. Wanneer u dit wilt voorkomen, klikt u op de tab* Optional Settings *(Optionele instellingen) in het eigenschappenvenster van de doelprinter en selecteert u het keuzerondje* Update the Printer Option Information Manually *(Informatie over printeroptie handmatig bijwerken).*
- ❏ *Gebruik voor afdrukken via Internet met Windows Me, XP en 2000 de standaard-IPP-client van het besturingssysteem.*

## **Systeemvereisten**

#### Besturingssystemen

- ❏ Windows 98, Windows 95 of Windows NT 4.0 Server en **Workstation**
- ❏ Een Intel x86 of een vergelijkbare processor

#### Ondersteunde producten

❏ EPSON-printservers die IPP ondersteunen. EpsonNet Internet Print wordt geleverd bij interfacekaarten, printers en netwerkadapters die IPP ondersteunen.

# **EpsonNet Internet Print installeren**

Voer de volgende procedure uit om EpsonNet Internet Print te installeren.

- 1. Plaats de cd-rom met software in het cd-romstation.
- 2. Het venster van het EPSON-installatieprogramma wordt automatisch weergegeven.

Als het installatievenster niet verschijnt, dubbelklikt u op SETUP.EXE op de cd-rom.

- 3. Selecteer Install EpsonNet Direct Print (EpsonNet Direct Print installeren) en klik op  $\boxed{\rightarrow}$ .
- 4. Volg de instructies op het scherm om de installatie te voltooien.
- 5. Als de installatie is voltooid, start u de computer opnieuw op.

# **Printer instellen met EpsonNet Internet Print**

EpsonNet Internet Print ondersteunt afdrukken via Internet met IPP. Volg de onderstaande instructies om de printer in te stellen.

#### *Opmerking:*

*Voordat u de onderstaande instructies volgt, moet u de correcte IPP-instellingen opgeven in EpsonNet WinAssist of EpsonNet WebAssist. Zie ["IPP" op pagina 82](#page-81-0) of ["IPP" op pagina 254](#page-253-0) voor meer informatie over het instellen van IPP. In de onderstaande instructies wordt u verzocht de IPP-URL in te voeren die u hebt ingesteld in het venster voor IPP-instellingen in EpsonNet WinAssist of EpsonNet WebAssist.*

### **Windows 95/98**

- 1. Controleer of TCP/IP correct is geïnstalleerd en ingesteld voor de computer en of een geldig IP-adres is ingesteld voor de computer en printer.
- 2. Controleer of de IPP-instellingen in EpsonNet WinAssist of EpsonNet WebAssist correct zijn. Zie ["IPP" op pagina 82](#page-81-0) of ["IPP" op pagina 254](#page-253-0) voor meer informatie over instellingen voor IPP.
- 3. Als u EpsonNet Internet Print wilt starten, klikt u op Start, gaat u naar Programs (Programma's) en EpsonNet Internet Print en klikt u op Add EpsonNet Internet Print Port (EpsonNet Internet Print-poort toevoegen).

4. Het volgende venster verschijnt. Het adres dat u hier instelt, wordt als poort gebruikt voor afdrukken via Internet. Geef de instellingen op de onderstaande wijze op.

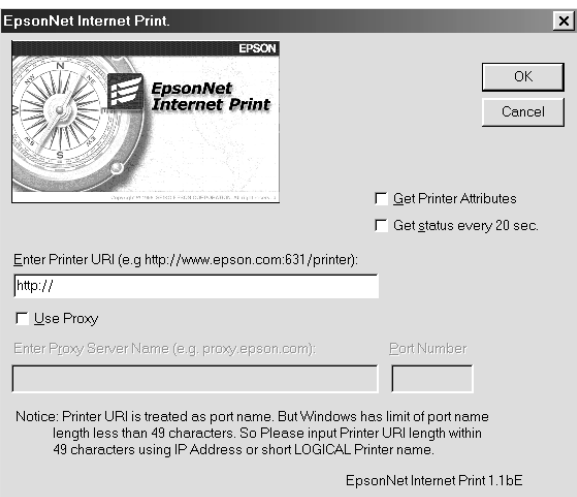

#### **Enter Printer URI (URI voor printer invoeren):**

Voer voor de doelprinter een URI van maximaal 49 tekens in. De URI die u hier instelt, moet overeenkomen met de IPP-URL die u hebt ingesteld in het venster voor IPP-instellingen in EpsonNet WinAssist of EpsonNet WebAssist. Gebruik de volgende tekens niet: ;  $|\setminus|$  {  $|$  {  $|$  < > #"  $\setminus$ *Notatie:* **http:**//IP-adres van printer**:631**/printernaam *Voorbeeld:* **http:**//192.168.100.201**:631**/EPSON\_IPP\_Printer

#### **Use Proxy (Proxy gebruiken):**

Wanneer u de proxyserver gebruikt, schakelt u dit selectievakje in en voert u de naam van de proxyserver en het poortnummer in. Alle communicatie vindt plaats via de proxyserver.

#### **Enter Proxy Server Name (Naam van proxyserver invoeren):**

Voer de naam of het IP-adres van de proxyserver in. U kunt maximaal 256 tekens invoeren, maar slechts 127 tekens zijn geldig. Gebruik de volgende tekens niet: ;  $|\ \ | \ | \ | \ <$  > # " `

#### **Port Number (Poortnummer):**

Voer het poortnummer van de proxyserver in (tussen 0 en 65535).

#### **Get Printer Attributes (Printerkenmerken ophalen):**

Wanneer u dit selectievakje inschakelt en op OK klikt, vindt er communicatie tussen EpsonNet Internet Print en de printer plaats en worden er gegevens verzameld in EpsonNet Internet Print. Het kan daarom enkele minuten duren voordat een bericht verschijnt. Deze instelling is alleen beschikbaar als u een poort instelt.

#### **Get status every 20 sec. (Status elke 20 seconden opvragen):**

Schakel dit selectievakje in als u regelmatig updates wilt ontvangen (elke 5 seconden tijdens afdrukken; in andere gevallen elke 20 seconden). Als u dit selectievakje inschakelt, verschijnt er een bericht wanneer tijdens het afdrukken een fout optreedt. U kunt de printerstatus ook controleren door te dubbelklikken op het printerpictogram.

#### **OK:**

Klik op deze knop om de instellingen op te slaan.

#### **Cancel (Annuleren):**

Klik op deze knop om wijzigingen te annuleren.

#### *Opmerking:*

- ❏ *U kunt de bovenstaande instellingen ook wijzigen vanuit de printerdriver. Klik in het eigenschappenvenster van de printer op de tab* Details *en klik op de knop* Port Settings *(Poortinstellingen) om de instellingen te wijzigen.*
- ❏ *Wanneer u met een router voor inbelverbindingen verbinding met Internet maakt en het selectievakje* Get status every 20 sec. *(Status elke 20 seconden opvragen) inschakelt, kunnen extra kosten in rekening worden gebracht voor de extra lijnverbinding.*
- ❏ *Wanneer u het selectievakje* Get Printer Attributes *(Printerkenmerken ophalen) inschakelt en op* OK *klikt, kan er een foutbericht verschijnen. Controleer of de printer is aangesloten op het lichtnet en of de printer correct is aangesloten op het netwerk.*
- ❏ *Als de printer niet is aangesloten op het lichtnet of als er problemen zijn met het netwerk, wordt het selectievakje* Get status every 20 sec *(Status elke 20 seconden opvragen) automatisch uitgeschakeld. In dat geval schakelt u de printer in of sluit u de printer correct aan op het netwerk en schakelt u het selectievakje* Get status every 20 sec *(Status elke 20 seconden opvragen) weer in.*
- 5. Klik op OK om de instellingen op te slaan.
- 6. Wanneer een bericht verschijnt dat de instellingen correct zijn geconfigureerd, klikt u op OK om de wizard Add Printer (Printer toevoegen) te starten. Klik op Next (Volgende).

#### *Opmerking:*

*Als u op* Cancel *(Annuleren) klikt en de printer later wilt toevoegen, start u de wizard Add Printer (Printer toevoegen) en volgt u de onderstaande instructies.*

7. Selecteer het keuzerondje Local printer (Lokale printer) en klik op Next (Volgende).

8. Selecteer de printerdriver en klik op Next (Volgende).

In het volgende dialoogvenster selecteert u Replace existing driver (Bestaand stuurprogramma vervangen) en klikt u op Next (Volgende).

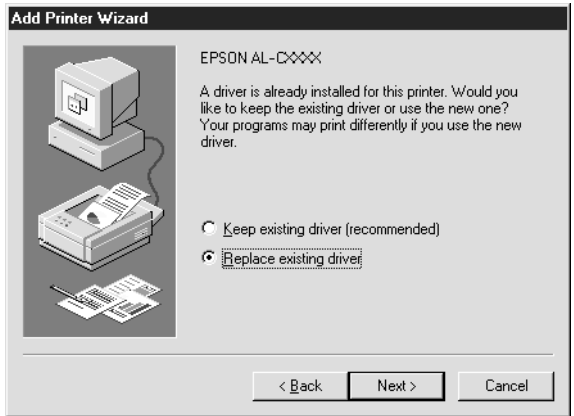

9. Selecteer de poort die in het vorige gedeelte door EpsonNet Internet Print is toegevoegd. Klik op Next (Volgende).

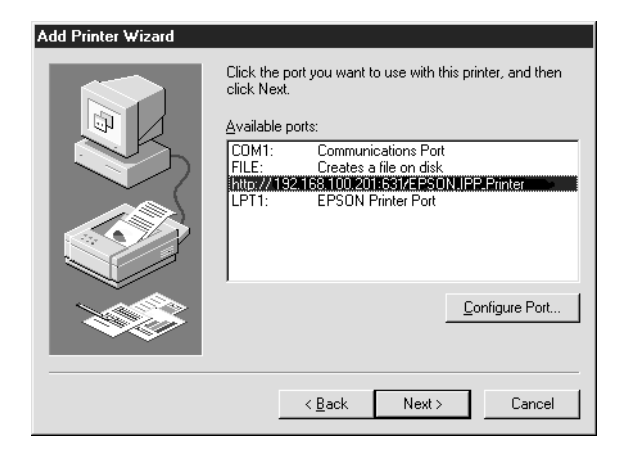

- 10. Volg de instructies op het scherm om de printerdriver te installeren.
- 11. Wanneer een dialoogvenster verschijnt waarin wordt aangegeven dat u EPSON Status Monitor 2 of EPSON Status Monitor 3 moet installeren, klikt u op Cancel (Annuleren) en beëindigt u de installatie.

#### *Opmerking:*

- ❏ *Als u de poort verwijdert die u eerder hebt ingesteld op het tabblad*  Details *in de printereigenschappen, kunt u de verwijderde poortnaam pas opnieuw gebruiken als nieuwe poortnaam (de printer-URI) als u de computer opnieuw opstart.*
- ❏ *Als u EPSON Status Monitor 3 gebruikt en afdrukt met EpsonNet Internet Print, verschijnt het bericht 'A communication error has occurred' (Er heeft zich een communicatiefout voorgedaan). U kunt het bericht sluiten door het selectievakje* Monitor the Printing Status *(Afdrukstatus controleren) op het tabblad Utility (Hulpprogramma) van de printereigenschappen uit te schakelen.*

### **Windows NT 4.0**

- 1. Controleer of TCP/IP correct is geïnstalleerd en ingesteld in de computer en of een geldig IP-adres is ingesteld voor de computer en printer.
- 2. Controleer of de IPP-instellingen in EpsonNet WinAssist of EpsonNet WebAssist correct zijn. Zie ["IPP" op pagina 82](#page-81-0) of ["IPP" op pagina 254](#page-253-0) voor meer informatie over instellingen voor IPP.
- 3. Klik op Start, ga naar Settings (Instellingen) en klik op Printers.
- 4. Dubbelklik op het pictogram Add Printer (Printer toevoegen) en klik op Next (Volgende).
- 5. Selecteer het keuzerondje My computer (Mijn computer) en klik op Next (Volgende).
- 6. Klik op de knop Add Port (Poort toevoegen) en selecteer EPSON IPP Port (EPSON IPP-poort) in de lijst. Klik vervolgens op de knop New port (Nieuwe poort).

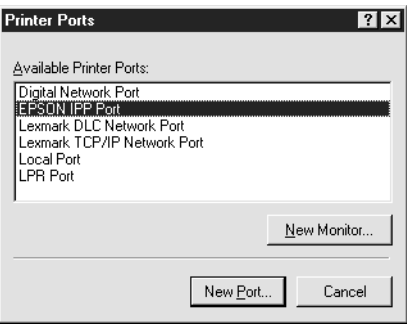

7. Het volgende venster verschijnt. Het adres dat u hier instelt, wordt als poort gebruikt voor afdrukken via Internet. Geef de instellingen op de onderstaande wijze op.

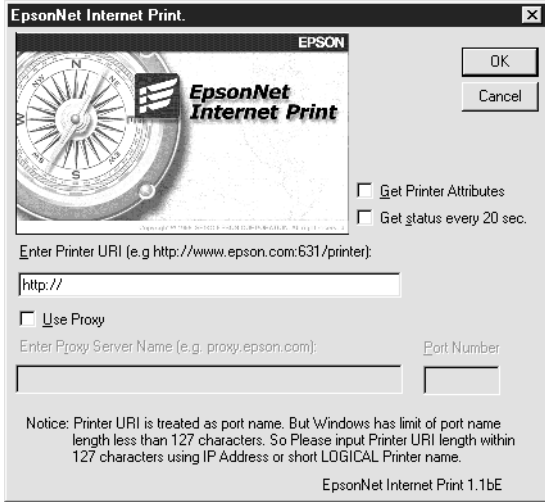

### **Enter Printer URI (URI voor printer invoeren):**

Geef voor de doelprinter een URI op van maximaal 127 karakters. De URI die u hier instelt, moet overeenkomen met de IPP-URL die u hebt ingesteld in het venster voor de IPP-configuratie in EpsonNet WinAssist of EpsonNet WebAssist. Gebruik de volgende tekens niet: ;  $|\setminus|$  {  $|$  {  $|$  < > #"  $\setminus$ 

*Notatie:* **http:**//IP-adres van printer**:631**/printernaam *Voorbeeld:* **http:**//192.168.100.201**:631**/EPSON\_IPP\_Printer

### **Use Proxy (Proxy gebruiken):**

Wanneer u een proxyserver gebruikt, schakelt u dit selectievakje in en voert u de naam van de proxyserver en het poortnummer in. Alle communicatie vindt plaats via de proxyserver.

#### **Enter Proxy Server Name (Naam van proxyserver invoeren):**

Voer de naam of het IP-adres (maximaal 256 tekens) van de proxyserver in. Gebruik de volgende tekens niet: ; | \ [ ] { } <  $>$  # "  $\degree$ 

### **Port Number (Poortnummer):**

Voer het poortnummer van de proxyserver in (tussen 0 en 65535).

### **Get Printer Attributes (Printerkenmerken ophalen):**

Wanneer u dit selectievakje inschakelt en op OK klikt, vindt er communicatie tussen EpsonNet Internet Print en de printer plaats en worden er gegevens verzameld in EpsonNet Internet Print. Het kan daarom enkele minuten duren voordat een bericht verschijnt. Deze instelling is alleen beschikbaar als u een poort instelt.

### **Get status every 20 sec. (Status elke 20 seconden opvragen):**

Schakel dit selectievakje in als u regelmatig updates wilt ontvangen (elke 5 seconden tijdens afdrukken; in andere gevallen elke 20 seconden). Als u dit selectievakje inschakelt, verschijnt er een bericht wanneer tijdens het afdrukken een fout optreedt. U kunt de printerstatus ook controleren door te dubbelklikken op het printerpictogram.

#### **OK:**

Klik op deze knop om de instellingen op te slaan.

#### **Cancel (Annuleren):**

Klik op deze knop om wijzigingen te annuleren.

#### *Opmerking:*

- ❏ *De instellingen kunnen worden gewijzigd nadat de printer is ingesteld. Klik in het eigenschappenvenster van de printer op de tab* Ports *(Poorten) en op de knop* Configure Port *(Poort configureren) om de instellingen te wijzigen.*
- ❏ *Wanneer u met een router voor inbelverbindingen verbinding met Internet maakt en het selectievakje* Get status every 20 sec *(Status elke 20 seconden opvragen) inschakelt, kunnen extra kosten in rekening worden gebracht voor de extra lijnverbinding.*
- ❏ *Wanneer u het selectievakje* Get Printer Attributes *(Printerkenmerken ophalen) inschakelt en op* OK *klikt, kan er een foutbericht verschijnen. Controleer of de printer is aangesloten op het lichtnet en of de printer correct is aangesloten op het netwerk.*
- ❏ *Als de printer niet is aangesloten op het lichtnet of als er problemen zijn met het netwerk, wordt het selectievakje* Get status every 20 sec *(Status elke 20 seconden opvragen) automatisch uitgeschakeld. In dat geval schakelt u de printer in of sluit u de printer correct aan op het netwerk en schakelt u het selectievakje* Get status every 20 sec *(Status elke 20 seconden opvragen) weer in.*
- 8. Klik op OK om de instellingen op te slaan.
- 9. Selecteer de printerdriver en volg de instructies op het scherm om de printerdriver te installeren.

### *Opmerking:*

*Als u EPSON Status Monitor 3 gebruikt en afdrukt vanuit EpsonNet Internet Print, verschijnt het bericht 'A communication error has occurred' (Er heeft zich een communicatiefout voorgedaan). Wilt u dit bericht verwijderen, dan klikt u met rechtermuisknop op het printerpictogram, kiest u* Document Defaults *(Standaardwaarden document) en klikt u op de tab* Utility *(Hulpprogramma). Schakel het selectievakje* Monitor the Printing Status *(Afdrukstatus controleren) uit.*

## **Status Alert (Statusmelding)**

In EpsonNet Internet Print wordt de status van de IPP-printer bijgewerkt als u het selectievakje Get status every 20 sec (Status elke 20 seconden opvragen) in het dialoogvenster EpsonNet Internet Print inschakelt.

Het venster Status Alert (Statusmelding) verschijnt wanneer de printer geen papier, toner of inkt bevat, het papier is vastgelopen, de klep is geopend of de printer offline is.

In EpsonNet Internet Print wordt de printerstatus tijdens afdrukken elke 5 seconden en anders elke 20 seconden gecontroleerd. Als u de printerstatus niet wilt controleren, schakelt u het selectievakje Get status every 20 sec (Status elke 20 seconden opvragen) in het dialoogvenster EpsonNet Internet Print uit.

# Hoofdstuk 10 **EpsonNet WebAssist**

### **EpsonNet WebAssist**

EpsonNet WebAssist is websoftware die is ontwikkeld voor configuratie van de printer in een netwerk.

Als u het IP-adres van de afdrukserver als URL in de browser typt, kunt u EpsonNet WebAssist starten om de afdrukserver te configureren voor TCP/IP, NetWare, MS Network, AppleTalk, IPP en SNMP.

### **Ondersteunde webbrowser**

#### Windows:

- ❏ Microsoft Internet Explorer versie 4.01 of hoger
- ❏ Netscape Navigator versie 4.05 of hoger

#### *Gebruikers van Windows NT 4.0:*

*Als u nog geen upgrade hebt uitgevoerd met Windows NT Service Pack 3, moet u het Windows NT Service Pack installeren voordat u Microsoft Internet Explorer installeert.*

### Mac OS X:

❏ Netscape Navigator versie 7.0 of hoger

### *Opmerking:*

*Als u Mac OS 9.x of lager gebruikt, kunt u de printerinstellingen niet configureren. Alleen netwerkinstellingen zijn beschikbaar.*

Unix:

❏ Netscape Navigator versie 4.05 of hoger

## **Webbrowser instellen**

Wanneer u EpsonNet WebAssist uitvoert, moet u geen proxyserver gebruiken voor toegang tot Internet. Als het selectievakje Access the Internet using a proxy server (Verbinding maken via een proxyserver) is ingeschakeld, kunt u EpsonNet WebAssist gebruiken. Voer de volgende procedure uit om het selectievakje Access the Internet using a proxy server (Verbinding maken via een proxyserver) uit te schakelen.

- 1. Klik met de rechtermuisknop op het pictogram Internet Explorer op het bureaublad en kies Properties (Eigenschappen).
- 2. Klik op de tab Connection (Verbinding).
- 3. Schakel het selectievakje Access the Internet using a proxy server (Verbinding maken via een proxyserver) uit.

### **De afdrukserver configureren met EpsonNet WebAssist**

Nadat u met EpsonNet WinAssist, EpsonNet MacAssist of de opdrachten arp en ping een IP-adres aan de afdrukserver hebt toegewezen, kunt u De afdrukserver configureren met EpsonNet WebAssist.

### *Opmerking:*

- ❏ *Op de computer moet een webbrowser zijn geïnstalleerd.*
- ❏ *TCP/IP moet correct zijn ingesteld voor de computer en de afdrukserver.*
- ❏ *Voer EpsonNet WinAssist of EpsonNet MacAssist en EpsonNet WebAssist niet tegelijkertijd uit.*
- ❏ *U kunt bepaalde tekens wellicht niet gebruiken in de browser. Raadpleeg de documentatie bij de browser of het besturingssysteem voor meer informatie.*
- ❏ *Als u een inbelverbinding gebruikt en niet NetWare, selecteert u*  Disable *(Niet beschikbaar) in het venster NetWare. Is* Enable *(Beschikbaar) geselecteerd, dan kunnen voor de extra account kosten in rekening worden gebracht voor het gebruik van de router voor inbelverbindingen.*

Voer de volgende procedure uit om het IP-adres te wijzigen met EpsonNet WebAssist.

- 1. Zet de printer aan.
- 2. Voer EpsonNet WebAssist op een van de volgende manieren uit.
	- ❏ Voer EpsonNet WinAssist of EpsonNet MacAssist uit. Selecteer de printer die u wilt configureren in de lijst en klik op Launch Browser (Browser starten).
	- ❏ Open de browser en voer het IP-adres van de afdrukserver in. Voer EpsonNet WinAssist of EpsonNet MacAssist niet uit.

**http:**//*IP-adres van afdrukserver*/

*Voorbeeld:* **http://192.168.100.201/**

#### *Opmerking over het instellen van NetWare:*

- ❏ *Meld u vanaf een NetWare-client met supervisorrechten aan bij de doel-NetWare-server of de NDS-context.*
- ❏ *U kunt geen afdrukserver, wachtrij of printer instellen met EpsonNet WebAssist. U moet deze objecten instellen voor u EpsonNet WebAssist gebruikt.*
- 3. Klik op het tabblad Configuration (Configuratie) bij Network (Netwerk) op TCP/IP om het venster voor TCP/IPinstellingen te openen.

#### *Opmerking:*

*Zie ["Configuratie - Netwerkvensters" op pagina 248](#page-247-0) voor meer informatie over het configureren van andere protocollen.*

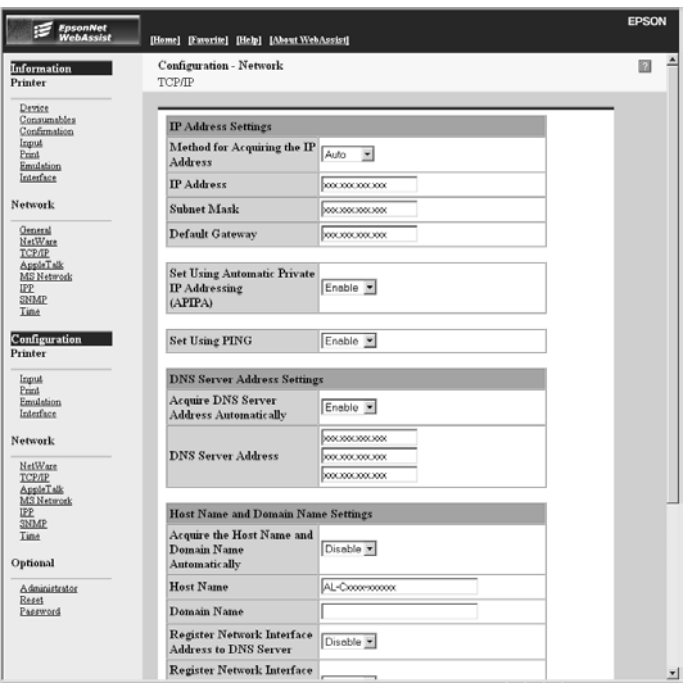

4. Hier selecteert u een methode voor het verkrijgen van een IP-adres. Als u Auto selecteert, is DHCP beschikbaar en wordt automatisch een IP-adres toegewezen. Wilt u het IP-adres handmatig instellen, dan selecteert u Manual (Manueel).

### *Opmerking:*

- ❏ *De netwerkbeheerder moet eventuele wijzigingen in de instellingen voor het IP-adres bevestigen.*
- ❏ *DHCP is beschikbaar als* Auto *is geselecteerd. Als u de DHCP-server wilt gebruiken, moet u deze installeren en correct configureren. Raadpleeg de Help van het besturingssysteem voor meer informatie.*
- ❏ *Als* Set Using Automatic Private IP Addressing (APIPA) *(Stel in met behulp van Automatic Private IP Addressing (APIPA)) is ingeschakeld, wordt er automatisch een eigen IP-adres aan de afdrukserver toegewezen, ook als er geen DHCP-servers in het netwerk of het systeem zijn.*
- ❏ *Als dynamische DNS niet wordt ondersteund, kunt u het beste*  Manual *(Manueel) selecteren en een IP-adres opgeven. Wanneer u* Auto *selecteert, wordt het IP-adres van de afdrukserver elke keer gewijzigd als u de printer inschakelt en moet u de printerpoortinstellingen eveneens wijzigen.*
- 5. Wilt u het IP-adres handmatig toewijzen, dan voert u het IP-adres, het subnetmasker en de standaardgateway in. Gebruik een uniek IP-adres zodat er geen netwerkconflicten optreden.

### *Opmerking:*

*Als er een server of router als gateway functioneert, voert u het IP-adres van de server of router in voor het gateway-adres. Is er geen gateway, dan wijzigt u de standaardwaarden niet.*

- 6. Als u wilt dat automatisch een uniek IP-adres tussen 169.254.1.1 en 169.254.254.254 wordt toegewezen wanneer het adres niet bij de DHCP-server kan worden verkregen, selecteert u Enable (Beschikbaar) voor Set Using Automatic Private IP Addressing (APIPA) (Stel in met Automatic Private IP Addressing (APIPA)), anders selecteert u Disable (Niet beschikbaar).
- 7. Wanneer u een IP-adres instelt met behulp van de ping-opdracht, selecteert u Enable (Beschikbaar) voor Set Using PING (Stel in met behulp van PING). Selecteer Disable (Niet beschikbaar) wanneer u het IP-adres instelt met EpsonNet WinAssist, EpsonNet MacAssist of EpsonNet WebAssist. Zo voorkomt u dat het IP-adres onverwacht wordt gewijzigd.

### *Opmerking:*

*Selecteer* Disable *(Niet beschikbaar) wanneer u de opdracht ping niet gebruikt; zo voorkomt u dat het IP-adres onverwacht wordt gewijzigd met EpsonNet WebManager.*

8. Selecteer Enable (Beschikbaar) voor Acquire DNS Server Address Automatically (DNS-serveradres automatisch verkrijgen) om het DNS-serveradres te verkrijgen via de DHCP-server.

Als u het DNS-serveradres handmatig wilt invoeren, selecteert u Disable (Niet beschikbaar). Voer vervolgens het IP-adres van de DNS-server in.

9. Selecteer Enable (Beschikbaar) voor Acquire Host Name and Domain Name Automatically (Hostnaam en domeinnaam automatisch verkrijgen) om de hostnaam en de domeinnaam via de DHCP-server te verkrijgen.

U kunt de hostnaam en domeinnaam ook handmatig invoeren in de tekstvakken.

10. Selecteer Enable (Beschikbaar) voor Register Network Interface Address to DNS Server (Registreer Network Interface Address naar de DNS-server) als u de hostnaam en domeinnaam wilt registreren via de DHCP-server die dynamische DNS ondersteunt.

Selecteer Enable (Beschikbaar) voor Register Network Interface Address Directly to DNS Server (Registreer Network Interface Address direct naar de DNS-server) als u wilt dat de hostnaam en domeinnaam rechtstreeks bij de DNS-server worden geregistreerd.

- 11. Selecteer Enable (Beschikbaar) of Disable (Niet beschikbaar) bij Universal Plug and Play (Universele Plug en Play). Selecteer Enable (Beschikbaar) als u de functie Universal Plug and Play (Universele Plug en Play) wilt gebruiken in Windows Me of latere besturingssystemen.
- 12. Wijzig desgewenst de standaardnaam van het universele Plug en Play-apparaat. Deze naam wordt gebruikt in Windows, waar deze functie wordt ondersteund.

13. Alleen voor Mac OS X:

Selecteer Enable (Beschikbaar) of Disable (Niet beschikbaar) voor Use Rendezvous (Gebruik Rendezvous). Als de netwerkomgeving DHCP ondersteunt, hoeft u alleen maar deze instelling in te schakelen om de printer in het netwerk te kunnen gebruiken.

14. Klik op Submit (Aanvragen) en voer het wachtwoord in om de instellingen bij te werken. Voor EpsonNet WinAssist, EpsonNet MacAssist en EpsonNet WebAssist is hetzelfde wachtwoord vereist. Zie ["Wachtwoord" op pagina 259](#page-258-0) voor meer informatie over het instellen van het wachtwoord.

### *Opmerking:*

*Voer bij de gebruikersnaam de naam van de beheerder in als u in het venster Administrator de optie Administratornaam hebt ingesteld.*

15. Als het bericht Configuration change is complete! (Configuratieverandering afgesloten!) verschijnt, zijn de instellingen bijgewerkt. Sluit de webbrowser niet af en verzend geen taken naar de printer voordat dit bericht verschijnt. Volg de instructies op het scherm om de printer opnieuw in te stellen.

### *Opmerking:*

- ❏ *Aangezien het nieuwe IP-adres beschikbaar wordt nadat u de printer opnieuw hebt ingesteld, moet u EpsonNet WebAssist opnieuw starten door het nieuwe IP-adres in te voeren.*
- ❏ *Alleen de wijzigingen op de pagina waar u op* Submit *(Aanvragen) hebt geklikt, worden uitgevoerd.*

# **Openingsvenster**

Elke gebruiker kan het onderstaande venster openen door het IP-adres van de afdrukserver in te voeren in de browser.

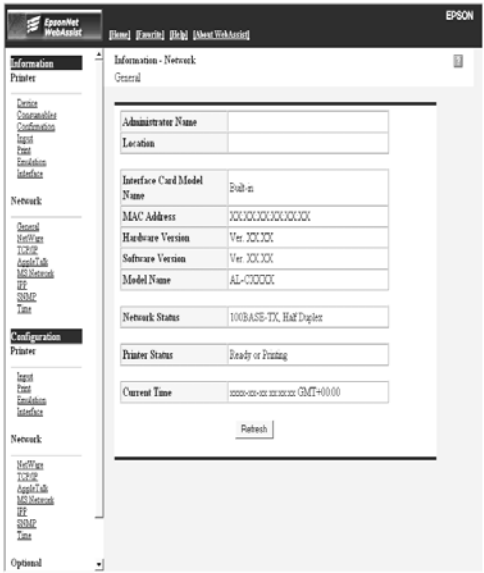

### **Index**

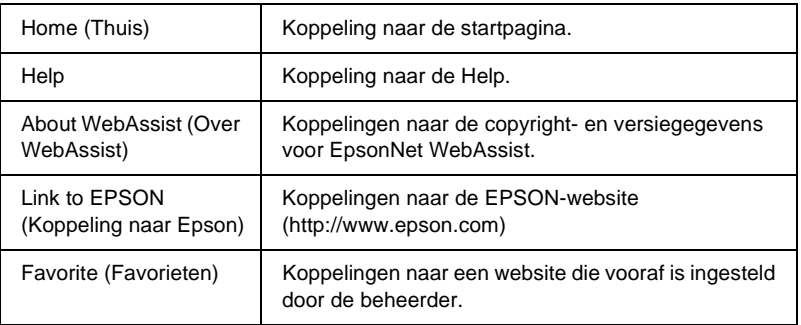

### **Menu**

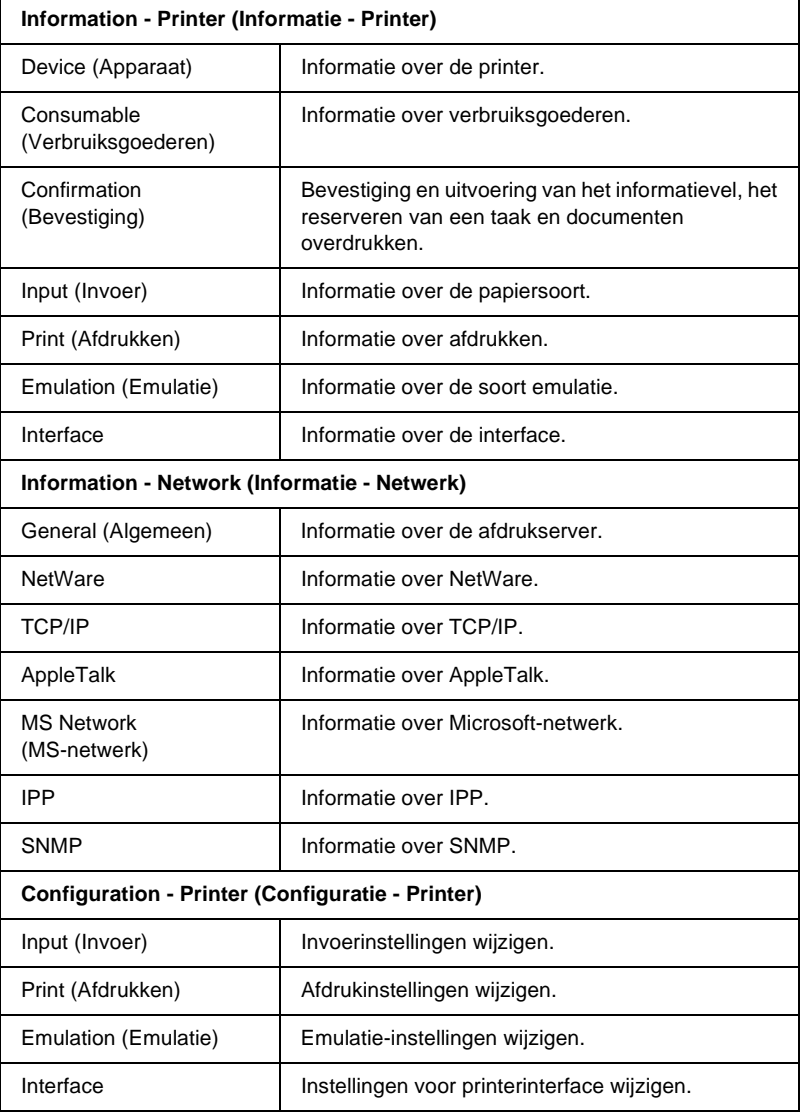

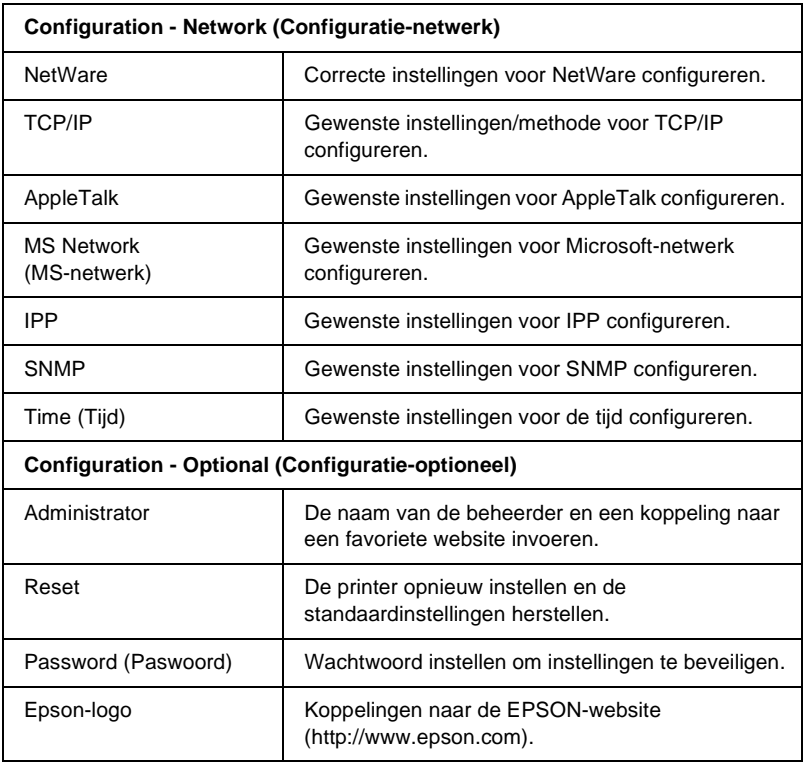

## **Information - Printer Screens (Informatie - Printervensters)**

Hier worden de informatievensters Device (Apparaat) en Consumable (Verbruiksgoederen) beschreven. Zie ["Configuration - Printer Screens \(Configuratie - Printervensters\)"](#page-235-0)  [op pagina 236](#page-235-0) voor informatie over invoer, afdrukken, emulatie en interface.

## **Device information (Toestelinformatie)**

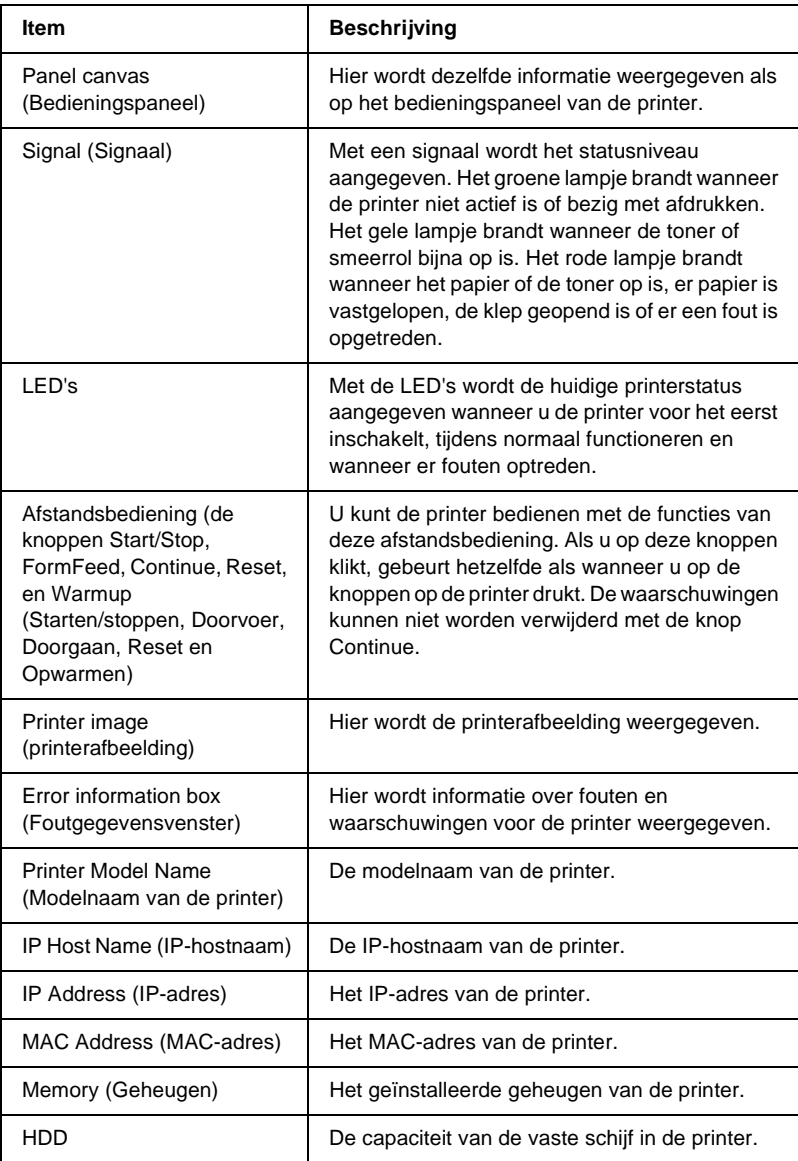

### **Verbruiksgegevens**

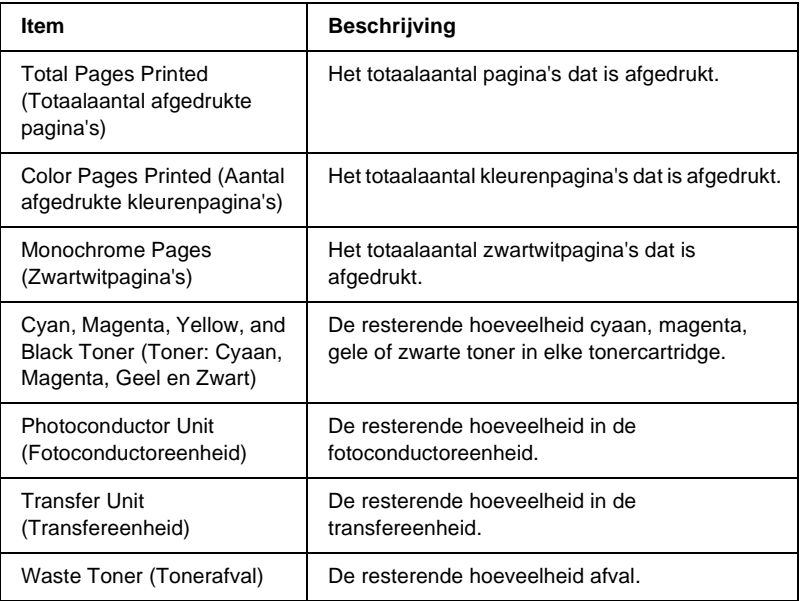

## **Bevestiging**

### **Information Sheet (Informatievel)**

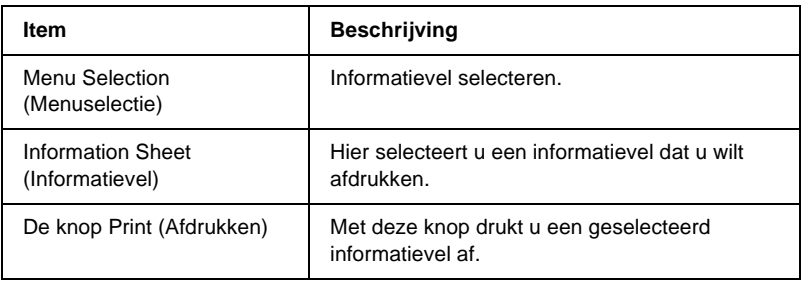

### **Reserve Job (Reserveertaak)**

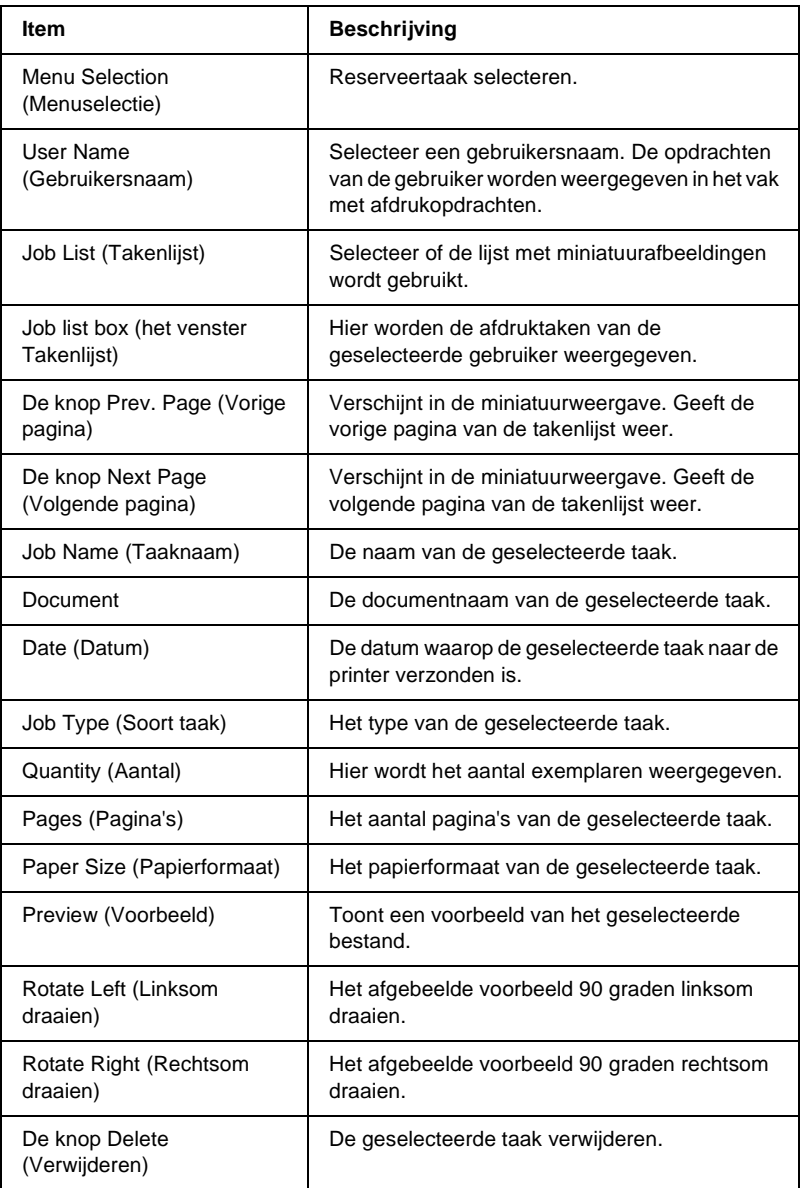

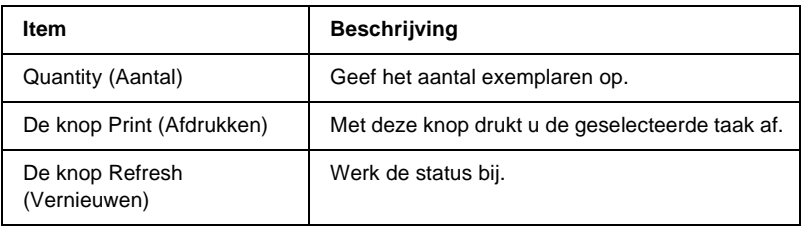

### **Document overdrukken**

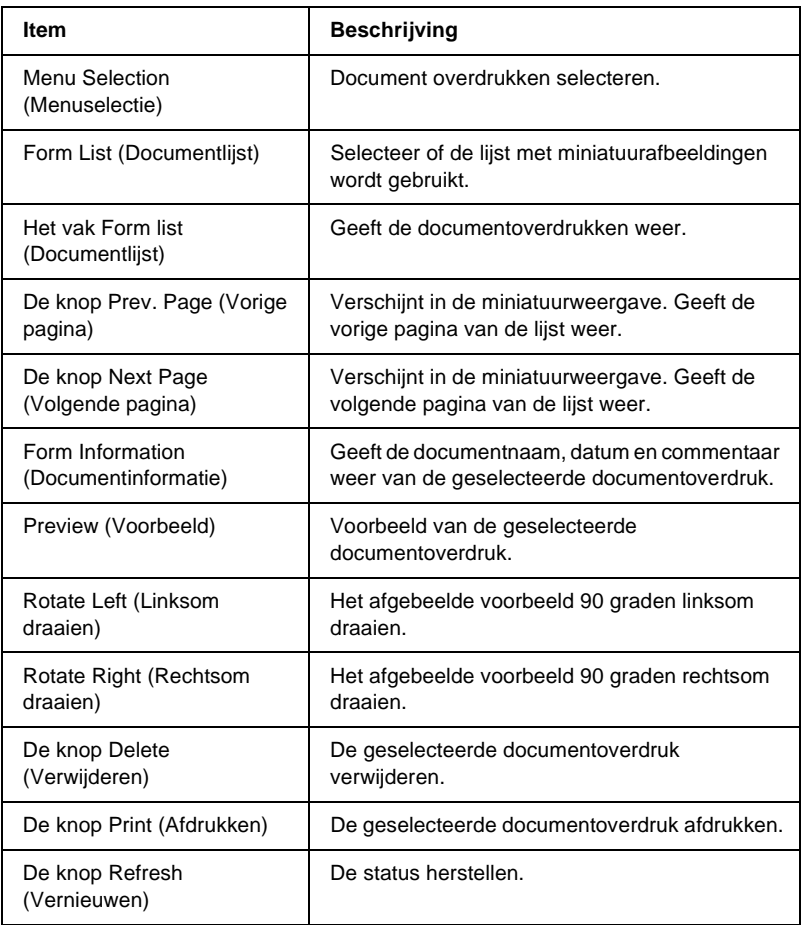

## <span id="page-235-0"></span>**Configuration - Printer Screens (Configuratie - Printervensters)**

In dit gedeelte wordt de printerinformatie beschreven. Met EpsonNet WebAssist kunt u een aantal printerinstellingen opgeven die u ook kunt instellen via het bedieningspaneel van de printer. Raadpleeg de *Gebruikershandleiding* voor meer informatie over elk onderdeel.

### *Opmerking:*

*U hebt een wachtwoord nodig wanneer u op items in het menu Configuration (Configuratie) bij Printer klikt.*

### **Invoer**

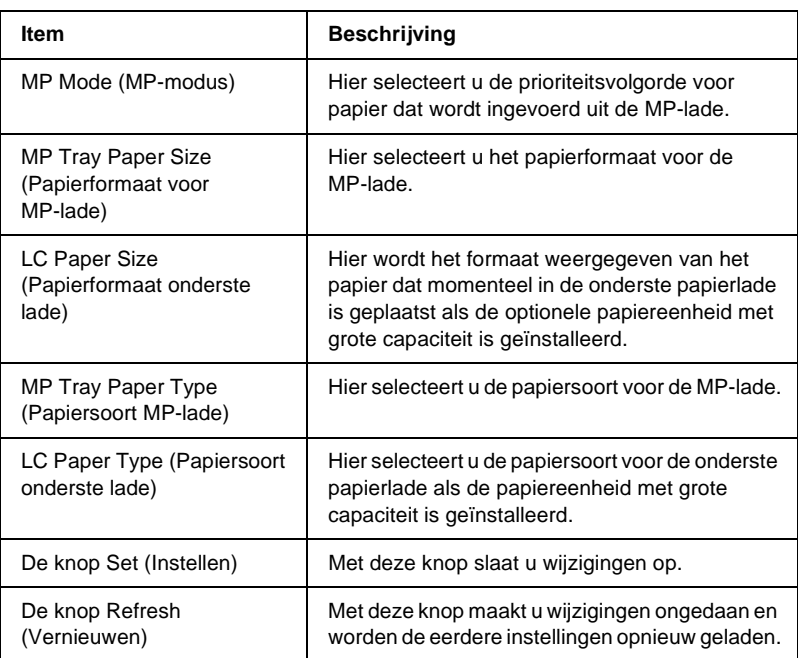

## **Print (Afdrukken)**

### **Het menu Setup (Instellingen)**

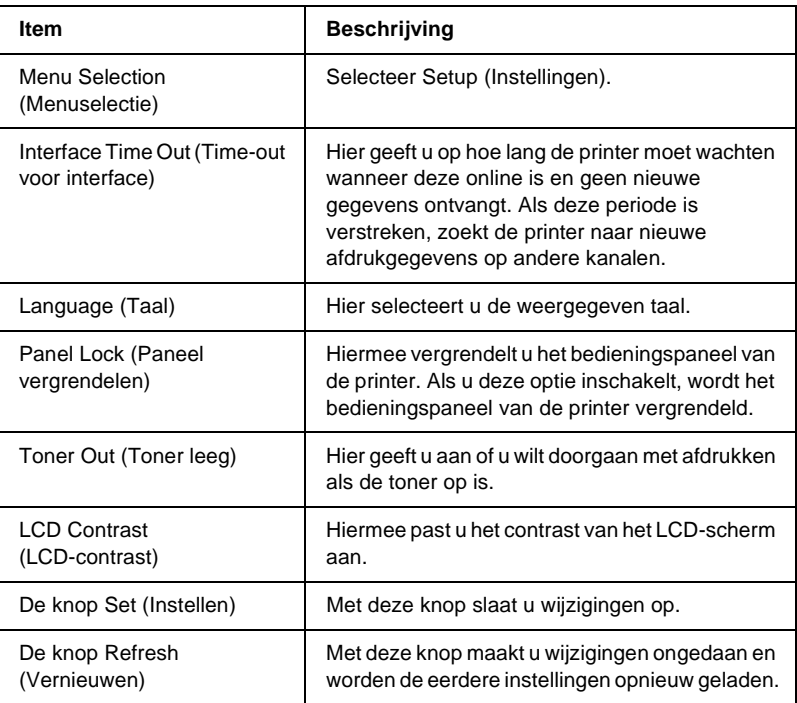

### **Afdrukmenu**

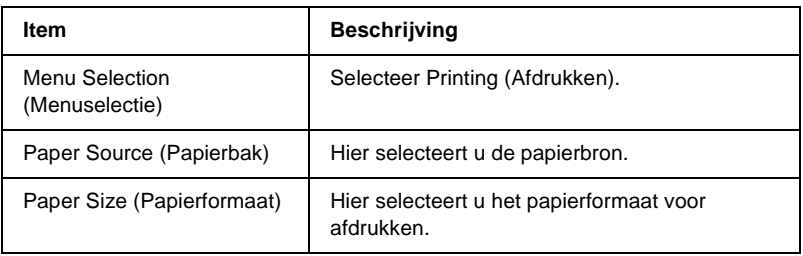

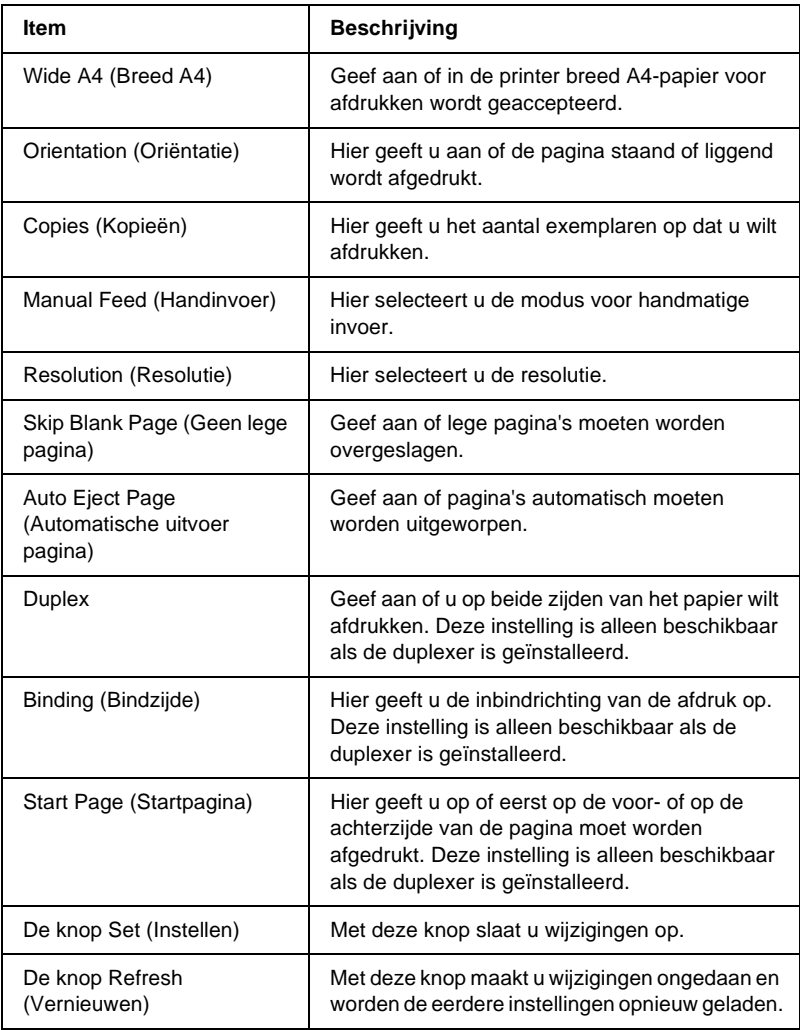

### **Het menu Configuration (Configuratie)**

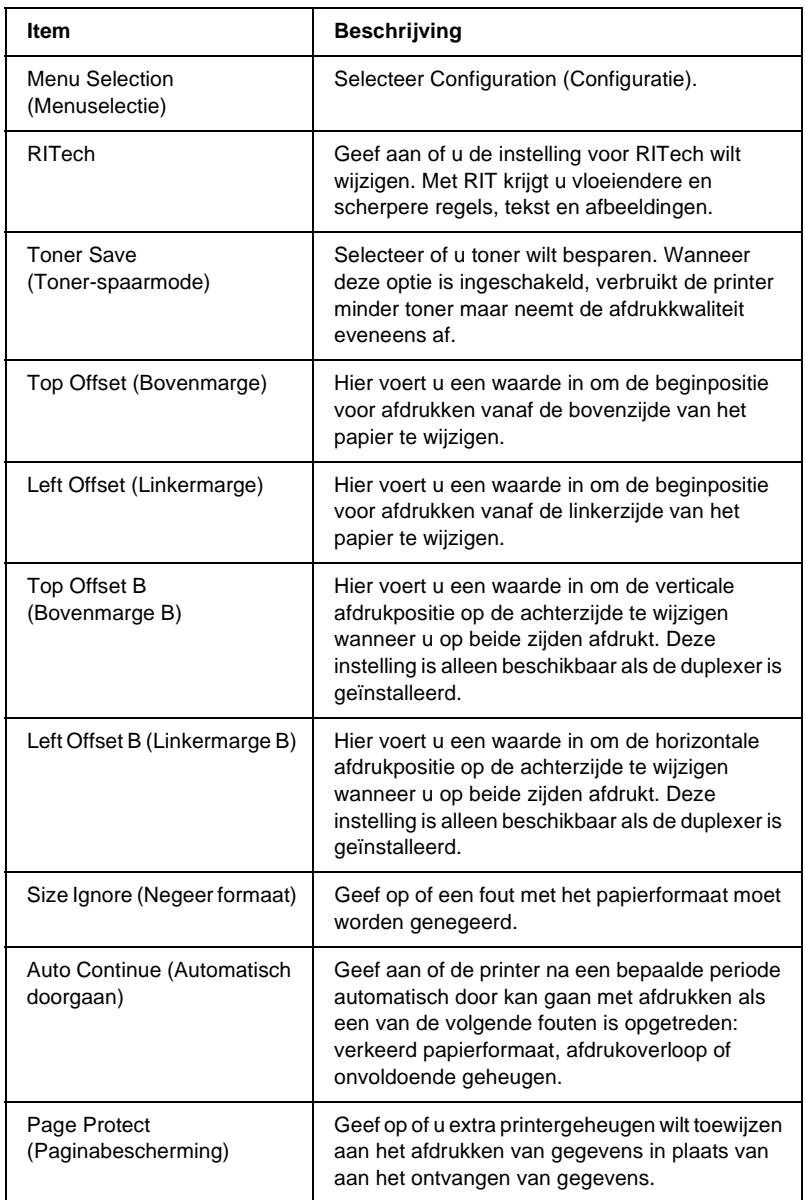

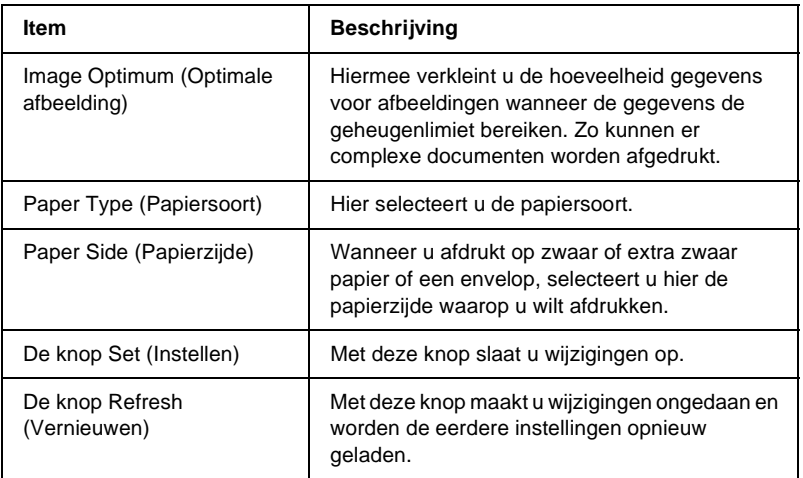

### **Het menu Support (Ondersteuning)**

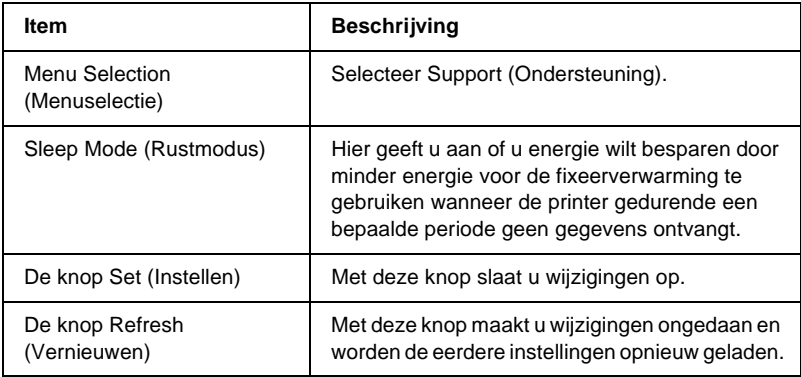

### **Emulatie**

### **PS3-emulatie**

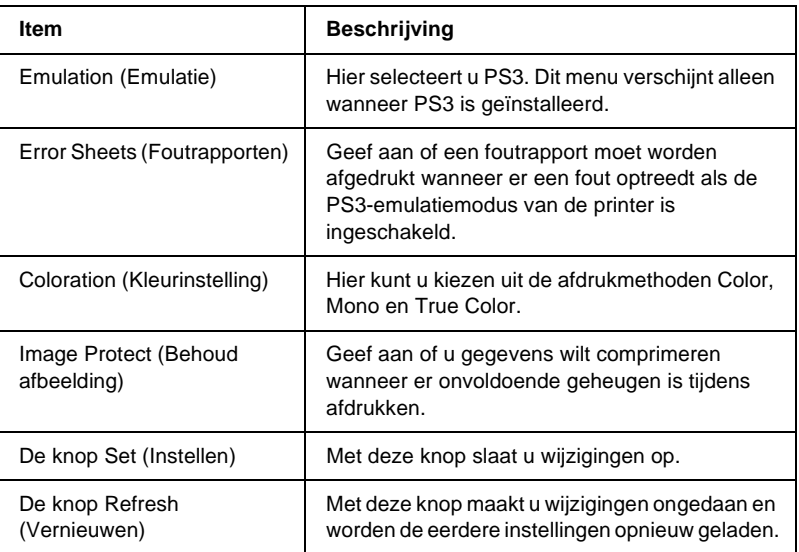

### **LJ4-emulatie**

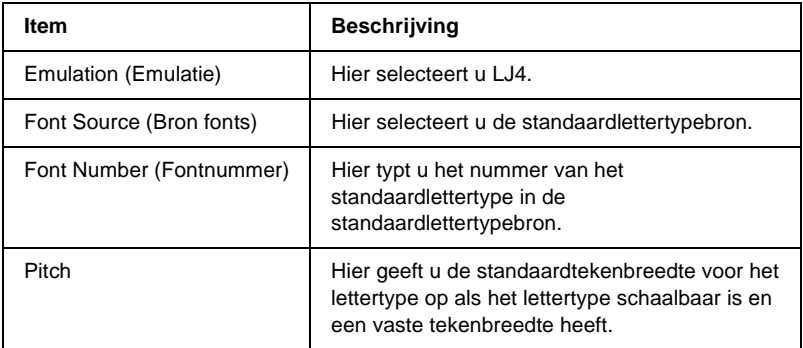

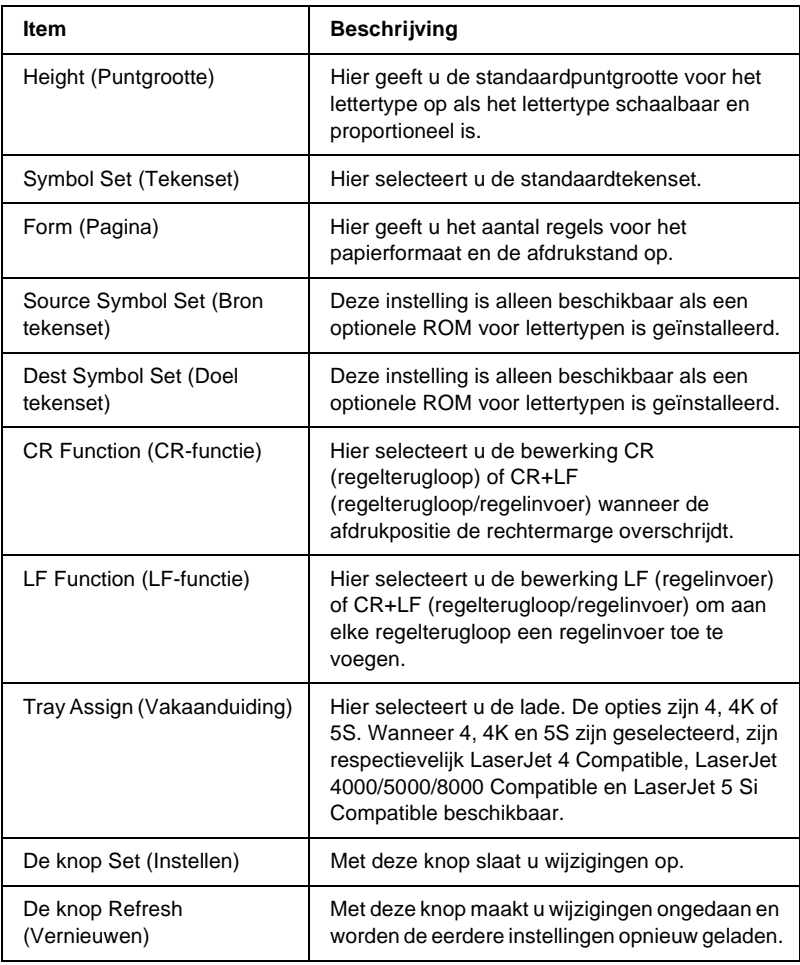

### **GL2-emulatie**

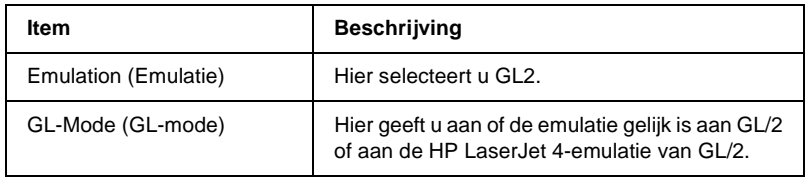

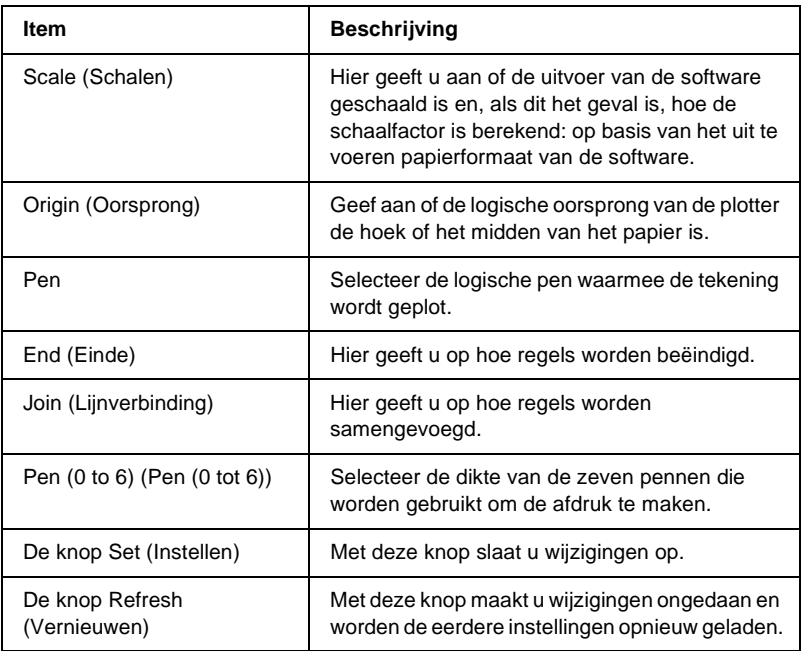

### **ESCP2- en FX-emulatie**

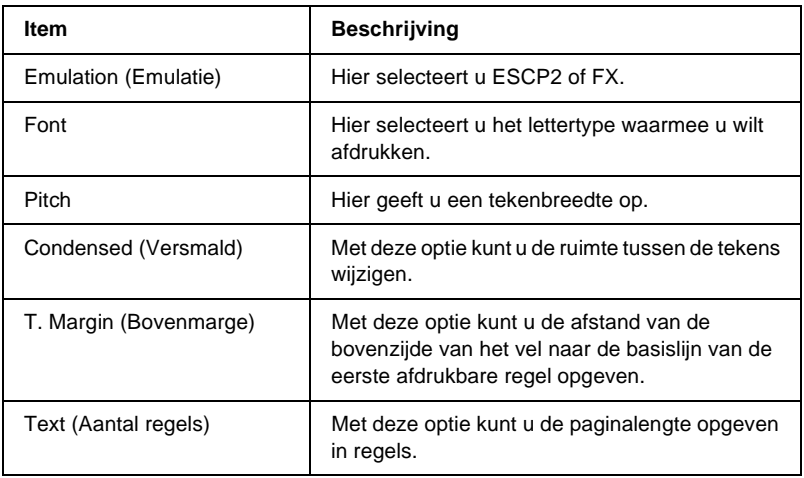

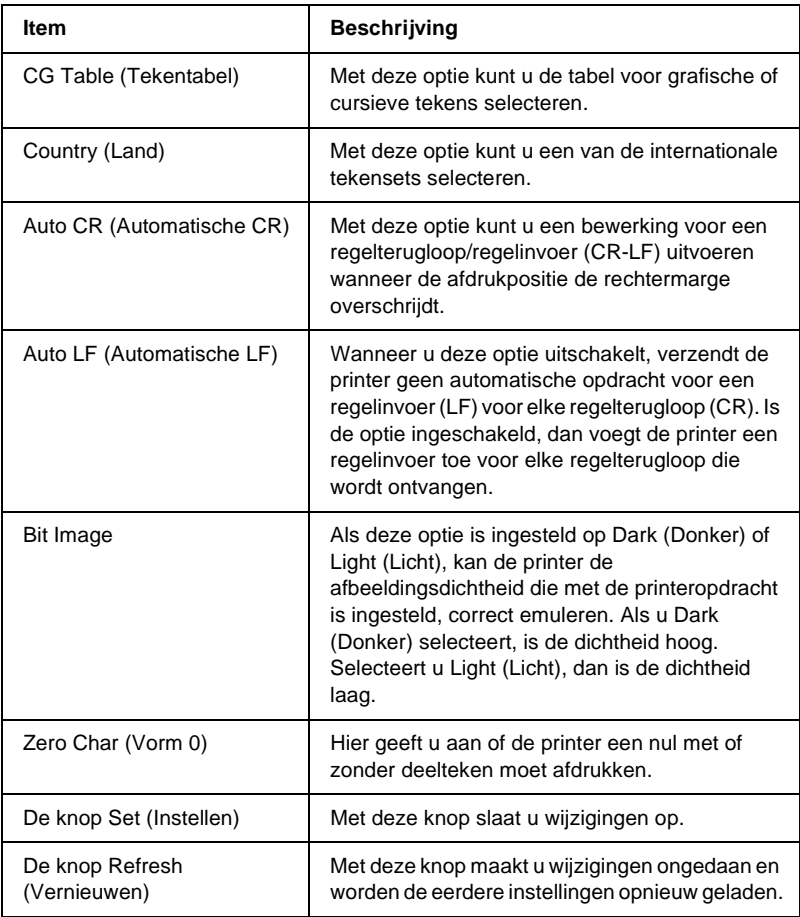

### **1239X-emulatie**

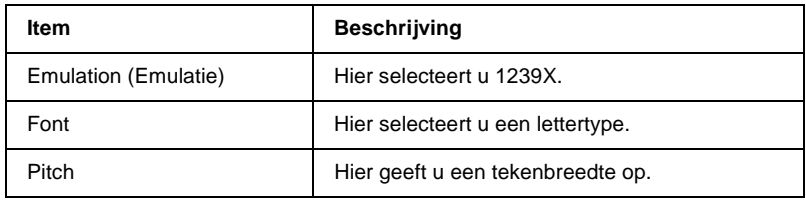

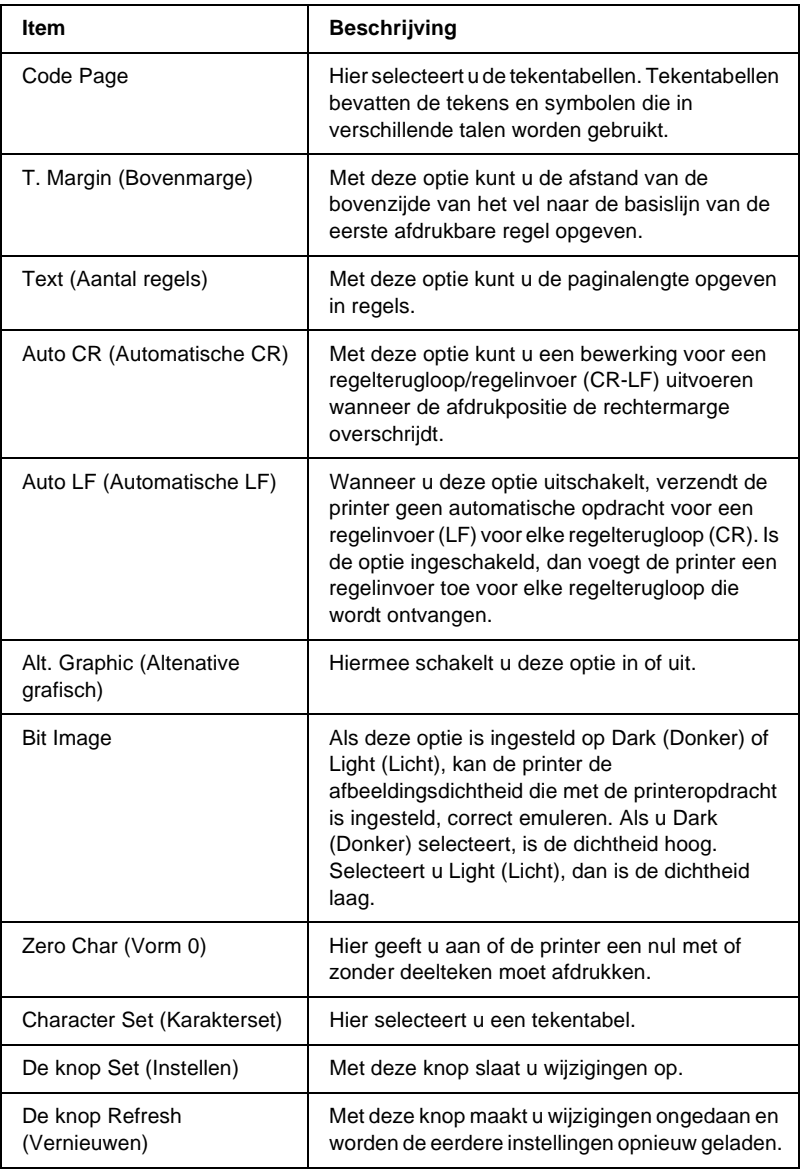

### **Interface**

### **Paralelle interface**

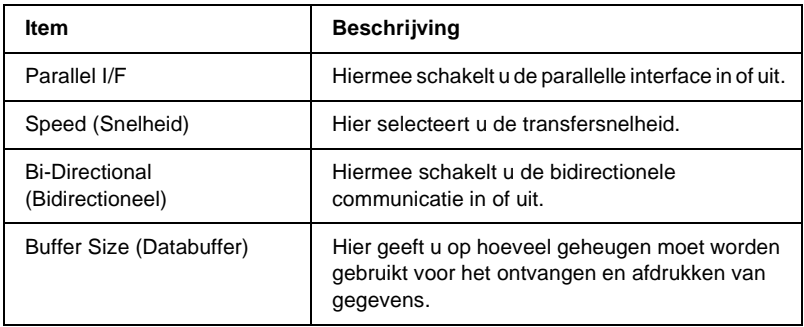

### **Netwerkinterface**

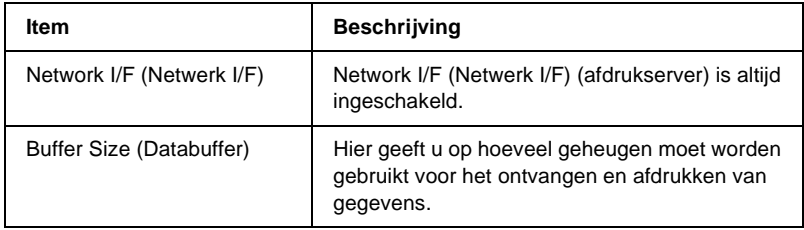

### **AUX-interface**

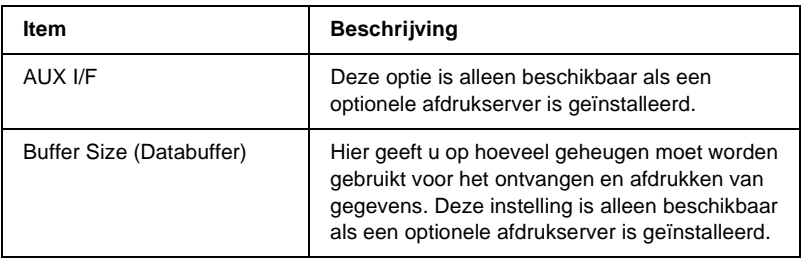

### **USB-interface**

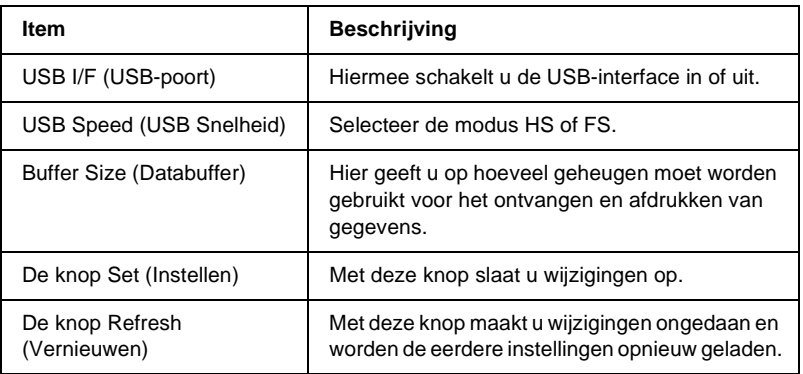

## **Informatie - Netwerkvensters**

## **Algemene informatie**

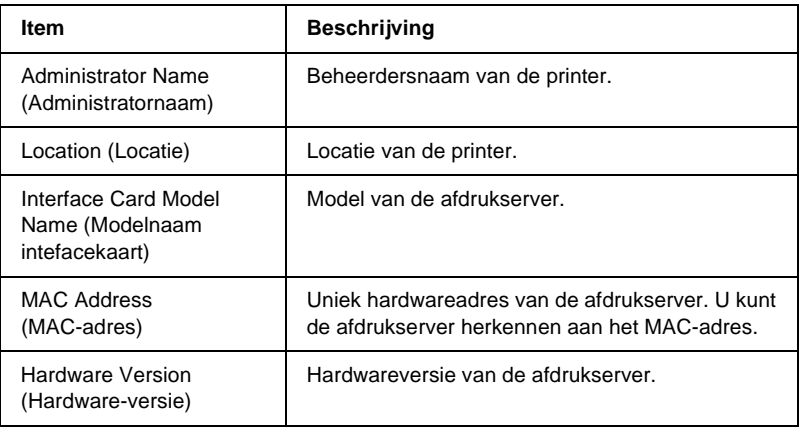

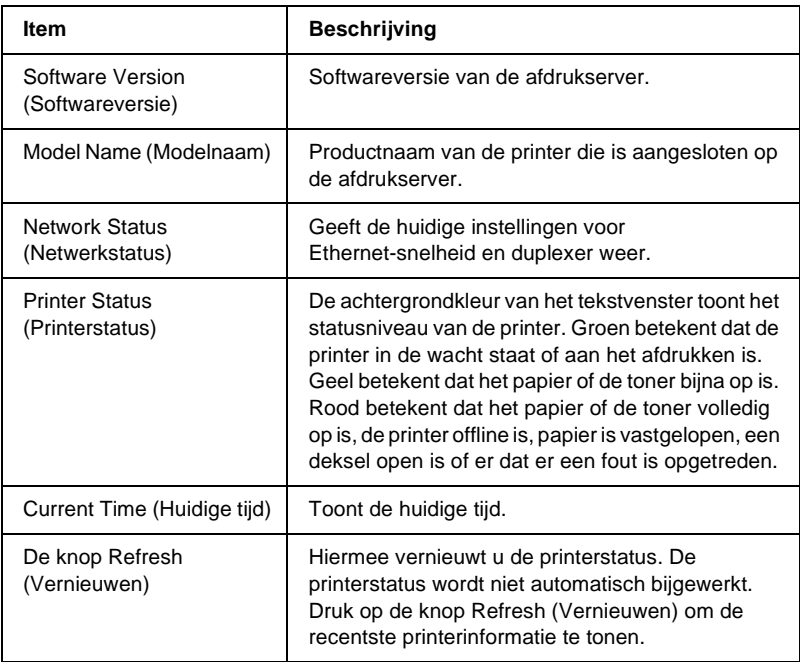

# <span id="page-247-0"></span>**Configuratie - Netwerkvensters**

### **NetWare**

### **NetWare-basisconfiguratie**

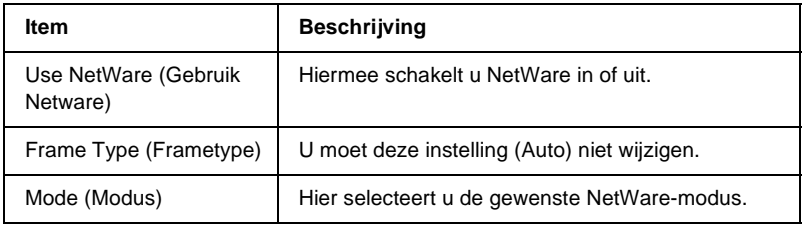

### **Printservermodus/NDS/Bindery**

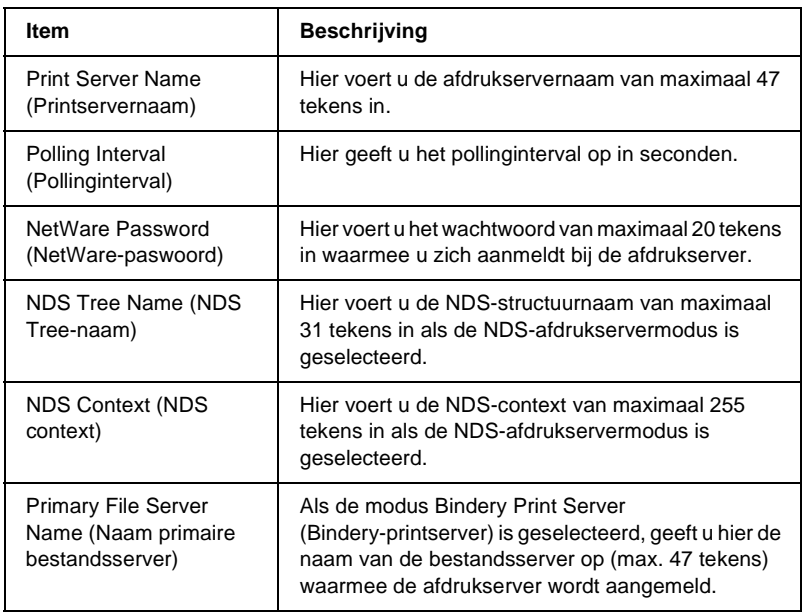

### **Externe printer-modus**

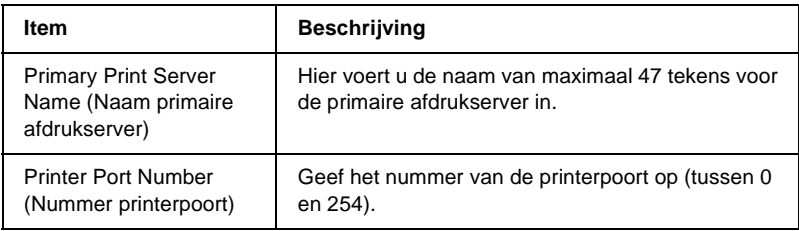

### **TCP/IP**

### **IP-adresinstellingen**

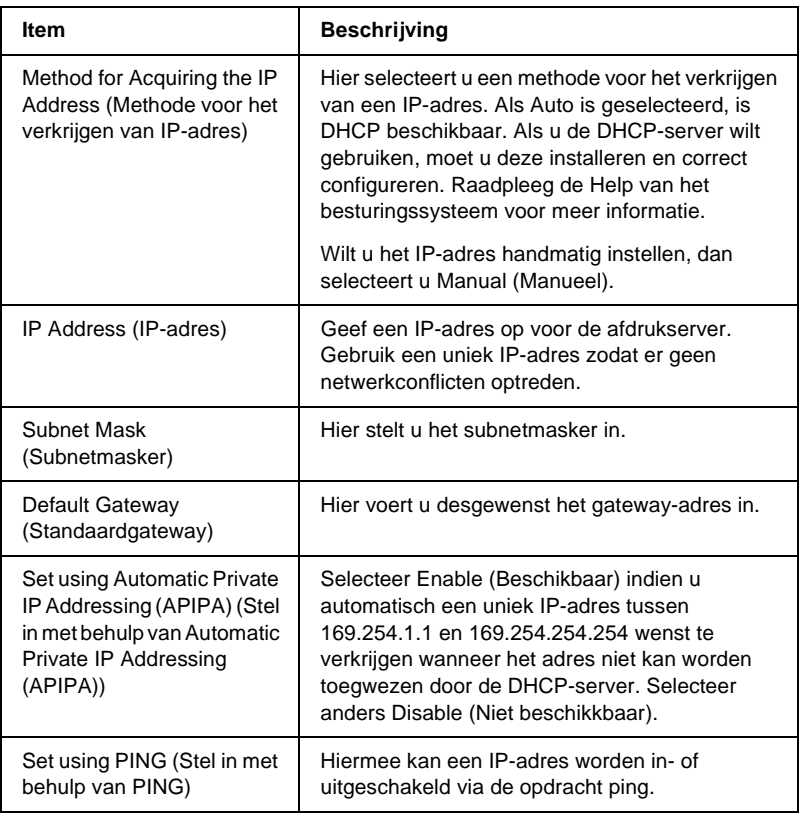

#### **DNS-serveradresinstellingen**

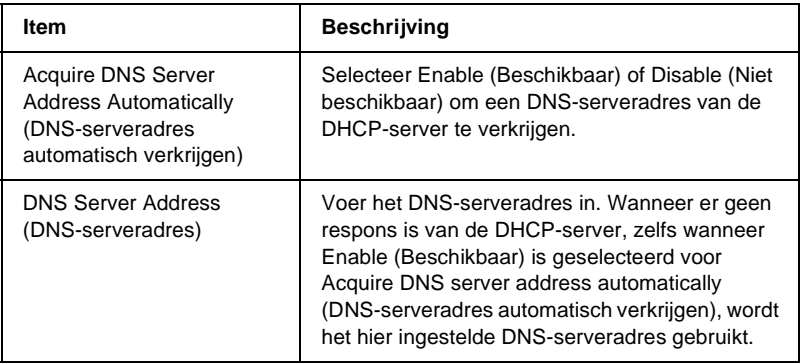

#### **Instellingen voor hostnaam en domeinnaam**

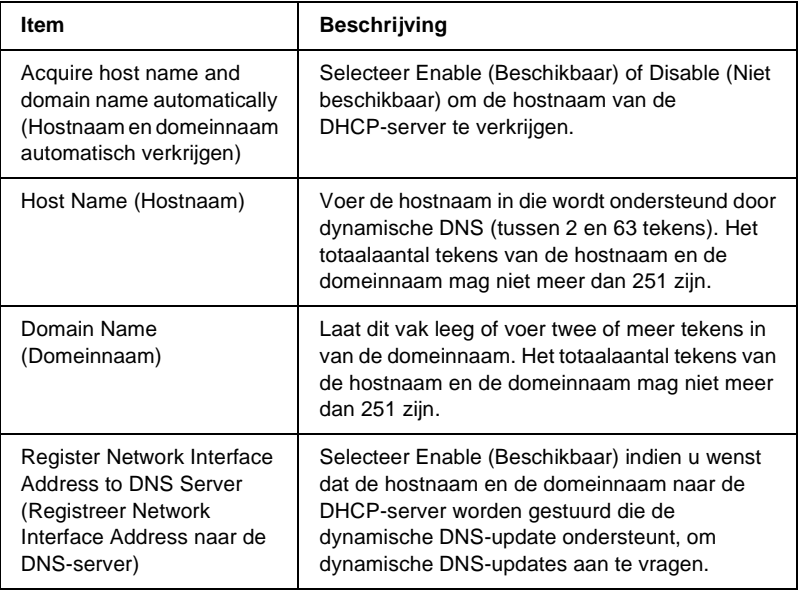

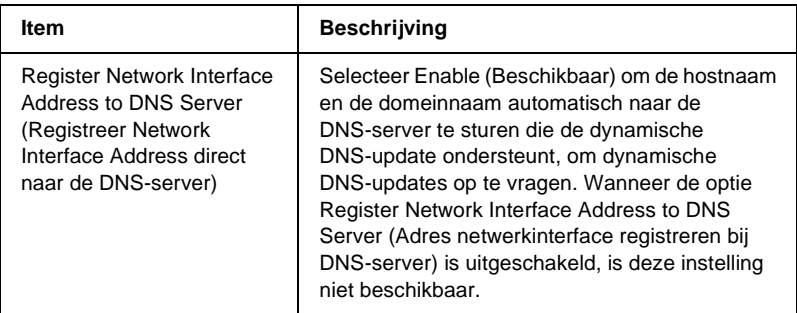

### **Instellingen voor universele Plug en Play**

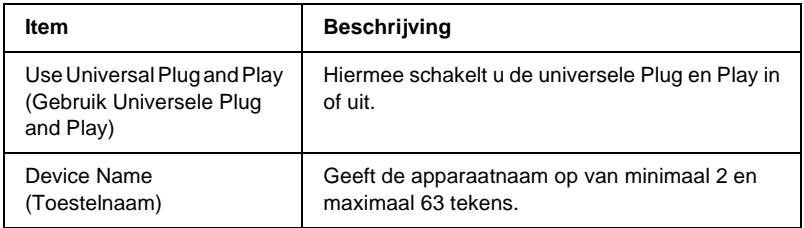

### **Rendezvous-instellingen**

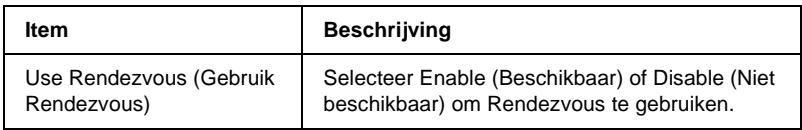
## **AppleTalk**

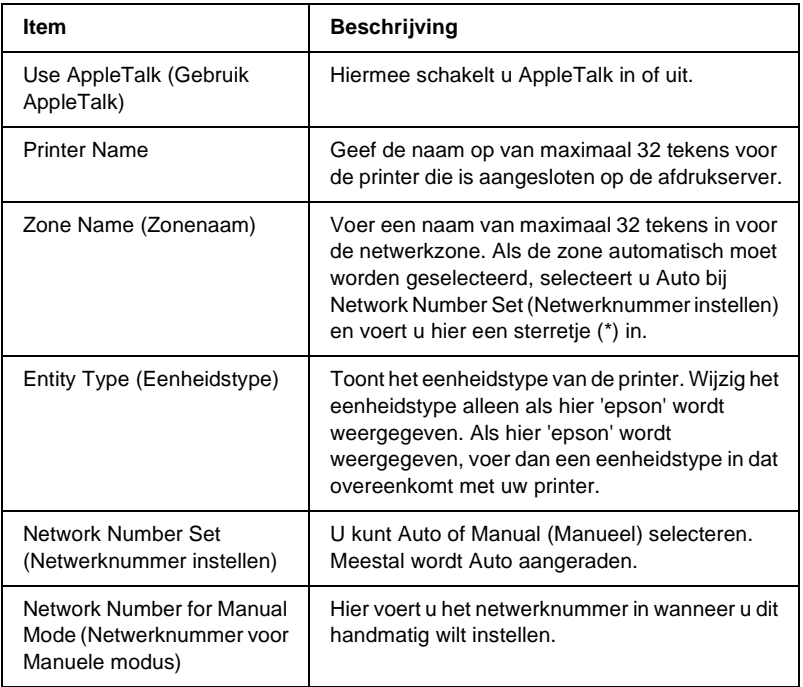

## **MS-netwerk**

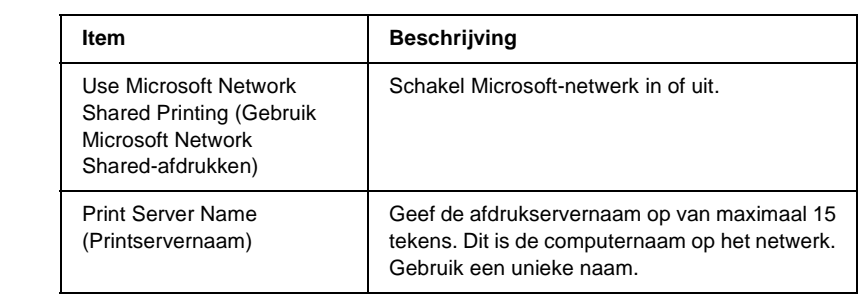

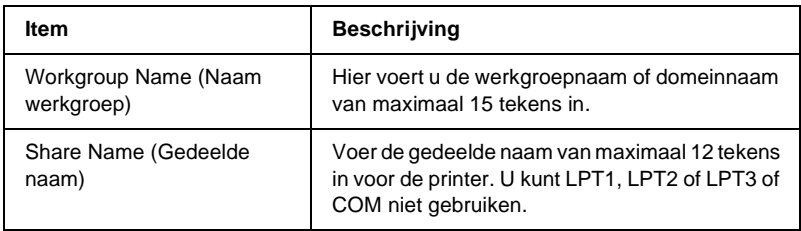

## **IPP**

U moet de volgende instellingen opgeven voordat u de printer instelt voor afdrukken via Internet in Windows Me/2000 of EpsonNet Internet Print in Windows 98/95/NT 4.0 gebruikt. Zie ["EpsonNet Internet Print" op pagina 209](#page-208-0) voor meer informatie.

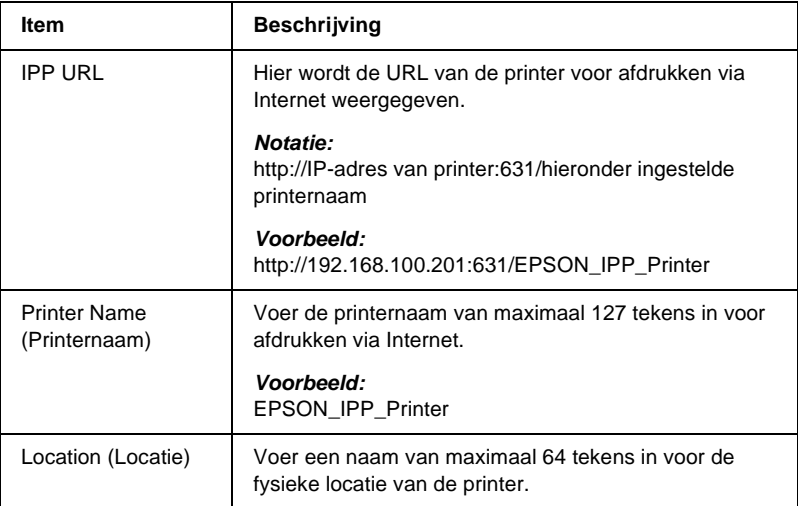

## **SNMP**

## **Community**

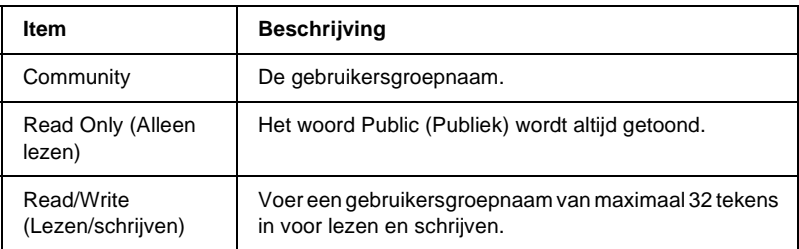

#### **IP-trap**

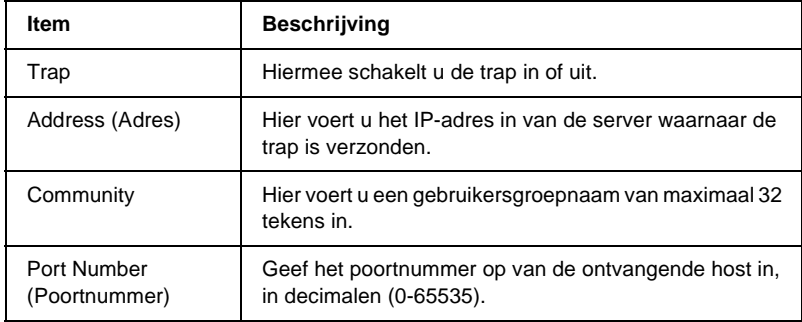

#### **IPX-trap**

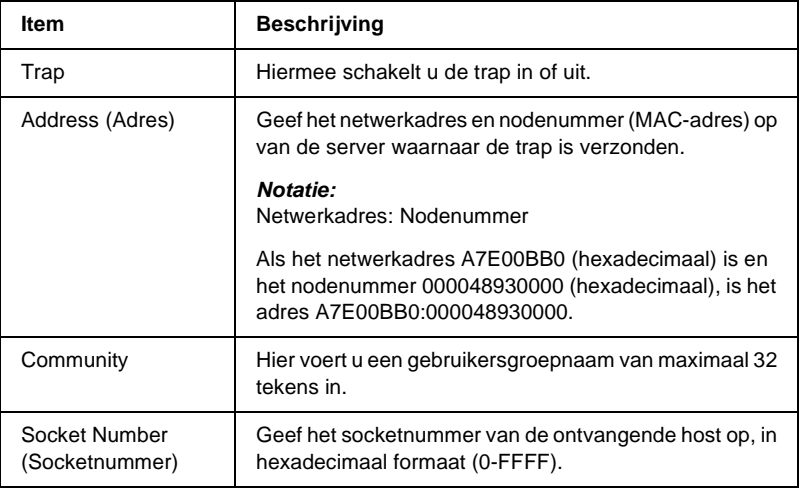

## **Tijd**

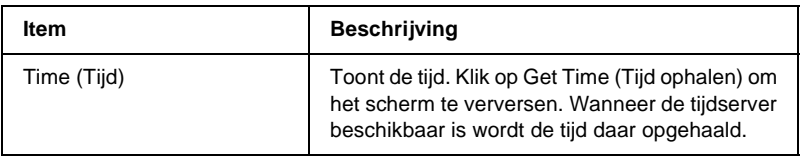

#### **Handmatige instellingen**

Wanneer de afdrukserver over een RTC (Real Time Clock) beschikt, kunt u de tijd handmatig instellen.

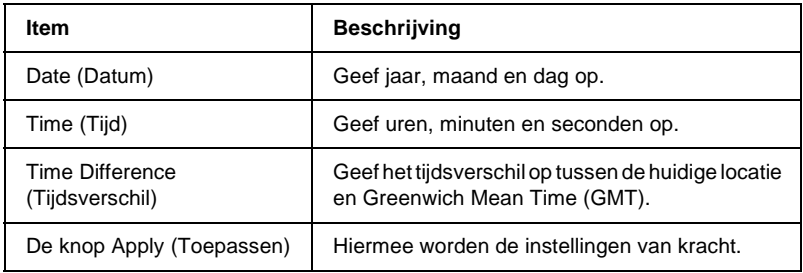

#### **Tijdserverinstellingen**

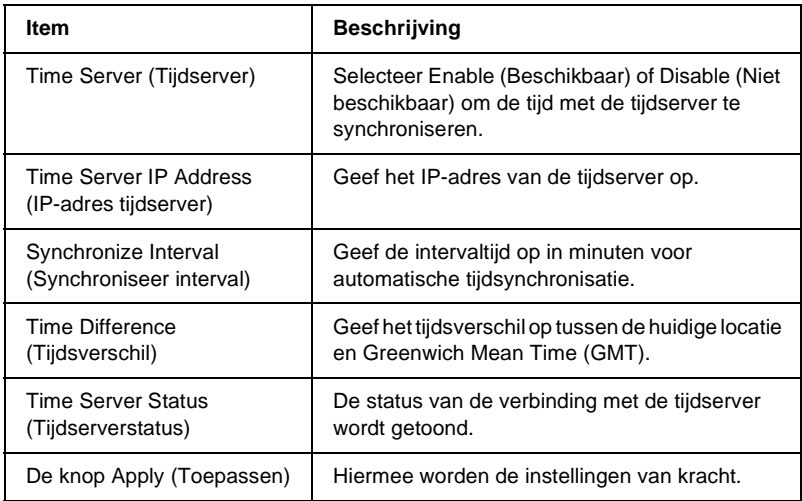

# **Optionele vensters**

## **Administrator**

U kunt een koppeling opnemen naar de website die in dit venster wordt vermeld. Hiervoor klikt u op Favorite (Favorieten) (de naam kan verschillen) in de index.

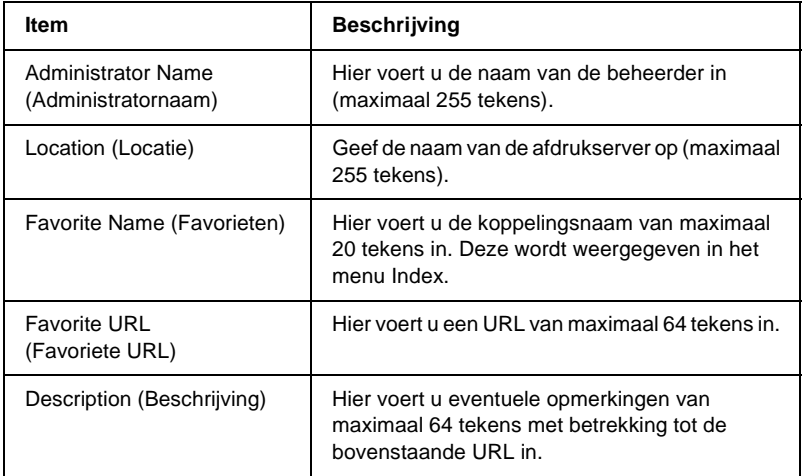

#### *Opmerking:*

*Koppelingen naar ftp worden niet ondersteund.*

## **Opnieuw instellen**

U kunt de afdrukserver opnieuw instellen of de standaardwaarden herstellen.

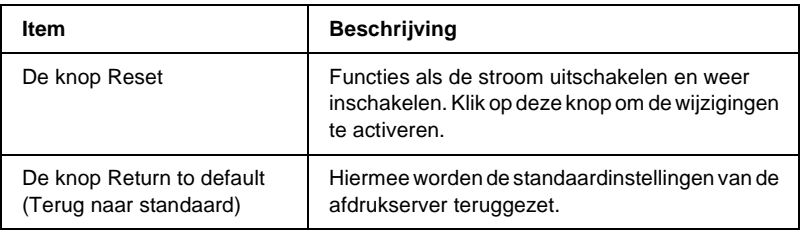

## **Wachtwoord**

Met het wachtwoord dat u hier instelt, worden de instellingen beveiligd. U moet het wachtwoord invoeren wanneer u de instellingen in een instellingenvenster wilt bijwerken of wijzigen. Wachtwoorden zijn hoofdlettergevoelig. Er is geen standaardwachtwoord.

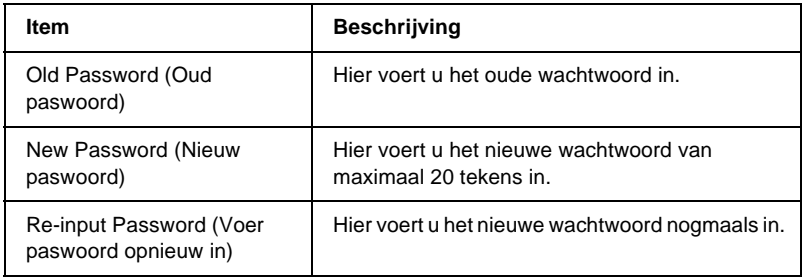

## *Opmerking:*

- ❏ *U kunt hetzelfde wachtwoord gebruiken in EpsonNet WinAssist, EpsonNet MacAssist en EpsonNet WebAssist.*
- ❏ *Als u het wachtwoord bent vergeten, moet u de afdrukserver initialiseren. Zie ["Printer initialiseren" op pagina 279](#page-278-0) voor meer informatie.*

# Hoofdstuk 11 **EpsonNet WebManager**

## **EpsonNet WebManager**

EpsonNet WebManager is een toepassing voor het beheren van netwerkapparaten. Hiermee kunnen netwerkbeheerders netwerkapparaten die op een printer zijn aangesloten, bijvoorbeeld netwerkprinters, interfacekaarten en netwerkadapters, eenvoudig beheren. EpsonNet WebManager biedt het volgende:

- ❏ Ondersteuning van Windows-, Macintosh- en UNIX-platforms voor meer flexibiliteit bij het beheer van netwerkapparaten.
- ❏ Zoeken op en controleren van netwerkapparaten en het opgeven van instellingen voor netwerkapparaten.
- ❏ Beheerfunctie waarmee u apparaten als groep kunt beheren.
- ❏ Beheerfuncties voor printerdrivers, waarmee u bijvoorbeeld printerdrivers kunt opslaan op de EpsonNet WebManager-server en printerdrivers eenvoudig kunt installeren op clientcomputers.

#### *Opmerking:*

- ❏ *Neem het README-bestand door voor u EpsonNet WebManager gaat installeren en gebruiken. De bestand bevat de meest recente informatie over EpsonNet WebManager.*
- ❏ *De term 'apparaat' wordt gebruikt voor printers, interfacekaarten en netwerkadapters.*

## **Systeemvereisten**

#### *Opmerking:*

- ❏ *Voordat u EpsonNet Webmanager kunt gebruiken moeten de computer en andere apparaten correct zijn aangesloten op het netwerk.*
- ❏ *Omdat EpsonNet WebManager wordt uitgevoerd via een webbrowser, moet u eerst het netwerkprotocol TCP/IP en een webbrowser installeren. Raadpleeg het README-bestand voor informatie over ondersteunde browsers.*

#### Besturingssystemen voor de EpsonNet WebManager-server

De EpsonNet WebManager-server is de computer waarop u EpsonNet WebManager hebt geïnstalleerd.

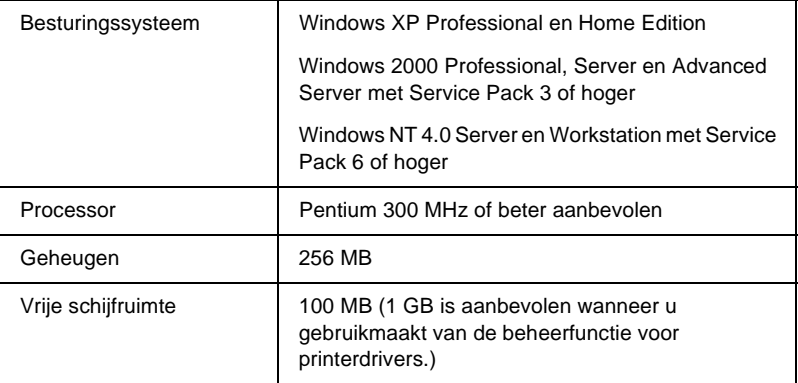

Besturingssystemen voor EpsonNet WebManager-clientcomputers

Voor de volgende besturingssystemen kunt u een webbrowser gebruiken voor toegang tot de EpsonNet WebManager-server.

- $\Box$  Windows Me/98/XP/2000/NT 4.0
- ❏ Macintosh
- ❏ UNIX (raadpleeg het README-bestand voor informatie over ondersteunde UNIX-systemen)
- ❏ Monitor: VGA-monitor met een resolutie van ten minste 1024 x 768 en ondersteuning van minimaal 256 kleuren

## **Functies van EpsonNet WebManager**

EpsonNet WebManager bevat de volgende functies:

- ❏ Apparatenlijst Zoekt naar apparaten in het netwerk en geeft deze weer met de huidige status.
- ❏ Apparaatdetails Met EpsonNet WebManager kunt u printerinstellingen opgeven of wijzigen. De beschikbare opties zijn afhankelijk van de printer.
- ❏ Netwerkinstellingen Met EpsonNet WebManager kunt u instellingen voor netwerkinterfaces opgeven of wijzigen.
- ❏ Groepsbeheer Als u netwerkapparaten groepeert, kunt u ze effectiever beheren.
- ❏ Printerdriverbeheer Hiermee kunt u de printerdriver automatisch downloaden en bijwerken via Internet en de driver eenvoudig installeren op clientcomputers.

## *Opmerking:*

- ❏ *Afhankelijk van de combinatie van netwerkapparaten zijn sommige functies van EpsonNet WebManager mogelijk niet beschikbaar. Raadpleeg de inleiding van de Gebruikershandleiding van EpsonNet WebManager voor meer informatie.*
- ❏ *Als u EpsonNet WebManager met Internet Explorer gebruikt in Mac OS, zijn de vensters Printer Layout (Printerindeling), Error Notification (Foutmelding) en Device Detailed (Apparaatdetails) mogelijk niet beschikbaar.*

# **Omgeving voor EpsonNet WebManager**

EpsonNet WebManager moet zijn geïnstalleerd op de computer die u gebruikt als netwerkserver. Gebruik een van de volgende methoden als u wilt werken met EpsonNet WebManager.

## **EpsonNet WebManager en een webbrowser worden op dezelfde computer uitgevoerd**

Er is geen speciale server vereist. U hoeft alleen EpsonNet WebManager en een webbrowser te installeren op de computer die u gebruikt als server. Alle beheertaken kunnen worden uitgevoerd vanaf de beheerdercomputer met Windows Me/98/XP/2000/NT 4.0.

EpsonNet WebManager-server

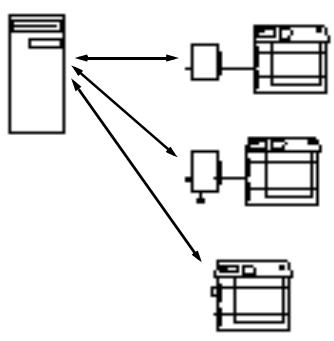

## **EpsonNet WebManager en de webbrowser worden op verschillende computers uitgevoerd**

U moet EpsonNet WebManager installeren op de server en de webbrowser op de clientcomputers. Met de webbrowser hebben gebruikers met een clientcomputer toegang tot EpsonNet WebManager op de server. U kunt de browser gebruiken op Windows-, Macinstosh- en UNIX-computers om een netwerk met meerdere platforms te beheren.

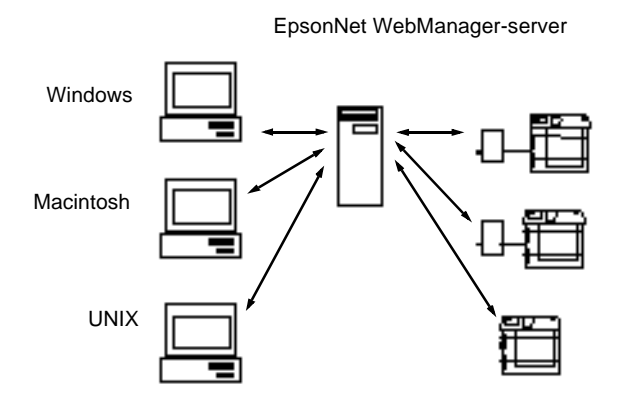

# **EpsonNet WebManager installeren**

Volg de onderstaande instructies om EpsonNet WebManager te installeren.

- 1. Plaats de cd-rom met software in het cd-romstation.
- 2. Het venster van het EPSON-installatieprogramma wordt automatisch weergegeven.

Als het installatievenster niet verschijnt, dubbelklik dan op SETUP.EXE op de cd-rom.

- 3. Selecteer Install EpsonNet WebManager (EpsonNet WebManager installeren) en klik op  $\rightarrow$ .
- 4. Volg de instructies op het scherm om de installatie te voltooien.

## *Opmerking:*

- ❏ *EpsonNet WebManager hoeft niet op de clientcomputers te worden geïnstalleerd. U hoeft alleen het IP-adres of de hostnaam van de server door te geven aan de gebruikers die vanaf een clientcomputer met EpsonNet WebManager willen werken.*
- ❏ *Wanneer u de beheerfunctie voor printerdrivers wilt gebruiken selecteert u Custom (Aangepast) en schakelt u het selectievakje in tijdens de installatie.*

## **EpsonNet WebManager starten**

Controleer of TCP/IP is geïnstalleerd en het IP-adres of de hostnaam is ingesteld op de computer. Geef de hostnaam op in het bestand voor hosts in de map Windows.

Server

Als u EpsonNet WebManager wilt starten, klikt u op Start. Ga naar Programs (Programma's) of All Programs (Alle programma's) (Windows XP) en selecteer EpsonNet WebManager. Klik op EpsonNet WebManager.

## **Client**

Start de webbrowser en geef het IP-adres of de hostnaam van de server en het standaardpoortnummer op.

- ❏ Notatie: http://IP-adres of hostnaam van server:8090/wm
- ❏ Voorbeeld: http://192.168.100.201:8090/wm

## **Online handleiding openen**

Neem de online gebruikershandleiding van EpsonNet WebManager door nadat u de toepassing hebt gestart. Deze handleiding bevat belangrijke informatie en instructies met betrekking tot EpsonNet WebManager.

U kunt de online handleiding openen via een van de volgende methoden:

- ❏ Open EpsonNet WebManager. Selecteer in het menu Help Online Guide (Online handleiding).
- ❏ Klik op het vraagteken in het actieve venster zodat een Help-venster wordt weergegeven met informatie over de functies in het venster.
- ❏ Klik op Start, ga vervolgens naar Programs (Programma's) of All Programs (Alle programma's) (Windows XP) en selecteer EpsonNet WebManager. Klik op Online Guide (Online handleiding).

# Hoofdstuk 12 **Probleemoplossing**

## **Algemene problemen**

#### **Kan de afdrukserver niet configureren of kan niet afdrukken vanuit het netwerk.**

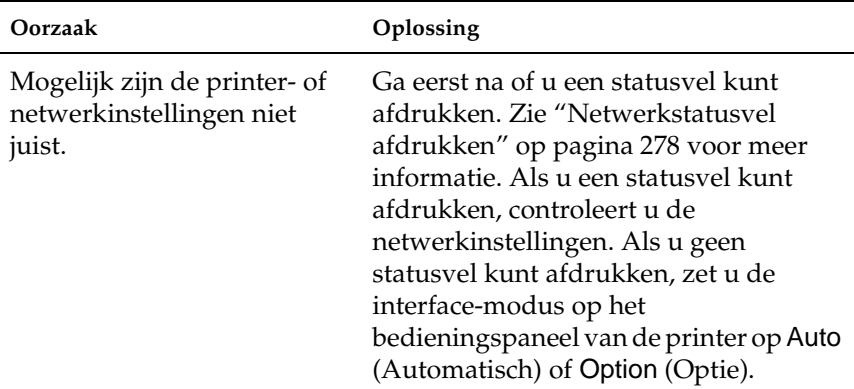

**U kunt niet afdrukken, zelfs al hebt u een IP-adres toegewezen aan de computer en de printer.**

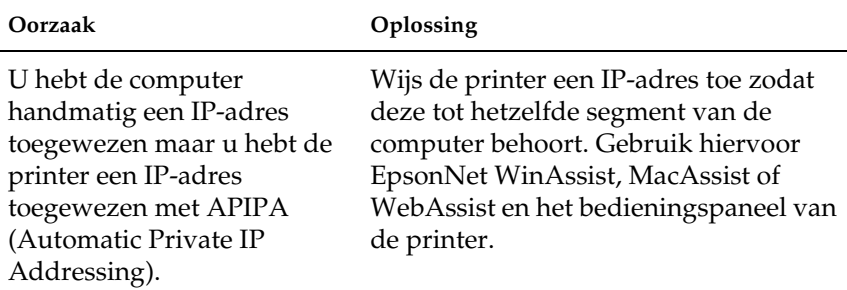

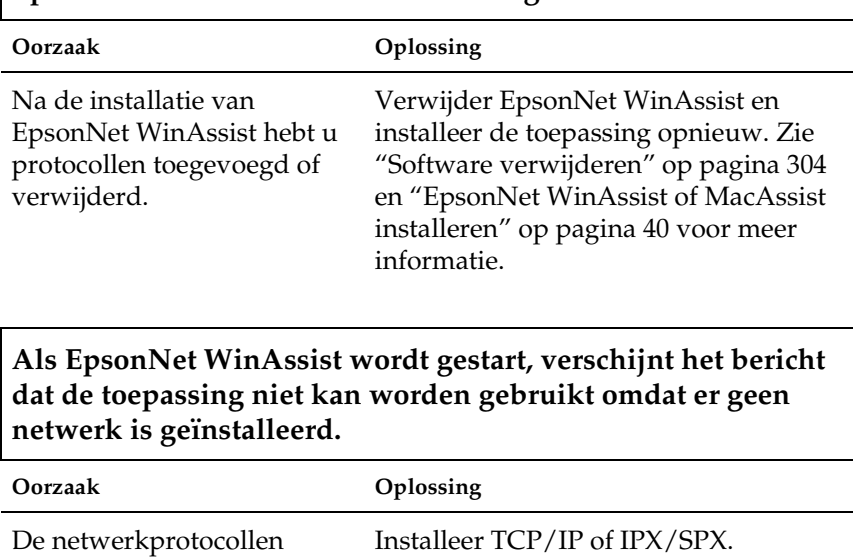

## **EpsonNet WinAssist kan niet worden gestart.**

TCP/IP is geïnstalleerd op de Geef het correcte IP-adres voor de computer, maar het IP-adres computer op. is niet correct ingesteld.

TCP/IP en IPX/SPX zijn niet

geïnstalleerd op de

computer.

#### **Tijdens het verzenden van instellingen naar de afdrukserver verschijnt de melding dat de configuratiegegevens niet kunnen worden uitgewisseld.**

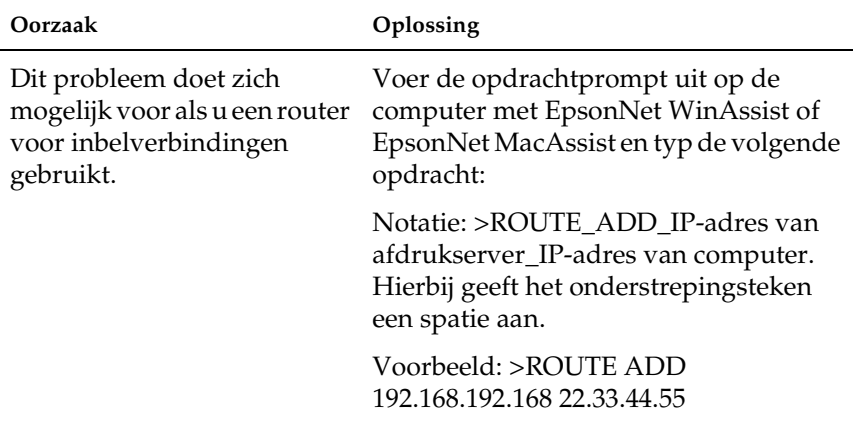

## **EpsonNet WebAssist kan niet worden gestart.**

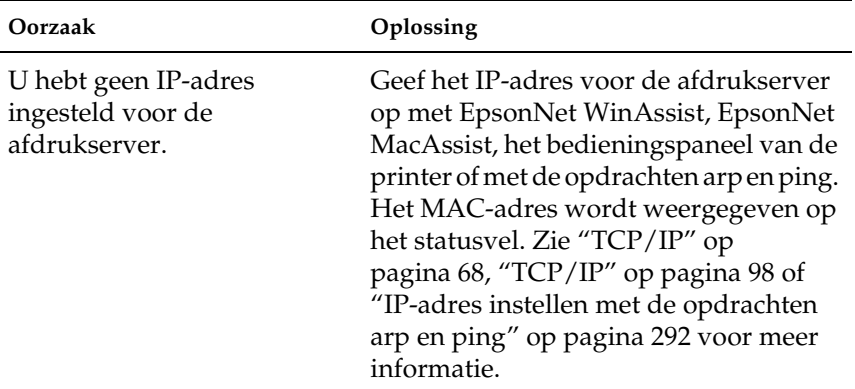

**IP-adres kan niet worden ingesteld met de opdrachten arp en ping.**

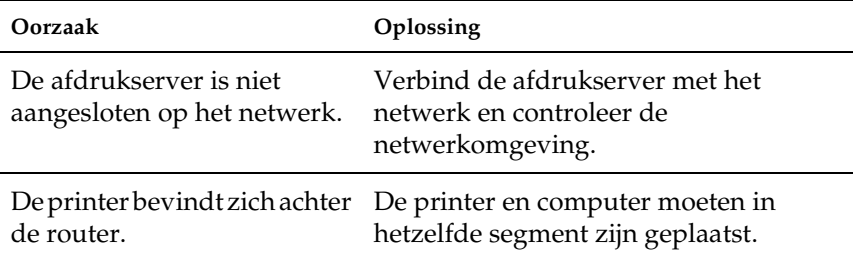

#### **De printermodelnaam en het IP-adres worden niet weergegeven in het dialoogvenster EpsonNet WinAssist.**

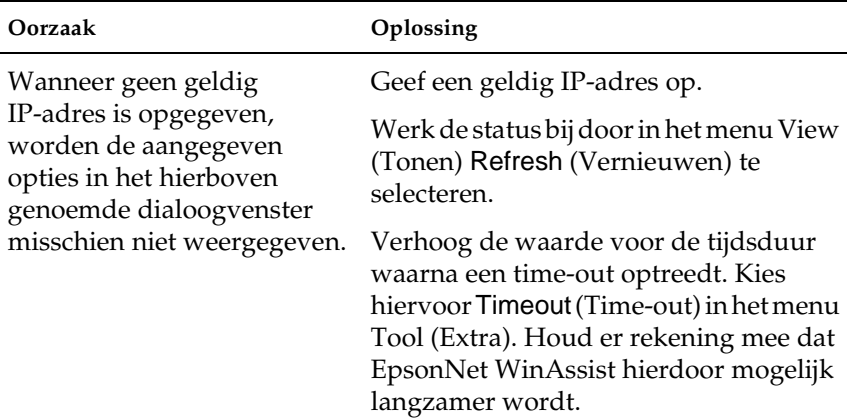

#### **Er wordt een extra account gemaakt wanneer het inbelnetwerk wordyt gebruikt.**

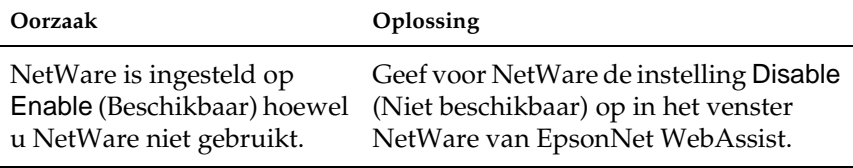

#### **IP-adres verkrijgen**

U kunt een IP-adres aanvragen bij het NIC (Netwerk Informatie Centrum) in uw land.

## **Problemen voor specifieke netwerkomgevingen**

## **Windows Me/98/95**

**Er verschijnt een dialoogvenster voor inbelverbindingen tijdens het afdrukken met EpsonNet Direct Print via TCP/IP.**

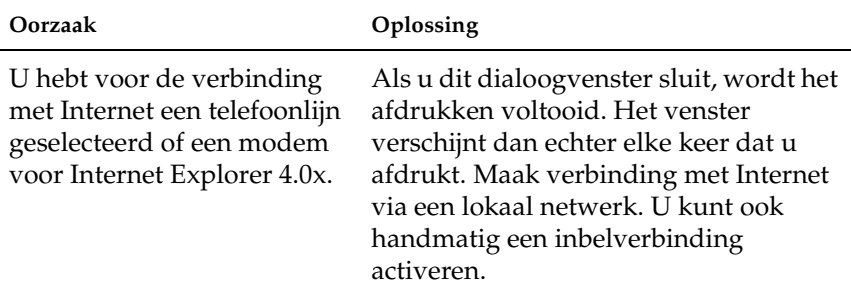

#### **Er wordt een communicatiefoutbericht weergegeven als u begint met afdrukken of als u het venster met printereigenschappen opent.**

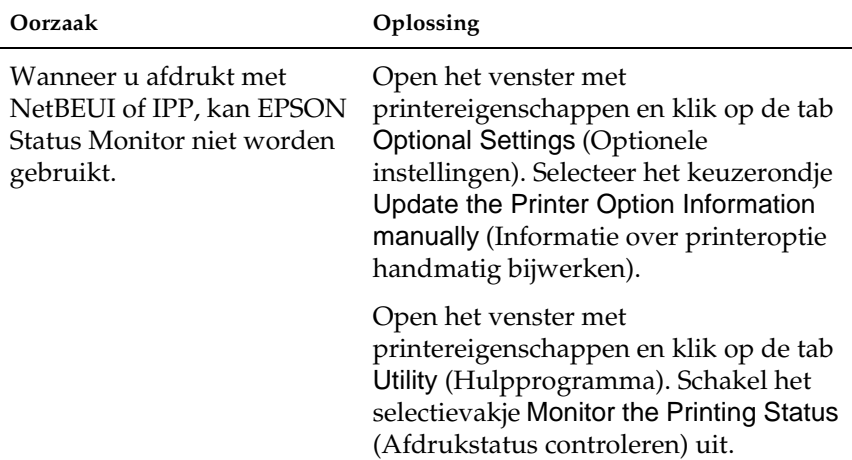

## **Windows 2000/NT**

#### **Er verschijnt een dialoogvenster voor inbelverbindingen tijdens het afdrukken met EpsonNet Direct Print via TCP/IP.**

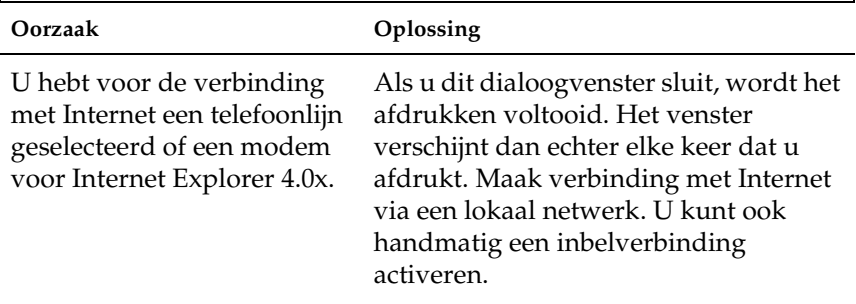

## **Er wordt een communicatiefoutbericht weergegeven als u begint met afdrukken of als u het venster met printereigenschappen opent.**

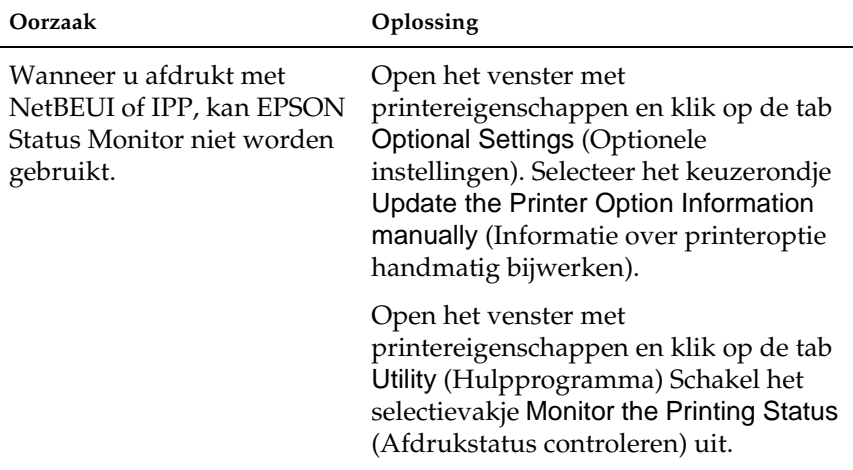

**Alleen een beheerder kan afdrukken met een clientcomputer in Windows NT Server 4.0.**

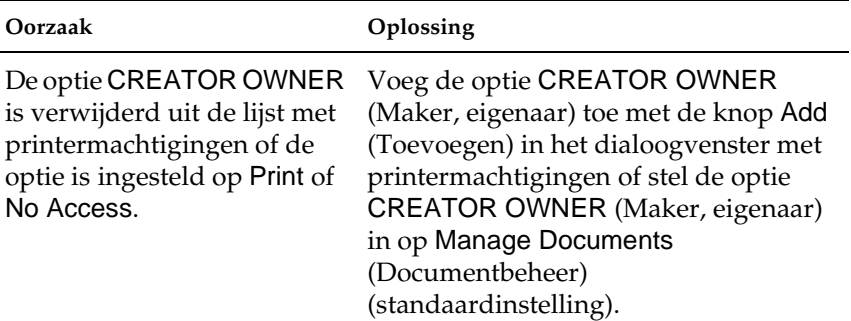

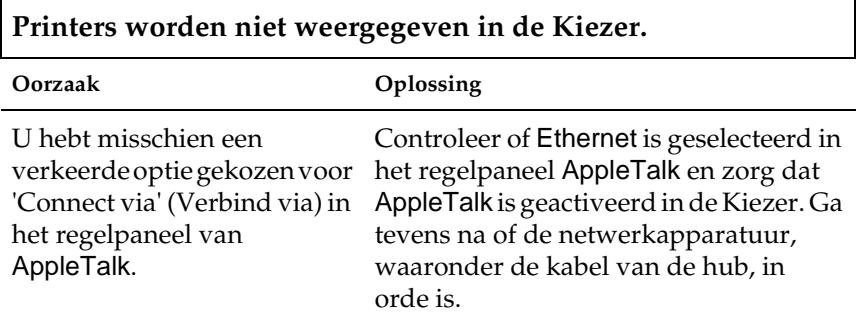

#### **De printerinstellingen voor Rendezvous worden overschreven door de printerinstellingen van AppleTalk wanneer dezelfde printer eerst voor Rendezvous wordt ingesteld en daarna voor AppleTalk.**

Wijzig de printernaam voor AppleTalk zodat deze geen conflict oplevert met de printernaam voor Rendezvous.

## **NetWare**

#### **Er wordt niets afgedrukt hoewel clientgebruikers gegevens naar de printer hebben verzonden.**

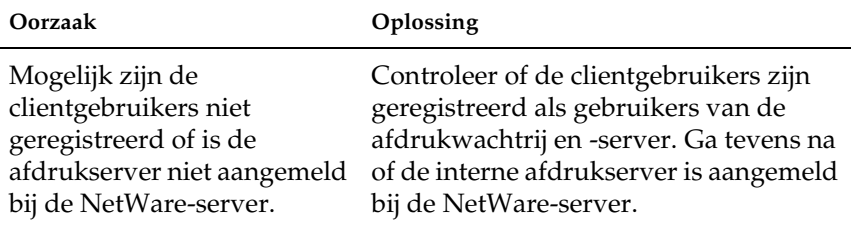

#### **EpsonNet WinAssist en EpsonNet WebAssist kunnen niet correct worden gestart.**

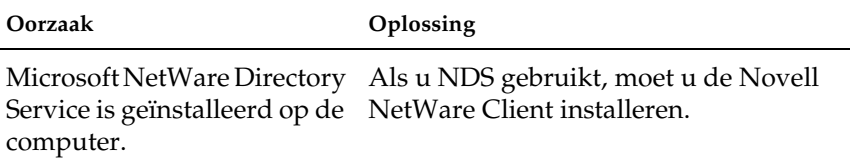

#### **Starten van EpsonNet WinAssist neemt veel tijd in beslag.**

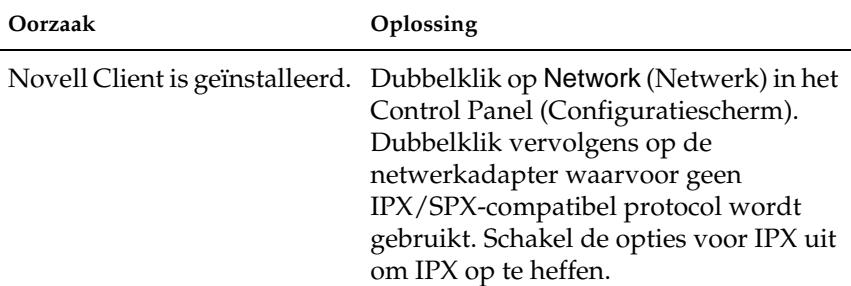

**De printers in het IPX-netwerk worden niet weergegeven in het dialoogvenster EpsonNet WinAssist.**

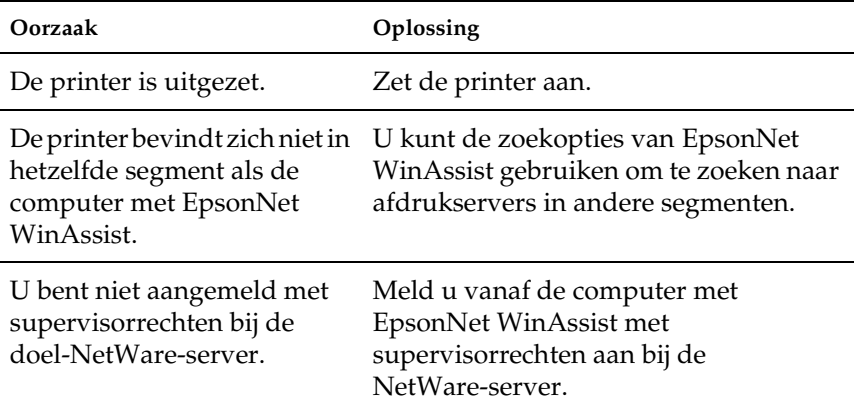

## <span id="page-277-0"></span>**Netwerkstatusvel afdrukken**

Druk een netwerkstatusvel af voor u de afdrukserver configureert. Dit vel bevat belangrijke gegevens zoals de huidige configuratie en het MAC-adres van de afdrukserver.

Volg de onderstaande instructies om een netwerkstatusvel af te drukken.

- 1. Druk één keer op Enter, Omhoog, Omlaag of Terug op het bedieningspaneel van de printer om de modus SelecType in te schakelen. Op het LCD-scherm verschijnt Menu Informatie.
- 2. Druk op Enter.
- 3. Druk op Omlaag tot Statusvel netwerk wordt weergegeven.
- 4. Druk vervolgens op Enter om een netwerkstatusvel af te drukken.

#### *Opmerking:*

- ❏ *U kunt geen statusvel afdrukken als de printer bezig is met afdrukken, offline is of niet gereed is voor afdrukken.*
- ❏ *Raadpleeg de Gebruikershandleiding voor meer informatie over het bedieningspaneel van de printer.*

## <span id="page-278-0"></span>**Printer initialiseren**

Als u de printer wilt initialiseren, zet u de printer aan terwijl u op de knop Cancel Job (Taak annuleren) op het bedieningspaneel van de printer drukt.

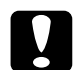

c*Let op: Houd er rekening mee dat met deze methode alle gewijzigde printer- en netwerkinstellingen worden verwijderd. U moet de printer daarom alleen initialiseren als u het wachtwoord voor EpsonNet WinAssist, EpsonNet MacAssist of EpsonNet WebAssist bent vergeten.* 

## **Vaste schijf opnieuw formatteren**

Volg de onderstaande instructies om de vaste schijf opnieuw te formatteren.

- 1. Zet de printer uit.
- 2. Houd de knop Down (Omlaag) ingedrukt en zet de printer weer aan.

3. Als het bericht Support Mode (Ondersteuningsmodus) verschijnt op het LCD-scherm, kiest u HDD Format (Vaste-schijfformaat) in het menu Support.

## *Opmerking:*

- ❏ *Nadat u de vaste schijf opnieuw hebt geformatteerd, wordt de printer automatisch opnieuw opgestart.*
- ❏ *Als u alleen de lettertypen wilt verwijderen die geïnstalleerd zijn met de optionele Adobe PostScript 3-module (PS3), volgt u stap 1 tot en met 3 van de vorige procedure. Selecteer* PS3 HDD Init *(PS3 Init HDD) als de optionele module met Adobe PostScript 3 is geïnstalleerd.*
- ❏ *Wanneer u een vaste schijf uit een andere printer installeert, kunt u de schijf met deze functie opnieuw formatteren.*

## **Slaapstandmodus uitschakelen**

Als de printer gedurende 30 minuten geen gegevens ontvangt, wordt de slaapstandmodus ingeschakeld. Als deze modus is ingeschakeld, wordt de printer opgewarmd wanneer u de afdruktaak verzendt. Het duurt ongeveer 65 seconden voordat het maximale voltage voor de printer is bereikt en er kan worden begonnen met afdrukken.

Volg de onderstaande instructies om de slaapstandmodus uit te schakelen.

- 1. Zet de printer uit.
- 2. Houd de knop Omlaag ingedrukt en zet de printer weer aan.
- 3. Druk op Up (Omhoog) tot Support Menu (Menu ondersteuning) wordt weergegeven.
- 4. Druk op Enter.
- 5. Het bericht Sleep Mode = Enable (Rustmodus=Aan) wordt weergegeven. Druk op Enter.
- 6. Druk op Up (Omhoog) of Down (Omlaag) om Sleep Mode = Disable (Rustmodus=Uit) te selecteren.
- 7. Druk op Enter.
- 8. De printer wordt automatisch opnieuw gestart.

# Hoofdstuk 13 **Tips voor beheerders**

## **Afdrukmethode selecteren**

U kunt de informatie in dit gedeelte gebruiken om de juiste afdrukmethode te bepalen.

## **Afdrukken vanuit Windows**

Controleer of in het netwerk een afdrukserver met Windows XP/2000/NT aanwezig is en voer vervolgens de onderstaande instructies uit.

#### *Opmerking:*

*In dit gedeelte worden alleen de aanbevolen afdrukmethoden beschreven. Zie ["Kenmerken van de afdrukmethoden" op pagina 285](#page-284-0) voor informatie over andere manieren.*

## **Als er geen afdrukserver met Windows XP/2000/NT aanwezig is**

Gebruik de relevante afdrukmethode voor uw besturingssysteem:

- ❏ Windows Me/98/95 U kunt het beste afdrukken via TCP/IP met EpsonNet Direct Print. Zie ["EpsonNet Direct Print" op pagina 193](#page-192-0) voor meer informatie.
- ❏ Windows XP/2000/NT U kunt het beste afdrukken via TCP/IP met LPR. Zie ["Windows XP" op pagina 117](#page-116-0), ["Windows 2000" op](#page-124-0)  [pagina 125](#page-124-0) of ["Windows NT 4.0" op pagina 132](#page-131-0) voor meer informatie.

## **Er is een afdrukserver met Windows XP/2000/NT aanwezig**

Stel op de server een printerverbinding met LPR in en stel de printer in als gedeelde printer. Gebruikers kunnen afdrukken naar deze printer.

## **Afdrukken vanuit Macintosh**

Gebruik AppleTalk voor afdrukken vanuit Macintosh. Zie ["Macintosh" op pagina 37](#page-36-0) voor meer informatie.

## <span id="page-284-0"></span>**Kenmerken van de afdrukmethoden**

In dit gedeelte worden de kenmerken van de beschikbare afdrukmethoden beschreven.

## **Afdrukken via LPR (TCP/IP)**

#### Voordelen

- ❏ Er hoeft geen computer te worden ingesteld als afdrukserver.
- ❏ Er is geen speciaal hulpprogramma voor Windows XP/2000/NT vereist.
- ❏ U kunt de printerstatus weergeven met EPSON Status Monitor 2 of 3.
- ❏ Voor Windows XP/2000/NT kunt u met de logboekfunctie een afdruklogboek maken.
- ❏ U kunt afdrukken via een router.

#### Nadelen

- ❏ U moet TCP/IP instellen.
- ❏ In Windows Me/98/95 moet u EpsonNet Direct Print installeren op alle computers waarmee wordt afgedrukt.

## **Afdrukken via Internet**

#### Voordelen

- ❏ Er is geen proxyserver (computer) vereist.
- ❏ U kunt via Internet afdrukken naar de printer.

#### Nadelen

- ❏ EPSON Status Monitor 2 of 3 kan niet worden gebruikt.
- ❏ Instellingen voor TCP/IP en DNS zijn vereist.
- ❏ In Windows Me/98/95 moet u EpsonNet Internet Print installeren op alle computers waarmee wordt afgedrukt.
- ❏ In Windows XP/2000 kan de Internet-printer niet worden gedeeld.

## **Afdrukken via gedeeld Microsoft-netwerk**

## Voordelen

- ❏ Eenvoudig in te stellen. Als het protocol NetBEUI is geïnstalleerd, hebt u geen IP-adres nodig.
- ❏ Er hoeft geen computer te worden ingesteld als afdrukserver.
- ❏ Er is geen speciaal hulpprogramma voor afdrukken vereist.

#### Nadelen

- ❏ EPSON Status Monitor 2 of 3 kan niet worden gebruikt.
- ❏ U kunt niet afdrukken via een router.
- ❏ Het duurt langer voordat kan worden begonnen met afdrukken, omdat het zoeken naar een netwerkprinter meer tijd in beslag neemt.

## **IP-adres instellen via het bedieningspaneel van de printer**

Als u de printer op het netwerk hebt aangesloten, moet u een IP-adres instellen voor de afdrukserver.

Volg de onderstaande instructies om het IP-adres, het subnetmasker en de standaardgateway in te stellen met het bedieningspaneel.

- 1. Zet de printer aan.
- 2. Druk één keer op Enter, Omhoog, Omlaag of Terug op het bedieningspaneel van de printer om de modus SelecType in te schakelen. Op het LCD-scherm verschijnt Information Menu (Menu Informatie).
- 3. Druk op Omhoog of Omlaag totdat Network Menu (Menu Netwerk) wordt weergegeven. Druk op Enter.
- 4. Controleer of Netwerk I/F=On (Netwerk I/F=Aan) verschijnt.

Als Netwerk I/F=Off (Netwerk I/F=Uit) verschijnt, drukt u op Enter en op Omhoog of Omlaag. Nu verschijnt Netwerk I/F=On (Netwerk I/F=Aan). Druk op Enter.

5. Druk op Omhoog of Omlaag totdat Network Config=No (Netwerkconfig=Nee) wordt weergegeven. Druk op Enter en op Omhoog of Omlaag totdat Network Config=Yes (Netwerkconfig=Ja) verschijnt. Druk op Enter.

- 6. Druk op Omhoog of Omlaag totdat Get IPAddress=Auto verschijnt. Druk op Enter en op Omhoog of Omlaag om Get IPAddress=Panel weer te geven. Druk op Enter. U kunt op verschillende manieren een IP-adres verkrijgen.
	- ❏ Kies Panel (Paneel) als u het IP-adres, het subnetmasker en de standaardgateway wilt instellen met het bedieningspaneel van de printer.
	- ❏ Kies Auto als het IP-adres moet worden verkregen via een DHCP-server. Als de printer opnieuw wordt ingesteld of ingeschakeld, wordt het IP-adres automatisch vastgesteld via de DHCP-server.
	- ❏ Kies PING wanneer u het IP-adres instelt met de opdrachten arp en ping. Voor de afdrukserver wordt het IP-adres gebruikt dat is ingesteld met de opdrachten arp en ping. De instellingen zijn beschikbaar als u de standaardwaarden van de printer herstelt of de printer uitschakelt en weer inschakelt.

## *Opmerking:*

- ❏ *Als u* Auto *wilt gebruiken, moet op de computer een correct geconfigureerde DHCP-server zijn geïnstalleerd. Raadpleeg de Help van het besturingssysteem voor meer informatie.*
- ❏ *Kies* PING *alleen wanneer u het IP-adres instelt met de opdrachten arp en ping.*
- 7. Druk op Omhoog of Omlaag totdat  $IP = 0.0.0$ .0 wordt weergegeven. Druk op Enter.
8. Druk op Omhoog of Omlaag totdat de gewenste waarde wordt weergegeven. Druk vervolgens op Enter om deze waarde in te stellen.

#### *Opmerking:*

*Herhaal stap 7 en 8 om het IP-adres, het subnetmasker en de standaardgateway in te stellen.*

9. Zet de printer uit en vervolgens weer aan. Wacht tot de initialisatie is voltooid.

Druk een netwerkstatusvel af om het nieuwe IP-adres te bevestigen.

#### *Opmerking:*

- ❏ *U moet het IP-adres instellen voor u EpsonNet WebAssist gebruikt.*
- ❏ *Raadpleeg de gebruikershandleiding voor meer informatie over het opgeven van instellingen via het bedieningspaneel van de printer.*

# **Menu Network (Netwerk)**

Met de volgende opties kunt u netwerkinstellingen opgeven op het bedieningspaneel van de printer.

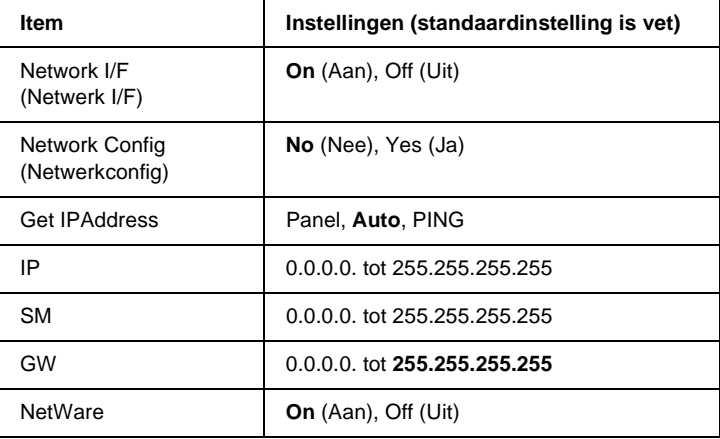

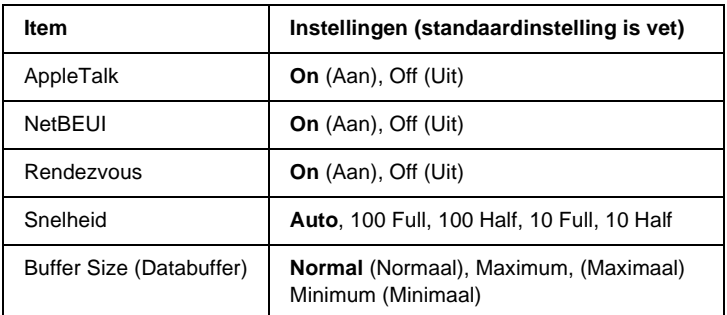

### *Opmerking:*

- ❏ *Als u de instellingen in het menu Network (Netwerk) wilt activeren, moet u de printer uitschakelen, minstens vijf seconden wachten en de printer weer inschakelen. U kunt ook de bewerking Reset All (Reset alles) uitvoeren. Raadpleeg hiervoor de gebruikershandleiding.*
- ❏ *Wanneer u de standaardwaarden van de printer herstelt, worden alle afdruktaken verwijderd. Controleer of het lampje Klaar niet knippert als u de standaardwaarden herstelt.*

# **Menu AUX**

Met dit menu kunt u de optionele instellingen voor de interface opgeven via het bedieningspaneel van de printer.

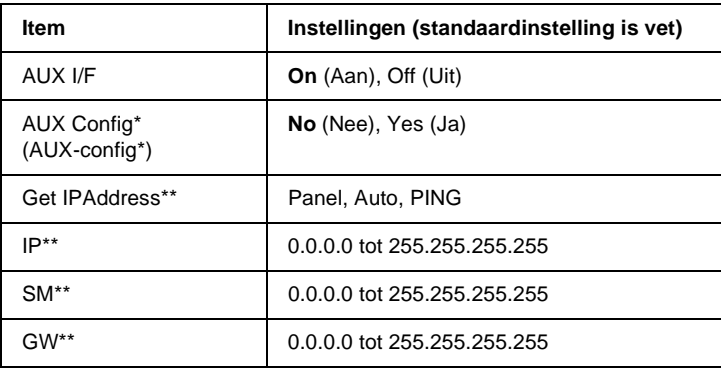

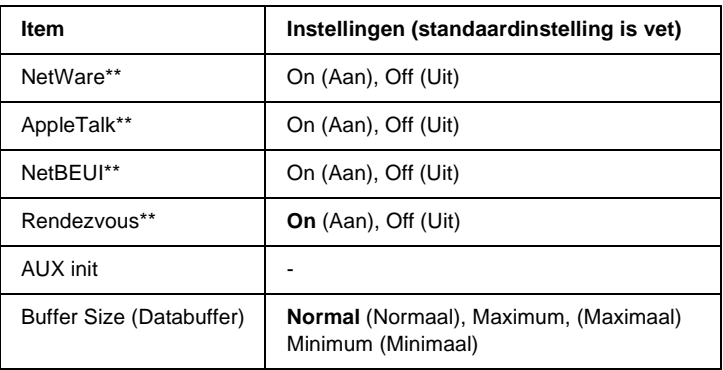

- \* Alleen beschikbaar als er een optionele interfacekaart is geïnstalleerd waarvoor de instelling Netwerkconfig kan worden gewijzigd. Deze optie is niet beschikbaar voor paralelle-interfacekaarten van type B.
- \*\* Alleen beschikbaar als Yes (Ja) is geselecteerd bij AUX Config (AUX-config).

### AUX I/F

Hiermee kunt u de AUX-interface in- of uitschakelen wanneer een optionele interfacekaart is geïnstalleerd.

### Buffer Size (Databuffer)

Hier bepaalt u hoeveel geheugen moet worden gebruikt voor het ontvangen en afdrukken van gegevens. Als Maximum (Maximaal) is geselecteerd, is er meer geheugen gereserveerd voor het ontvangen van gegevens. Wanneer Minimum (Minimaal) is geselecteerd, is er meer geheugen gereserveerd voor het afdrukken van gegevens.

### *Opmerking:*

- ❏ *Als u de instellingen bij Buffer Size (Databuffer) wilt activeren, moet u de printer uitschakelen, minstens vijf seconden wachten en de printer weer inschakelen. U kunt ook de bewerking Reset All (Reset alles) uitvoeren. Raadpleeg hiervoor de gebruikershandleiding.*
- ❏ *Wanneer u de standaardwaarden van de printer herstelt, worden alle afdruktaken verwijderd. Controleer of het lampje Klaar niet knippert als u de standaardwaarden herstelt.*

# **IP-adres instellen met de opdrachten arp en ping**

<span id="page-291-2"></span><span id="page-291-1"></span><span id="page-291-0"></span>Wanneer u werkt met UNIX of OS/2, moet u de opdrachten arp and ping gebruiken om het IP-adres van deafdrukserver in te stellen. Als u TCP/IP correct hebt geïnstalleerd in Windows Me/98/95/XP/2000/NT 4.0 kunt u de opdrachten ook gebruiken voor deze besturingssystemen.

### *Opmerking:*

- ❏ *De functie* Set using PING *(Stel in met PING) moet zijn ingeschakeld in het menu TCP/IP in EpsonNet WinAssist of EpsonNet WebAssist. Als deze functie is uitgeschakeld, kunt u het IP-adres niet instellen met de opdrachten arp en ping.*
- ❏ *Controleer of de afdrukserver zich in hetzelfde segment bevindt als de computer.*

Controleer of u over de volgende gegevens beschikt voor u begint:

- ❏ Een geldig IP-adres voor de afdrukserver. Vraag de netwerkbeheerder om een IP-adres dat nog niet wordt gebruikt voor andere apparaten in het netwerk. Als u de netwerkbeheerder bent, kiest u een adres in het subnet dat nog niet wordt gebruikt voor andere apparaten.
- ❏ Het MAC-adres (Ethernet-hardware) van de afdrukserver. Het MAC-adres wordt weergegeven op een statusvel.

# **LAN controleren**

Controleer eerst als volgt of de computer andere computers in het netwerk kan bereiken:

1. Stel de standaardgateway in op de host waarop u de afdrukserver instelt.

Als een server of router wordt gebruikt als gateway, voert u het adres van de server of router in. Is er geen gateway aanwezig, dan gebruikt u het IP-adres van de computer als gateway-adres.

- 2. Stel dat de computer die u wilt bereiken als IP-adres '192.168.100.101' heeft. Controleer of de interne afdrukserver bereikbaar is door het commando PING in te voeren op de opdrachtregel: ping 192.168.100.101
- <span id="page-292-0"></span>3. Als de computer bereikbaar is, verschijnt het volgende bericht. De exacte inhoud van het bericht is afhankelijk van het besturingssysteem. Ook kan de tijd afwijken. 64 bytes from 192:168:100:101:icmp\_seq=0. Time=34.ms
- 4. Als de interne computer niet bereikbaar is, wordt mogelijk het volgende bericht weergegeven: PING 192:168:100:101:56 data bytes

Als u op Ctrl-C drukt, kan het volgende bericht verschijnen: 192:168:100:101 PING Statistics 3 packets transmitted, 0 packets received, 100% packet loss

Ook voor dit bericht geldt dat de exacte formulering kan afwijken, afhankelijk van het besturingssysteem. Als u niet naar de computer kunt pingen, controleert u of:

- ❏ het adres in de opdracht ping correct is.
- ❏ de Ethernet-verbinding met de computer en de host correct is ingesteld, en alle hubs, routers, enzovoort ingeschakeld zijn.

# **Nieuw IP-adres instellen en controleren**

<span id="page-293-0"></span>Als u het nieuwe IP-adres van de afdrukserver wilt instellen dat u van de netwerkbeheerder hebt gekregen, gebruikt u de opdracht PING en de opdracht arp -s om een ARP-vermelding te maken.

### *Opmerking:*

*In het volgende voorbeeld is het MAC-adres van de afdrukserver 00:00:48:93:00:00 (hexadecimaal) en is het IP-adres dat u toewijst 192.168.100.201 (decimaal). Wanneer u deze opdrachten gebruikt, vervangt u deze adressen door de correcte adressen.*

- 1. Op de opdrachtregel voert u de volgende opdracht in: Voorbeeld: arp -s 192.168.100.201 00-00-48-93-00-00
- 2. Voer de opdracht PING uit om het IP-adres te verkrijgen via pingen. Voorbeeld: ping 192.168.100.201
- 3. De afdrukserver zou nu moeten reageren op de ping. Is dit niet het geval, dan hebt u het MAC-adres of het IP-adres in de opdracht arp -s mogelijk verkeerd getypt. Controleer dit en probeer het nogmaals. Reageert de afdrukserver nog steeds niet, dan moet u deze opnieuw initialiseren voor u het opnieuw probeert.

4. Druk een netwerkstatusvel af om te controleren of het nieuwe IP-adres is toegewezen aan de afdrukserver.

#### *Opmerking:*

*Wanneer het IP-adres is ingesteld met de opdracht PING wordt automatisch het subnetmasker gewijzigd door de klasse van het IP-adres. Als u het subnetmasker en de standaardgateway wilt wijzigen voor uw netwerkomgeving, gebruikt u EpsonNet WinAssist voor Windows of EpsonNet MacAssist voor Macintosh.*

# **Formulieroverlay op vaste schijf (Windows)**

<span id="page-294-0"></span>Met deze functie kunt u sneller afdrukken met formulieroverlays. Windows-gebruikers kunnen de geregistreerde formuliergegevens op de optionele vaste schijf gebruiken. Alleen een beheerder kan de formuliergegevens op de vaste schijf echter registreren of verwijderen. U kunt deze functie openen vanuit het dialoogvenster Form Selection (Formulier selecteren) in de printerdriver.

### *Opmerking:*

- ❏ *Deze functie is niet beschikbaar wanneer* Black *(Zwart) is opgegeven bij Color (Kleur) op het tabblad Basic Settings (Basisinstellingen) van de printerdriver.*
- ❏ *De functie is niet beschikbaar als de optionele vaste schijf niet is geïnstalleerd.*
- ❏ *U kunt de functie gebruiken door de geregistreerde formuliernaam in te voeren nadat u de lijst hebt afgedrukt.*
- ❏ *Als de instellingen voor resolutie, papierformaat of afdrukstand van het document verschillen van de formulieroverlay die u gebruikt, kunt u het document niet afdrukken met de formulieroverlay.*
- ❏ *Deze functie is beschikbaar in de modus ESC/Page Color.*

# **Formulieroverlays registreren op de vaste schijf**

Alleen een netwerkbeheerder die Windows XP, 2000 of NT 4.0 gebruikt, kan de formulieroverlays registreren op de optionele vaste schijf. Volg de onderstaande instructies.

## *Opmerking:*

- ❏ *Alleen de onderstaande tekens mogen in de formuliernaam worden gebruikt. A - Z, a - z, 0 - 9, en ! ' ) ( - \_ %*
- ❏ *Monochrome overlays die zijn gemaakt op een monochrome printer of op een printer in zwartwitmodus, worden niet weergegeven.*
- 1. Bereid de formulieroverlay voor om deze te registreren op de lokale vaste schijf van de computer.
- 2. Meld u aan als beheerder in Windows XP, 2000 of NT 4.0.
- 3. **Voor Windows 2000/NT 4.0:** Klik op Start en kies Settings (Instellingen) en Printers. **Windows XP:** Klik op Start en kies Control Panel (Configuratiescherm) en dubbelklik op het pictogram Printers and Faxes (Printers en faxapparaten).
- 4. Klik met de rechtermuisknop op het pictogram EPSON AL-CXXXX Advanced en kies Properties (Eigenschappen).
- 5. Klik op de tab Optional Settings (Optionele instellingen).
- 6. Klik op Register (Registreren). Het dialoogvenster Register to HDD (Registreren op HDD) wordt weergegeven.

7. Selecteer de formuliernaam in de lijst Form Names (Formuliernamen) en klik op Register (Registreren).

### *Opmerking:*

*In de lijst Form Names (Formuliernamen) worden alleen namen weergegeven die geregistreerd kunnen worden.*

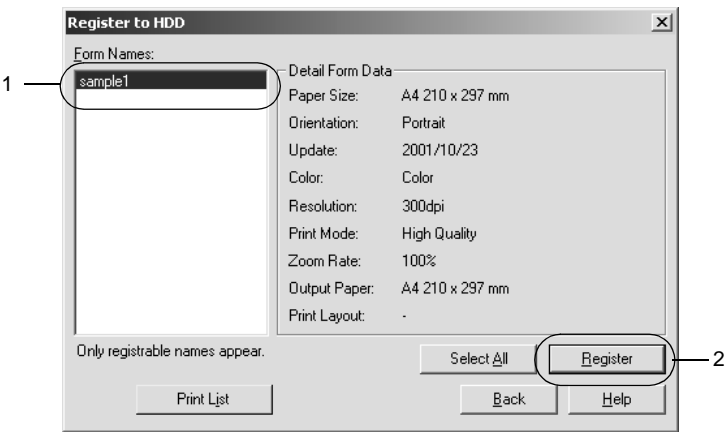

- 8. Als u de lijst met formuliergegevens wilt verzenden naar clientcomputers, klikt u op Print List (Lijst afdrukken) om de lijst af te drukken.
- 9. Klik op Back (Terug) om het dialoogvenster Register to HDD (Registreren op HDD) te sluiten.
- 10. Klik op OK om het venster te sluiten.

# **Afdrukken met een formulieroverlay op de vaste schijf**

Windows-gebruikers kunnen formuliergegevens gebruiken die geregistreerd zijn op de optionele vaste schijf. Volg de onderstaande instructies om met een formulieroverlay af te drukken.

- 1. Klik op de tab Special (Speciaal).
- 2. Schakel het selectievakje Form Overlay (Formulieroverlay) in en klik op Overlay Settings (Overlay-instellingen) om het dialoogvenster Overlay Settings (Overlay-instellingen) te openen.
- 3. Geef No Form name (Geen formuliernaam) op in het tekstvak Form (Formulier) en klik op Details. Het dialoogvenster Form Selection (Formulier selecteren) verschijnt.

### *Opmerking:*

*Controleer of* No Form Name *(Geen formuliernaam) is geselecteerd. Als een formuliernaam is geselecteerd, wordt een ander dialoogvenster geopend.*

4. Klik op Printer's HDD (HDD van printer) en voer de geregistreerde formuliernaam in. Als u een lijst met geregistreerde formulieren nodig hebt, klikt u op Print List (Lijst afdrukken) en controleert u de formuliernaam. Als u bovendien een voorbeeldafdruk van het formulier wilt, typt u de naam van het formulier en klikt u op Print Sample (Voorbeeld afdrukken).

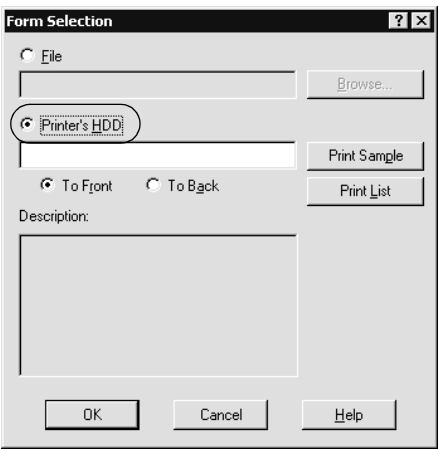

- 5. Selecteer het keuzerondje To Back (Naar achtergrond) of To Front (Naar voorgrond) om de formuliergegevens in de achtergrond of in de voorgrond van het document af te drukken.
- 6. Klik op OK om de gegevens af te drukken.

# **Formulieroverlays verwijderen van de vaste schijf**

Alleen een netwerkbeheerder die Windows XP, 2000 of NT 4.0 gebruikt, kan de formulieroverlays verwijderen of bewerken op de optionele vaste schijf. Volg de onderstaande instructies.

- 1. Meld u aan als beheerder in Windows XP, 2000 of NT 4.0.
- 2. **Voor Windows 2000/NT 4.0:** Klik op Start en kies Settings (Instellingen) en Printers. **Windows XP:** Klik op Start, kies Control Panel (Configuratiescherm) en dubbelklik op Printers and Faxes (Printers en faxapparaten).
- 3. Klik met de rechtermuisknop op het pictogram EPSON AL-CXXXX Advanced en kies Properties (Eigenschappen).
- 4. Klik op de tab Optional Settings (Optionele instellingen).
- 5. Klik op Delete. Het dialoogvenster Delete from HDD (Verwijderen van HDD) wordt weergegeven.
- 6. Als u alle formuliergegevens wilt verwijderen, selecteert u het keuzerondje All (Alles) en klikt u op Delete. Wilt u bepaalde gegevens verwijderen, dan selecteert u het keuzerondje Selected (Geselecteerd) en typt u de formuliernaam in het invoervak Form Name (Formuliernaam) en klikt u op Delete.

### *Opmerking:*

*Als u de lijst met geregistreerde formulieren nodig hebt, klikt u op*  Print List *(Lijst afdrukken) om deze af te drukken en de formuliernaam te controleren.*

*Als u bovendien een voorbeeldafdruk van het formulier wilt, typt u de naam van het formulier en klikt u op* Print Sample *(Voorbeeld afdrukken).*

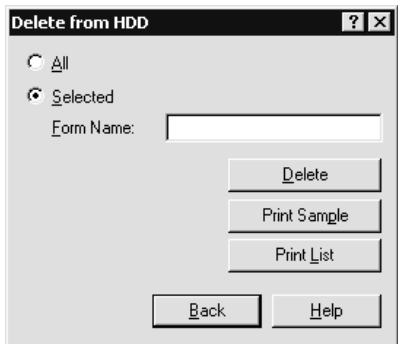

- 7. Klik op Back (Terug).
- 8. Klik op OK om het dialoogvenster te sluiten.

# **Printerdriver automatisch verspreiden**

Met de driverfunctie voor automatisch verspreiden kunt u de printerdriver eenvoudig beschikbaar stellen aan clientgebruikers op het netwerk.

De netwerkbeheerder moet de printerdriver opslaan op een computer, zodat clientgebruikers met toegang tot deze computer de driver automatisch kunnen installeren. Dit maakt de installatie eenvoudiger. De volgende methoden zijn beschikbaar.

# **EpsonNet WebManager**

U moet de printerdriver opslaan op de computer met EpsonNet WebManager. Vervolgens geeft u de URL naar deze computer door aan de clientgebruikers. Als gebruikers de URL activeren, wordt de printerdriver automatisch geïnstalleerd op de computers van de gebruikers.

# **EpsonNet NDPS Gateway**

EpsonNet NDPS Gateway is een gatewaytoepassing waarmee u in de NDPS-omgeving (Novell Distributed Print Services) van NetWare kunt afdrukken op een EPSON-printer en de status van de printer kunt controleren.

Gebruik het installatiehulpprogramma van EpsonNet NDPS Gateway om de printerdriver in RMS (Resource Management Service) te plaatsen. Als de printerdriver in RMS is geïnstalleerd, wordt de driver automatisch geïnstalleerd op de werkstations. U kunt deze functie gebruiken voor Windows Me/98/95/ 2000/NT 4.0.

# **Instructies voor het gebruik van een router voor inbelverbindingen**

<span id="page-301-0"></span>In dit gedeelte wordt beschreven hoe u een router voor inbelverbindingen gebruikt.

Als DHCP wordt gebruikt voor het toewijzen van een IP-adres voor de printer en de functie Dynamic DNS (Dynamische DNS) niet wordt ondersteund, moet u telkens de printerpoortinstelling wijzigen wanneer u de printer inschakelt. Daarom kunt u het beste met een van de volgende methoden een geldig IP-adres voor de afdrukserver opgeven.

- ❏ Het IP-adres voor de afdrukserver handmatig opgeven. Gebruik hiervoor EpsonNet WinAssist of EpsonNet MacAssist. Zie ["TCP/IP" op pagina 68](#page-67-0) of ["TCP/IP" op](#page-97-0)  [pagina 98](#page-97-0) voor meer informatie.
- ❏ De afdrukserver opgeven met de binding van de DHCP-functie.
- ❏ Stel het exclusieve adres van de DHCP-functie in.

#### *Opmerking:*

- ❏ *Wilt u deze procedure niet gebruiken, dan moet u afdrukken via NetBEUI.*
- ❏ *Raadpleeg de handleiding van de router voor inbelverbindingen voor meer informatie over het bereik van IP-adressen, koppelingen en exclusieve adressen van de DHCP-functie.*

# **Universele Plug en Play**

Als u de printer aansluit op het netwerk, wordt automatisch een IP-adres toegewezen aan de printer en wordt het printerpictogram weergegeven in de map My Network Places (Mijn netwerklocaties). Dubbelklik op het printerpictogram om EpsonNet WebAssist te openen en algemene printerinformatie weer te geven, zoals de fabrikant, het model, de netwerklocatie en de naam van de beheerder.

Klik met de rechtermuisknop op de map My Network Places (Mijn netwerklocaties) en kies Properties (Eigenschappen). Hier kunt u de gegevens van de afdrukserver controleren.

Voor deze functie moet Universal Plug and Play (Universele Plug and Play) zijn geïnstalleerd voor Windows ME of latere besturingssystemen. Informatie over het installeren van Universal Plug and Play (Universele Plug and Play) vindt u in de Help van Windows ME.

## *Opmerking:*

*U kunt de functie voor Universal Plug and Play (universele Plug en Play) pas gebruiken als u deze hebt ingeschakeld in EpsonNet WinAssist of EpsonNet WebAssist. Zie ["TCP/IP" op pagina 68](#page-67-0) of ["De](#page-221-0)  [afdrukserver configureren met EpsonNet WebAssist" op pagina 222](#page-221-0)  voor meer informatie.*

# **Software verwijderen**

Volg de onderstaande procedure om de netwerksoftware te verwijderen.

# **Windows Me/98/95/2000/NT 4.0**

- 1. Klik op Start, ga naar Settings (Instellingen) en klik op Control Panel (Configuratiescherm).
- 2. Dubbelklik op het pictogram Add/Remove Programs (Software).
- 3. Selecteer het gewenste hulpprogramma en klik op de knop Add/Remove (Toevoegen/Verwijderen) voor Windows Me/98/95/NT 4.0) of Change/Remove (Wijzigen/ Verwijderen) voor Windows 2000.
- 4. Volg de instructies op het scherm om de verwijdering te voltooien.

# **Windows XP**

- 1. Klik op Start, ga naar Control Panel (Configuratiescherm) en klik op Add or Remove Programs (Software).
- 2. Klik op het pictogram Change or Remove Programs (Programma's wijzigen of verwijderen).
- 3. Selecteer het gewenste hulpprogramma en klik op de knop Change/Remove (Wijzigen/Verwijderen).
- 4. Volg de instructies op het scherm om de verwijdering te voltooien.

# **Macintosh**

- 1. Dubbelklik op het pictogram EpsonNet MacAssist Installer (Installatieprogramma EpsonNet MacAssist).
- 2. Klik op Continue (Ga door).
- 3. Lees de licentieovereenkomst in het dialoogvenster Licence (Licentie) en klik op Accept (Accepteer).
- 4. Selecteer Uninstall (Verwijder) in de keuzelijst.
- 5. Klik op Uninstall (Verwijder).
- 6. Volg de instructies op het scherm om de verwijdering te voltooien.

### *Opmerking:*

*U kunt EpsonNet MacAssist ook verwijderen door de map*  MacAssistxxx *(Mac OS 8.x tot 9.x) of de map* EpsonNet MacAssist OSX x.xx *(Mac OS X) naar de prullenmand te slepen.*

# **Register**

## *Getallen*

[10Base/100Base-lampje, 15](#page-14-0)

# *A*

[Afdrukken via Internet, 211,](#page-210-0) [216](#page-215-0) [algemeen toegankelijke printers, 170,](#page-169-0)  [177](#page-176-0) [arp, 292,](#page-291-0) [294](#page-293-0) [Automatic Private IP Addressing](#page-45-0)  [\(APIPA\), 46,](#page-45-0) [52,](#page-51-0) [226](#page-225-0)

## *B*

[beperkt toegankelijke printers, 170,](#page-169-1)  [177](#page-176-1) [besturingssysteem, 13](#page-12-0) [Bindery-emulatie, 148,](#page-147-0) [149](#page-148-0)

## *D*

[Dynamic DNS, 48,](#page-47-0) [54](#page-53-0) [Dynamische DNS, 227](#page-226-0)

### *E*

[Epson\\_lpr, 197,](#page-196-0) [199](#page-198-0) EpsonNet [Direct Print, 193](#page-192-0) [Internet Print, 209](#page-208-0) [MacAssist, 49,](#page-48-0) [91](#page-90-0) [MacAssist EasySetup, 106](#page-105-0) [WebAssist, 221](#page-220-0) [WebManager, 261](#page-260-0) [WinAssist, 43,](#page-42-0) [57](#page-56-0) [WinAssist EasySetup, 86](#page-85-0)

## *F*

[formulieroverlay op vaste schijf, 295](#page-294-0) [ftp, 191](#page-190-0)

#### *I*

[inbelnetwerk, 177](#page-176-2) installatie [EpsonNet Direct Print, 194](#page-193-0) [EpsonNet Internet Print, 210](#page-209-0) [EpsonNet MacAssist, 42](#page-41-0) [EpsonNet NDPS Gateway, 167](#page-166-0) [EpsonNet WebManager, 265](#page-264-0) [EpsonNet WinAssist, 41](#page-40-0) [instellen van IP-adres, 43,](#page-42-0) [49,](#page-48-1) [222,](#page-221-1) [287,](#page-286-0)  [292](#page-291-1) [Internet Printing Protocol, 209](#page-208-1) [IntranetWare, 149,](#page-148-1) [150](#page-149-0) [IP-adres, 45,](#page-44-0) [51,](#page-50-0) [223,](#page-222-0) [273,](#page-272-0) [287,](#page-286-0) [292](#page-291-2)

### *L*

[lampje voor gegevensverzending, 15](#page-14-0) [LED's, 15](#page-14-0) [lpr-filters, 184](#page-183-0)

#### *M*

[MAC address \(MAC-adres\), 97](#page-96-0) [MAC-adres, 67,](#page-66-0) [247](#page-246-0) [Microsoft-netwerk, 78,](#page-77-0) [253](#page-252-0)

### *N*

[NDPS, 165](#page-164-0) [NDPS Manager, 169](#page-168-0) [NDPS-printeragent, 170,](#page-169-2) [171](#page-170-0) [NDS, 148](#page-147-1)

[NetWare, 72,](#page-71-0) [248](#page-247-0) [3.x, 149,](#page-148-2) [150](#page-149-1) [4.x, 149,](#page-148-3) [150,](#page-149-2) [155,](#page-154-0) [158](#page-157-0) [5.x, 150,](#page-149-3) [158,](#page-157-0) [165](#page-164-1) [6.0, 150,](#page-149-4) [158,](#page-157-0) [165](#page-164-1) [netwerkstatusvel, 278](#page-277-0)

## *P*

[PCONSOLE, 150,](#page-149-5) [165](#page-164-2) [Ping, 293](#page-292-0) Printer gebruiken met [Windows Me/98/95, 111](#page-110-0) printer gebruiken met [Macintosh, 137](#page-136-0) [NetWare, 145](#page-144-0) [OS/2, 139](#page-138-0) [UNIX, 183](#page-182-0) [Windows 2000, 125](#page-124-0) [Windows NT 4.0, 132](#page-131-0) [Windows XP, 117](#page-116-0) [printer initialiseren, 279](#page-278-0) [Print Server \(modus\), 146,](#page-145-0) [149,](#page-148-4) [150,](#page-149-6)  [178,](#page-177-0) [249](#page-248-0) [Print Server, modus, 72](#page-71-1) [protocollen, 13](#page-12-0)

## *R*

[Remote Printer \(modus\), 146,](#page-145-1) [150,](#page-149-1) [155,](#page-154-0)  [158,](#page-157-0) [178,](#page-177-1) [249](#page-248-1) [Remote Printer, modus, 77](#page-76-0) [Reset, 231,](#page-230-0) [259](#page-258-0) [Return to default, 259](#page-258-1) Return to default [\(Standaardinstellingen](#page-97-1)  herstellen), knop, 98 [Return to default, knop, 67](#page-66-1) [RJ-45-connector, 16](#page-15-0) [Router, 53,](#page-52-0) [225](#page-224-0) [router, 47](#page-46-0) [router voor inbelverbindingen, 302](#page-301-0)

## *S*

[SAP Name, 173](#page-172-0) [Standaardgateway, 46,](#page-45-1) [52,](#page-51-1) [225](#page-224-1) [Subnetmasker, 46,](#page-45-2) [52,](#page-51-2) [225](#page-224-2)

## *T*

[TCP/IP, 45,](#page-44-1) [51,](#page-50-1) [224](#page-223-0) [Time-out, optie, 92](#page-91-0) [Timeout, optie, 59](#page-58-0)

#### *U*

[Universal Plug and Play, 48,](#page-47-1) [54,](#page-53-1) [227](#page-226-1) [UNIX, configureren voor](#page-184-0)  verschillende besturingssystemen, 185

#### *W*

Wachtwoord voor [EpsonNet MacAssist, 105](#page-104-0) wachtwoord voor [EpsonNet WebAssist, 259](#page-258-2) [EpsonNet WinAssist, 85](#page-84-0)

#### *Z*

[Zoekopties, 61,](#page-60-0) [63,](#page-62-0) [94,](#page-93-0) [95](#page-94-0) [Zone, 103](#page-102-0) [zone, 80](#page-79-0)